# SYBASE<sup>®</sup>

Deploying Applications and Components to .NET

# **PowerBuilder®**

11.5

#### DOCUMENT ID: DC00586-01-1150-01

#### LAST REVISED: September 2008

Copyright © 2008 by Sybase, Inc. All rights reserved.

This publication pertains to Sybase software and to any subsequent release until otherwise indicated in new editions or technical notes. Information in this document is subject to change without notice. The software described herein is furnished under a license agreement, and it may be used or copied only in accordance with the terms of that agreement.

To order additional documents, U.S. and Canadian customers should call Customer Fulfillment at (800) 685-8225, fax (617) 229-9845.

Customers in other countries with a U.S. license agreement may contact Customer Fulfillment via the above fax number. All other international customers should contact their Sybase subsidiary or local distributor. Upgrades are provided only at regularly scheduled software release dates. No part of this publication may be reproduced, transmitted, or translated in any form or by any means, electronic, mechanical, manual, optical, or otherwise, without the prior written permission of Sybase, Inc.

Sybase trademarks can be viewed at the Sybase trademarks page at http://www.sybase.com/detail?id=1011207. Sybase and the marks listed are trademarks of Sybase, Inc. ® indicates registration in the United States of America.

Java and all Java-based marks are trademarks or registered trademarks of Sun Microsystems, Inc. in the U.S. and other countries.

Unicode and the Unicode Logo are registered trademarks of Unicode, Inc.

All other company and product names used herein may be trademarks or registered trademarks of their respective companies.

Use, duplication, or disclosure by the government is subject to the restrictions set forth in subparagraph (c)(1)(ii) of DFARS 52.227-7013 for the DOD and as set forth in FAR 52.227-19(a)-(d) for civilian agencies.

Sybase, Inc., One Sybase Drive, Dublin, CA 94568.

# Contents

| About This Book x | i |
|-------------------|---|
|                   |   |

| PART 1 | CHOOSING A .NET TARGET |
|--------|------------------------|
|        |                        |

| CHAPTER 1 | Overview and Configuration of .NET Targets               | 3     |
|-----------|----------------------------------------------------------|-------|
|           | Choosing a .NET application target                       | 3     |
|           | How .NET deployment works                                | 5     |
|           | Security settings                                        | 7     |
|           | Strong-named assemblies                                  | 9     |
|           | Configuring ASP.NET for a .NET project                   | . 11  |
|           | Installing IIS                                           | . 11  |
|           | Selecting the default ASP.NET version                    | . 12  |
|           | Viewing and modifying global properties in IIS Manager   |       |
|           | Directory structure on the server                        | . 14  |
|           | Setting up a SQL Anywhere database connection            | . 15  |
|           | Telerik RadControls                                      | 17    |
|           | Installing AJAX extensions                               | 17    |
|           | Windows Vista and Windows 2008 configuration requirement | ts 18 |
|           | Checklist for deployment                                 | . 21  |

PART 2 WEB FORMS TARGETS

| CHAPTER 2 | Moving PowerBuilder Applications to the Web    | 29 |
|-----------|------------------------------------------------|----|
|           | About PowerBuilder Web Forms applications      |    |
|           | Creating a PowerBuilder .NET Web Forms target  |    |
|           | Deploying and running a .NET Web Forms project |    |
|           | Sharing data across sessions                   |    |
| CHAPTER 3 | Client-Side Events and Default Event Handlers  | 41 |
|           | About client-side programming                  | 41 |
|           | Default event handlers                         | 43 |

|           | Client-side support for the Web DataWindow control     | 45  |
|-----------|--------------------------------------------------------|-----|
|           | Alphabetical list of Web DataWindow client-side events | 47  |
|           | ButtonClicked                                          | 48  |
|           | ButtonClicking                                         | 49  |
|           | Clicked                                                | 50  |
|           | DoubleClicked                                          | 51  |
|           | ItemChanged                                            | 52  |
|           | ItemError                                              |     |
|           | ItemFocusChanged                                       | 54  |
|           | RButtonDown                                            |     |
|           | RowFocusChanged                                        |     |
|           | RowFocusChanging                                       | 57  |
| CHAPTER 4 | User Management and Registry Operations in Web Forms   | 59  |
|           | Creating permanent user accounts                       | 59  |
|           | Managing permanent user accounts                       | 64  |
|           | Using the registry functions                           | 66  |
| CHAPTER 5 | Print, File, Mail Profile, and Theme Managers          | 69  |
| •••••     | Using the Web Forms Print Manager                      |     |
|           | Print Manager icon display                             |     |
|           | Where printed output is saved                          |     |
|           | Requirements for saving files in PDF or XSL format     |     |
|           | Installing GPL Ghostscript                             |     |
|           | Where PDF and XSL-FO output is saved                   |     |
|           | Using the Web Forms File Manager                       |     |
|           | Using the Web Forms Mail Profile Manager               |     |
|           | Using the Web Forms Theme Manager                      |     |
| CHAPTER 6 | Properties for .NET Web Forms                          | 87  |
|           | About Web Forms properties                             |     |
|           | Global Web configuration properties                    |     |
|           | Creating custom global properties                      |     |
|           | AutoPostBack                                           |     |
|           | Embedded                                               | 95  |
|           | HasFileManager                                         | 96  |
|           | HasMailManager                                         | 97  |
|           | HasPrintManager                                        | 97  |
|           | HasThemeManager                                        | 98  |
| CHAPTER 7 | Functions for .NET Web Forms                           | 101 |
|           | About system functions for Web Forms applications      | 101 |

|            | DownloadFile1                                                                                                    | 02                                                        |
|------------|----------------------------------------------------------------------------------------------------|-----------------------------------------------------------|
|            | GetConfigSetting1                                                                                                    | 04                                                        |
|            | GetDownloadFileURL 10                                                                                                    | 04                                                        |
|            | MapVirtualPath10                                                                                                    | 05                                                        |
|            | OpenFileManager 10                                                                                                    | 06                                                        |
|            | OpenMailManager1                                                                                                    | 06                                                        |
|            | OpenPrintManager1                                                                                                    | 06                                                        |
|            | OpenThemeManager 1                                                                                                    | 07                                                        |
|            | UploadFiles10                                                                                                    | 07                                                        |
| CHAPTER 8  | Modified and Unsupported Features in Web Forms Projects. 1                                                                                                    | 11                                                        |
|            | About unsupported features1                                                                                                    |                                                           |
|            | Unsupported objects1                                                                                                    |                                                           |
|            | Unsupported system functions 1                                                                                                    |                                                           |
|            | Restrictions on supported controls                                                                                                    |                                                           |
|            | Modified display and behavior of visual controls                                                                                                    |                                                           |
|            | Unsupported functions for controls in Web Forms 13                                                                                                    |                                                           |
|            | Unsupported events for controls in Web Forms                                                                                                    |                                                           |
|            | Unsupported properties for controls in Web Forms                                                                                                    |                                                           |
| PART 3     | WINDOWS FORMS TARGETS                                                                                                    |                                                           |
| CHAPTER 9  | Deploying PowerBuilder Applications as .NET Windows Forms<br>143                                                                                                    | S                                                         |
|            | About PowerBuilder .NET Windows Forms applications                                                                                                    | 43                                                        |
|            | Creating a .NET Windows Forms target                                                                                                    |                                                           |
|            | Creating a .NET Windows Forms project                                                                                                    |                                                           |
|            | Setting properties for a .NET Windows Forms project 14                                                                                                    |                                                           |
|            | Intelligent update pages                                                                                                    |                                                           |
|            | Resource and other required files                                                                                                    |                                                           |
|            |                                                                                                    | JZ.                                                       |
|            |                                                                                                    |                                                           |
|            | Security requirements                                                                                                    | 52                                                        |
|            |                                                                                                    | 52<br>54                                                  |
| CHAPTER 10 | Security requirements                                                                                                    | 52<br>54<br>55                                            |
| CHAPTER 10 | Security requirements                                                                                                    | 52<br>54<br>55<br><b>57</b>                               |
| CHAPTER 10 | Security requirements                                                                                                    | 52<br>54<br>55<br><b>57</b><br>57                         |
| CHAPTER 10 | Security requirements                                                                                                    | 52<br>54<br>55<br><b>57</b><br>57<br>58                   |
| CHAPTER 10 | Security requirements       14         Deploying the project from PowerBuilder       14         Running the project from PowerBuilder       14         Intelligent Deployment and Update       14         About intelligent deployment and update       14         Publishing an application for the first time       14         Create a project and set publishing properties       14                                                             | 52<br>54<br>55<br><b>57</b><br>57<br>58<br>59             |
| CHAPTER 10 | Security requirements       14         Deploying the project from PowerBuilder       14         Running the project from PowerBuilder       14         Intelligent Deployment and Update       14         About intelligent deployment and update       14         Publishing an application for the first time       14         Create a project and set publishing properties       14         Locations for publish, install, and update       14 | 52<br>54<br>55<br><b>57</b><br>57<br>58<br>59<br>59       |
| CHAPTER 10 | Security requirements       14         Deploying the project from PowerBuilder       14         Running the project from PowerBuilder       14         Intelligent Deployment and Update       14         About intelligent deployment and update       14         Publishing an application for the first time       14         Create a project and set publishing properties       14                                                             | 52<br>54<br>55<br><b>57</b><br>57<br>58<br>59<br>59<br>60 |

|                      | Installing the application on the user's computer<br>Resource files and publish type                                                                                                    | 164                                                                       |
|----------------------|----------------------------------------------------------------------------------------------------|---------------------------------------------------------------------------|
|                      | Updating the application                                                                                                    |                                                                           |
|                      | Using the bootstrapper                                                                                                    |                                                                           |
|                      | Customizing the Prerequisites page                                                                                                    |                                                                           |
|                      | Packages on the Prerequisites page                                                                                                    |                                                                           |
|                      | Rolling back                                                                                                    |                                                                           |
|                      | Using MobiLink synchronization                                                                                                    | 171                                                                       |
| CHAPTER 11           | Unsupported Features in Windows Forms Projects                                                                                                    |                                                                           |
|                      | About unsupported features                                                                                                    |                                                                           |
|                      | Unsupported nonvisual objects and structures in Windows Fo                                                                                                    |                                                                           |
|                      | Unsupported system functions in Windows Forms                                                                                                    |                                                                           |
|                      | Partially supported visual controls for Windows Forms                                                                                                    |                                                                           |
|                      | Unsupported functions for controls in Windows Forms                                                                                                    |                                                                           |
|                      | Unsupported events for controls in Windows Forms                                                                                                    |                                                                           |
|                      | Unsupported properties for controls in Windows Forms                                                                                                    | 186                                                                       |
| PART 4               | .NET COMPONENT TARGETS                                                                                                    |                                                                           |
| CHAPTER 12           | .NET Assembly Targets                                                                                                    | 191                                                                       |
|                      |                                                                                                    |                                                                           |
|                      | The .NET Assembly target wizard                                                                                                    | 191                                                                       |
|                      | The .NET Assembly target wizard<br>Modifying a .NET Assembly project                                                                                                    | 191<br>194                                                                |
|                      | The .NET Assembly target wizard<br>Modifying a .NET Assembly project<br>Supported datatypes                                                                                                    | 194                                                                       |
|                      | Modifying a .NET Assembly project                                                                                                    | 194<br>197                                                                |
| CHAPTER 13           | Modifying a .NET Assembly project<br>Supported datatypes<br>Deploying and running a .NET Assembly project                                                                                                    | 194<br>197<br>197                                                         |
| CHAPTER 13           | Modifying a .NET Assembly project<br>Supported datatypes<br>Deploying and running a .NET Assembly project                                                                                                    | 194<br>197<br>197<br>197                                                  |
| CHAPTER 13           | Modifying a .NET Assembly project<br>Supported datatypes<br>Deploying and running a .NET Assembly project<br>.NET Web Service Targets<br>The .NET Web Service target wizard                                                                                                    | 194<br>197<br>197<br>197<br>199                                           |
| CHAPTER 13           | Modifying a .NET Assembly project<br>Supported datatypes<br>Deploying and running a .NET Assembly project<br>.NET Web Service Targets<br>The .NET Web Service target wizard<br>Modifying a .NET Web Service project                                                                                                    | 194<br>197<br>197<br>197<br>199<br>201                                    |
| CHAPTER 13           | Modifying a .NET Assembly project<br>Supported datatypes<br>Deploying and running a .NET Assembly project<br>.NET Web Service Targets<br>The .NET Web Service target wizard                                                                                                    | 194<br>197<br>197<br>199<br>199<br>201<br>204                             |
| CHAPTER 13<br>PART 5 | Modifying a .NET Assembly project<br>Supported datatypes<br>Deploying and running a .NET Assembly project<br>.NET Web Service Targets<br>The .NET Web Service target wizard<br>Modifying a .NET Web Service project<br>Configuring ASP.NET for a .NET Web Service project                                                                                                    | 194<br>197<br>197<br>199<br>199<br>201<br>204                             |
|                      | Modifying a .NET Assembly project<br>Supported datatypes<br>Deploying and running a .NET Assembly project<br><b>.NET Web Service Targets</b><br>The .NET Web Service target wizard<br>Modifying a .NET Web Service project<br>Configuring ASP.NET for a .NET Web Service project<br>Deploying and running a .NET Web Service project                                                                                                    | 194<br>197<br>197<br>199<br>201<br>204<br>205                             |
| PART 5               | Modifying a .NET Assembly project<br>Supported datatypes<br>Deploying and running a .NET Assembly project<br><b>.NET Web Service Targets</b><br>The .NET Web Service target wizard<br>Modifying a .NET Web Service project<br>Configuring ASP.NET for a .NET Web Service project<br>Deploying and running a .NET Web Service project                                                                                                    | 194<br>197<br>197<br>199<br>201<br>204<br>205                             |
| PART 5               | Modifying a .NET Assembly project<br>Supported datatypes<br>Deploying and running a .NET Assembly project<br><b>.NET Web Service Targets</b><br>The .NET Web Service target wizard<br>Modifying a .NET Web Service project<br>Configuring ASP.NET for a .NET Web Service project<br>Deploying and running a .NET Web Service project<br><b>.NET LANGUAGE INTEROPERABILITY</b><br>Referencing .NET Classes in PowerScript                                                                                                    | 194<br>197<br>197<br>199<br>201<br>204<br>205<br>209<br>209               |
| PART 5               | Modifying a .NET Assembly project<br>Supported datatypes<br>Deploying and running a .NET Assembly project<br><b>.NET Web Service Targets</b><br>The .NET Web Service target wizard<br>Modifying a .NET Web Service project<br>Configuring ASP.NET for a .NET Web Service project<br>Deploying and running a .NET Web Service project<br><b>.NET LANGUAGE INTEROPERABILITY</b><br><b>Referencing .NET Classes in PowerScript</b><br>About conditional compilation<br>Writing code inside a .NET block<br>PowerScript syntax for .NET calls                | 194<br>197<br>197<br>197<br>209<br>205<br>205<br>209<br>209<br>212        |
| PART 5               | Modifying a .NET Assembly project<br>Supported datatypes<br>Deploying and running a .NET Assembly project<br><b>.NET Web Service Targets</b><br>The .NET Web Service target wizard<br>Modifying a .NET Web Service project<br>Configuring ASP.NET for a .NET Web Service project<br>Deploying and running a .NET Web Service project<br>Deploying and running a .NET Web Service project<br><b>.NET LANGUAGE INTEROPERABILITY</b><br><b>Referencing .NET Classes in PowerScript</b><br>About conditional compilation<br>Writing code inside a .NET block | 194<br>197<br>197<br>197<br>209<br>205<br>205<br>209<br>212<br>212<br>215 |

|            | Support for .NET language features                             | 7  |
|------------|----------------------------------------------------------------|----|
|            | Bitwise operator support 21                                    | 8  |
|            | User-defined enumerations 21                                   | 9  |
|            | Making function calls on .NET primitive and enumerated types 2 | 22 |
|            | Accessing indexes for .NET classes                             | 2  |
|            | Limitations                                                    |    |
|            | Handling exceptions in the .NET environment 224                |    |
| CHAPTER 15 | Building .NET Clients for EAServer 22                          | 7  |
|            | EAServer requirements 22                                       | 7  |
|            | Using the Connection object 220                                | 8  |
|            | Using the JaguarORB object 229                                 |    |
|            | Support for CORBAObject and CORBACurrent objects               | С  |
|            | Supported datatypes                                            |    |
|            | SSL connection support 23                                      |    |
|            | Server authentication                                          | 3  |
|            | Mutual authentication 23                                       | 6  |
| CHAPTER 16 | Best Practices for .NET Projects 23                            | 9  |
|            | Coding restrictions 23                                         | 9  |
|            | Syntax issues 24                                               |    |
|            | Semantic issues 24                                             | 1  |
|            | External functions                                             | 2  |
|            | Design-level considerations                                    | 3  |
|            | Use PowerBuilder system functions                              |    |
|            | Use the DESTROY statement                                      |    |
|            | Use regional formats based on client or server settings 24     |    |
|            | Use multiple text patterns for string matching                 |    |
|            | Work around unsupported features 24                            |    |
|            | Avoid hindrances to application performance                    |    |
|            | Take advantage of global configuration properties              |    |
|            | DataWindow pagination                                          |    |
|            | DataWindow page navigation                                     |    |
|            | Use client-side events to delay postbacks                      |    |
|            | DataWindow property for setting a customized event handler 25  |    |
|            | DataWindow properties for calling client-side events           |    |
|            | Client-Side CommandButton property                             |    |
|            | AutoPostBack                                                   |    |
| PART 6     | COMPILING, DEBUGGING, AND TROUBLESHOOTING                      |    |
| CHAPTER 17 | Compiling and Debugging 25                                     | 5  |
|            |                                                                | -  |

|            | Incremental rebuild for .NET application targets       | 255 |
|------------|--------------------------------------------------------|-----|
|            | Target level                                           |     |
|            | Build and deploy directories                           |     |
|            | Rebuild scope                                          | 256 |
|            | .NET modules                                           | 256 |
|            | PBD generation                                         | 257 |
|            | Triggering build and deploy operations                 | 258 |
|            | System option                                          | 258 |
|            | How incremental builds work                            | 259 |
|            | Debugging a .NET application                           | 260 |
|            | .NET debugger restrictions                             | 260 |
|            | Release and Debug builds                               | 262 |
|            | DEBUG preprocessor symbol                              | 262 |
|            | Attaching to a running Windows Forms process           | 263 |
|            | Breaking into the debugger when an exception is thrown | 264 |
|            | Debugging a .NET component                             | 265 |
|            |                                                        |     |
| CHAPTER 18 | Troubleshooting .NET Targets                           | 267 |
|            | Troubleshooting deployment errors                      |     |
|            | Troubleshooting tips for Web Forms applications        |     |
|            | Web Forms deployment errors                            |     |
|            | Browser error messages                                 |     |
|            | Failure to connect to database                         |     |
|            | DataWindows do not display                             |     |
|            | Pictures do not display                                |     |
|            | Excessive flickering on Web page                       |     |
|            | Posted events are not executed                         |     |
|            | External DLLs cannot be loaded                         |     |
|            | Print failure                                          |     |
|            | Log files                                              |     |
|            | Problems on Windows 2003                               |     |
|            | Troubleshooting tips for Windows Forms applications    |     |
|            | Runtime errors                                         |     |
|            | Publish errors                                         |     |
|            | Installation errors                                    | -   |
|            | Update errors                                          |     |
|            |                                                        |     |
| PART 7     | APPENDIX                                               |     |
|            |                                                        |     |
| APPENDIX A | Custom Permission Settings                             |     |
|            | About the .NET security settings                       |     |
|            | EnvironmentPermission                                  | 282 |

| EventLogPermission            | 282 |
|-------------------------------|-----|
| FileDialogPermission          | 283 |
| FileIOPermission              |     |
| PrintingPermission            |     |
| ReflectionPermission          |     |
| RegistryPermission            | 289 |
| SecurityPermission            |     |
| SMTPPermission                | 291 |
| SocketPermission              | 291 |
| SQLClientPermission           | 292 |
| UIPermission                  |     |
| WebPermission                 | 293 |
| Other custom permission types | 294 |
| ex                            | 295 |

# **About This Book**

| Audience                        | This book is for programmers who plan to convert traditional client-server<br>PowerBuilder® applications to PowerBuilder .NET Web Forms or<br>Windows Forms applications, or to develop new .NET applications or<br>.NET components in PowerBuilder.                                                                                                    |  |
|---------------------------------|----------------------------------------------------------------------------------------------------|--|
| How to use this book            | This book describes how to use PowerBuilder .NET wizards to generate<br>both Web Forms and Windows Forms applications and to generate Web<br>services and .NET assemblies from PowerBuilder custom class user<br>objects. It provides information on design and coding considerations for<br>converting PowerBuilder applications to .NET applications. It also<br>describes the client-side events and event handlers you can use to enhance<br>the performance of your Web Forms applications. |  |
| Related documents               | For a description of books in the PowerBuilder documentation set, see the preface of the PowerBuilder <i>Getting Started</i> book. The <i>Getting Started</i> book also has tutorials for .NET Web Forms and Windows Forms applications.                                                                                                    |  |
| Other sources of<br>information | Use the Sybase® Getting Started CD, the SyBooks <sup>TM</sup> CD, and the Sybase<br>Product Manuals Web site to learn more about your product:                                                                                                    |  |
|                                 | • The Getting Started CD contains release bulletins and installation guides in PDF format, and may also contain other documents or updated information not included on the SyBooks CD. It is included with your software. To read or print documents on the Getting Started CD, you need Adobe Acrobat Reader, which you can download at no charge from the Adobe Web site using a link provided on the CD.                                                                                      |  |
|                                 | • The SyBooks CD contains product manuals and is included with your software. The Eclipse-based SyBooks browser allows you to access the manuals in an easy-to-use, HTML-based format.                                                                                                    |  |
|                                 | Some documentation may be provided in PDF format, which you can access through the PDF directory on the SyBooks CD. To read or print the PDF files, you need Adobe Acrobat Reader.                                                                                                    |  |
|                                 | Refer to the <i>SyBooks Installation Guide</i> on the Getting Started CD, or the <i>README.txt</i> file on the SyBooks CD for instructions on installing and starting SyBooks.                                                                                                    |  |

|             | • The Sybase Product Manuals Web site is an online version of the SyBooks<br>CD that you can access using a standard Web browser. In addition to<br>product manuals, you will find links to EBFs/Maintenance, Technical<br>Documents, Case Management, Solved Cases, newsgroups, and the<br>Sybase Developer Network. |                                                                           |
|-------------|----------------------------------------------------------------------------------------------------|---------------------------------------------------------------------------|
|             | •                                                                                                    | e Product Manuals Web site, go to Product Manuals at om/support/manuals/. |
| Conventions | The formatting convention                                                                                                    | ions used in this manual are:                                             |
|             | Formatting example                                                                                                    | Indicates                                                                 |
|             | Retrieve and Update                                                                                                    | When used in descriptive text, this font indicates:                       |
|             |                                                                                                    | Command, function, and method names                                       |
|             |                                                                                                    | • Keywords such as true, false, and null                                  |
|             |                                                                                                    | • Datatypes such as integer and char                                      |
|             |                                                                                                    | <ul> <li>Database column names such as emp_id and<br/>f_name</li> </ul>   |

variable or file name

File>Save

dw\_1.Update()

w main

pblname.pbd • File and path names

Monospace font indicates:

a command line • Sample script fragments Sample output fragments

• User-defined objects such as dw\_emp or

· Parts of input text requiring substitution, such as

Menu names and menu items are displayed in plain text. The greater than symbol (>) shows you how to navigate menu selections. For example, File>Save indicates "select Save from the File

• Information that you enter in a dialog box or on

When used in descriptive text and syntax descriptions, oblique font indicates: • Variables, such as *myCounter* 

| lf you need help | Each Sybase installation that has purchased a support contract has one or more designated people who are authorized to contact Sybase Technical Support. If you cannot resolve a problem using the manuals or online help, please have the designated person contact Sybase Technical Support or the Sybase subsidiary in your area. |
|------------------|----------------------------------------------------------------------------------------------------|

•

menu."

# **Choosing a .NET Target**

This part describes differences between .NET Windows Forms and Web Forms targets. It also describes configuration requirements for .NET Web Forms and Web Service targets.

## CHAPTER 1

# Overview and Configuration of .NET Targets

| About this chapter | In PowerBuilder 11.5 you can deploy PowerBuilder applications as ASP.NET Web or Windows Forms applications. You can also deploy custom class objects as Web service components or .NET assemblies. |                      |
|--------------------|----------------------------------------------------------------------------------------------------|----------------------|
|                    | This chapter provides an overview of the Web For<br>target choices and describes configuration require<br>.NET Web Forms and .NET Web Service projects                                             | ements that apply to |
| Contents           | Торіс                                                                                                    | Page                 |
|                    | Choosing a .NET application target                                                                                                    | 3                    |
|                    | Hans NET daylarmant and all                                                                                                    |                      |
|                    | How .NET deployment works                                                                                                    | 5                    |
|                    | Security settings                                                                                                    | <u> </u>             |
|                    |                                                                                                    |                      |

# Choosing a .NET application target

Web Forms applications have several advantages over traditional client-server and Windows Forms applications. Web Forms applications do not require client-side installation, are easy to upgrade, have no distribution costs, and offer broad-based user access. Any user with a Web browser and an online connection can run Web Forms applications.

Windows Forms applications with the smart client feature combine the reach of the Web with the power of local computing hardware. They provide a rich user experience, with a response time as quick as the response times of equivalent client-server applications. The smart client feature simplifies application deployment and updates, and can take advantage of Sybase's MobiLink<sup>TM</sup> technology to provide occasionally connected capability.

Table 1-1 displays some of the relative advantages and disadvantages of Web Forms and Windows Forms applications.

| Application type                        | Advantages                                                          | Disadvantages                                    |
|-----------------------------------------|---------------------------------------------------------------------|--------------------------------------------------|
| Web Forms                               | No installation                                                     | Slower response                                  |
|                                         | • Easy to upgrade                                                   | • Must be online                                 |
|                                         | Broader reach                                                       |                                                  |
| Windows Forms                           | Rich user experience                                                | Requires client-side                             |
|                                         | Quicker response                                                    | installation                                     |
|                                         | time                                                                | <ul> <li>Difficult to upgrade</li> </ul>         |
|                                         | • Availability of<br>client-side resources,<br>such as 3D animation |                                                  |
|                                         | Offline capability                                                  |                                                  |
| Windows Forms with smart client feature | Same advantages as<br>Windows Forms                                 | Requires first time     client-side installation |
|                                         | • Easy to deploy and upgrade                                        |                                                  |

Table 1-1: Relative advantages of Web Forms and Windows Forms applications

#### **Smart client applications**

The PowerBuilder smart client feature makes Windows Forms applications easy to upgrade while maintaining the advantages of quick response times and the ability to use local resources. For more information, see Chapter 10, "Intelligent Deployment and Update."

Although PowerBuilder continues to support traditional client-server as well as distributed applications, it also provides you with the ability to transform these applications into Web Forms and Windows Forms applications with relative ease.

The decision to convert an application to use Web Forms or Windows Forms depends upon the type of application you plan to convert. Simple inquiry, browsing, or reporting applications are suitable candidates for Web Forms deployment. If you need only part of an application to run in a browser, you can move this part and its dependent objects to a new target that you deploy with a Web Forms project.

Applications that require significant data entry, retrieve large amounts of data (for example, more than 3 MB per request), or have a complex user interface are more suitably deployed as Windows Forms.

If you need to deploy data entry intensive applications as Web Forms, you must allow for slower response times. However, you can enhance the performance of Web Forms applications by reducing postbacks to the server. You do this through the use of client-side events, or by refactoring code so that events associated with individual controls are combined and submitted in a single postback.

For more information on the relative advantages of Web Forms and Windows Forms, see the Microsoft Web site at http://msdn.microsoft.com/en-us/library/5t6z562c(VS.80).aspx.

# How .NET deployment works

When you deploy a .NET project, PowerBuilder compiles existing or newly developed PowerScript<sup>®</sup> code into .NET assemblies. At runtime, the generated .NET assemblies execute using the .NET Common Language Runtime (CLR). PowerBuilder's .NET compiler technology is as transparent as the P-code compiler in standard PowerBuilder client-server applications.

Depending on their application target type, the assemblies you generate from a .NET project are built into Web Forms or Windows Forms applications. If you generate assemblies from a component target type, the assemblies are deployed as independent .NET components or as Web services.

PowerBuilder Web Forms applications have a three-tier architecture, with the client running in a Web browser on the front end and PowerBuilder components running on the Microsoft IIS server using ASP.NET 2.0 technology. A session is created and is dedicated to processing each user request on the client side, ensuring that the applications are stateful. The session manages the runtime environment, makes required connections to the database, retrieves data, renders HTML responses, and keeps the session active in the server until the user closes the application or the session times out.

PowerBuilder Windows Forms applications run on the .NET Framework using local computer hardware resources. The smart client feature permits you to publish Windows Forms applications to an IIS or FTP server, and leverages Microsoft's ClickOnce technology, making it easier for users to get and run the latest version of an application and easier for administrators to deploy it.

#### .NET version requirement

For PowerBuilder .NET applications and components, you must install the .NET Framework 2.0, 3.0, or 3.5 SDK (x86) on the development computer and the .NET Framework 2.0 or later redistributable package on the deployment computer or server. The SDK is also required on the deployment server for Windows Forms smart client applications. You cannot install the SDK without first installing the redistributable package.

The x86 version of the SDK is required even for 64-bit computers. The SDK and the redistributable package are available as separate downloads from the Microsoft .NET Framework Developer Center at http://msdn.microsoft.com/en-us/netframework/aa731542.aspx.

Figure 1-1 is a high level architectural diagram showing the conversion of PowerBuilder applications and custom class objects to applications and components on the .NET platform.

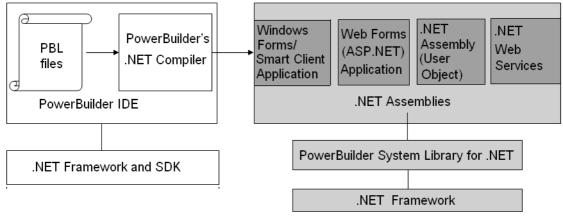

Figure 1-1: Conversion of applications and components to .NET

# **Security settings**

| -                    | -                                                                                                    |
|----------------------|----------------------------------------------------------------------------------------------------|
| Code access security | PowerBuilder applications and components can run in partial trust<br>environments when they are constrained by .NET code access security (CAS)<br>configurations. PowerBuilder lets you configure CAS security zones<br>(sandboxes) for .NET Web Forms, .NET Web Service, .NET Windows Forms<br>and smart client projects to minimize the amount of trust required before<br>application or component code is run by an end user.                                                                                                    |
|                      | For .NET Web Forms and Web Service projects, you can also modify the <i>Web.config</i> file to support security zones after you deploy the project. The .NET assemblies that you create by building and deploying .NET Assembly projects are run with the security permissions of the calling application or component.                                                                                                    |
| Trust options        | A radio button group field on the Project painter's Security tab allows you to<br>select full trust or a customized trust option. For Windows Forms applications,<br>you can also select local intranet trust or internet trust. A list box below the<br>radio button group allows you to select or display the permissions you want to<br>include or exclude when you select local intranet trust, internet trust, or the<br>custom option. (If you select full trust, the list box is disabled.)                                                                                                    |
|                      | Viewing default permissions in the .NET Framework Configuration tool<br>The list of permissions that display in the Security tab list box is the same as<br>the list in the .NET Framework 2.0 SDK Configuration tool that you open from<br>the Administrative Tools folder in the Control Panel for your computer. To see<br>the permission settings in the configuration tool, select My<br>Computer>Runtime Security Policy>Machine>Permission Sets>Everything in<br>the treeview in the left pane of the configuration tool, then if the list is not<br>already displayed, click View Permissions in the right pane.                                                                              |
|                      | For Windows Forms applications, if you modify a permission after selecting<br>the local intranet or internet trust options, PowerBuilder automatically treats<br>the selected permissions as custom selections, but does not modify the selected<br>radio button option. This allows you to click the Reset button above the list box<br>to change back to the default local intranet or internet permission settings.<br>Clicking the Detail button (to the left of the Reset button) opens the Custom<br>Permissions dialog box that allows you to enter custom permissions in XML<br>format. The Reset and Detail buttons are disabled only when you select the Full<br>Trust radio button option. |

|                              | For smart client applications, the permission information is stored in the manifest file that you deploy with your application. When users run a smart client application, the application loader process loads the manifest file and creates a sandbox where the application is hosted.                                                                                                    |  |
|------------------------------|----------------------------------------------------------------------------------------------------|--|
|                              | For standard Windows Forms applications, the sandbox allows you to run the application with the permissions you define on the Project painter Security tab when the applications are run from the PowerBuilder IDE. When a user starts Windows Forms applications from a file explorer or by entering a UNC address (such as \\server\myapp\myapp.exe), the security policies set by the current user's system are applied and the Security tab permission settings are ignored. |  |
| Custom security settings     | For information on custom security permissions, see Appendix A, "Custom Permission Settings" and the Microsoft Web site at http://msdn.microsoft.com/en-us/library/system.security.permissions.aspx.                                                                                                    |  |
| Permission error<br>messages | If your .NET application attempts to perform an operation that is not allowed<br>by the security policy, the Microsoft .NET Framework throws a runtime<br>exception. For example, the default local intranet trust level has no file input or<br>output (File IO) permissions. If your application runs with this security setting<br>and tries to perform a File IO operation, the .NET Framework issues a File<br>Operation exception.                                         |  |
|                              | You can catch .NET security exceptions using .NET interoperability code blocks in your PowerScript code:                                                                                                    |  |
|                              | <pre>#if defined PBDOTNET then     try       ClassDefinition cd_windef       cd_windef = FindClassDefinition("w_1")       messagebox("w_1's class       definition",cd_windef.DataTypeOf)</pre>                                                                                                    |  |

exceptions that occur while the applications are running. PowerBuilder .NET Web Service components also generate *PBTrace.log* files that log critical security exceptions by default.

catch(System.Security.SecurityException ex)

All .NET targets must include a reference to the *mscorlib.dll* .NET Framework assembly in order to catch a System.Security.SecurityException exception. The *PBTrace.log* files that PowerBuilder Windows Forms and Web Forms applications generate by default contain detailed descriptions of any security

messagebox("",ex.Message)

end try

#end if

|                                                              | If you do not catch the exception when it is thrown, the PowerScript<br>SystemError event is triggered. For Windows Forms applications, a default<br>.NET exception message displays if you do not catch the exception or include<br>code to handle the SystemError event. The exception message includes buttons<br>enabling the user to show details of the error, continue running the application,<br>or immediately quit the application. Under the same conditions for Web Forms<br>applications, a system error dialog box displays instead of the .NET exception<br>dialog box, and the application is terminated. |
|--------------------------------------------------------------|----------------------------------------------------------------------------------------------------|
|                                                              | For more information about handling .NET exceptions, see "Handling exceptions in the .NET environment" on page 224.                                                                                                    |
| Debugging and<br>tracing with specified<br>security settings | You can debug and run .NET applications and components from the<br>PowerBuilder IDE with specified security settings. To support this capability<br>in Windows Forms applications, PowerBuilder creates a hosting process in the<br>same directory as the application executable. The hosting process creates a<br>domain with the CAS setting before it loads the application assemblies. (The<br>CAS settings generated in the <i>Web.config</i> file determine the security<br>permissions used by .NET Web Forms applications and .NET Web Service<br>components.)                                                     |
|                                                              | If your .NET application attempts to perform an operation not allowed by the specified security setting, an exception is issued in the IDE.                                                                                                    |
|                                                              | For more information about debugging .NET applications and components, see<br>Chapter 17, "Compiling and Debugging."                                                                                                    |
|                                                              |                                                                                                    |

## **Strong-named assemblies**

PowerBuilder can generate strong-named assemblies from all .NET Project painters. A strong name consists of an assembly's identity—its simple text name, version number, and culture information (when provided)—plus a public key and digital signature. It is generated from an assembly file using the corresponding private key. The assembly file contains the assembly manifest that includes the names and hashes of all the files that make up the assembly.
 Project painter Sign tab
 Project painter Sign tab in the Project painters for all .NET application and component projects. The Assembly group box on the Sign tab allows you to attach strong name key files to the assemblies that the.NET

projects generate. The Assembly group box contains the following fields:

|                | Assembly group box field                                                                                                    | Description                                                                                                    |
|----------------|----------------------------------------------------------------------------------------------------|----------------------------------------------------------------------------------------------------|
|                | Sign the assembly                                                                                                    | Select this check box to enable the "Choose a strong<br>name key file" single line edit box, the browse and<br>New buttons, and the "Delay sign only" check box.                                                                                                    |
|                | Choose a strong name key file                                                                                               | Name of the key file you want to attach to the generated assembly. This field is associated with a browse (ellipsis) button and a New button. The browse button opens a Select File dialog box where you can select a key file with the <i>.snk</i> extension. The New button lets you create a key file with the <i>.snk</i> extension. PowerBuilder uses the <i>Sn.exe</i> tool from the <i>.</i> NET Framework SDK to create the key file. |
|                | Delay sign only                                                                                                    | Select this check box if your company's security<br>considerations require the step of signing the<br>assembly to be separate from the development<br>process. When this check box is selected, the project<br>will not run and cannot be debugged. However, you<br>can use the strong name tool <i>Sn.exe</i> (in the .NET<br>Framework SDK) with the -Vr option to skip<br>verification during development.                                 |
|                | Mark the assembly with<br>AllowPartiallyTrustedCallerA<br>ttribute<br>(.NET Web Service and .NET<br>Assembly projects only) | By default, a strong-named assembly does not allow<br>its use by partially trusted code and can be called<br>only by other assemblies that are granted full trust.<br>However, you can select this check box to allow a<br>strong-named assembly to be called by partially<br>trusted code.                                                                                                    |
|                | The Sign tab has additional fie with smart client applications.                                                             | lds for selecting certificate files that you publish                                                                                                    |
|                | For information about the Sig<br>"Digital certificates" on page                                                             | n tab fields for smart client applications, see 160.                                                                                                    |
| Error messages | Updater group boxes, and the<br>message box telling you that t<br>password protected, PowerBu                               | by file in either the Assembly or Intelligent<br>key file is invalid, PowerBuilder displays a<br>he key file is invalid. If the key file you select is<br>ilder prompts you to enter the password for the<br>ect password, a message box informs you that the<br>id.                                                                                                    |

# Table 1-2: Assembly group box fields on the Sign tab of .NET projectsAssembly group box fieldDescription

# Configuring ASP.NET for a .NET project

You can configure ASP.NET for a Web Forms or smart client project before or after you deploy the project to an IIS 5.0 or later server. All files and directories that you access from a Web Forms application or a smart client application on a Web server must have appropriate ASPNET (IIS 5.0), IIS\_WPG (IIS 6.0), or IIS\_IUSRS (IIS 7.0) user permissions.

#### Requirement for deployment computer/server only

You do not need to install IIS on the development computer for PowerBuilder applications or components unless you are using the same computer as a server for Web Forms or smart client applications, or for Web service components. IIS is also not required on end users' computers.

For an example of granting user permissions to a directory, see "Granting ASP.NET user permissions" on page 15.

When you deploy directly to a remote computer, system information about the deployment computer, including its OS and IIS versions, is passed to PowerBuilder through the Windows Management Instrumentation (WMI) interface. Deployment through the WMI interface requires administrator privileges. If you make any changes to administrator accounts on a remote computer, you will probably need to reboot that computer before you can deploy a .NET Web project from PowerBuilder 11.5.

If you deploy to an MSI setup file, and run the setup file on a deployment computer, PowerBuilder can use the Windows API to obtain information about the OS and IIS versions on that computer.

## Installing IIS

You can install IIS from the Control Panel, but you might need a Windows operating system CD. Select Add and Remove Programs from the Control Panel, then click Add/Remove Windows Components, select the Internet Information Services check box, and click Next. You can then follow instructions to install IIS. On Vista, go to the Programs and Features page in the Control Panel, select Turn Windows features on or off, and select Internet Information Services. If IIS 5.0 or later is installed after the .NET Framework, you must register IIS with ASP.NET manually or reinstall the .NET Framework. To manually register IIS with ASP.NET, go to the .NET Framework path, run aspnet\_regiis.exe -i in the command line console, and restart IIS.

# Selecting the default ASP.NET version

If you installed multiple versions of the .NET Framework on the target Web server, you should make sure that IIS uses a supported version for PowerBuilder .NET applications. You can make this change globally, for all ASP.NET Web site applications, or for individual applications that you deploy to IIS.

The following procedure applies to IIS 5 and 6. In IIS 7, you set the .NET Framework version for the application pool your applications use. For more information, see "Windows Vista and Windows 2008 configuration requirements" on page 18.

### \* To configure the ASP.NET version for all new Web sites:

- 1 Select Start>Run from the Windows Start menu.
- 2 Type "InetMgr" in the Run dialog box drop-down list.

The IIS Manager displays.

- 3 In the left pane of the IIS Manager, expand the local computer node and its Web Sites sub-node.
- 4 Right-click the Default Web Site node and select Properties from its pop-up menu.

The Default Web Site Properties dialog box displays.

5 Click the ASP.NET tab of the Default Web Site Properties dialog box and select 2.0.50727 or later for the ASP.NET version.

| efault Web Site Properties                                  | <u>?</u> ×                                                                 |
|-------------------------------------------------------------|----------------------------------------------------------------------------|
| Web Site   ISAPI Filters   Hon<br>HTTP Headers   Custom Err | ne Directory Documents Directory Security<br>ors ASP.NET Server Extensions |
| ASP.net                                                     |                                                                            |
|                                                             |                                                                            |
|                                                             |                                                                            |
| ASP.NET version:                                            | 2.0.50727                                                                  |
| Virtual path:                                               | Default Web Site                                                           |
| File location:                                              | c:\inetpub\www.root\web.config                                             |
| File creation date:                                         | Date not available.                                                        |
| File last modified:                                         | Date not available.                                                        |
| Edit Global Configuration                                   | Edit Configuration                                                         |
|                                                             |                                                                            |
| OK                                                          | Cancel Apply Help                                                          |

Figure 1-2: Setting the default ASP.NET version

**Changing the ASP.NET version for an existing Web Forms project** If you have already deployed a PowerBuilder .NET project, you can follow the procedure to configure the ASP.NET version for all new Web sites, but instead of right-clicking on the Default Web Site node in step 4, expand the node and right-click on the .NET application that you deployed from PowerBuilder. Then proceed with step 5.

# Viewing and modifying global properties in IIS Manager

Although you set global properties for a Web Forms application on the Configuration page of the Project painter before you deploy the project, you can also view and modify the global properties in the IIS Manager after the project is deployed.

For information about global properties generated with a PowerBuilder .NET Web Forms project, see "Global Web configuration properties" on page 88.

#### \* To view and edit global properties in IIS Manager:

1 Expand the nodes in the left pane of the IIS Manager until you see the node for the Web Forms application whose properties you want to examine.

- 2 Right-click on the Web Forms application and select Properties from the pop-up menu.
- 3 Click the ASP.NET tab and change the ASP.NET version to 2.0.50727 if necessary.
- 4 Click Edit Configuration.

The ASP.NET Configuration dialog box displays for the current .NET Web Forms application. You can view its global properties in the list box at the bottom of the General tab.

#### Modifying a global property for the application

You modify a global property by selecting that property in the Application Settings list box and clicking Edit. You can then type in a new value for that property and click OK. The next time you run the Web Forms application, the new global property value is used.

## Directory structure on the server

When you deploy a PowerBuilder .NET Web Forms application, PowerBuilder creates two top-level directories for the application under the IIS root. One of the directories takes the name of the application specified in the Web Forms project, and the other appends "\_root" to the application name.

The *applicationName* directory contains the generated *cs* and *aspx* files, as well as subdirectories for any resource files, PowerBuilder libraries, and external modules that you deploy with your application.

The *applicationName*\_root directory contains directories named File, Mail, Log, and Print. The File directory contains the Common, Session, User, and Icon subdirectories. The File\Common directory holds read-only files specified in the Web Forms project. The paths to the read-only files mirror the paths on the development computer, with the drive letter serving as the name for the top subdirectory under File\Common directory.

The subdirectories under the File\Common directory include the initial current directory that you assigned in the .NET Web Forms Application wizard or in the Project painter. If an application user performs write operations on a file in a File\Common subdirectory, a *SessionID* folder is created under the File\Session directory (or, if the application user has a permanent user account, a *UserName* folder is created under the File\User directory), and the read-only file is copied there in a mirrored path before a user can save the modified file.

The File\User directory contains files saved by logged-in users whose profiles are included in a permanent user database. For information about creating user profiles, see "Creating permanent user accounts" on page 59.

The File\Icon directory is used by the PowerBuilder .NET Web Forms runtime engine to convert *.ICO* files to *.GIFs* and *.BMPs*. Its contents are not visible to Web Forms application users.

## Setting up a SQL Anywhere database connection

Before a PowerBuilder .NET Web Forms application connects to a SQL Anywhere® database, you must either start the database manually or grant the ASPNET user (IIS 5 on Windows XP), the IIS\_WPG user group (IIS 6 on Windows 2003), or IIS\_IUSRS (IIS 7 on Windows Vista) default permissions for the Sybase\Shared and Sybase SQL Anywhere directories, making sure to replace permissions of all child objects in those directories.

Full control permissions are required for directories containing databases that you need to access from your Web Forms applications.

#### Starting the database manually

If your database configuration uses a server name, you must provide the database server name in the start-up options when you start the database manually, in addition to the name of the database file you are accessing.

Granting ASP.NET user permissions If you do not grant the appropriate user permissions for Sybase directories and your database configuration is set to start the database automatically, your application will fail to connect to the database. SQL Anywhere cannot access files unless the ASPNET, IIS\_WPG, or IIS\_IUSRS user group has the right to access them.

#### \* To grant an ASP.NET user permissions for Sybase directories:

1 In Windows Explorer, right-click the Sybase, Sybase\Shared or Sybase SQL Anywhere directory and select Properties from the pop-up menu.

The Properties dialog box displays for the selected directory.

2 Select the Security tab of the Properties dialog box for the directory and click the Add button. On Vista, click Edit and then Add.

The Select Users, Computers, or Groups dialog box displays.

### If the Security tab does not display

To display the Security tab, you might need to modify a setting on the View tab of the Folder Options dialog box for your current directory. You open the Folder Options dialog box by selecting the Tools>Folder Options menu item from Windows Explorer. To display the Security tab, you must clear the check box labeled "Use simple file sharing (Recommended)".

- 3 Click Locations and choose the server computer name from the Locations dialog box and click OK.
- 4 Type ASPNET (IIS 5), IIS\_WPG (IIS 6), or IIS\_IUSRS (IIS 7) in the list box labeled "Enter the object names to select" and click OK.

If valid for your server, the account name you entered is added to the Security tab for the current directory. (You can check the validity of a group or user name by clicking Check Names before you click OK.)

5 Select the new account in the top list box on the Security tab, then select the check boxes for the access permissions you need under the Allow column in the bottom list box.

You must select the Full Control check box for a directory containing a database that you connect to from your application.

6 Click the Advanced button.

The Advanced Security Settings dialog box displays for the current directory.

7 Select the check box labeled "Replace permission entries on all child objects with entries shown here that apply to child objects" and click OK.

A Security dialog box displays, warns you that it will remove current permissions on child objects and propagate inheritable permissions to those objects, and prompts you to respond.

8 Click Yes at the Security dialog box prompt, then click OK to close the Properties dialog box for the current directory.

#### **Tracing runtime exceptions**

The *pbtrace.log* file is created in the *applicationName*\_root directory. This file records all runtime exceptions thrown by the application and can be used to troubleshoot the application.

## **Telerik RadControls**

PowerBuilder installs Telerik RadControls for ASP.NET and deploys these controls with your Web Forms applications. RadControls provide enhanced functionality for Web Forms toolbars and menus, DatePicker and MonthCalendar controls, and TreeView controls.

You can no longer use IE Web Controls for PowerBuilder Web Forms applications.

# Installing AJAX extensions

PowerBuilder uses AJAX (Asynchronous JavaScript and XML) update functionality for Web Forms applications. With ASP.NET AJAX, the page is updated by refreshing individual regions of the page asynchronously.

An asynchronous postback behaves much like a synchronous postback, but performance is enhanced through minimization of the content sent to the server and rendered again in the client browser. The rest of the page remains unchanged, therefore data traffic and page flickering are significantly reduced.

Because PowerBuilder uses the AJAX update feature by default, AJAX extensions are required for Web Forms applications on all development and deployment machines. You can download and install the Microsoft ASP.NET AJAX Extensions version 1.0 from the ASP.NET Web site at http://www.asp.net/ajax/downloads/archive.

#### **Required AJAX version**

Although PowerBuilder .NET Web Forms and .NET Web Service component targets work with .NET Framework 3.5, they do not use the version of AJAX that installs with .NET Framework 3.5. You must install AJAX Extensions version 1.0 (build 61025.0) for these .NET target types.

The AJAX enhancement does not require you to modify your PowerScript code or change the way you work in the PowerBuilder IDE.

How it worksUpdatePanelsAll container controls (Windows, Tabs, and UserObjects) and<br/>DataWindow® controls are wrapped with UpdatePanels. When there is any<br/>user interface-related change within a container control or DataWindow<br/>control, the portion of the page corresponding to those container controls or the<br/>DataWindow control is updated.

The general rule of updating is that when the visual interface in an UpdatePanel changes, the controls wrapped in the UpdatePanel update. When one UpdatePanel nests in another, and the controls in the outer UpdatePanel update, the controls in the inner UpdatePanel also update. The reverse is not true; when a change is made to the controls in an inner UpdatePanel, the controls in the outer UpdatePanel are not rendered again.

You can reduce the areas to be updated in a page by encapsulating objects and controls in Tabs and User Objects. By minimizing the number of objects and controls in a container control, you reduce the number of items that need to be rendered when the UpdatePanel wrapping that container control is updated.

**DataWindows** The minimum unit of an UpdatePanel is usually a single container control or DataWindow. DataWindows are not container controls because the objects and controls they contain do not inherit from the PowerObject class.

UpdatePanels that wrap DataWindow controls behave in the same way as UpdatePanels for container controls. Master and detail DataWindows are wrapped in separate UpdatePanels. If a master DataWindow is updated by an event such as a button click, only the master DataWindow is updated. When the information in the detail DataWindow is updated by an event in the master DataWindow, only the detail DataWindow updates.

# Windows Vista and Windows 2008 configuration requirements

Deployment to and from Windows Vista or Windows 2008 When you run PowerBuilder on Windows Vista or Windows 2008 under a standard user account, and attempt to deploy Web Forms or Web Service projects, the User Account Control (UAC) dialog box displays. This dialog box allows you to elevate your privileges for the purpose of deployment.

Deploying .NET targets to a remote Windows Vista or Windows 2008 computer might require changes to the Windows firewall, UAC, or the Distributed Component Object Model (DCOM) settings.

| Settings for     | Required changes                                       |
|------------------|--------------------------------------------------------|
| Windows firewall | Enable exceptions for WMI and file and printer sharing |

| Settings for                                                                                    | Required changes                                                                                                    |
|-------------------------------------------------------------------------------------------------|----------------------------------------------------------------------------------------------------|
| UAC (When you are<br>not running<br>PowerBuilder with the<br>built-in Administrator<br>account) | If the development and deployment computers are in the<br>same domain, connect to the remote computer using a<br>domain account that is in its local Administrators group.<br>Then UAC access token filtering does not affect the<br>domain accounts in the local Administrators group. You<br>should not use a local, nondomain account on the remote<br>computer because of UAC filtering, even if the account is<br>in the Administrators group.                                                                                       |
|                                                                                                 | If the development and deployment computers are in the<br>same workgroup, UAC filtering affects the connection to<br>the remote computer even if the account is in the<br>Administrators group. The only exception is the native<br>"Administrator" account of the remote computer, but you<br>should not use this account because of security issues.<br>Instead, you can turn off UAC on the remote computer. and<br>if the account you use has no remote DCOM access rights,<br>you must explicitly grant those rights to the account. |
| DCOM                                                                                            | Grant remote DCOM access, activation, and launch rights<br>to a nondomain user account in the local Administrators<br>group of the remote computer if that is the type of account<br>you are using to connect to the remote computer.                                                                                                    |

Virtual directories in IIS 7 are hosted in an application pool. An application pool is the host process for one or more Web applications. When you deploy a PowerBuilder Web Forms application to IIS 7 in PowerBuilder, the application is deployed to a PowerBuilder-specific application pool named PBAppPool. On 64-bit Vista, the PBAppPool pool is configured to run 32-bit applications.

To avoid compatibility issues with some features, Web Forms applications deployed from PowerBuilder to IIS 7 must run in an application pool that uses the classic managed pipeline mode, where ASP.NET runs as an ISAPI extension. The PBAppPool application pool uses the integrated managed pipeline mode by default, but you should change it to use the classic mode if your applications use TreeView controls, StaticHyperLink controls, or currency mask conversions.

#### \* To change the PBAppPool managed pipeline mode to classic:

- 1 In IIS Manager, select Application Pools.
- 2 In the list of Application Pools, double-click PBAppPool.
- 3 Set Managed Pipeline Mode to Classic and click OK.

Deploying to the

pool

default application

Changing this setting affects all applications running in the PBAppPool application pool.

Creating a new application pool

You can also create a different application to host PowerBuilder Web Forms applications.

# To create and configure a new application pool for Web Forms applications:

- 1 In IIS Manager, select Application Pools.
- 2 In the Actions pane, select Add Application Pool.
- 3 Provide a name, such as PBWebForms, for the application pool.
- 4 Set .NET Framework version to .NET Framework v2.0.50727.
- 5 If necessary, set Managed Pipeline Mode to Classic and click OK.

Enabling 32-bit applications on 64-bit Vista On 64-bit Vista, you must enable the application pool to run 32-bit applications.

#### \* To enable 32-bit applications on 64-bit Vista:

- 1 In IIS Manager, select Application Pools.
- 2 In the list of Application Pools, select the application pool you have configured for use with PowerBuilder Web Forms.
- 3 In the Actions pane, select Advanced Settings under Edit Application Pool.
- 4 Expand the General settings, set Enable 32-bit Applications to True, and click OK.

Moving an application into a different application pool If you have created and configured a new application pool for PowerBuilder, you need to move your PowerBuilder Web Forms applications into the pool.

## \* To move an application into a different application pool:

- 1 In IIS Manager, expand Web Sites and Default Web Site.
- 2 Right-click the virtual directory for your application and click Advanced Settings.
- 3 Select the drop-down list next to the Application Pool property, select the application pool you created, and click OK
- 4 Reload the application.

PowerBuilder

20

Application directory permissions When you deploy a new Web Forms target, a *temp* directory is created in the *Inetpub\wwwroot\application\_name* directory, where *application\_name* is the name of your application, and several subdirectories are created in the *Inetpub\wwwroot\application\_name\_root* directory. Files are written to and deleted from these directories, therefore the IIS\_IUSRS group must have full permissions on *temp* and *application\_name\_root*.

# **Checklist for deployment**

For all .NET targets

For deployment of all .NET target types, production servers or target computers must have:

- Windows XP SP2, Windows 2003, Windows Vista, or Windows 2008 operating system
- .NET Framework 2.0 or later
- The Microsoft Visual C++ runtime libraries *msvcr71.dll* and *msvcp71.dll* and the Microsoft .NET Active Template Library (ATL) module, *atl71.dll*
- PowerBuilder .NET assemblies in the global assembly cache (GAC)
- PowerBuilder runtime dynamic link libraries in the system path

For more information, see "Deploying PowerBuilder runtime files" on page 22.

For .NET Web Forms and Web Service targets For .NET Web Forms and Web Service targets, production servers must also have:

• IIS 5, IIS 6, or IIS 7

For information on configuring IIS, see "Installing IIS" on page 11.

• ASP.NET

For information on configuring the .NET Framework, see "Selecting the default ASP.NET version" on page 12

- AJAX extensions (Web Forms only)
- ASP.NET permissions for all files and directories used by your applications

For an example of how to grant ASP.NET permissions, see "Setting up a SQL Anywhere database connection" on page 15. For command line instructions granting ASP.NET permissions to deployed application directories, see "Granting ASP .NET user permissions" on page 36.

For information on three different methods for deploying .NET Web Forms applications to a production server, see "Deploying to a production server" on page 35. These methods are also valid for deployment of .NET Web Service components.

Deploying PowerBuilder runtime files The simplest way to deploy PowerBuilder runtime DLLs and .NET assemblies to production servers or target computers is to use the PowerBuilder Runtime Packager tool. The Runtime Packager creates an MSI file that installs the files you select, registers any self-registering DLLs, and installs the .NET assemblies into the global assembly cache (GAC).

#### **Runtime file version**

When you deploy any PowerBuilder application or component, you should always make sure that the version and build number of the PowerBuilder runtime files on the target computer or server is the same as the version and build number of the DLLs on the development computer. Mismatched DLLs can result in unexpected errors in all applications. If the development computer is updated with a new build, PowerBuilder .NET applications and components *must* be rebuilt and redeployed with the new runtime files.

For information on all the steps required to migrate .NET applications and components that you first deployed with earlier releases of PowerBuilder, see the "Migration information" section of your current *Release Bulletin*. PowerBuilder release bulletins are available from links on the Product Manuals Web site at http://www.sybase.com/support/manuals/.

For more information about using the Runtime Packager, see the chapter on "Deploying Applications and Components" in *Application Techniques*. That chapter lists the base components deployed when you select PowerBuilder .NET Components in the Runtime Packager. The Runtime Packager also installs additional components depending on your selections in the tool's user interface.

You can choose to use another tool to install the runtime files on the server or target computer. You should install the runtime files listed in Table 1-3 that your application requires. You should also install the database interfaces your application uses. The database interfaces are listed in Table 1-4.

*Sybase.PowerBuilder* files are strong-named .NET assemblies that can be installed into the GAC. For more information about the GAC, see "Installing assemblies in the global assembly cache" on page 24.

Name **Required for** pbshr115.dll, Sybase.PowerBuilder.ADO.dll, All Sybase.PowerBuilder.Common.dll, Sybase.PowerBuilder.Core.dll, Sybase.PowerBuilder.Interop.dll, Sybase.PowerBuilder.Web.dll, Sybase.PowerBuilder.Win.dll pbrth115.dll .NET Web Forms and ADO.NET DataWindows and pbdwm115.dll, Sybase.PowerBuilder.Datawindow.Web.dll, Sybase.PowerBuilder.DataWindow.Win.dll, DataStores Sybase.PowerBuilder.Datawindow.Interop.dll pbdpl115.dll Data pipelines (Windows Forms only) Edit masks Sybase.PowerBuilder.EditMask.Win.dll, Sybase.PowerBuilder.EditMask.Interop.dll Sybase.PowerBuilder.Graph.Web.dll, Graphs Sybase.PowerBuilder.Graph.Win.dll, Sybase.PowerBuilder.Graph.Core.dll, Sybase.PowerBuilder.Graph.Interop.dll pbrtc115.dll, Sybase.PowerBuilder.RTC.Win.dll, Rich text Sybase.PowerBuilder.RTC.Interop.dll, tp13.dll, tp13\_bmp.flt, tp13\_css.dll, tp13\_doc.dll, tp13\_gif.flt, tp13\_htm.dll, tp13\_ic.dll, tp13\_ic.ini, tp13\_jpg.flt, tp13\_obj.dll, tp13\_pdf.dll, tp13\_png.flt, tp13\_rtf.dll, tp13\_tif.flt, tp13\_tls.dll, tp13\_wmf.flt, tp13\_wnd.dll, tp4ole13.ocx PBXerces115.dll, xerces-c\_2\_6.dll, xerces-depdom\_2\_6.dll XML export and import Sybase.PowerBuilder.WebService.Runtime.dll, Web service Sybase.PowerBuilder.WebService.RuntimeRemoteLoader.dll **DataWindows** Web service clients *ExPat115.dll*, *libeay32.dll*, *ssleay32.dll*, *xerces-c*\_2\_6.dll, xerces-depdom\_2\_6.dll, EasySoap115.dll, pbnetwsruntime115.dll, pbsoapclient115.pbx, pbwsclient115.pbx, Sybase.PowerBuilder.WebService.Runtime.dll, Sybase.PowerBuilder.WebService.RuntimeRemoteLoader.dll

Table 1-3: PowerBuilder runtime files for .NET targets

| Name                       | Required for                                                 |
|----------------------------|--------------------------------------------------------------|
| pblab115.ini               | Label DataWindow<br>presentation-style<br>predefined formats |
| pbtra115.dll, pbtrs115.dll | Database connection tracing                                  |

Table 1-4 lists the files you need to deploy if your application uses a PowerBuilder database interface.

| Name                                                                                        | Required for                                                               |
|---------------------------------------------------------------------------------------------|----------------------------------------------------------------------------|
| pbin9115.dll                                                                                | Informix I-Net 9 native interface                                          |
| pbo84115.dll                                                                                | Oracle8 <i>i</i> native interface                                          |
| pbo90115.dll                                                                                | Oracle9 <i>i</i> native interface                                          |
| pbo10115.dll                                                                                | Oracle 10g native interface                                                |
| pbsnc115.dll                                                                                | SQL Native Client for Microsoft SQL Server native interface                |
| pbdir115.dll                                                                                | Sybase DirectConnect <sup>TM</sup> native interface                        |
| pbase115.dll                                                                                | Sybase Adaptive Server® Enterprise native interface (Version 15 and later) |
| pbsyc115.dll                                                                                | Sybase Adaptive Server Enterprise native interface                         |
| pbado115.dll, pbrth115.dll,<br>Sybase.PowerBuilder.Db.dll,<br>Sybase.PowerBuilder.DbExt.dll | ADO.NET standard interface                                                 |
| pbjvm115.dll, pbjdb115.dll,<br>pbjdbc12115.jar                                              | JDBC standard interface                                                    |
| pbodb115.dll, pbodb115.ini                                                                  | ODBC standard interface                                                    |
| pbole115.dll, pbodb115.ini                                                                  | OLE DB standard interface                                                  |

 Table 1-4: Database connectivity runtime files for .NET targets

 Name

 Required for

Installing assemblies in the global assembly cache

When the Common Language Runtime (CLR) is installed on a computer as part of the .NET Framework, a machine-wide code cache called the global assembly cache (GAC) is created. The GAC stores assemblies that can be shared by multiple applications. If you do not want or need to share an assembly, you can keep it private and place it in the same directory as the application.

If you do not want to use the Runtime Packager to deploy your application, you should use Windows Installer or another installation tool that is designed to work with the GAC. Windows Installer provides assembly reference counting and other features designed to maintain the cache.

On the development computer, you can use a tool provided with the .NET Framework SDK, *gacutil.exe*, to install assemblies into the GAC, or you can use Windows Explorer to drag and drop assemblies into the *Windows\assembly* directory.

You can also use the .NET Framework Configuration tool to add assemblies to the GAC. In the Windows Control Panel, select

Administrative Tools>Microsoft .NET Framework 2.0 Configuration, then select Manage the Assembly Cache. The configuration tool is installed with the .NET Framework 2.0 SDK.

Assemblies deployed in the global assembly cache must have a strong name. A strong name includes the assembly's identity as well as a public key and a digital signature. The GAC can contain multiple copies of an assembly with the same name but different versions, and it might also contain assemblies with the same name from different vendors, so strong names are used to ensure that the correct assembly and version is called.

For more information about assemblies and strong names, see the Microsoft library at http://msdn.microsoft.com/en-us/library/wd40t7ad(VS.71).aspx.

# Web Forms Targets

This part describes how to create and deploy Web Forms applications.

#### PART 2

#### CHAPTER 2

## Moving PowerBuilder Applications to the Web

| About this chapter | In PowerBuilder 11.5 you can deploy PowerBuilder applications as ASP.NET Web applications. |                   |
|--------------------|--------------------------------------------------------------------------------------------|-------------------|
|                    | This chapter explains how to generate PowerBuilder app<br>Forms applications.              | plications as Web |
| Contents           | Торіс                                                                                      | Page              |
|                    | About PowerBuilder Web Forms applications                                                  | 29                |
|                    | Creating a PowerBuilder .NET Web Forms target                                              | 30                |
|                    |                                                                                            |                   |
|                    | Deploying and running a .NET Web Forms project                                             | 34                |

### **About PowerBuilder Web Forms applications**

The PowerBuilder .NET Web Forms solution employs ASP.NET technology. It has a three-tier architecture, with the browser client as the front end, and the PowerBuilder components on the IIS server as the middle tier. The database tier remains unchanged.

Moving an existing application from client-server architecture to three-tier Web architecture typically requires a significant effort in modifying the application code and the tolerance of various functionality restrictions due to constraints of the Web environment. The PowerBuilder .NET Web Forms solution is intended to ease the deployment of existing client-server applications to the Web and allow you to use your PowerBuilder skills to create new Web applications.

You must take into account the Internet bandwidth available, the rendering capability of client Web browsers, and IIS server environment factors when determining whether .NET Web Forms are an optimal solution for new or existing applications.

# Creating a PowerBuilder .NET Web Forms target

| System requirements                 | You must install the .NET Framework 2.0, 3.0, or 3.5 SDK (x86) and AJAX Extensions on the same computer as PowerBuilder, and you must make sure that the system PATH environment variable includes the location of the .NET Framework. If you installed a 1.x version of the .NET Framework, you must make sure the PATH variable lists a supported version first.                                                                                   |
|-------------------------------------|----------------------------------------------------------------------------------------------------|
|                                     | You must also install the .NET Framework and AJAX Extensions on the IIS server where you deploy a .NET Web Forms target.                                                                                                    |
|                                     | For more information about installation and configuration, see "Configuring ASP.NET for a .NET project" on page 11. For information on migrating .NET Web Forms targets from earlier releases of PowerBuilder, see the section on "Migration information" in the current <i>Release Bulletin</i> .                                                                                                    |
|                                     | If you are deploying .NET applications from a computer with the Vista operating system, you must run PowerBuilder as the computer administrator.                                                                                                    |
| About the .NET Web Forms target     | You can use the PowerBuilder .NET Web Forms Application target wizard to create a Web Forms target "from scratch" or from an existing PowerBuilder application.                                                                                                    |
|                                     | The existing application object that you select to use as a Web Forms<br>application can be an application object from any type of PowerBuilder target.<br>By default, if the existing application is already included in a target in the<br>current workspace, the wizard reuses the entire library list from the existing<br>target as the library list for the Web Forms target that the wizard creates.                                          |
|                                     | After the wizard creates a Web Forms target from an existing application, all objects from that application are visible in the System Tree for the Web Forms target except project objects for other types of PowerBuilder targets.                                                                                                    |
| About the .NET Web<br>Forms project | Whether you use the target wizard to create a new target from scratch or from<br>an existing application, the target wizard always creates a new project. It<br>automatically launches the .NET Web Forms Application project wizard. A<br>.NET Web Forms project object is required to deploy the Web Forms<br>application to an IIS 5.0 or later server. Once the application is deployed to a<br>server, end users can run it from a Web browser. |
|                                     | Although you can always start the .NET Web Forms Application project wizard from the Project tab of the New dialog box, you can start it for a .NET Web Forms target type only. If the current workspace does not have a target of this type, PowerBuilder does not let you run the .NET Web Forms Application project wizard.                                                                                                    |

Table 2-1 lists optional and required items in the .NET Web Forms Application project wizard:

| Wizard field                                   | Description                                                                                                    |
|------------------------------------------------|----------------------------------------------------------------------------------------------------|
| Project name                                   | Name of the .NET Web Forms project.                                                                                                    |
| Project library                                | Library where you want to store the .NET Web Forms project.                                                                                                    |
| Web application name                           | Name of the .NET Web Forms application. By default, this is the name of the application for the current PowerBuilder target.                                                                                                    |
| Application URL preview                        | Address for starting the .NET Web Forms<br>application in a browser (minus the <i>default.aspx</i><br>or <i>default.htm</i> start-up file name).                                                                                                    |
| Resource file and directory list               | Specifies a list of resource files, or directories containing resource files, that you want to deploy with the project.                                                                                                    |
|                                                | When you select a directory, the resource files in<br>all of its subdirectories are also selected by<br>default. However, after you complete the wizard,<br>you can clear the check box in the Recursive<br>column on the Resource Files tab page for the<br>project. If you do that, the resource files in the<br>selected directory, but not in any of its<br>subdirectories, are selected for deployment. |
| Win32 dynamic library file list                | Specifies any Win32 DLLs that you want to<br>include with your project. Modules in this list are<br>deployed to the <i>bin</i> directory in the application<br>Web site under the virtual root folder.                                                                                                    |
| JavaScript file list                           | Specifies JavaScript files you want to deploy with the project.                                                                                                    |
| Generate setup file option and Setup file name | Select this option and a setup file name if you are not deploying directly to an IIS server.                                                                                                    |
| Direct deploy to IIS and IIS server address    | Select this option to deploy to an IIS server and<br>enter the address of the server where you want to<br>deploy the .NET Web Forms application.                                                                                                    |

Table 2-1: .NET Web Forms Application project wizard fields

#### Using the .NET Web Forms Project painter

After you click Finish in the project wizard, PowerBuilder creates a .NET Web Forms project and opens the project in the Project painter. The Project painter displays the values you entered in the wizard and allows you to modify them. The painter also includes functionality that is not available in the .NET Web Forms Application project wizard.

| Project tab<br>page | Functionality not available in the .NET Web Forms wizard                                                                                                    |
|---------------------|----------------------------------------------------------------------------------------------------|
| General             | Includes the following radio button build options:                                                                                                    |
|                     | • Build Type Debug (default) or Release                                                                                                    |
|                     | • Rebuild Incremental (default) or Full                                                                                                    |
|                     | You use debug builds for debugging purposes. Release builds have<br>better performance, but when you run a release build in the debug<br>mode, the debugger does not stop at breakpoints.                                                                                                    |
|                     | For information on the rebuild scope, see "Incremental rebuild for .NET application targets" on page 255.                                                                                                    |
|                     | The General tab also includes the Enable DEBUG Symbol check<br>box that you can select to activate code inside conditional<br>compilation blocks using the DEBUG symbol. This selection does<br>not affect and is not affected by the project's debug build or release<br>build setting. This check box is selected by default.                                                                                                    |
| Resource<br>Files   | The wizard automatically includes the resource files from all<br>subdirectories of a directory that you add to the wizard's Resource<br>Files page. In the Project painter, a check box displays under the<br>Recursive column for each directory in the Resource Files page list<br>box. You can clear the check box to deploy only the files in the<br>directory that is listed. You can also select a registry XML file that<br>you want to deploy to the File/Common directory for your<br>application. |
|                     | For more information on using registry files, see "Using the registry functions" on page 66.                                                                                                    |
| Library Files       | The Library Files tab has separate list boxes for target libraries (PBLs and PBDs) and for dynamic Win32 library files (DLLs) that you want to deploy with your project. The PBLs you select are generated as PBDs if they contain DataWindow or Query objects.                                                                                                    |
|                     | By default, all target libraries are selected, but you need to select a PBL only if it contains DataWindow or Query objects that you use in your application. If your target library list includes a PBD file that contains other types of PowerBuilder objects, such as functions or user objects, you cannot reference those objects in your Web Forms application.                                                                                                    |
|                     | These types of objects must be contained in a PBL file rather than in<br>a PBD file before you deploy them to a Web Forms target. For a Web<br>Services client, you can import a PBX file into a target PBL using<br>the Import PB Extension item on the library's pop-up menu, rather<br>than using the PBD file that contains the SoapConnection and<br>SoapError classes.                                                                                                    |

Table 2-2: Additional functionality in the Project painter

| Project tab<br>page | Functionality not available in the .NET Web Forms wizard                                                                                                    |
|---------------------|----------------------------------------------------------------------------------------------------|
| Configuration       | On this Project painter page, you can modify global properties for<br>the project before it is deployed. You or the application server<br>manager can also change global properties after the project is<br>deployed.                                                                                                    |
|                     | For more information about global properties, see "Global Web configuration properties" on page 88.                                                                                                    |
| Version             | You can specify version information for the project on this Project<br>painter page. The version information includes values for the<br>product name, company name, description, and copyright, as well as<br>major, minor, build, and revision version numbers for the product,<br>file, and assembly that you generate when you build the project. The<br>values you enter display in the generated assembly file's Properties<br>dialog box in Windows Explorer. They are viewable on the Web<br>Forms server, but are not typically available to end users of Web<br>Forms applications. |
| Post-build          | You can use this Project painter page to select an application, such<br>as a code obfuscator program, to process the generated Web Forms<br>application immediately after it is deployed. You can select different<br>applications for post-build processing of debug and run versions of<br>your project.                                                                                                    |
| Security            | Lets you configure CAS security zones for your applications,<br>minimizing the amount of trust required before application<br>code is run by an end user.                                                                                                    |
|                     | For more information, see "Security settings" on page 7 and<br>Appendix A, "Custom Permission Settings."                                                                                                    |
| Run                 | Contains the Application field where you can enter the path to a<br>browser you want to have run the Web Forms application and the<br>Arguments field where you can enter the URL for the Web Forms<br>application. By default, the path to the Internet Explorer browser is<br>displayed for the Application field. The Arguments field is<br>populated by default with the value for the project's Application<br>URL Preview, with Localhost as the default server name.                                                                                                    |
| Sign                | The Assembly group box on the Sign tab page allows you to attach<br>strong name key files to the assemblies that your project generates.                                                                                                    |

Figure 2-1 displays the General page of the Project painter for a .NET Web Forms project.

| 🚍 p_filmcatalog_webform (filmcatalog) (D:\Program Files\S      | ybase\PowerBuilder 11.5\work\filmcata 🗖 🗖 🗙        |
|----------------------------------------------------------------|----------------------------------------------------|
| General Deploy Resource Files Library Files JavaScript Files C | Configuration Version Post-build Security Run Sign |
|                                                                |                                                    |
| Web application name:                                          |                                                    |
| filmcatalog                                                    |                                                    |
| Application UDL provinuu                                       |                                                    |
| Application URL preview:                                       |                                                    |
| http://localhost/filmcatalog                                   |                                                    |
|                                                                |                                                    |
| Build options                                                  |                                                    |
| Build type: 💿 Debug 🛛 Rebuild: 💿 Incremental                   |                                                    |
| C <u>R</u> elease C <u>F</u> ull                               |                                                    |
|                                                                |                                                    |
| Enable DEBU <u>G</u> symbol                                    |                                                    |
|                                                                |                                                    |
|                                                                |                                                    |
|                                                                |                                                    |
|                                                                |                                                    |

Figure 2-1: .NET Web Forms Application Project painter

## Deploying and running a .NET Web Forms project

Deploying and running the project from the PowerBuilder UI When a .NET Web Forms project is open in the Project painter and no other painters are open, you can select Design>Deploy Project from the Project painter to deploy the project. When all painters are closed, including the Project painter, you can right-click a .NET Web Forms project in the System Tree and select Deploy from its pop-up menu.

The Output window displays the progress of the deployment and provides a list of application functions, events, and properties that are not supported in the Web Forms version of the application. Most of these warnings are benign and do not prevent users from running the application as Web Forms.

|                                     | If a supported version of the Microsoft .NET Framework is the only version of the .NET Framework installed on the server, or if you configured the server to use a supported version (2.0, 3.0, or 3.5) for all Web sites by default, you can run the application immediately after you deploy it. You can run the application from PowerBuilder by selecting Design>Run Project from the Project painter menu or selecting the Run Project toolbar icon from the Project painter toolbar. The System Tree pop-up menu for the .NET Web Forms project also has a Run Project menu item.                                                              |
|-------------------------------------|----------------------------------------------------------------------------------------------------|
| Deploying to a setup<br>file        | If you are deploying a .NET project to an MSI file, you must have a file named <i>License.rtf</i> in the PowerBuilder <i>DotNET\bin</i> directory. The PowerBuilder setup program installs a dummy <i>License.rtf</i> file in this directory, but you should modify this file's contents or replace the file with another file of the same name. The <i>License.rtf</i> file should contain any license information you want to distribute with your application. You can run the .NET application only after the setup file is extracted to an IIS server. The contents of the <i>License.rtf</i> file display in the setup file extraction wizard. |
|                                     | After you create and distribute the MSI file to an IIS server, you must extract the MSI file on the server. By default the extraction directory is set to C:\Program Files\Webform\ <i>applicationName</i> , and the extraction wizard creates the C:\Program Files\Webform\ <i>applicationName\applicationName</i> and C:\Program Files\Webform\ <i>applicationName\applicationName_</i> root virtual directories, where <i>applicationName</i> is the name of your application.                                                                                                    |
|                                     | Although you do not need to modify the default extraction directory to run the application, the extraction wizard does let you change the location of the application directories you extract. If you prefer to keep all your applications directly under the server's virtual root, you could set the extraction directory to server's <i>Inetpub\wwwroot</i> directory.                                                                                                    |
| Deploying to a<br>production server | You can deploy a Web Forms application to a production server either by:                                                                                                    |
|                                     | • Extracting an MSI file that you build from a Web Forms project                                                                                                    |
|                                     | • Deploying directly from the development computer to a mapped server                                                                                                    |
|                                     | • Copying all application folders and files from IIS on a local server to IIS on a production server                                                                                                    |
|                                     |                                                                                                    |

|                                    | Production servers must meet the requirements described in "Configuring ASP.NET for a .NET project" on page 11. You must install all database clients and have access to all data sources on the production computer. For applications that you deploy to a production server, you should add required database driver DLLs to the Win32 dynamic library list on the Library Files tab page of your Web Forms projects. If you are using ODBC to connect to a database, you should add the <i>PBODB115.INI</i> file to the list of resource files on the Resource Files tab page of Web Forms projects. |
|------------------------------------|----------------------------------------------------------------------------------------------------|
|                                    | The production server must have the following DLLs in its system path: <i>atl71.dll, msvcr71.dll, msvcp71.dll, pbshr115.dll</i> , and if your application uses DataWindow objects, <i>pbdwm115.dll</i> . You can also use the Runtime Packager to deploy required PowerBuilder runtime files to the ASP.NET server. After you install the package created by the Runtime Packager, you must restart the server.                                                                                                    |
|                                    | For a complete list of required runtime files and for information on the Runtime Packager, see "Deploying Applications and Components" in <i>Application Techniques</i> .                                                                                                    |
| Deploying to a remote server       | You can deploy directly to a mapped server only if the server is in the same<br>domain or workgroup as the development computer. In addition, you must add<br>the development computer user's Windows login ID as a member of the<br>Administrators group on the remote computer hosting the IIS server.                                                                                                    |
|                                    | If you copy a Web Forms application from a development computer to a production server, you must copy both the <i>applicationName</i> and <i>applicationName_</i> root folders (and their contents) that were created when you deployed the application locally. Direct deployment to a mapped server automatically adds the necessary ASP.NET user permissions to access these directories, but if you copy files to the server, you must add these permissions manually.                                                                                                    |
|                                    | About the directory file structure<br>For information on the directory file structure of a deployed Web Forms<br>application under the IIS virtual root directory (\ <i>inetpub\wwwroot</i> ), see "Using<br>the Web Forms File Manager" on page 75.                                                                                                    |
| Granting ASP .NET user permissions | If you copy files to a production server, or extract your Web Forms application<br>from an MSI file, you can use Windows Explorer to grant ASP.NET<br>permissions to the application directories. This method is described in "Setting<br>up a SQL Anywhere database connection" on page 15. You can also grant<br>ASP.NET permissions from a command line. The commands are different<br>depending on whether your server is running IIS 5, 6, or 7.                                                                                                    |

| IIS version | Commands for granting appropriate user permissions            |
|-------------|---------------------------------------------------------------|
| 5           | cacls applicationName\temp /t /e /c /g ASPNET:f               |
|             | <pre>cacls applicationName_root /t /e /c /g ASPNET:f</pre>    |
| 6           | cacls applicationName\temp /t /e /c /g IIS_WPG:f              |
|             | <pre>cacls applicationName_root /t /e /c /g IIS_WPG:f</pre>   |
| 7           | <pre>cacls applicationName\temp /t /e /c /g IIS_IUSRS:f</pre> |
|             | <pre>cacls applicationName_root /t /e /c /g IIS_IUSRS:f</pre> |

| Table 2-3: Commands granting permissions to Web Forms directories |                                                    |  |
|-------------------------------------------------------------------|----------------------------------------------------|--|
| IIS version                                                       | Commands for granting appropriate user permissions |  |

|                                        | <pre>cacls applicationName_root /t /e /c /g IIS_IUSRS:f</pre>                                                                                                    |
|----------------------------------------|----------------------------------------------------------------------------------------------------|
| Event logging on the production server | If you log Web Forms application events to a production server's event log (by setting the PBTraceTarget global property to "EventLog"), you must have a registry entry key for PBExceptionTrace. If you use an MSI file to deploy an application to a production server, the PBExceptionTrace key is created automatically. If you deploy directly to a mapped production server or if you copy a Web Forms application to a production server, you must import the PBExceptionTrace key or create it manually. |
|                                        | When you deploy to a local computer, PowerBuilder creates the following key:<br>HKEY_LOCAL_MACHINE\SYSTEM\CurrentControlSet\Services\Even<br>tlog\Application\PBExceptionTrace. You can export this key to a<br>.REG file and import it to the production server's registry.                                                                                                    |
|                                        | For information on the PBTraceTarget global property, see "Global Web configuration properties" on page 88.                                                                                                    |
|                                        | If your Web Forms application uses any ActiveX DLLs, such as <i>HTML2RTF.DLL</i> or <i>RTF2HTML.DLL</i> , you must also register these files on the production server.                                                                                                    |
| Running the project                    | When you debug or run the project from PowerBuilder, a system option setting<br>can cause a message box to display if the application has been modified since<br>it was last deployed. The message box prompts you to redeploy the application,<br>although you can select No to debug or run the older application, and you can<br>set the system option to prevent the message box from displaying.                                                                                                    |
|                                        | For information about the message box, see "Triggering build and deploy operations" on page 258. For information about the system option, see "System option" on page 258.                                                                                                    |
|                                        | The Web browser that opens when you run a Web Forms project from<br>PowerBuilder does not include the browser menu and toolbar. This is because<br>PowerBuilder does not append the starting page, <i>default.aspx</i> , to the URL<br>listed in the project. You can see the application in a browser window that<br>includes the browser menu and toolbar by typing the URL in the browser<br>location window or address bar. The URL address is not case-sensitive.                                           |

#### Starting an application with command line parameters

If your application requires command line parameters, you can assign values to the PBCommandParm global property before you deploy the application. For information on setting global properties, see "Global Web configuration properties" on page 88.

Application users can override the PBCommandParm parameter set at design time by adding it at the end of the application's URL, preceded by a question mark. Multiple parameters are separated by the ASCII character code for an empty space (% 20). For example, the following address, entered on a single line, uses two start-up parameters for the mypbapp Web Forms application deployed to the www.mysite.com Web site:

```
http://www.mysite.com/mypbapp/default.aspx?PBCommandPa
rm=p1%20p2
```

If you do not include the starting page, *default.aspx*, in a URL that you type in a browser address bar, or if you append *default.htm* as the starting page, IIS still redirects you to the *default.aspx* page, but the browser menu and toolbar do not display. However, if you set the PBPostbackType global property to Synchronous, the redirection is made to the *default\_sy.aspx* page that does not use AJAX update functionality.

### Sharing data across sessions

Sharing DataWindow objects You can share the data from primary, delete, and filter buffers of read-only DataWindow objects across Web Forms application sessions. The *Web.config* file global property PBCachedAndSharedDWs is available for this purpose. You must set its value to the string of comma-delimited names of the DataWindow objects you want to share across application sessions.

For information on modifying global properties, see "Configuring ASP.NET for a .NET project" on page 11.

The following restrictions apply to DataWindow controls that have a DataWindow object included in the PBCachedAndSharedDWs property setting:

- Only a single invocation of Retrieve is allowed, and the Retrieve call must not include parameters.
- No filtering or sorting is allowed.

- No deletions, insertions, data modifications, or updates are allowed.
- No invocation of ShareData or ShareDataOff is allowed.

When this form of sharing is used, the retrieval events are not fired. This is because the Retrieve method shares the data in the cache and no actual retrieval occurs.

Sharing DDDW<br/>objectsIt is also possible to share the data of DropDownDataWindow objects across<br/>Web Forms application sessions. The global property<br/>PBCachedAndSharedDDDWs is used for this purpose. You can set its value to<br/>a string of comma-delimited names of DataWindow objects. Each<br/>DataWindow object that you list can then be shared as the child DataWindow<br/>of a DropDownDataWindow column.

#### Response windows affect DDDW visibility

In a Web Forms application, response windows are components of main windows rather than separate browser instances. By default, when a response window is opened, DDDW columns are temporarily hidden behind a layer displaying the response window. The columns become visible again when the response window is closed. You can prevent the temporary visibility issue by changing the value of the PBDataWindowEnableDDDW global property.

For more information about rendering DDDW columns, see "DataWindow objects and controls" on page 128.

The following restrictions apply to DataWindowChild object references included in the PBCachedAndSharedDDDWs property setting:

- No invocation of Retrieve is allowed.
- No filtering or sorting is allowed.
- No deletions, insertions, data modifications, or updates are allowed.
- No invocation of ShareData or ShareDataOff is allowed.

#### CHAPTER 3

## Client-Side Events and Default Event Handlers

| About this chapter | This chapter describes the client-side events available to W<br>DataWindow controls and the default JavaScript event han<br>back to the server. |      |
|--------------------|----------------------------------------------------------------------------------------------------|------|
| Contents           | Торіс                                                                                                    | Page |
|                    | About client-side programming                                                                                                    | 41   |
|                    | Default event handlers                                                                                                    | 43   |
|                    | Client-side support for the Web DataWindow control                                                                                              | 45   |
|                    | Alphabetical list of Web DataWindow client-side events                                                                                          | 47   |

### About client-side programming

Using client-side events to interrupt default event handlers

The use of client-side events can improve application performance because they do not require round trips to the server. In most cases, an event that is triggered in a PowerBuilder Web Forms application calls a default JavaScript event handler that posts back to the server and triggers the same event on the server side control. However, when you code a client-side event for a DataWindow control, the call to the default JavaScript event handler for that event is aborted and the round trip to the server can be avoided.

#### Synergistic enhancements

JavaScript event handlers can enhance performance by allowing users to make modifications without a postback to the server. AJAX extensions enhance performance by reducing the amount of data in postbacks to the Web server.

|                                           | To code for a client-side event at design time, you must enclose an event<br>handler assignment in a conditional compilation code block in a PowerBuilder<br>painter Script view. The start tag for the code block includes a symbol to<br>indicate that the code inside the block is for a .NET Web Forms application.<br>The event handler assignment is a hook into a JavaScript file that you also<br>assign in a conditional compilation code block.                                                                                                    |
|-------------------------------------------|----------------------------------------------------------------------------------------------------|
|                                           | Although coding for a client-side event normally interrupts postbacks to the server, you can explicitly code for a postback in your customized JavaScript event handler by calling Document.Form.Submit or by calling a default event handler for the triggered event.                                                                                                    |
| Example code for an event handling script | The following is an example of a customized, client-side JavaScript event<br>handler for the ItemChanged event of a DataWindow. The event handler<br>determines whether the item changed is in the first or second column of the<br>DataWindow. If the item is in one of the first two columns, this event handler<br>calls the default JavaScript event handler that rejects item changes. In this case,<br>the default event handler does not cause a postback. If the item changed is not<br>in the first or second column, no client-side action is taken, and the server-side<br>action is delayed until a postback is triggered by a different event or function<br>call: |
|                                           | //Start MyScriptFile.js<br>function MyItemChanged(sender, rowNumber, columnName,<br>newValue)                                                                                                    |

```
runcetion Myrtemchanged(sender, fowNumber, columnName,
newValue)
{
    if(columnName == "column1" || columnName == "column2")
    {
        // The default function is invoked
        return PBDataWindow_ItemChangedReject(sender,
        rowNumber, columnName, newValue)
    }
    else
    {
        //do nothing
    }
}
//End MyScriptFile.js
```

The hook into the customized JavaScript event handler is added at design time in a conditional compilation code block:

```
#IF DEFINED PBWEBFORM THEN
  dw_1.JavaScriptFile = "MyScriptFile.js"
  dw_1.OnClientItemChanged = "MyItemChanged"
#END IF
```

Default event handlers and postbacks The default event handlers for the ItemChanged and ItemError events do not trigger postbacks. If active, the default ItemChanged event handler returns immediately to reject the entered value or causes the Web Forms application to wait for a cascade of user events to occur before a postback is allowed. The cascade of events that must occur before a postback is triggered is: ItemChanged, Clicked, RowFocusChanging, RowFocusChanged, and ItemFocusChanged.

Some versions of the default Clicked event handler set a timer for postbacks because the DHTML DoubleClicked event also triggers the Clicked event.

If a DataWindow object's HTMLGen.PagingMethod property is set to XMLClientSide!, postbacks are not called until an Update is issued, since the data is stored in its entirety in the client browser cache. Also, if the corresponding server-side event does not contain any script, the default event handlers do not cause a postback or cause client-side Web Forms to be rerendered.

For more information on default event handlers, see "Default event handlers" next.

### **Default event handlers**

Default event handlers for the Web DataWindow control are contained in the *PBDataWindow.js* file that deploys with your application to the *applicationName*\Scripts directory under the server's virtual root. The default event handlers typically cause a postback or delayed postback to the corresponding server-side event. Default event handlers can call more than one server-side event, but each default event handler name includes a reference to the main event that it handles.

The choice of handlers that attach to each event follows the logic described by Table 3-1. The table also indicates whether the event handler causes a postback, a delayed postback, or no postback.

If you call a customized client-side event handler, the default event handler does not get invoked, postbacks are not made to the server, and the corresponding server-side event does not get triggered. You can explicitly call a default event handler from a customized event handler if you want to trigger the corresponding server-side event. When you call a default event handler directly in a JavaScript function, you must use the same arguments and return value that you would for the principal client-side event that it handles. For information on client-side event signatures, see the event descriptions under "Alphabetical list of Web DataWindow client-side events" on page 47.

| Client-side Event | Default JavaScript handler (postback action)                              | Used under the following conditions<br>for server-side events:        |
|-------------------|---------------------------------------------------------------------------|-----------------------------------------------------------------------|
| Clicked           | PBDataWindow_Clicked (postback)                                           | Clicked is handled, but DoubleClicked is                              |
|                   |                                                                           | not                                                                   |
|                   |                                                                           | Clicked and ButtonClicked are handled, but<br>DoubleClicked is not    |
|                   |                                                                           | Clicked and ButtonClicking is handled, but<br>DoubleClicked is not    |
|                   | PBDataWindow_DelayedClicked (delayed                                      | Clicked and DoubleClicked are handled                                 |
|                   | postback)                                                                 | Clicked, DoubleClicked, and<br>ButtonClicked are handled              |
|                   |                                                                           | Clicked, DoubleClicked, and                                           |
|                   |                                                                           | ButtonClicking are handled                                            |
|                   | PBDataWindow_ClickedDifferentRow<br>(postback)                            | RowFocusChanging is handled, but<br>Clicked and DoubleClicked are not |
|                   |                                                                           | RowFocusChanged is handled, but Clicked and DoubleClicked are not     |
|                   | PBDataWindow_DelayedClickedDifferent<br>Row (delayed postback)            | RowFocusChanging and DoubleClicked are handled, but Clicked is not    |
|                   |                                                                           | RowFocusChanged and DoubleClicked are handled, but Clicked is not     |
| DoubleClicked     | PBDataWindow_DoubleClicked<br>(postback)                                  | DoubleClicked is handled                                              |
| RButtonDown       | PBDataWindow_RButtonDown (postback)                                       | RButtonDown is handled                                                |
| ButtonClicked     | PBDataWindow_ButtonClicked (postback)                                     | ButtonClicked is handled and/or<br>ButtonClicking is handled          |
| ButtonClicking    | PBDataWindow_ButtonClicking<br>(postback)                                 | ButtonClicked is handled and/or<br>ButtonClicking is handled          |
| ItemFocusChanged  | PBDataWindow_ItemFocusChanged (postback)                                  | ItemFocusChanged is handled                                           |
|                   | PBDataWindow_ItemFocusChanged_AN<br>D_ItemChanged_OR_ItemError (postback) | ItemChanged and ItemError are handled,<br>but ItemFocusChanged is not |
|                   | PBDataWindow_ItemFocusChanged_AN<br>D_ItemChanged (postback)              | ItemChanged is handled, but<br>ItemFocusChanged and ItemError are not |
|                   | PBDataWindow_ItemFocusChanged_AN<br>D_ItemError (postback)                | ItemError is handled, but ItemChanged and<br>ItemFocusChanged are not |
| ItemError         | PBDataWindow_ItemError (no postback)                                      | ItemChanged is handled and/or ItemError is handled                    |

Table 3-1: List of default event handlers by event type

| Client-side Event | Default JavaScript handler<br>(postback action) | Used under the following conditions for server-side events: |
|-------------------|-------------------------------------------------|-------------------------------------------------------------|
| ItemChanged       | PBDataWindow_ItemChangedReject (no postback)    | ItemChanged is handled                                      |
| RowFocusChanged   | PBDataWindow_RowFocusChanged (postback)         | RowFocusChanging is handled, but<br>ItemFocusChanged is not |
|                   |                                                 | RowFocusChanged is handled, but<br>ItemFocusChanged is not  |

### Client-side support for the Web DataWindow control

The Web Forms version of the DataWindow is a subclass of the DataWindow .NET<sup>TM</sup> Web DataWindow control. The client-side programming capabilities of the Web DataWindow enable the use of client-side JavaScript event handlers.

The ClientEvent properties of the Web DataWindow have also been exposed, allowing the creation of customized event handlers that can override the default event handlers in the *PBDataWindow.js* file. The names of the ClientEvent properties consist of the name of a client-side event with an "OnClient" prefix. For example, the ClientEvent property that corresponds to the Clicked event would be OnClientClicked. You can circumvent the default event handler for the Clicked event by setting OnClientClicked to the name of a JavaScript function that uses the client-side Clicked event arguments.

The Web DataWindow client control supports the events listed in Table 3-2. The signatures of the client-side events and the effects of their return values are the same as for the Web DataWindow control in DataWindow .NET. For a description of each event, see "Alphabetical list of Web DataWindow client-side events" on page 47.

| Event          | Arguments                        | Return Codes                                                         |
|----------------|----------------------------------|----------------------------------------------------------------------|
| ButtonClicked  | sender, rowNumber,<br>buttonName | 0 – Continue processing                                              |
| ButtonClicking | sender, rowNumber,<br>buttonName | 0 – Execute action assigned to button,<br>then trigger ButtonClicked |
|                |                                  | 1 – Do not execute action or trigger<br>ButtonClicked                |

Table 3-2: Web DataWindow control client-side events

| Event            | Arguments                         | Return Codes                                   |
|------------------|-----------------------------------|------------------------------------------------|
| Clicked          | sender, rowNumber,                | 0 – Continue processing                        |
|                  | objectName                        | 1 – Prevent focus change                       |
| DoubleClicked    | sender, rowNumber,                | 0 – Continue processing                        |
|                  | objectName                        | 1 – Prevent focus change                       |
| ItemChanged      | sender, rowNumber,                | 0 – Accept data value                          |
|                  | columnName,<br>newValue           | 1 – Reject data value and prevent focus change |
|                  |                                   | 2 – Reject data value but allow focus change   |
| ItemError        | sender, rowNumber,<br>columnName, | 0 – Reject data value and show error message   |
|                  | newValue                          | 1 – Reject data value with no error            |
|                  |                                   | message                                        |
|                  |                                   | 2 – Accept data value                          |
|                  |                                   | 3 – Reject data value but allow focus change   |
| ItemFocusChanged | sender, rowNumber,<br>columnName  | 0 – Continue processing                        |
| RButtonDown      | sender, rowNumber,<br>objectName  | 0 – Continue processing                        |
|                  |                                   | 1 – Prevent focus change                       |
| RowFocusChanged  | sender,<br>newRowNumber           | 0 – Continue processing                        |
| RowFocusChanging | sender,                           | 0 – Continue processing                        |
|                  | currentRowNumber,<br>newRowNumber | 1 – Prevent focus change                       |

About return values for DataWindow events

In client events, you can use a return statement as the last statement in the event script. The datatype of the value is number.

For example, in the ItemChanged event, set the return code to 2 to reject an empty string as a data value:

```
if (newValue = "") {
    return 2;
}
```

This example prevents focus from changing if the user tries to go back to an earlier row:

```
function dwCustomer_RowFocusChanging(sender,
    currentRowNumber, newRowNumber)
    {
```

```
if (newRowNumber < currentRowNumber)
  { return 1; }
}</pre>
```

This example displays a message box informing the user which column and row number were clicked:

Note that displaying an Alert message box for all clicked objects in a DataWindow could prevent data entry or modification.

### Alphabetical list of Web DataWindow client-side events

The list of Web DataWindow control client-side events follows in alphabetical order.

For information on calling client-side scripts, see "About client-side programming" on page 41.

## **ButtonClicked**

Description

Occurs when the user clicks a button inside a DataWindow object.

|              | Argument                                                        | Description                                                                                                    |
|--------------|-----------------------------------------------------------------|----------------------------------------------------------------------------------------------------|
|              | sender                                                          | String. Identifier for the button the user clicked.                                                                                                    |
|              | row                                                             | Number. The number of the current row when the user clicked the button.                                                                                                    |
|              | objectName                                                      | String. The name of the control within the DataWindow under the pointer when the user clicked.                                                                                                    |
| Applies to   | Web DataWindow cl                                               | ient control                                                                                                    |
| Return codes | There are no special outcomes for this event. The only code is: |                                                                                                    |
|              | 0 Continue pro                                                  | ocessing                                                                                                    |
| Usage        | buttons cause the pag                                           | only for buttons with the UserDefined action. Other<br>to be reloaded from the server. The ButtonClicked event<br>he action assigned to the button has occurred.                                                                                              |
|              | The corresponding se<br>event handlers: PBD                     | <b>ButtonClicked server-side event</b><br>erver-side event can be triggered by the following default<br>ataWindow_ButtonClicked,<br>ttonClicking, PBDataWindow_Clicked, and<br>layedClicked.                                                                  |
|              | the button. If Suppre                                           | ly if you have not selected Suppress Event Processing for<br>ss Event Processing is on, only the Clicked event and the<br>e button are executed when the button is clicked.                                                                                   |
|              | event are fired. If the assigned to the butto                   | occessing is off, the Clicked event and the ButtonClicked<br>e return code of the ButtonClicking event is 0, the action<br>n is executed and the ButtonClicked event is fired. If the<br>attonClicking event is 1, neither the action nor the<br>is executed. |
| See also     | ButtonClicking                                                  |                                                                                                    |

## **ButtonClicking**

Description

Occurs when the user clicks a button. This event occurs before the ButtonClicked event.

|              | Argument                               | Description                                                                                                    |  |
|--------------|----------------------------------------|----------------------------------------------------------------------------------------------------|--|
|              | sender                                 | String. Identifier for the button the user clicked.                                                                                                    |  |
|              | row                                    | Number. The number of the current row when the user clicked the button.                                                                                                    |  |
|              | objectName                             | String. The name of the control within the DataWindow under the pointer when the user clicked.                                                                                                    |  |
| Applies to   | Web DataWindow                         | v client control                                                                                                    |  |
| Return codes | Set the return cod                     | Set the return code to affect the outcome of the event:                                                                                                    |  |
|              | ButtonClicke                           |                                                                                                    |  |
|              |                                        | ne action assigned to the button from executing and the d event from firing                                                                                                    |  |
| Usage        | button occurs. If t executed and the H | cking event to execute code before the action assigned to the<br>he return code is 0, the action assigned to the button is then<br>ButtonClicked event is fired. If the return code is 1, the action<br>cked event are inhibited. |  |
|              | The corresponding event handlers: Pl   | <b>b the ButtonClicking server-side event</b><br>g server-side event can be triggered by the following default<br>BDataWindow_ButtonClicked,<br>ButtonClicking, PBDataWindow_Clicked, and<br>DelayedClicked.                      |  |
|              | This event is fired the button.        | only if you have not selected Suppress Event Processing for                                                                                                    |  |
|              | The Clicked even                       | t is fired before the ButtonClicking event.                                                                                                    |  |
| See also     | ButtonClicked                          |                                                                                                    |  |

## Clicked

Description

Occurs when the user clicks anywhere in a DataWindow control.

|              | Argument                                                                                                    | Description                                                                                                    |
|--------------|----------------------------------------------------------------------------------------------------|----------------------------------------------------------------------------------------------------|
|              | sender                                                                                                    | String. Identifier for the client-side control.                                                                                                    |
|              | row                                                                                                    | Number. The number of the row the user clicked.                                                                                                    |
|              | objectName                                                                                                    | String. The name of the control within the DataWindow under the pointer when the user clicked.                                                            |
| Applies to   | Web DataWindow                                                                                                    | v client control                                                                                                    |
| Return codes | Set the return code                                                                                                    | e to affect the outcome of the event:                                                                                                    |
|              |                                                                                                    | processing<br>he focus from changing                                                                                                    |
| Usage        | the ButtonClickin                                                                                                    | ks on a DataWindow button, the Clicked event occurs before<br>g event. When the user clicks anywhere else, the Clicked<br>n the mouse button is released. |
|              | The corresponding                                                                                                    | <b>the Clicked server-side event</b><br>g server-side event can be triggered by the following default<br>BDataWindow_Clicked and<br>DelayedClicked.       |
| Examples     | This script in an . <i>.</i><br>DataWindow to th                                                                       | <i>uspx</i> file that submits the value of the selected row in the server:                                                                                |
|              | objectName<br>documer                                                                                                  | <pre>bjdwCustomers_Clicked(sender, rowNumber, ) {     t.Form1.rownum.value = rowNumber; nt.Form1.submit();</pre>                                          |
| See also     | ButtonClicked<br>ButtonClicking<br>DoubleClicked<br>ItemFocusChange<br>RButtonDown<br>RowFocusChange<br>RowFocusChange | ed                                                                                                    |

## DoubleClicked

Description

Occurs when the user double-clicks anywhere in a DataWindow control.

|              | Argument                                                  | Description                                                                                                    |
|--------------|-----------------------------------------------------------|----------------------------------------------------------------------------------------------------|
|              | sender                                                    | String. Identifier for the client-side control.                                                                                                    |
|              | row                                                       | Number. The number of the row the user double-clicked.                                                                                                    |
|              | objectName                                                | String. The name of the control within the DataWindow under the pointer when the user double-clicked.                                                                             |
| Applies to   | Web DataWindow cli                                        | ent control                                                                                                    |
| Return codes | Set the return code to                                    | affect the outcome of the event:                                                                                                    |
|              | <ol> <li>Continue pro</li> <li>Prevent the fet</li> </ol> | cessing<br>ocus from changing                                                                                                    |
| Usage        | event occurs before th                                    | e-clicks on a DataWindow button, the DoubleClicked<br>he ButtonClicking event. When the user double-clicks<br>oubleClicked event occurs when the mouse button is                  |
|              | The corresponding se handlers: PBDataWin                  | e DoubleClicked server-side event<br>erver-side event can be triggered by the following event<br>idow_DoubleClicked, PBDataWindow_DelayedClicked,<br>_DelayedClickedDifferentRow. |
| Examples     | This script in an <i>.asp:</i><br>DataWindow to the se    | x file submits the value of the selected row in the erver:                                                                                                    |
|              | rowNumber,<br>document.                                   | <pre>dwCustomers_DoubleClicked(sender,<br/>objectName) {<br/>Form1.rownum.value = rowNumber;<br/>Form1.submit();</pre>                                                            |
| See also     | ButtonClicked<br>ButtonClicking<br>Clicked<br>RButtonDown |                                                                                                    |

## ItemChanged

Description

Occurs when a field in a DataWindow control has been modified and loses focus (for example, the user presses Enter, the Tab key, or an arrow key or clicks the mouse on another field within the DataWindow). It occurs before the change is applied to the item. ItemChanged can also occur when the Update function is called.

|              | Argument                                                                                                    | Description                                                                                                    |
|--------------|----------------------------------------------------------------------------------------------------|----------------------------------------------------------------------------------------------------|
|              | sender                                                                                                    | String. Identifier for the client-side control.                                                                                                    |
|              | row                                                                                                    | Number. The number of the row containing the item whose value is being changed.                                                                                                    |
|              | columnName                                                                                                    | String. The name of the column containing the item.                                                                                                    |
|              | newValue                                                                                                    | String. The new data the user has specified for the item.                                                                                                    |
| Applies to   | Web DataWindow                                                                                                    | client control                                                                                                    |
| Return codes | Set the return code                                                                                                    | to affect the outcome of the event:                                                                                                    |
|              | , ,                                                                                                    | Accept the data value<br>data value and do not allow focus to change                                                                                                    |
|              | 0                                                                                                    | data value but allow the focus to change                                                                                                    |
| Usage        | The ItemChanged loses focus.                                                                                                | event does not occur when the DataWindow control itself                                                                                                    |
|              | The corresponding<br>after a cascade of e<br>RowFocusChanged<br>event are PBDataW<br>PBDataWindow_It<br>The default event h | the server-side ltemChanged event<br>server-side event is triggered by default event handlers only<br>vents occurs: ItemChanged, Clicked, RowFocusChanging,<br>d, and ItemFocusChanged. Default postback scripts for this<br>Vindow_ItemFocusChanged_AND_ItemChanged and<br>temFocusChanged_AND_ItemChanged_OR_ItemError.<br>andler PBDataWindow_ItemChangedReject does not cause<br>tead rejects the changed value entered by the user. |
| See also     | ItemError                                                                                                    |                                                                                                    |

## ItemError

#### Description

Occurs when a field has been modified, the field loses focus (for example, the user presses Enter, Tab, or an arrow key or clicks the mouse on another field in the DataWindow), and the data in the field does not pass the validation rules for its column.

|              | Argument                                                                                                    | Description                                                                                                    |
|--------------|----------------------------------------------------------------------------------------------------|----------------------------------------------------------------------------------------------------|
|              | sender                                                                                                    | String. Identifier for the client-side control.                                                                                                    |
|              | row                                                                                                    | Number. The number of the row containing the item whose<br>new value has failed validation.                                                                                                    |
|              | columnName                                                                                                    | String. The name of the column containing the item.                                                                                                    |
|              | newValue                                                                                                    | String. The new data the user has specified for the item.                                                                                                    |
| Applies to   | Web DataWindow cl                                                                                                    | ient control                                                                                                    |
| Return codes | Set the return code to                                                                                                    | affect the outcome of the event:                                                                                                    |
|              | <ol> <li>Reject the da</li> <li>Accept the d</li> </ol>                                                                                | ject the data value and show an error message box<br>ata value with no message box<br>ata value<br>ata value but allow focus to change                                                                                                    |
| Usage        | If the Return code is regains the focus.                                                                                               | 0 or 1 (rejecting the data), the field with the incorrect data                                                                                                    |
|              | data value fails a vali                                                                                                    | occurs instead of the ItemChanged event when the new<br>dation rule. You can force the ItemError event to occur by<br>the ItemChanged event.                                                                                                    |
|              | Default postback scr<br>ItemFocusChanged e<br>that invoke the serve<br>PBDataWindow_Iter<br>PBDataWindow_Iter<br>The default event has | the server-side ItemError event<br>ipts for this event are called only after an<br>event occurs on the client side. The default event handlers<br>r-side ItemError event are<br>nFocusChanged_AND_ItemError and<br>nFocusChanged_AND_ItemChanged_OR_ItemError.<br>ndler PBDataWindow_ItemError does not cause a<br>I rejects the value entered by the user. |

| Examples | This script in the . <i>aspx</i> file displays an alert message:                                                                                            |
|----------|----------------------------------------------------------------------------------------------------|
|          | <pre>function objwdw_ItemError(sender, rowNumber,<br/>columnName, newValue) {<br/>alert("ItemError: " + rowNumber + columnName +<br/>newValue);<br/>}</pre> |
| See also | ItemChanged                                                                                                    |

# ItemFocusChanged

| Description  | Occurs when                                                                                                    | when the current item in the control changes.                                 |  |
|--------------|----------------------------------------------------------------------------------------------------|-------------------------------------------------------------------------------|--|
|              | Argument                                                                                                    | Description                                                                   |  |
|              | sender                                                                                                    | String. Identifier for the client-side control.                               |  |
|              | row                                                                                                    | Number. The number of the row containing the item that has just gained focus. |  |
|              | columnName                                                                                                    | String. The name of the column containing the item.                           |  |
| Applies to   | Web DataWindow client control                                                                                                    |                                                                               |  |
| Return codes | There are no special outcomes for this event. The only code is:                                                                                                    |                                                                               |  |
|              | 0 Conti                                                                                                    | nue processing                                                                |  |
| Usage        | ItemFocusChanged occurs when focus is set to another column in the DataWindow, including when the DataWindow is first displayed. The row and column together uniquely identify an item in the DataWindow.                                                                                         |                                                                               |  |
|              | In Web Forms targets, once a DataWindow loses focus and a postback event is triggered, the DataWindow loses memory of its current column. If the same cell regains the focus, the ItemFocusChanged event is triggered because the current column is lost after the page posts back to the client. |                                                                               |  |
|              | <b>Postback calls to the server-side ItemFocusChanged event</b><br>The corresponding server-side event can be triggered by the following event<br>handler: PBDataWindow_ItemFocusChanged.                                                                                                    |                                                                               |  |
| See also     | RowFocusCh<br>RowFocusCh                                                                                                    | •                                                                             |  |

## RButtonDown

Description

Occurs when the user right-clicks anywhere in a DataWindow control.

|              | Argument                                                                                                    | Description                                                                                                    |  |  |
|--------------|----------------------------------------------------------------------------------------------------|----------------------------------------------------------------------------------------------------|--|--|
|              | sender                                                                                                    | String. Identifier for the client-side control.                                                                                 |  |  |
|              | row                                                                                                    | Number. The number of the row the user right-clicked.                                                                           |  |  |
|              | objectName                                                                                                    | String. The name of the control within the DataWindow under the pointer when the user right-clicked.                            |  |  |
| Applies to   | Web DataWindow client control                                                                                                    |                                                                                                    |  |  |
| Return codes | Set the return code                                                                                                    | Set the return code to affect the outcome of the event:                                                                         |  |  |
|              | <ol> <li>Continue</li> <li>Prevent th</li> </ol>                                                                                                    | processing<br>he focus from changing                                                                                            |  |  |
| Usage        | When the user right-clicks on a DataWindow button, the occurs before the ButtonClicking event. When the user r else, the RButtonDown event occurs when the mouse bu |                                                                                                    |  |  |
|              | The corresponding                                                                                                    | <b>the RButtonDown server-side event</b><br>g server-side event can be triggered by the following event<br>Vindow_RButtonDown.  |  |  |
| Examples     | This script in an <i>.aspx</i> file submits the value of the selected row in the DataWindow to the server:                                                          |                                                                                                    |  |  |
|              | rowNumbe<br>documer                                                                                                    | <pre>bjdwCustomers_RButtonDown(sender,<br/>r, objectName) {<br/>nt.Form1.rownum.value = rowNumber;<br/>nt.Form1.submit();</pre> |  |  |
| See also     | ButtonClicked<br>ButtonClicking<br>Clicked<br>DoubleClicked                                                                                                    |                                                                                                    |  |  |

## RowFocusChanged

Description

Occurs when the current row changes in the DataWindow.

|              | Argument                                                                                                   | Description                                                                                                    |  |
|--------------|----------------------------------------------------------------------------------------------------|----------------------------------------------------------------------------------------------------|--|
|              | sender                                                                                                    | String. Identifier for the client-side control.                                                                                                    |  |
|              | newRow                                                                                                    | Number. The number of the row that has just become current.                                                                                                    |  |
| Applies to   | Web DataWindow client control                                                                              |                                                                                                    |  |
| Return codes | There are no special outcomes for this event. The only code is:                                            |                                                                                                    |  |
|              | 0 Continue processing                                                                                      |                                                                                                    |  |
| Usage        | The SetRow function, as well as user actions, can trigger the RowFocusChanged and ItemFocusChanged events. |                                                                                                    |  |
|              | The corresponding ser<br>event handlers: PBDa<br>PBDataWindow_Clic                                         | e server-side RowFocusChanged event<br>rver-side event can be triggered by the following default<br>taWindow_RowFocusChanged,<br>kedDifferentRow, and<br>ayedClickedDifferentRow. |  |
| Examples     | This script in the . <i>asp</i> changes:                                                                   | x file displays an alert message when the row focus                                                                                                    |  |
|              |                                                                                                    | <pre>lw_RowFocusChanged(sender, newRowNumber) { cus changed to row " + newRowNumber);</pre>                                                                                       |  |
| See also     | ItemFocusChanged                                                                                           |                                                                                                    |  |
|              | RowFocusChanging                                                                                           |                                                                                                    |  |

## RowFocusChanging

Description

Occurs when the current row is about to change in the DataWindow. (The current row of the DataWindow is not necessarily the same as the current row in the database.)

The RowFocusChanging event occurs just before the RowFocusChanged event.

|              | Argument                                                                                                    | Description                                                                                                    |  |
|--------------|----------------------------------------------------------------------------------------------------|----------------------------------------------------------------------------------------------------|--|
|              | sender                                                                                                    | String. Identifier for the client-side control.                                                                                                    |  |
|              | currentRow                                                                                                    | Number. The number of the row that is current (before the<br>row is deleted or its number changes). If the DataWindow<br>object is empty, currentrow is 0 to indicate there is no current<br>row. |  |
|              | newRow                                                                                                    | Number. The number of the row that is about to become current. If the new row is going to be an inserted row, newrow is 0 to indicate that it does not yet exist.                                 |  |
| Applies to   | Web DataWindow                                                                                                    | Web DataWindow client control                                                                                                    |  |
| Return codes | Set the return code to affect the outcome of the event:                                                                                                    |                                                                                                    |  |
|              | <ul><li>0 Continue processing (setting the current row)</li><li>1 Prevent the current row from changing</li></ul>                                                                                                    |                                                                                                    |  |
| Usage        | •1 •                                                                                                    | vFocusChanging event is coded to respond to a mouse-click<br>n that would change the current row in the DataWindow                                                                                |  |
|              | <b>Postback calls to the server-side RowFocusChanging event</b><br>The corresponding server-side event can be triggered by the following default<br>event handlers: PBDataWindow_RowFocusChanged,<br>PBDataWindow_ClickedDifferentRow, and<br>PBDataWindow_DelayedClickedDifferentRow. |                                                                                                    |  |
| See also     | ItemFocusChange<br>RowFocusChange                                                                                                    |                                                                                                    |  |

#### CHAPTER 4

# User Management and Registry Operations in Web Forms

| About this chapter | This chapter describes how to create permanent user accounts for Web<br>Forms applications and the use of registry functions in these applications. |      |
|--------------------|----------------------------------------------------------------------------------------------------|------|
| Contents           | Торіс                                                                                                    | Page |
|                    | Creating permanent user accounts                                                                                                    | 59   |
|                    | Managing permanent user accounts                                                                                                    | 64   |
|                    | Using the registry functions                                                                                                    | 66   |

### Creating permanent user accounts

| Using the ASP.NET<br>membership feature | Due to the stateless nature of the HTTP protocol, file and directory<br>operations in a Web application typically do not persist after a user session<br>has ended. However, for PowerBuilder .NET Web Forms applications,<br>you can store user names in a database and persist data and files created<br>by application users across Web Forms sessions. PowerBuilder .NET Web<br>Forms can take advantage of the ASP.NET membership feature to<br>maintain permanent user accounts and store files created or modified by<br>application users. |
|-----------------------------------------|----------------------------------------------------------------------------------------------------|
|                                         | The default ASP.NET membership provider is defined in the <i>machine.config</i> file that is typically installed in the <i>C:\WINDOWS\Microsoft.NET\Framework\v2.0.50727\CONFIG</i> directory. The <i>machine.config</i> file assigns SQL Server Express (.\SQLEXPRESS) as the default membership data source.                                                                                                    |
| Installing SQL Server<br>Express        | You can download the SQL Server 2005 Express Edition from the<br>Microsoft download site at<br>http://www.microsoft.com/downloads/details.aspx?familyid=220549b5-0b07-<br>4448-8848-dcc397514b41&displaylang=en.                                                                                                    |

You might need to uninstall SQL Native Client before installing SQL Server 2005 Express. The SQL Server Express setup produces an error if it finds an incompatible version of SQL Native Client. The SQL Server Express setup includes a compatible version of SQL Native Client that it installs if it does not find an existing version of this driver on the server computer.

#### If you are using a different DBMS

You do not need to install SQL Server Express if you are using SQL Server for the permanent user database, but then you must replace the default connection string in the *machine.config* file or add a connection string to the *web.config* file for the Web Forms application. Changes to the *machine.config* file affect all .NET Web applications.

The connection string you add to the *web.config* file should have the following format for a remote database server using SQL Authentication:

```
<connectionStrings>
<add name="MySQLServer"
connectionString="Server=dbsevername;
Database=aspnetdb; User Id=uid; password=pwd"
providerName="System.Data.SqlClient" />
</connectionStrings>
```

The following connection string specifies a local SQL Server database with Windows Authentication (SSPI):

```
<connectionStrings>
<add name="MyDbConn"
connectionString="Initial Catalog=MyDb;
Data Source=MyServer;
Integrated Security=SSPI;"/>
</connectionStrings>
```

Creating permanent user accounts

Permanent user accounts are disabled by default. After a Web Forms application is successfully deployed, the IIS server administrator can use the following procedure to set up permanent user accounts. This procedure uses the default ASP.NET membership provider and data source assignment, although a note in the procedure describes a required change to the *web.config* file when you use a nondefault connection string.

#### To create permanent user accounts:

1 Run aspnet\_regsql from a DOS command prompt window.

This starts the ASP.NET SQL Server Setup wizard.

You can enter Aspnet\_regsql /? at the command line to obtain a list of optional parameters for SQL Server or SQL Server Express that you can use to bypass the wizard. If you are using a local SQL Server database, for example, you can enter aspnet\_regsql -S (local) -E -A m, where -S (local) indicates that the server is local, -E indicates that the connection uses Windows Authentication, and -A m adds the membership feature.

2 Use the ASP.NET SQL Server Setup wizard to create the user database.

In the wizard, you can enter .\SQLEXPRESS as the server name. This is the default name for the local server as defined in the *machine.config* file. The wizard should give you a success message.

In a text editor, modify the *web.config* file in the virtual root directory for your deployed Web Forms application (typically, C:\Inetpub\wwwroot\*applicationName*) to remove comment tags (<!-- and -->) from the following lines:

```
<!-- <roleManager enabled="true" /> -->
    ...
    <!-- <add name="AspNetSqlMembershipProvider"
    ...
    passwordStrengthRegularExpression=""/> -->
```

These lines should now appear in the web.config file as:

```
<roleManager enabled="true" />
...
<add name="AspNetSqlMembershipProvider"
...
passwordStrengthRegularExpression=""/>
```

#### If you are using a nondefault database

You can change the connectionStringName parameter assignment in the uncommented lines to a value other than LocalSqlServer if you modified the connection string in the *machine.config* file, or if you added a connection string in the application *web.config* file. For example, if you named a connection string as MySqlServer, you should change the connectionStringName parameter value to MySqlServer.

4 Make sure that the appropriate user or user group (ASPNET for IIS 5, IIS\_WPG for IIS 6, or IIS\_IUSRS for IIS 7) has write authority for the virtual root directory of your deployed Web Forms application.

The next step in this procedure creates the App\_Data directory and saves database files to this directory. However, it cannot do this if the ASPNET user (Windows XP), the IIS\_WPG user group (Windows 2003), or the IIS\_IUSRS user group (Windows Vista) does not have write authority for the Web Forms virtual root directory.

If you proceed to the next step without modifying write permissions, you might get an error page indicating that you do not have write authority for this directory. The error page also explains how to grant write authority for the directory.

5 Open the *UsersInit.aspx* file for the Web Forms application in a Web browser.

The full URL for this file is typically http://ServerName/ApplicationName/UsersInit.aspx. When you open this file in a Web browser, the App\_Data directory is created under the application virtual root directory and the permanent accounts database is created with the following entries:

| User name | Password | Role  |  |
|-----------|----------|-------|--|
| admin     | a123456& | admin |  |
| user      | a123456& | user  |  |

The *UsersInit.aspx* returns a success page after the above user accounts are created.

#### Delete the UsersInit.aspx file after this step

For security reasons, you should delete the *UsersInit.aspx* file after you go to the next step or complete this procedure.

6 Open the Login.aspx file for the Web Forms application in a Web browser.

The full URL for this file is typically http://ServerName/ApplicationName/Login.aspx. The Login page displays. 7 On the Login page, enter admin for the User Name and a123456& for the Password.

The Welcome page for an administrator role has a hyperlink labeled Users that opens a page to manage users.

8 Click the Users hyperlink, then click the Search button in the page to manage users.

The page for managing users displays the application users in the permanent user database.

| User Name: | Search | Create New User | Logout |
|------------|--------|-----------------|--------|
|------------|--------|-----------------|--------|

| Username | Email       | Last Activity Date    | Is Online | User Details |
|----------|-------------|-----------------------|-----------|--------------|
| admin    | admin@admin | 4/19/2006 11:32:52 AM | V         | Edit         |
| user     | user@user   | 4/19/2006 10:58:32 AM | Π         | Edit         |

9 Click the Create New User hyperlink.

The page for adding users displays.

10 Enter a new user name, password, and e-mail. Enter the password a second time in the Confirm Password text box and click Create User.

A new user account is added to the database for the current Web Forms application.

11 Select the Admin Role check box if the new user should have administrative privileges, and click Finish.

When you return to the page for managing users and click the Search button again, you should see the user account you created in the list of user accounts.

12 Repeat steps 10-12 to create as many user accounts as necessary, then click the Logout hyperlink to log out from the user management role.

#### If you redeploy

Accounts that you create are maintained in the database after you redeploy the Web Forms application, but you must edit the *web.config* file as described in step 4 above after each redeployment.

## Managing permanent user accounts

In your administrator role, in addition to creating permanent user accounts, you can edit, delete, and unlock accounts, and you can reset user passwords. To perform any of these tasks, you must first set up your Web site membership provider as described in the procedure for "Creating permanent user accounts" on page 59.

#### \* To edit, delete, or unlock user accounts

1 Open the *Login.aspx* file for the Web Forms application in a Web browser.

The full URL for this file is typically http://ServerName/ApplicationName/Login.aspx. The Login page displays.

2 On the Login page, log in with an admin role account.

The default login for an admin account is described in the procedure for "Creating permanent user accounts" on page 59.

The Welcome page for an administrator role has a hyperlink labeled Users that opens a page to manage users.

3 Click the Users hyperlink, then click the Search button in the page to manage users.

The page for managing users displays the application users in the permanent user database.

4 Click the Edit hyperlink for a user in the list of user accounts.

The page for editing and deleting user accounts displays. An Unlock User button appears on this page only when a user is locked out. Lockouts occur when the number of attempts to log in with a faulty password exceeds the number of attempts authorized by the MaxInvalidPasswordAttempts parameter in the application *web.config* file.

| Update User | Unlock User   | Delete User |  |
|-------------|---------------|-------------|--|
| User Name u | iser          |             |  |
| E-mail      | user@user.com |             |  |
| Enable      | V             |             |  |
| Admin Role  |               |             |  |
|             |               |             |  |

Back to Users Logout Home Page

New Password

5 Enter any changes you want for the user role or e-mail, and click Update User to apply those changes.

The Update User button also applies your selections for whether the membership user can be authenticated (Enable check box) and whether the user has administrative privileges (Admin Role check box).

Reset Password

- 6 If you want to change the user password, enter a new password for the user account and click Reset Password to apply the change.
- 7 If the selected user account is currently locked, click Unlock User to unlock the account and allow the user to log back in.
- 8 If you want to remove the current user account from the permanent user database, click Delete User.
- 9 Repeat steps 4-8 for all the user accounts you want to edit, delete, or unlock.
- 10 Click the Logout hyperlink to log out of your user management role.

# Using the registry functions

| Searching and setting registry entries      | PowerBuilder Web Forms applications can read registry entries at the server side and can write registry entries to a <i>registry.xml</i> file.                                                                                                    |  |  |
|---------------------------------------------|----------------------------------------------------------------------------------------------------|--|--|
|                                             | The RegistryGet, RegistryKeys, or RegistryValues functions can search the server registry for registry entries if a <i>registry.xml</i> file does not exist in the <i>applicationName_</i> root/File/Common directory under the IIS virtual root, where <i>applicationName</i> is the name of the current Web Forms application. The registry search functions also search the server registry when the <i>registry.xml</i> file exists but the entries you are searching for are not contained in the current application's <i>registry.xml</i> file. |  |  |
|                                             | The RegistrySet function creates the <i>registry.xml</i> file—if one does not already exist—in the <i>applicationName_</i> root/File/Session/SessionID for the current Web Forms session or in the <i>applicationName_</i> root/File/User/User/Name directory when the current user has logged in with a permanent user account. If a <i>registry.xml</i> file already exists, the arguments of the RegistrySet function are added to the contents of the existing <i>registry.xml</i> file.                                                           |  |  |
|                                             | The RegistrySet function can also copy a <i>registry.xml</i> file from <i>applicationName_</i> root/File/Common to <i>applicationName_</i> root/File/Session/SessionID or to <i>applicationName_</i> root/File/User/UserName, but it writes to the <i>registry.xml</i> file in the SessionID or UserName directory only.                                                                                                    |  |  |
|                                             | For information about permanent user accounts, see "Creating permanent user accounts" on page 59.                                                                                                    |  |  |
| Rules for registry<br>searching and setting | The following rules apply to registry search and setting operations:                                                                                                    |  |  |
| searching and setting                       | • Searches for registry entries, keys, or values are conducted first in the <i>registry.xml</i> file. The search uses the server registry only if the registry entry, key, or value cannot be found in the <i>registry.xml</i> file.                                                                                                    |  |  |
|                                             | • Application users can set or write registry entries only in the <i>registry.xml</i> file in the <i>applicationName_</i> root/File/Session/ <i>SessionID</i> folder for the current session or in the <i>applicationName_</i> root/File/User/ <i>UserName</i> folder for the current user.                                                                                                    |  |  |
|                                             | • Application users can delete registry keys or values only from the <i>registry.xml</i> file in the <i>SessionID</i> folder for the current session or the <i>UserName</i> folder for the current user.                                                                                                    |  |  |

Deploying a<br/>registry.xml fileA text box at the bottom of the Resource Files tab of a Web Forms project<br/>allows you to select a *registry.xml* file for deployment to the<br/>*applicationName\_*root/File/Common directory under the virtual root for IIS<br/>Web sites. If the Web Forms application searches for a registry entry, key, or<br/>value, the *registry.xml* file is copied to the<br/>*applicationName\_root*/File/Session/SessionID folder for the current session or<br/>to the applicationName\_root/File/User/UserName folder for the current user.<br/>The following is sample content of a *registry.xml* file:<br/><?xml\_version="1.0"?>

The first time the registry function is called, the system copies *registry.xml* from the Common directory to the *SessionID* or *UserName* directory; after that, the system uses the *registry.xml* copy under the *SessionID* or *UserName* directory.

### CHAPTER 5

# Print, File, Mail Profile, and Theme Managers

| About this chapter                | This chapter describes the print, file, and mail profile<br>application users can access from a PowerBuilder .N<br>application. | 0    |
|-----------------------------------|----------------------------------------------------------------------------------------------------|------|
| Contents                          | Торіс                                                                                                    | Page |
|                                   | Using the Web Forms Print Manager                                                                                               | 69   |
|                                   | Using the Web Forms File Manager                                                                                                | 75   |
|                                   | Using the Web Forms Mail Profile Manager                                                                                        | 82   |
| Using the Web Forms Theme Manager |                                                                                                    | 85   |

# **Using the Web Forms Print Manager**

| Print function support | In Web Forms applications, output from supported PowerScript print<br>functions is published as PDF files on the server side. These PDF files are<br>visible in the client-side Web browser through links in the Web Forms<br>Print Manager, and they can be printed on the client side.                                                                                                    |  |  |
|------------------------|----------------------------------------------------------------------------------------------------|--|--|
|                        | The following system print functions are supported in .NET Web Forms<br>applications: Print, PrintCancel, PrintClose, PrintDefineFontDefine,<br>PrintLine, PrintOpen, PrintOval, PrintPage, PrintRect, PrintRoundRect,<br>PrintSetSpacing, PrintText, PrintWidth, PrintX, PrintY. PrintSetFont is also<br>supported, but its return value is not the same as in a standard<br>PowerBuilder application. |  |  |
| File operation output  | You can use the DataWindow control's Print method to print a<br>DataWindow object to a PDF file. Application users can open the PDF file<br>in a separate browser instance by selecting the print result in the Print<br>Manager. They can then print the PDF file using the File>Print menu of<br>the browser.                                                                                         |  |  |

You can also use the SaveAs method to print DataWindows and their data as PDF or XSL files. These files are not visible in the Print Manager. However, you can call the DownloadFile function (in a conditional compilation block) to download these files, or application users can download them from the server using the Web Forms File Manager and then print them from a local browser or Adobe Reader application.

For information on the DownloadFile function, see DownloadFile on page 102. For information on the File Manager, see "Using the Web Forms File Manager" on page 75.

## Print Manager icon display

When supported print functions are used to print text in a Web Forms application, a printer icon displays in the right-top corner of the main browser window.

#### Figure 5-1: Print icon on a Web Forms application

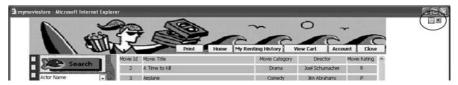

The application user can click the icon to open the Web Forms application Print Manager. The Print Manager lets the application user open a window to view the printed output as PDF files.

Figure 5-2 shows the Print Manager with hyperlinks to printed files.

| Print I | Vlanager            |   |           |                           | X |
|---------|---------------------|---|-----------|---------------------------|---|
|         | Date                |   | Status    | Print Result              |   |
| Γ       | 2008-02-22 11:23:41 |   | Completed | print test                |   |
|         | 2008-02-22 11:23:49 |   | Completed | PowerBuilder              |   |
|         | 2008-02-22 11:23:56 |   | Completed | <u>DataWindow: d_cust</u> |   |
|         | Delete              | ] |           | Close                     |   |

Figure 5-2: Print Manager for a Web Forms application

If you do not want the Print Manager icon to display on a specific window in your application, you can set the HasPrintManager property for that window to false. The Print Manager icon automatically disappears on browser refresh after all the printed files are removed from the Print Manager window.

You can also code an application event to open the Print Manager by calling the OpenPrintManager function.

For information on the HasPrintManager property, see HasPrintManager on page 97. For information on the OpenPrintManager function, see OpenPrintManager on page 106.

## Where printed output is saved

Printed output is saved to files in the

applicationName\_root\Print\Session\SessionID directory under the virtual root for IIS Web sites, or in the applicationName\_root\Print\User\UserName directory if the current application user is logged in with a permanent user account profile. The applicationName\_root\Print\Session and the applicationName\_root\Print\User directories are created when you deploy your application. The SessionID or UserName directory is created by the ASP.NET runtime engine after a PrintOpen call. The SessionID directory created under the Print\Session directory uses the same session ID number as the subdirectory created under the *applicationName\_*root\File\Session directory when the user saves a DataWindow as a PDF or writes to a file from the current application session, or when the PBWebFileProcessMode global property has been set to Copy mode. The actual SessionID directory name is a long 24-character string with letters and numbers such as cdxgel554rkxxsbn1221uh55. Unless the user creating the printed files has logged in as a permanent user, the SessionID directories are deleted when the Web Forms session is ended.

## Requirements for saving files in PDF or XSL format

The default PDF printing feature uses the Sybase DataWindow PS printer to print output to a PostScript (PS) file, and then convert it to a PDF file format. You must grant print permissions to the ASPNET, IIS\_WPG, or IIS\_IUSRS user group for the Sybase DataWindow PS printer.

Alternatively, you could use the Apache Formatting Objects (FO) processor to save a DataWindow and its data in the PDF or XSL-FO format.

PostScript printing method The Sybase DataWindow PS printer profile is added automatically to a computer's printer list when you save a DataWindow to a PDF file from a PowerBuilder application. This does not occur automatically with a Web Forms application; however, Web Forms users can use the Sybase DataWindow PS printer that you create on the server computer from a standard client-server application at design time or runtime.

You can also add the Sybase DataWindow PS profile manually to the server computer using the Windows Add Printer wizard. If a PostScript driver has not been previously installed on the IIS server computer, the Add Printer wizard might ask you to insert the Windows installation CD.

Once a postscript driver is installed, you (or the server administrator) can add a Sybase DataWindow PS profile from the Install Printer Software page of the wizard in one of the following ways:

- Click the Have Disk button and browse to the *Adist5.inf* file (installed with PowerBuilder) in the *Shared\PowerBuilder\drivers* directory, or to another PostScript driver file.
- Select a printer with PS in its name (such as "Apple Color LW 12/660 PS") from the list of printers of the wizard.

You must then rename the printer to "Sybase DataWindow PS" on the Name Your Printer page of the Add Printer wizard or in the Properties dialog box for the added printer.

To enable PDF printing from a Web Forms application using the postscript processing method, you must also install Ghostscript on the IIS server computer.

For more information about installing Ghostscript, see "Installing GPL Ghostscript" next.

Apache FO<br/>processing methodIf a Web Forms application uses the Apache processor to save a DataWindow<br/>and its data in PDF or XSL-FO format, you must include the fop-0.20.4<br/>directory and the Java Runtime Environment (JRE) on the server computer.<br/>The bin\client folder of the JRE must be in the server computer's system path.

The processor directory and the JRE must be in the same path as the PowerBuilder runtime files. For example, if *pbvm115.dll* and the other PowerBuilder runtime files are included in a server computer directory called ServerPB, the Apache processor must be copied to ServerPB\fop-0.20.4 and the JRE to ServerPB\jre, respectively. However, you do not need to place a copy of the JRE in this location if the full JDK is installed on the server computer and is in its classpath.

The following JAR files must be in the server computer's classpath:

- *fop-0.20.4*\build\fop.jar
- fop-0.20.4\lib\batik.jar
- fop-0.20.4\lib\xalan-2.3.1.jar
- fop-0.20.4\lib\xercesImpl-2.1.0.jar
- fop-0.20.4\lib\xml-apis.jar
- fop-0.20.4\lib\avalon-framework-cvs-20020315.jar

You might also need to restart the IIS server before you can use this method to print to a PDF file from a Web Forms application.

#### **DBCS** platforms

If the Web Forms server computer is a DBCS platform, you also need to include a file that supports DBCS characters in the Windows font directory, for example, C:\WINDOWS\fonts. For more information about configuring fonts, see the Apache Web site at http://xml.apache.org/fop/fonts.html.

## Installing GPL Ghostscript

To enable Web Forms users to save their data in PDF format using the postscript processing method, you must download and install Ghostscript on the IIS server computer as described in the procedure that follows. Ghostscript is not required on the client for Web Forms applications.

The use of Ghostscript is subject to the terms and conditions of the General Public License (GPL). A copy of the GPL is available on the GNU Project Web server at http://www.gnu.org/licenses/gpl.html.

#### To install Ghostscript:

- 1 Download the self-extracting executable file for the Ghostscript version you want from one of the locations listed on the Ghostscript Web site at http://www.ghostscript.com/awki.
- 2 Run the executable file to install Ghostscript on the server computer.

The default installation directory is *C:\program files\gs*. You can select a different directory and/or choose to install shortcuts to the Ghostscript console and readme file.

**Location of files** When a Web Forms application user saves a DataWindow object as a PDF, the Web Forms server searches in the following locations for an installation of Ghostscript:

- The Windows registry
- The relative path of the *pbdwm115.dll* file (typically in the Sybase\Shared\PowerBuilder directory)
- The system PATH environment variable

If Ghostscript is installed using the Ghostscript executable file, the path is added to the Windows registry.

If the Ghostscript files are in the relative path of the *pbdwm115.dll* file, they must be installed in this directory structure:

```
dirname\pbdwm115.dll
dirname\gs\gsN.NN
dirname\gs\fonts
```

where *dirname* is the directory that contains the runtime DLLs and *N.NN* represents the release version number for Ghostscript.

For information about fonts supplied with Ghostscript, see the APFL Ghostscript Web site at http://www.ghostscript.com/doc/current/Fonts.htm.

You must also make sure the default PostScript printer driver and related files in Sybase\Shared\PowerBuilder\drivers are included in the IIS server path.

### Where PDF and XSL-FO output is saved

If a full path is not provided in the SaveAs command, the PDF and XSL-FO files that users generate from Web Forms DataWindow objects are saved by default in the virtual root path for IIS Web sites under the *applicationName\_*root\File\Session\SessionID\currentInitialDirectory or the *applicationName\_*root\File\User\UserName\currentInitialDirectory directory, where *currentInitialDirectory* is a directory that you assign at design time for the Web Forms application.

#### **IIS server administrator role**

The IIS server administrator can change the default current initial directory by modifying the PBCurrentDirectory global property in the ASP.NET Configuration Settings dialog box or in the *Web.Config* file for the Web Forms application.

## Using the Web Forms File Manager

#### Virtual file system

When you deploy a PowerBuilder application as a .NET Web Forms application, PowerBuilder creates a virtual file system that Web Forms users can access from client-side Web browsers. The virtual file system is maintained on the server. Application users can read from and write to files in the virtual file system as long as user permissions for file operations are not restricted.

#### File operations with external functions

You cannot use external functions to do file operations in Web Forms targets.

The virtual file system for a PowerBuilder .NET Web Forms application is contained in the *applicationName\_*root\File\Common directory under the virtual root of the IIS server, where *applicationName* is the name of the current Web Forms application.

Subdirectories of the Common directory store read-only files that are shared by all users of a Web Forms application. PowerBuilder creates these subdirectories at deployment time. A top-level subdirectory is created for each development computer drive containing a file deployed with the PowerBuilder application. The entire path to each application file is mirrored in the virtual file system to reflect the path to the application files on the desktop file system. The name of each top-level subdirectory in the virtual file system consists only of a drive letter that mirrors the desktop drive from where an application file was copied.

Figure 5-3 shows the Common directory and its subdirectories for the FilmCatalog Web Forms application. It also shows a *SessionID* subdirectory with a single subdirectory where a PDF file was written in Share mode. At runtime, the Web Forms application creates a *SessionID* folder in the File\Session directory for each user for storing files uploaded or created by that user. The exact name of the *SessionID* directory is generated by the ASP.NET runtime engine.

| Folders                      | × |
|------------------------------|---|
| 🗆 🚞 filmcatalog              |   |
| 🛅 admin                      |   |
| 🛅 bin                        |   |
| 표 🚞 images                   |   |
| 🗉 🧰 RadControls              |   |
| 🛅 scripts                    |   |
| 🛅 temp                       |   |
| 🖃 🧰 filmcatalog_root         |   |
| 🖂 🧰 file                     |   |
| 🖂 🧰 common                   |   |
| 🖽 🧰 c                        |   |
| 🖂 🧰 D                        |   |
| 🖃 🧰 Program Files            |   |
| 🖂 🧰 Sybase                   |   |
| 🖂 🧰 PowerBuilder 11.5        |   |
| 🛅 work                       |   |
| 🛅 icon                       |   |
| 🖂 🧰 session                  |   |
| 🖂 🧰 tgr0ydq5onp5pn5534jsaseh |   |
| 🖂 🧰 D                        |   |
| 🖂 🚞 Program Files            |   |
| 🗆 🛅 Sybase                   |   |
| 🖂 🧰 PowerBuilder 11.5        |   |
| 🛅 work                       |   |
| 🚞 users                      |   |
| 🛅 log                        |   |
| 🕀 🧰 mail                     |   |
| 🕀 🧰 print                    | • |
|                              |   |

Figure 5-3: Virtual file system under the IIS root directory

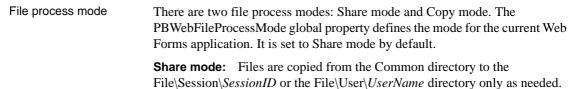

**Copy mode:** In Copy mode, the first time a file operation is called, all folders and files under the Common directory are copied to the *SessionID* or *UserName* directory. In Copy mode, all file operations are handled in subdirectories of the *SessionID* or *UserName* directory.

|                           | The File Manager presents a merged view of the files under the Common and <i>SessionID</i> or <i>UserName</i> directories. If a read-only file in the Common directory has the same name as a read-write file in the <i>SessionID</i> or <i>UserName</i> directory, only the <i>SessionID</i> or <i>UserName</i> file is displayed.                                                                                                 |
|---------------------------|----------------------------------------------------------------------------------------------------|
|                           | Although users can delete and move folders or files that they create under the <i>SessionID</i> or <i>UserName</i> directory, files and folders that are copied from the Common directory cannot be deleted because the File Manager presents a merged view of these virtual file paths, and removing a file or folder from the <i>SessionID</i> or <i>UserName</i> directory does not cause its removal from the Common directory. |
|                           | The common dialog boxes for all file operations are supported regardless of file process mode. You can display these dialog boxes with the GetOpenFileName, GetSaveFileName, and GetFolder functions.                                                                                                    |
| Using the File<br>Manager | When you set the PBFileManager property to true, the File Manager icon<br>normally displays in every window of your Web Forms application. Users can<br>open the File Manager at any time by clicking the File Manager icon. You can<br>also code an application event to open the File Manager by calling the<br>OpenFileManager function.                                                                                         |
|                           | Although you can choose to render the File Manager icon at design time, you can change your selection after deployment by modifying the application's PBFileManager global property. If you do not want the File Manager icon to display on a specific window in your application, you can set the HasFileManager property for that window to false.                                                                                |
|                           | For information on the HasFileManager property, see HasFileManager on page 96. For information on the OpenFileManager function, see OpenFileManager on page 106.                                                                                                    |
|                           | The File Manager icon displays in the upper right corner of Web Forms, just to<br>the right of the Mail Profile Manager icon when that icon is also rendered. The<br>File Manager opens in the current browser window when a user clicks the File<br>Manager icon.                                                                                                    |
|                           | Figure 5-4 shows the File Manager for a Web Forms application.                                                                                                    |
|                           |                                                                                                    |

| ■ File Manager                                                                                                    |                         | X             |
|----------------------------------------------------------------------------------------------------|-------------------------|---------------|
| Folder                                                                                                    | File(s) Listing:        |               |
| Wy File System at Server      C:     temp     theater     d:     Forgram Files     G:     PowerBuilder 11.5     Work | cinema_list.bt          |               |
| Create Folder Rename Folder Delete Folder                                                                            | Rename File Delete File | Download File |
| New cinema_list.bt                                                                                                   |                         | Upload Files  |
|                                                                                                    |                         |               |

Figure 5-4: File Manager displaying an uploaded text file

#### Creating a directory

The File Manager allows users to create directories, rename and delete selected files or directories, and upload and download selected files. It allows users to view all files in the virtual file system for the Web Forms application unless those files are located in a directory or subdirectory listed in the PBDenyDownloadFolders global property.

#### \* To create a folder using the File Manager

- 1 Select the directory in the left pane under which you want to create a folder.
- 2 Type the name you want for the new folder in the New text box.
- 3 Click Create Folder.

The new directory is created in the *SessionID* (or *UserName*) path under the directory you selected in Step 1. No other application user can use the Web Forms File Manager to see the new directory. When an application user leaves the current session, the *SessionID* directory and any files uploaded to it are removed. (If an application user is logged in with a permanent user account, the *UserName* directory and its contents are not removed.)

You can rename a directory by selecting it in the left pane, entering a new name in the New text box, and clicking Rename Folder. You delete a directory by selecting it in the left pane and clicking Delete Folder.

You cannot rename or delete a directory if it was not created in the current Web Forms session. The Rename Folder and Delete Folder buttons are disabled when a directory under the Common path of the virtual file directory is selected in the left pane of the File Manager.

Users can close the File Manager and return to the current Web Forms window by clicking the close (x) button at the upper right corner of the manager frame.

#### Uploading files The files that a user uploads through the Web Forms File Manager are saved under the *SessionID* (or *UserName*) path. The uploaded files are copied from the client-side computer. They are deleted from the server-side *SessionID* path (but not from the *UserName* path) at the end of the Web Forms session.

Figure 5-5 shows the PowerBuilder Upload File dialog box for a Web Forms application.

| Figure 5-5: Upload dialog bo | load dialog box | U | 5-5: | igure | Fi |
|------------------------------|-----------------|---|------|-------|----|
|------------------------------|-----------------|---|------|-------|----|

| 🚰 Upload Files Web Page Dialog                                                     | <b>?</b> × |  |
|------------------------------------------------------------------------------------|------------|--|
| My Selected Folder at Server                                                       |            |  |
| c:\movies                                                                          |            |  |
|                                                                                    |            |  |
| 1. H:\cinema list.bd Browse                                                        |            |  |
| 2. H:\director.gif Browse                                                          |            |  |
| 3. Browse                                                                          |            |  |
| 4. Browse                                                                          |            |  |
| 5. Browse                                                                          |            |  |
| Upload Close                                                                       |            |  |
| NOTE: If the file exists with the same name in the folder, it will be overwritten. |            |  |

#### To upload a file using the File Manager:

1 In the left pane of the File Manager, select the directory where you want to copy a file.

The Upload File link displays to the right of the New text box.

2 Click the Upload File link.

The PowerBuilder Upload File dialog box displays.

- 3 Type the file name or browse to the file or files you want to upload.
- 4 Click Upload.

A message displays in the dialog box to indicate whether the upload is successful.

5 Click Close & Refresh to close the dialog box and refresh the file listings in the right pane of the File Manager.

# Downloading a file Users can download any file listed in the right pane of the File Manager. The files are downloaded to the client-side computer from either the *SessionID* (*UserName*) or Common path on the server. (The actual server path is never displayed in the virtual file directory.)

#### \* To download a file using the File Manager

1 From the right pane of the File Manager, select the file you want to download.

The Download File link displays near the bottom right corner of the File Manager, just above the Upload File link.

2 Click Download File.

The File Download dialog box lists the file name and file type and the name of the server from which the file can be downloaded. It prompts you to save the file or cancel the download. (On some operating systems, the File Download dialog box can also include Open and More Info buttons.)

3 Click Save.

The Save As dialog box displays.

4 Browse to the path on the local computer where you want to save the file, and click Save.

The Download Complete dialog box displays. Its appearance depends on the client operating system. It typically prompts you to open the downloaded file, open the folder where you saved the file, or close the dialog box.

5 Click Close to close the Download Complete dialog box and return to the File Manager.

# Using the Web Forms Mail Profile Manager

Using the Mail Profile Manager

If you set the PBMailManager global property to true on the Configuration tab for a Web Forms application, application users can open the Mail Profile Manager at any time from that application. Although you can choose to render the Mail Manager icon at design time, the IIS server administrator can change your selection after deployment by modifying the PBMailManager global property in the application's *Web.Config* file.

When you set the PBMailManager property to true, the Mail Manager icon displays in every window of your application. If you do not want the Mail Manager icon to display on a specific window in your application, set the HasMailManager property for that window to false.

You can also code an application event to open the Mail Profile Manager by calling the OpenMailManager function.

For information on the HasMailManager property, see HasMailManager on page 97. For information on the OpenMailManager function, see OpenMailManager on page 106.

The Mail Manager icon displays in the upper right corner of the Web Forms page, just to the left of the File Manager icon, when that icon is also rendered. The Mail Profile Manager opens in the current browser window after a user clicks the Mail Manager icon.

#### Automatic display of the Mail Profile Manager

The Mail Profile Manager displays automatically if a user triggers a MailSend call from a Web Forms application before a mail profile has been defined or if a default mail profile has not been set.

Figure 5-6 shows the Mail Profile Manager for a Web Forms application.

| 🔳 Mail Profile Manager          | X                            |
|---------------------------------|------------------------------|
| Profile Name                    | *                            |
| Set as default mail profile     |                              |
| User Profile                    | E-mail address               |
| Outgoing Mail<br>Server Address | Port 25                      |
| UserID                          | Password                     |
|                                 |                              |
| [                               | Create / Update Delete Close |

Figure 5-6: Mail Profile Manager for Web Forms applications

The Mail Profile Manager is divided into sections for user profile information and outgoing mail parameters. Information that the application user enters in the Mail Profile Manager can be saved in a profile that is available to the Web Forms application.

Table 5-1 lists and describes the fields in the Web Forms Mail Profile Manager.

Table 5-1: Mail Profile Manager fields

| Section       | Field                          | Description                                                                                |
|---------------|--------------------------------|--------------------------------------------------------------------------------------------|
| _             | Profile Name                   | Name of the mail profile.                                                                  |
|               | Set as Default<br>Mail Profile | Select to make the current mail profile the default profile for a Web Forms application.   |
| User Profile  | Name                           | Display name for the user.                                                                 |
|               | E-mail address                 | E-mail address the Web Forms user wants to use.                                            |
| Outgoing Mail | Server address                 | Address for the outgoing mail server, such as smtp.sybase.com.                             |
|               | Port                           | The default outgoing mail port is 25.                                                      |
|               | Requires authentication        | Select this check box if the outgoing mail server requires authentication.                 |
|               | User ID                        | Alias used to log in to the e-mail server.                                                 |
|               | Password                       | Password for the user ID. The password a user<br>enters is encoded using an MD5 algorithm. |

| Creating, updating,<br>and deleting mail<br>profiles    | Users can always enter new mail profile names in the Profile Name drop-down list. After entering all the Mail Profile Manager fields for a given profile, the application user must click Create/Update to save the entries to a profile file in the <i>applicationName_</i> root\Mail\session\ <i>sessionID</i> virtual file directory. The profile is saved in an XML file with an encoded version of the user password. Unless the user has logged in as a permanent user, all mail profiles are deleted after the user terminates an application session. |
|---------------------------------------------------------|----------------------------------------------------------------------------------------------------|
|                                                         | <b>Permanent user accounts</b><br>If the application user is logged in as a permanent user, the XML mail profile<br>file is saved in the <i>applicationName_</i> root\Mail\user\ <i>userName</i> directory.                                                                                                    |
|                                                         | For information about the permanent user functionality, see Chapter 4, "User Management and Registry Operations in Web Forms."                                                                                                    |
|                                                         | An application user can display an existing mail profile by selecting it in the Profile Name drop-down list. The user can then edit the fields of the selected profile and save those changes by clicking Create/Update, or can remove the profile by clicking Delete. The Delete button is enabled only after an existing mail profile is selected in the Profile Name drop-down list.                                                                                                    |
| Modifications required<br>for Web Forms<br>applications | Before you issue a MailSend call, you must create a MailSession object. This requirement is the same in Web Forms and standard client-server applications. However, in standard applications, you must also issue MailLogon and MailLogoff calls for the MailSession object. This is not necessary for Web Forms applications, and these calls are ignored by the PowerBuilder to .NET compiler if you include them in a Web Forms application.                                                                                                    |
|                                                         | For a standard PowerBuilder client-server application, you can use a MailSend call without arguments to open a new message window in the client's default mail application. Because you cannot do this from a Web Forms application, you can use a MailSend call only if you include a <i>mailmessage</i> argument.                                                                                                    |
|                                                         | You populate a MailMessage object the same way for a Web Forms application<br>as you do for a standard client-server application. The properties of the<br>MailMessage object include the text, subject line, and recipient information for<br>the message that the application user sends. Some of the properties of a<br>MailMessage object are ignored in a Web Forms application. For a list of<br>unsupported properties, see Table 8-4 on page 116.                                                                                                    |

#### Unsupported mail functions

The MailAddress, MailDeleteMessage, MailGetMessages, MailHandle, MailLogon, MailLogoff, MailReadMessage, MailRecipientDetails, MailResolveRecipient, and MailSaveMessage functions are not supported in Web Forms applications. Although these functions are ignored by the PowerBuilder to .NET compiler, they do not produce application errors and do not interfere with supported mail functionality in Web Forms applications.

## Using the Web Forms Theme Manager

The Theme Manager allows users to change the appearance of controls in Web Forms applications. By default, the controls display with themes that are consistent with the operating system of the client browser. However, the Theme Manager allows users to change the controls to display with Windows XP or Windows Classic themes regardless of the underlying operating system. You can also change the default themes for all browsers by modifying the PBDefaultTheme global property at design time.

For a description of global properties, see "Global Web configuration properties" on page 88.

Another global property, PBThemeManager, determines whether the Theme Manager is available to users at runtime. When you set the PBThemeManager property to true, the Theme Manager icon normally displays in every window of your Web Forms application. Users can open the Theme Manager at any time by clicking the Theme Manager icon. You can also code an application event to open the Theme Manager by calling the OpenThemeManager function.

Although you can choose to render the Theme Manager icon at design time, if you do not want it to display on a specific window in your application, you can set the HasThemeManager property for that window to false.

For information on the HasThemeManager property, see HasThemeManager on page 98. For information on the OpenThemeManager function, see OpenThemeManager on page 107.

The Theme Manager icon displays in the upper right corner of Web Forms, just to the left of the Mail Profile Manager icon when that icon is also rendered. The Theme Manager opens in the current browser window when a user clicks the Theme Manager icon.

# **Properties for .NET Web Forms**

About this chapter

This chapter describes global properties and built-in control properties that are available to .NET Web Forms applications.

Contents

| Торіс                               | Page |
|-------------------------------------|------|
| About Web Forms properties          | 87   |
| Global Web configuration properties | 88   |
| Creating custom global properties   | 94   |
| AutoPostBack                        | 95   |
| Embedded                            | 95   |
| HasFileManager                      | 96   |
| HasMailManager                      | 97   |
| HasPrintManager                     | 97   |
| HasThemeManager                     | 98   |

## **About Web Forms properties**

In addition to PowerScript properties that are converted to .NET properties and JavaScript attributes, a .NET Web Forms application has global properties that you can set at design time on the Configuration tab of the Project painter or after deployment in the generated *Web.Config* file for your application.

Several built-in control properties are also available for Web Forms applications that are not valid for other types of PowerBuilder targets. You must surround the calls to the built-in control properties in a conditional compilation block for .NET Web Forms. You can set these properties to reduce postbacks, embed hyperlinked Web pages, or remove the display of file, mail, print, and theme manager icons from specific windows when a global display property is set. You cannot set global properties in script.

For information on global properties, see "Global Web configuration properties" next.

# **Global Web configuration properties**

Table 6-1 lists global properties of a PowerBuilder .NET Web Forms application that you can set at design time on the Configuration tab of the Project painter before you deploy the application. The default global properties and their values display only when the "System defined configuration settings" radio button is selected. This radio button is selected by default.

Additional global properties are described in Table 6-2. They are included in the *Web.config* file that is generated in the main application directory under the IIS virtual root directory.

For information on modifying global properties in the *Web.config* file (after you deploy a Web Forms application), see "Viewing and modifying global properties in IIS Manager" on page 13.

You can also create custom global properties. For information about custom global properties, see "Creating custom global properties" next.

When you select a global property from the Key and Value list and click the Edit button, the Set Configuration Value dialog box displays. You can use this dialog box to change the values of system or custom global properties.

| Property                            | Default value       | Description                                                                                                    |
|-------------------------------------|---------------------|----------------------------------------------------------------------------------------------------|
| PBAjaxWaitingMessage                | Loading Please wait | Status message text displayed to the user during AJAX request processing. To disable the status message set the value to an empty string ("").       |
| PBAjaxWaitingMessage<br>FontFamily  | Tahoma              | Font family for the text of the AJAX waiting message.                                                                                                |
| PBAjaxWaitingMessage<br>FontSize    | 10                  | Font size of the text of the AJAX waiting message.                                                                                                   |
| PBAjaxWaitingMessage<br>BoxPosition | Center              | Position of the AJAX waiting message box. Valid values are: Center, TopLeft, TopRight, BottomLeft, and BottomRight.                                  |
| PBAjaxWaitingMessage<br>BoxHeight   |                     | Height in pixels of the AJAX waiting message box. If no value is specified (default), PowerBuilder calculates the best fit for the message box text. |
| PBAjaxWaitingMessage<br>BoxWidth    | _                   | Width in pixels of the AJAX waiting message box. If no value is specified (default), PowerBuilder calculates the best fit for the message box text.  |

Table 6-1: Global properties on the Project painter Configuration tab

| Property                              | Default value | Description                                                                                                    |
|---------------------------------------|---------------|----------------------------------------------------------------------------------------------------|
| PBAutoTriggerMenu<br>SelectedEvents   | False         | Indicates whether to trigger the menu Selected event for<br>all menu items before Web Forms are rendered in the<br>browser. The Selected event can be handled on the server<br>only for simple tasks related to the appearance of the<br>menu items. The Selected event is always disabled on the<br>client side to prevent unnecessary postbacks when a menu<br>item is highlighted.                                                                                                    |
| PBCachedAndShared<br>DDDWs            |               | A comma-delimited set of names for DataWindow objects<br>that you want to use in DropDownDataWindow edit style<br>controls for sharing across application sessions. For more<br>information, see "Sharing data across sessions" on page<br>38.                                                                                                    |
| PBCachedAndSharedDWs                  |               | A comma-delimited set of names for DataWindow objects<br>that you want to share across application sessions. For<br>more information, see "Sharing data across sessions" on<br>page 38.                                                                                                    |
| PBCommandParm                         | —             | Sets command line parameters for your application. Users can override the default by setting this property in a URL.                                                                                                    |
| PBCultureSource                       | Server        | Enumeration that specifies the source of regional settings for data formats. Values are Server or Client.                                                                                                    |
|                                       |               | For more information about regional settings, see "Use<br>regional formats based on client or server settings" on<br>page 244                                                                                                    |
| PBDataWindowEnable<br>DDDW            | False         | Indicates whether to render a DropDownDataWindow<br>(DDDW) or a DropDownListBox control for a column<br>using the DDDW edit style. Values are true to render the<br>drop-down object as a DDDW, or false to render it as a list<br>box. The value you set applies to all DDDW objects in the<br>application, although if you set this value to true, you can<br>still render a specific DDDW object as a list box by setting<br>its HTMLGen.GenerateDDDWFrames property (the<br>"Generate DDDW Frames" field on the Web Generation<br>page of the DataWindow painter Properties view) to false. |
| PBDataWindowGoToButt<br>onText        | Go            | Sets the label for a navigation bar button that takes a user<br>to a designated DataWindow page.                                                                                                    |
| PBDataWindowGoToDesc ription          | Go To:        | Sets the label for the navigation control that takes a user<br>to a designated DataWindow page.                                                                                                    |
| PBDataWindowNavigatio<br>nBarPosition | PBDWBottom    | Sets the position where the page navigation controls<br>display. Values are PBDWBottom for display at the<br>bottom of the DataWindow, PBDWTop for display at the<br>top of the DataWindow, or PBDWTopAndBottom for<br>display at the top and bottom of the DataWindow.                                                                                                    |

| Property                                 | Default value   | Description                                                                                                    |
|------------------------------------------|-----------------|----------------------------------------------------------------------------------------------------|
| PBDataWindowPageCount<br>PerGroup        | 10              | Sets a limit to the number of pages that display for the<br>Numeric or NumericWithQuickGo style navigation bars.                                                                                                    |
| PBDataWindowPageNavig<br>atorType        | NextPrev        | Values are NextPrev, Numeric, QuickGo,<br>NextPrevWithQuickGo, or NumericWithQuickGo. For<br>more information, see "Take advantage of global<br>configuration properties" on page 247.                                                                                                    |
| PBDataWindowQuickGoP<br>ageNavigatorType | DropDownList    | Sets the type of control to use for the Quick Go navigation<br>bar. Values are DropDownList or Edit.                                                                                                    |
| PBDataWindowRowsPerP<br>age              | 20              | Sets the number of DataWindow rows to display in Web<br>Forms when the HTMLGen.PageSize property of the<br>DataWindow object is not set. HTMLGen.PageSize and<br>PBDataWindowRowsPerPage have no effect on<br>DataWindow objects with the Label presentation style.<br>Composite and Crosstab presentation styles do not<br>support pagination. |
| PBDataWindowScriptCall<br>backDDDW       | False           | Set this to true to load a DropDownDataWindow on<br>demand using ASP.NET script callbacks when<br>PBDataWindowEnableDDDW is also set to true.                                                                                                    |
| PBDataWindowStatusInfo<br>Format         | Page {C} of {T} | Sets the text to display for the DataWindow page count {C} and the total number of pages {T}. The other variables you can use are placeholders for the starting {S} and ending {E} page of a group range that you set in the PBDataWindowPageCountPerGroup global property.                                                                     |
| PBDBFetchBuffers                         | 1               | The default value causes values to be entered in the database trace log for each fetch request when tracing is enabled. Set to 0 to disable tracing on each fetch request.                                                                                                    |
| PBDBLogFileName                          | c:\dbtrace.log  | The name of the database log file when tracing is enabled.<br>The log file is saved under the application root directory<br>in the virtual file system on the IIS server. You can use<br>PowerBuilder file functions to open and read the log file.                                                                                             |
| PBDBShowBindings                         | 1               | The default value causes metadata from the database<br>result set columns to be entered in the database trace log<br>when tracing is enabled. Set to 0 to disable these entries.                                                                                                    |
| PBDBShowDBINames                         | 0               | If you set this value to 1, the original database interface<br>command names are included in a database trace log file<br>when tracing is enabled. By default, these names are not<br>included in the log file.                                                                                                    |
| PBDBSqlTraceFile                         | c:\pbtrsql.log  | The name of the database log file when SQL command<br>tracing is enabled. The log file is saved under the<br>application root directory in the virtual file system on the<br>IIS server. You can use PowerBuilder file functions to<br>open and read the log file.                                                                              |

| Property                 | Default value                                       | Description                                                                                                    |
|--------------------------|-----------------------------------------------------|----------------------------------------------------------------------------------------------------|
| PBDBSumTiming            | 1                                                   | The default value causes the cumulative total of timings<br>since the database connection began to be entered in the<br>database trace log file when tracing is enabled. Set to 0 to<br>disable these entries.                                                                                                    |
| PBDBTiming               | 1                                                   | The default value causes the time required to process<br>database interface commands to be entered in the database<br>trace log file when tracing is enabled. Set to 0 to disable<br>these entries.                                                                                                    |
| PBDefaultTheme           | Auto                                                | The default theme selection causes controls in the Web<br>Forms application to display with Windows Classic<br>themes for Windows 2000 and 2003 operating systems<br>and Windows XP themes for all other operating systems.<br>If you want the controls to display with Windows XP<br>themes, regardless of the client operating system, you can<br>select "XP". If you want the controls to display in all<br>client browsers with a Windows Classic appearance, you<br>can select "Classic". |
| PBDeleteTempFileInterval | 600 (minutes)                                       | Sets the number of minutes before temporary files created<br>by composite DataWindows are deleted. A value of 0<br>prevents the temporary files from being deleted.                                                                                                    |
| PBDenyDownloadFolders    | c:\~pl_                                             | A comma-delimited string of directory names.<br>Application users are not able to use the Web Forms File<br>Manager to download files in any of the directories listed<br>in this string.                                                                                                    |
| PBEventLogID             | 1100                                                | The event ID if exceptions are logged to the EventLog.                                                                                                    |
| PBFileManager            | False                                               | Set to true if you want to render the File Manager icon in a Web Forms application.                                                                                                    |
| PBFormExitMessage        | "If there is any unsaved<br>data, it will be lost." | Use to set custom message when users exit the current<br>form. The custom message is sandwiched between two<br>default sentences in the same message box: "Are you sure<br>you want to navigate away from this page?" and "Press<br>OK to continue, or Cancel to stay on the current page."                                                                                                    |
| PBIdleInterval           | 0 (seconds)                                         | Factor that adjusts the interval for the Idle event in a Web<br>Forms application. The actual interval is determined by<br>the application idle interval multiplied by the<br>PBIdleInterval value. A value of 0 prevents the Idle event<br>from being triggered.                                                                                                    |
| PBJVMLogFileName         | vm.out                                              | Name of the file that logs information about the JVM for<br>applications using a JDBC connection. By default, this<br>file is saved to the <i>applicationName_</i> root\Log directory<br>under the virtual root directory of the Web server.                                                                                                    |

| Property                      | Default value          | Description                                                                                                    |
|-------------------------------|------------------------|----------------------------------------------------------------------------------------------------|
| PBLibDir                      | c:\~pl_                | The directory on the server where dynamic libraries are generated.                                                                                                    |
| PBMailManager                 | False                  | Set to true if you want to render the Mail Manager icon in a Web Forms application.                                                                                                    |
| PBMailTimeout                 | 1200000 (milliseconds) | Time in milliseconds before an SMTP session expires.<br>The default value is equivalent to 20 minutes, which is<br>also the HTTP session timeout period. It should be set<br>higher if the mail includes file or data attachments. The<br>SMTP session also expires after an e-mail is sent from the<br>Web Forms application. |
| PBMaxSession                  | 0                      | Sets the maximum number of Web Forms sessions that<br>can be open at the same time. The default value of 0 places<br>no limitation on the number of sessions that can be open<br>simultaneously.                                                                                                    |
| PBShowDenyDownloadFo<br>lders | False                  | Set to true to allow application users to see the server-side<br>folders to which you restrict download access by listing<br>them in the PBDenyDownloadFolders global property. By<br>default, these folders are not visible in the File Manager .                                                                             |
| PBShowFormExitMessage         | True                   | Set to false to prevent a message box from displaying<br>when application users exit the current form. If you set<br>this to true, you can add a custom message to the message<br>box by setting the PBFormExitMessage global property.                                                                                        |
| PBTempDir                     | c:\temp                | A temporary directory under the virtual file root on the server.                                                                                                    |
| PBThemeManager                | False                  | Set to true if you want to render the Theme Manager icon<br>in a Web Forms application.                                                                                                    |
| PBTimerInterval               | 0 (seconds)            | Factor that adjusts the interval for the window Timer<br>event in a Web Forms application. The actual interval is<br>determined by the window's Timer interval multiplied by<br>the PBTimerInterval value. A value of 0 prevents the<br>Timer event from being triggered.                                                      |
| PBTrace                       | Enabled                | Indicates whether to log exceptions thrown by the Web<br>Forms application. Values are Enabled or Disabled.                                                                                                    |
| PBTraceFileName               | PBTrace.log            | Name of the file that logs exceptions thrown by the Web<br>Forms application. By default, this file is saved to the<br><i>applicationName_</i> root\Log directory under the virtual<br>root directory on the Web Forms server.                                                                                                 |
| PBTraceLevel                  | Critical               | By default, the .NET runtime logs critical exceptions only.<br>However, if you set this property to SystemFunction, the<br>.NET runtime logs all exceptions caught by system<br>functions.                                                                                                    |

| Property              | Default value        | Description                                                                                                    |
|-----------------------|----------------------|----------------------------------------------------------------------------------------------------|
| PBTraceTarget         | File                 | Defines where to log exceptions thrown by the Web<br>Forms application. Values are File or EventLog.                                                                                                    |
| PBWebFileProcessMode  | Share                | Share mode maintains files in a read-only state when a<br>write file operation is not explicitly coded. If an<br>application requires multiple file operations, you might<br>want to change this property setting to Copy mode.                                                |
|                       |                      | For more information on Share and Copy mode, see "Using the Web Forms File Manager" on page 75.                                                                                                    |
| PBWindowDefaultHeight | 600 (pixels)         | Specifies the default height of the client area of the Web<br>browser when MDI, MDIHelp, and main type windows<br>are opened as maximized for the first time.                                                                                                    |
| PBWindowDefaultWidth  | 1003 (pixels)        | Specifies the default width of the client area of the Web<br>browser when MDI, MDIHelp, and main type windows<br>are opened as maximized for the first time.                                                                                                    |
| PBYieldTimeout        | 10000 (milliseconds) | Time in milliseconds before the Yield function causes a postback to the server. Yield calls are ignored if you set this value to 0. When you set this value to 0, however, you must make sure your application does not call Yield inside a loop, as in the following example: |
|                       |                      | do while flag<br>yield()<br>loop                                                                                                    |

Table 6-2 displays global properties that you cannot set on the Configuration tab. However, you can change these properties in the *Web.Config* file after deployment. Also, the selection that you make for Web Application Name on the General tab affects default values generated for these global properties.

| Property   | Default value                           | Description                                                                                                    |
|------------|-----------------------------------------|----------------------------------------------------------------------------------------------------|
| FileFolder | <i>WebAppDir\appName_</i> r<br>oot\file | Base directory for the virtual file manager. It contains the File\Common directory structure and files that mirror paths for the application resource files on the development computer. If you switch to Copy mode, a <i>sessionID</i> directory is created under the File\Session directory that mirrors the File\Common directory structure and file contents. |
| MailFolder | <i>WebAppDir\appName</i> root\mail      | Base directory for the mail manager.                                                                                                    |

Table 6-2: Additional global properties for a Web Forms application

| Property       | Default value                       | Description                                                                                                    |
|----------------|-------------------------------------|----------------------------------------------------------------------------------------------------|
| PrintFolder    | <i>WebAppDir\appName</i> root\print | Base directory for files that your application prints in PDF format.                                                                                                    |
| LogFolder      | WebAppDir\appName<br>root\log       | Folder that contains the <i>PBTrace.log</i> file.                                                                                                    |
| PBPostbackType | Asynchronous                        | The default setting takes advantage of asynchronous<br>AJAX update functionality. Support for synchronous<br>updates is maintained for backward compatibility only<br>and will be removed, along with the PBPostbackType<br>global property in future releases of PowerBuilder.                                                                |
|                |                                     | If you must disable AJAX functionality for your Web<br>Forms applications, set the value of this property to<br>"synchronous". The default start page for an application<br>using asynchronous AJAX-enabled postbacks is<br><i>default.aspx</i> . The start page for an application using<br>synchronous postbacks is <i>default_sy.aspx</i> . |

# **Creating custom global properties**

You can create custom global properties for a Web Forms project after you select the "Custom defined configuration settings" radio button on the Configuration tab page of the Project painter. This selection enables the Add button. Clicking Add causes the Add User Defined Configuration Setting dialog box to display. You use this dialog box to add a custom global property and a value for that property.

You cannot use a system global property name as the name for a custom global property. When you select a custom global property in the Key and Value list box on the Configuration tab page of the Project painter, the Edit and Delete buttons become enabled. You click the Edit button to change the value of a custom global property. You click Delete to remove a custom global property and its value.

# AutoPostBack

| Applies to  | CheckBox and RadioButton controls                                                                                                    |
|-------------|----------------------------------------------------------------------------------------------------|
| Description | You can reduce postbacks and improve performance by setting the<br>AutoPostBack property for certain controls to false. When you set a control's<br>AutoPostBack property to false, all events related to that control are triggered<br>only in the processing of the next postback caused by another control in the<br>Web Forms application. |
| Usage       | In scripts                                                                                                    |
|             | You must surround the AutoPostBack property in a conditional compilation code block for Web Forms applications:                                                                                                    |
|             | <pre>#IF DEFINED PBWEBFORM THEN     cbx_1.AutoPostBack = false #END IF</pre>                                                                                                    |

# Embedded

| Applies to  | StaticHyperLink controls                                                                                                    |
|-------------|----------------------------------------------------------------------------------------------------|
| Description | When you set the Embedded property to true for a StaticHyperLink control, the IFRAME element is used to embed the Web page that you defined in the control's URL property. The Web page displays inline on the Web Forms page.                |
| Usage       | In scripts                                                                                                    |
|             | The following code sets the Embedded property to "true". You must surround<br>the Embedded property in a conditional compilation code block for Web Forms<br>applications:                                                                    |
|             | <pre>#IF DEFINED PBWEBFORM THEN    shl_1.Embedded = true #END IF</pre>                                                                                                    |
|             | If you place the above code in the Open event for a window containing the<br>StaticHyperLink control, or in the control's Constructor event, the hyperlink<br>text does not display, but the page referenced in the URL property opens in the |

area defined by the control in the Web Forms page.

When you enable the Embedded property, you must consider enlarging the size of the StaticHyperLink control to permit adequate viewing of the embedded Web page, although at runtime, the IFRAME element that replaces the control includes horizontal and vertical scroll bars if the page size exceeds the size of the original control.

Some Web sites use JavaScript code to make sure their pages display as top level HTML windows. This can cause JavaScript errors and erratic behavior when Embedded is set to true.

## HasFileManager

| Applies to  | Window controls                                                                                                    |
|-------------|----------------------------------------------------------------------------------------------------|
| Description | This property is valid for .NET Web Forms applications only when the<br>PBFileManager global property is set to true. The global property allows the<br>File Manager icon to display on all window forms in your Web Forms<br>applications. The File Manager icon gives users access to a file manager on the<br>Web Forms server. |
|             | By default, the HasFileManager property is set to true and the PBFileManager<br>is set to false. When you change the PBFileManager global property to true, all<br>window forms display the File Manager icon unless you set the<br>HasFileManager for a particular window to false.                                               |
|             | <b>Icon display in MDI Web Forms applications</b><br>In MDI applications, manager icons display on the frame window. To hide the<br>File Manager icon when the PBFileManager global property is set to true, you<br>must set the HasFileManager property of both the frame and the active sheet to<br>false.                       |
| Usage       | In scripts                                                                                                    |
|             | You must surround the HasFileManager property in a conditional compilation code block for Web Forms applications:                                                                                                    |
|             | <pre>#if defined PBWEBFORM then     w_mywindow.HasFileManager = false #end if</pre>                                                                                                    |

# HasMailManager

| Applies to  | Window controls                                                                                                    |
|-------------|----------------------------------------------------------------------------------------------------|
| Description | This property is valid for .NET Web Forms applications only when the PBMailManager global property is set to true. The global property allows the Mail Profile Manager icon to display on all window forms in your Web Forms applications. The Mail Profile Manager icon gives users access to a mail profile manager on the Web Forms server. |
|             | By default, the HasMailManager property is set to true and the<br>PBMailManager is set to false. When you change the PBMailManager global<br>property to true, all window forms display the Mail Profile Manager icon<br>unless you set the HasMailManager for a particular window to false.                                                   |
|             | <b>Icon display in MDI Web Forms applications</b><br>In MDI applications, manager icons display on the frame window. To hide the<br>Mail Profile Manager icon when the PBMailManager global property is set to<br>true, you must set the HasMailManager property of both the frame and the<br>active sheet to false.                           |
| Usage       | In scripts                                                                                                    |
|             | You must surround the HasMailManager property in a conditional compilation code block for Web Forms applications:                                                                                                    |
|             | <pre>#if defined PBWEBFORM then    w_mywindow.HasMailManager = false #end if</pre>                                                                                                    |
|             |                                                                                                    |

# HasPrintManager

| Applies to  | Window controls                                                                                                    |
|-------------|----------------------------------------------------------------------------------------------------|
| Description | This property is valid for .NET Web Forms applications only when the Print<br>Manager is activated. You activate the Print Manager by calling a supported<br>print method.                                |
|             | When activated, the Print Manager icon displays on all window forms in your<br>Web Forms applications. The Print Manager icon gives users access to a print<br>manager for files on the Web Forms server. |

|       | <b>Icon display in MDI Web Forms applications</b><br>In MDI applications, manager icons display on the frame window. To hide the<br>Print Manager icon after it is activated, you must set the HasPrintManager<br>property of both the frame and the active sheet to false. |
|-------|----------------------------------------------------------------------------------------------------|
|       | By default, the HasPrintManager property is set to true. When you activate the Print Manager, all window forms display the Print Manager icon unless you set the HasPrintManager for a particular window to false.                                                          |
|       | For information on activating the Print Manager, see "Using the Web Forms Print Manager" on page 69.                                                                                                    |
| Usage | In scripts                                                                                                    |
|       | You must surround the HasPrintManager property in a conditional compilation code block for Web Forms applications:                                                                                                    |
|       | <pre>#if defined PBWEBFORM then     w_mywindow.HasPrintManager = false #end if</pre>                                                                                                    |

#### HasThemeManager

Applies to

Description

Window controls

This property is valid for .NET Web Forms applications only when the PBThemeManager global property is set to true. The global property allows the Theme Manager icon to display on all window forms in your Web Forms applications. The Theme Manager icon allows users to change the display of controls in your application.

By default, the HasThemeManager property is set to true and the PBThemeManager is set to false. When you change the PBThemeManager global property to true, all window forms display the Theme Manager icon unless you set the HasThemeManager for a particular window to false.

#### Icon display in MDI Web Forms applications

In MDI applications, manager icons display on the frame window. To hide the Theme Manager icon when the PBThemeManager global property is set to true, you must set the HasThemeManager property of both the frame and the active sheet to false.

#### Usage

In scripts

You must surround the HasThemeManager property in a conditional compilation code block for Web Forms applications:

#if defined PBWEBFORM then
 w\_mywindow.HasThemeManager = false
#end if

## CHAPTER 7 Functions for .NET Web Forms

| About this chapter | This chapter describes system functions that are restricted to .NET Web<br>Forms applications. You cannot use them in other types of PowerBuilder<br>applications. |      |  |
|--------------------|----------------------------------------------------------------------------------------------------|------|--|
| Contents           | Торіс                                                                                                    | Page |  |
|                    | About system functions for Web Forms applications                                                                                                    | 101  |  |
|                    | DownloadFile                                                                                                    | 102  |  |
|                    | GetConfigSetting                                                                                                    | 104  |  |
|                    | GetDownloadFileURL                                                                                                    | 104  |  |
|                    | MapVirtualPath                                                                                                    | 105  |  |
|                    | OpenFileManager                                                                                                    | 106  |  |
|                    | OpenMailManager                                                                                                    | 106  |  |
|                    | OpenPrintManager                                                                                                    | 106  |  |
|                    | OpenThemeManager                                                                                                    | 107  |  |
|                    | UploadFiles                                                                                                    | 107  |  |

#### About system functions for Web Forms applications

PowerBuilder provides system functions that are specific for .NET Web Forms applications. These functions allow you to open the various managers for Web Forms applications, to obtain global configuration settings, to download files for viewing or printing by the application user, or to upload files to the Web server.

You must surround calls to these system functions in a conditional compilation block for .NET Web Forms. These functions cannot be used with standard PowerBuilder client-server applications.

Functionality for downloading and uploading files is also available from the File Manager. The Print Manager allows application users to view files printed to the Web server in PDF format. You can enable the managers through global properties or by calling Web Forms system functions.

For information on using the managers, see Chapter 5, "Print, File, Mail Profile, and Theme Managers."

### **DownloadFile**

| Description  | Downloads a file                                                                                                    | from the Web server to a client computer.                                                                                                    |
|--------------|----------------------------------------------------------------------------------------------------|----------------------------------------------------------------------------------------------------|
| Syntax       | void <b>DownloadFi</b>                                                                                                    | le (string serverFile, boolean open)                                                                                                    |
|              | Argument                                                                                                    | Description                                                                                                    |
|              | serverFile                                                                                                    | A string containing the name of the file on the application's virtual file path on the Web server.                                                                                                    |
|              | open                                                                                                    | A boolean that determines whether to access the file in open<br>mode or download mode. Values are:                                                                                                    |
|              |                                                                                                    | • <b>true</b> Display the file directly in a browser window (open mode).                                                                                                    |
|              |                                                                                                    | • <b>false</b> Display a dialog box that lets the user open the file, save the file, or cancel the download operation (download mode).                                                                         |
| Return value | None                                                                                                    |                                                                                                    |
| Usage        | Some types of files cannot be displayed directly in a browser window. For these types of files, the <i>open</i> argument is disregarded. Instead, the File Download dialog box displays as if you set the <i>open</i> argument to false, but the dialog box provides no option to open the file directly. In this case, users can only save the file to disk or cancel the download operation. |                                                                                                    |
|              | application users                                                                                                    | icate in the <i>serverFile</i> argument is not present on the server,<br>do not see an error message. You can use the FileExists<br>tion to make sure the file exists in the server directory before<br>dFile. |
| Examples     | The following exa                                                                                                    | ample opens the file <i>aaa.txt</i> in download mode:                                                                                                    |
|              |                                                                                                    | ed PBWEBFORM then<br>adFile("c:\aaa.txt", false)                                                                                                    |

The download mode causes the File Download dialog box to display, giving the user the choice of opening the file, saving the file, or cancelling the operation. The File Download dialog box displays the file name, the file type, the number of bytes in the file, and the name of the server that hosts the file.

The following code opens a dialog box that allows users to select a directory and download multiple files from the same directory:

```
string docpath, docname[]
boolean lb open
integer i, li cnt, li rtn, li filenum
lb open = true //or false
li rtn = GetFileOpenName("Select File", docpath, &
   + docname[], "DOC", &
   + "Text Files (*.TXT),*.TXT," &
  + "Doc Files (*.DOC),*.DOC," &
   + "All Files (*.*), *.*", &
   "C:\Program Files\Sybase", 18)
IF li rtn < 1 THEN return
li cnt = Upperbound(docname)
// if only one file is picked, docpath contains the
// path and file name
if li_cnt = 1 then
  mle 1.text = string(docpath)
   #if defined PBWEBFORM then
     DownloadFile(string(docpath), lb open)
   #end if
else
// if multiple files are picked, docpath contains
// the path only - concatenate docpath and docname
 for i=1 to li cnt
   string s
   s = string(docpath) + "\" + (string(docname[i]))
   #if defined PBWEBFORM then
     DownloadFile(s, lb_open)
   #end if
  mle 1.text += s +"~r~n"
 next
end if
```

See also

GetDownloadFileURL

# GetConfigSetting

| Description  | Returns the value                                                                                | of a global configuration property.                                                                                  |  |
|--------------|--------------------------------------------------------------------------------------------------|----------------------------------------------------------------------------------------------------|--|
| Syntax       | string GetConfigSetting (string key)                                                             |                                                                                                    |  |
|              | Argument                                                                                         | Description                                                                                                    |  |
|              | key                                                                                              | A string for the name of a global property in the <appsettings> section of the <i>Web.Config</i> file.</appsettings> |  |
| Return value | String. Returns the value of the global property passed in the key parameter.                    |                                                                                                    |  |
| Examples     | The following code returns "N/A" for not applicable if the global property "myKey" is not found: |                                                                                                    |  |
|              | string v,<br>k = "myKey                                                                          |                                                                                                    |  |
|              | <pre>#if defined PBWEBFORM then     v = GetConfigSetting(k) #else     v = "N/A" #end if</pre>    |                                                                                                    |  |
| See also     | DownloadFile                                                                                     |                                                                                                    |  |

### GetDownloadFileURL

Description

Returns the URL for a file on the Web server.

Syntax

string GetDownloadFileURL (string serverFile, boolean open)

| Argument   | Description           A string containing the name of the file on the application's virtual file path on the Web server.                                                                                                    |  |
|------------|----------------------------------------------------------------------------------------------------|--|
| serverFile |                                                                                                    |  |
| open       | <ul> <li>A boolean that determines whether to access the file in open mode or download mode. Values are:</li> <li>true Display the file directly in a browser window (open mode).</li> <li>false Display a dialog box that lets the user open the file, save the file, or cancel the download operation (download)</li> </ul> |  |
|            | mode).                                                                                                    |  |

Return value

String. Returns the URL of the file in ASCII format.

| Usage    | The <i>open</i> argument applies only if a Web Forms application user copies the returned URL in the current browser Address box or if you set a hyperlink in the current browser to the returned URL address. |
|----------|----------------------------------------------------------------------------------------------------|
| Examples | The following code places the URL for a text file in a MultiLineEdit box and includes it as a hyperlink in a StaticHyperLink control:                                                                          |
|          | <pre>#if defined PBWEBFORM then     string s     s = GetDownloadFileUrl("c:\aaa.txt", false)     mle_1.text += "~r~n" + s     shl_1.url = s //shl_1: static hyperlink #end if</pre>                            |
| See also | DownloadFile                                                                                                    |

# MapVirtualPath

| Description  | Allows you to get the actual path of a file on the Web Forms server. |                                                                                    |  |
|--------------|----------------------------------------------------------------------|------------------------------------------------------------------------------------|--|
| Syntax       | string MapVirtua                                                     | string MapVirtualPath (string virtualPath)                                         |  |
|              | Argument                                                             | Description                                                                        |  |
|              | virtualPath                                                          | A string for a virtual path on the Web Forms server                                |  |
| Return value | String. Returns th server.                                           | he actual path of a file in the virtual file system on a Web Forms                 |  |
| Usage        |                                                                      | MapVirtualPath function to get the actual path of files for file red by .NET DLLs. |  |
| Examples     | The following co control:                                            | ode returns the actual path on a new line in a MultiLineEdit                       |  |
|              | mle_1                                                                | ed PBWEBFORM then<br>.text +=''~r~nActual Path='' &<br>.pVirtualPath(''c:\a.txt'') |  |

# OpenFileManager

| Description  | Opens the Web Forms File Manager.                                                             |
|--------------|-----------------------------------------------------------------------------------------------|
| Syntax       | void <b>OpenFileManager</b> ( )                                                               |
| Return value | None                                                                                          |
| Usage        | For information on using the File Manager, see "Using the Web Forms File Manager" on page 75. |
| Examples     | You can use this code to open the Web Forms File Manager:                                     |
|              | <pre>#if defined PBWEBFORM then     OpenFileManager() #end if</pre>                           |

# **OpenMailManager**

| Description  | Opens the Web Forms Mail Profile Manager.                                                                     |
|--------------|----------------------------------------------------------------------------------------------------|
| Syntax       | void <b>OpenMailManager</b> ( )                                                                               |
| Return value | None                                                                                                    |
| Usage        | For information on using the Mail Profile Manager, see "Using the Web Forms Mail Profile Manager" on page 82. |
| Examples     | You can use this code to open the Web Forms Mail Profile Manager:                                             |
|              | <pre>#if defined PBWEBFORM then     OpenMailManager() #end if</pre>                                           |

# **OpenPrintManager**

| Description  | Opens the Web Forms Print Manager.                                                              |
|--------------|-------------------------------------------------------------------------------------------------|
| Syntax       | void <b>OpenPrintManager</b> ( )                                                                |
| Return value | None                                                                                            |
| Usage        | For information on using the Print Manager, see "Using the Web Forms Print Manager" on page 69. |

Examples You can use this code to open the Web Forms Print Manager:

#if defined PBWEBFORM then
 OpenPrintManager()
#end if

## **OpenThemeManager**

| Description  | Opens the Web Forms Theme Manager.                                                              |
|--------------|-------------------------------------------------------------------------------------------------|
| Syntax       | void <b>OpenThemeManager</b> ( )                                                                |
| Return value | None                                                                                            |
| Usage        | For information on using the Theme Manager, see "Using the Web Forms Theme Manager" on page 85. |
| Examples     | You can use this code to open the Web Forms Theme Manager:                                      |
|              | <pre>#if defined PBWEBFORM then     OpenThemeManager() #end if</pre>                            |

# **UploadFiles**

| Description | 1 1                 | Opens the Upload Files dialog box that enables an application user to upload files from the local computer to the Web server.                                                                           |  |
|-------------|---------------------|----------------------------------------------------------------------------------------------------|--|
| Syntax      | showServerFolder, s | <pre>void UploadFiles (string serverFolder, long bgColor, int fileNum, boolean<br/>showServerFolder, string description, string allowExts {, string<br/>callbackFunctionName}{, PowerObject po })</pre> |  |
|             | Argument            | Description                                                                                                    |  |
|             | a a mua "Ealda m    |                                                                                                    |  |

| Argument     | Description                                              |
|--------------|----------------------------------------------------------|
| serverFolder | The folder on the server to which you want to copy one   |
|              | or more files from the client computer. PowerBuilder     |
|              | creates this folder under the server virtual root in the |
|              | applicationName_root\session\sessionID directory, or     |
|              | for someone logged in as a permanent user, in the        |
|              | applicationName_root\users\userName directory.           |
| bgColor      | A long for the background color of the Upload Files      |
|              | dialog box.                                              |
|              |                                                          |

| Argument                                  | Description                                                                                                    |
|-------------------------------------------|----------------------------------------------------------------------------------------------------|
| fileNum                                   | An integer for the number of text boxes to display in<br>the Upload Files dialog boxes. Application users can<br>upload as many files as there are text boxes in a single<br>upload operation.                                                                                                    |
| showServerFolder                          | A boolean specifying whether to display the server<br>folder name in the Upload Files dialog box. Values are<br>• <b>true</b> Display the server folder name.                                                                                                    |
|                                           | <ul> <li>false Do not display the server folder name.</li> </ul>                                                                                                    |
| description                               | Text that you want to display near the top of the<br>Upload Files dialog box. You can use an empty string<br>if you do not want to display additional text in this<br>dialog box.                                                                                                    |
| allowExts                                 | A string that lets you limit the files a user can upload<br>to files with the extensions you list. If you set this<br>argument to an empty string, files with any file<br>extension can be uploaded. If you list multiple<br>extensions, you must separate each extension with a<br>semicolon. You must include the "." (dot) in the<br>extensions you list. |
| <i>callbackFunctionName</i><br>(optional) | The callback function that lets you know whether the file is correctly uploaded to the Web server.                                                                                                    |
| <i>po</i><br>(optional)                   | The name of a PowerBuilder object that has the callback function set in the <i>callbackFunctionName</i> argument.                                                                                                    |

Usage

Return value

You can use the UploadFiles function in conjunction with a private callback function that you create for a PowerBuilder object.

The callback function should return an integer and take a string array for its only argument. The callback function script should include an iteration to fill up the string array with the names of files selected by the application user to upload to the server. For example, the following code can be added to a callback function "myuploadfiles\_callback" with an upfiles[] string array argument:

```
int i
for i = 1 to upperbound(up_files)
   this.mle 1.text += "~r~n" + up files[i]
next
return i
```

|          | If the "myuploadfiles_callback" function is created on the window w_main, you can use this window name as the value of the <i>po</i> argument in your Upload Files call. If you create the "myuploadfiles_callback" function as a global function, you can use the UploadFiles callback syntax without the <i>po</i> argument.                                                                                                    |
|----------|----------------------------------------------------------------------------------------------------|
|          | If your application uses sequential UploadFiles calls in the same script, only the callback function in the last of the UploadFiles calls is valid. The other UploadFiles calls can still upload selected files to the Web server, but further processing of the names of the uploaded files does not occur, even when the syntax for these calls includes a callback function that codes for such processing.                                                                               |
|          | If the last UploadFiles call in a script containing sequential UploadFiles calls does not use a callback function, no callback processing occurs.                                                                                                    |
| Examples | The following example uploads the file to the application's virtual root <i>d:\hhh</i> directory on the server, sets the color of the Upload Files dialog box to the background color of the w_main application window, limits the number of files to be uploaded in a single operation to 3, does not display the server directory name in the Upload Files dialog box but does display the "my description" text, and limits the types of files that can be uploaded to JPG and TXT files: |
|          | <pre>#if defined PBWEBFORM then     UploadFiles("d:\hhh", w_main.BackColor, 3, false,         "my description", ".jpg;.txt",         "myuploadfiles_callback", w_main) #end if</pre>                                                                                                    |
|          | This example uses green as the background color for the Upload Files dialog<br>box, limits the number of files to be uploaded in a single operation to 1,<br>displays the server folder name in the Upload Files dialog box, and does not<br>restrict the types of files a user can upload to the Web server:                                                                                                    |
|          | <pre>#if defined PBWEBFORM then     UploadFiles("c:\hhh", RGB(0, 255, 0), 1, true,</pre>                                                                                                    |
| See also | DownloadFile<br>GetDownloadFileURL                                                                                                    |

#### CHAPTER 8

# Modified and Unsupported Features in Web Forms Projects

| About this chapter | You can use most of the PowerScript methods and properties<br>PowerBuilder applications that you deploy with a .NET Web<br>project. This chapter lists features of PowerBuilder and Powe<br>are not supported in Web Forms targets. | Forms |
|--------------------|----------------------------------------------------------------------------------------------------|-------|
| Contents           | Торіс                                                                                                    | Page  |
|                    | About unsupported features                                                                                                    | 111   |
|                    | Unsupported objects                                                                                                    | 113   |
|                    | Unsupported system functions                                                                                                    | 114   |
|                    | Restrictions on supported controls                                                                                                    | 116   |
|                    | Modified display and behavior of visual controls                                                                                                    | 127   |
|                    | Unsupported functions for controls in Web Forms                                                                                                    | 130   |
|                    | Unsupported events for controls in Web Forms                                                                                                    | 134   |
|                    | Unsupported properties for controls in Web Forms                                                                                                    | 136   |

#### About unsupported features

When you deploy a PowerBuilder application as a Web Forms application to an IIS server, PowerBuilder lists any unsupported features in the Output window. For the most part, unsupported features fail silently in the Web Forms application, but unexpected results can also occur. If an unsupported feature prevents the PowerBuilder to .NET compiler from compiling your application, the failure and its cause are noted in the Output window in PowerBuilder.
 DataWindow support
 Presentation styles Currently all DataWindow presentation styles are supported except RichText and OLE. All DataWindow dialog boxes (Specify Retrieval Arguments, Specify Retrieval Criteria, Import File,

Save As, Print, Sort, Filter, and Crosstab) are supported.

**DataWindow expressions** Most of the built-in functions for DataWindow expressions are supported, but they do not include the Describe, LookupDisplay, Case, Page, PageAbs, ProfileInt, ProfileString, and StripRTF expression functions or the aggregate expression functions. User-defined expression functions are also not supported in Web Forms applications.

#### **Client-side DataWindow expressions**

DataWindow expressions that change UI properties are not supported on the client side. To work around this issue, you can trigger the Clicked or RowFocusChanged event to force a postback. DataWindow expressions are fully supported on the server side with the exception of expression functions noted above.

**Controls in DataWindow controls** The controls you can add to a DataWindow are not all supported in Web Forms applications. The Oval, RoundRectangle, InkPicture, OLE Object, and OLE Database Blob controls are not supported in a Web Forms DataWindow. For a list of unsupported properties of controls that are supported in Web Forms DataWindow objects, see Table 8-5.

**JavaScript keywords** You cannot use JavaScript reserved words to name fields or bands in a DataWindow control that you deploy to the Web. The list of reserved words is available on the Sun Microsystems Web site at http://docs.sun.com/source/816-6410-10/keywords.htm.

**DataWindow pagination** The Web DataWindow control uses a simplified version of DataWindow pagination rules, and provides a choice of page navigation bars instead of scroll bars to support page navigation.

For information on pagination display in Web Forms DataWindow controls, see "Take advantage of global configuration properties" on page 247. For a description of changes to the visual display of DataWindow controls in Web Forms applications, see "DataWindow objects and controls" on page 128.

**Printing DataWindow objects** Although the PrintDataWindow or PrintScreen print functions are not supported, users can save DataWindow objects and their data as PDF files, and can print the current Web Forms page using a browser's print menu when those are available. (Browser menus are available only when the *default.aspx* page name is included in the URL used to start the Web Forms application.)

**DataWindow gradient and tooltip properties** The DataWindow gradient and tooltip properties introduced in PowerBuilder 11.5 are not supported in Web Forms applications.

|                                   | <b>RichText column events and function</b><br>column events and functions introduce<br>supported in Web Forms applications.                                                                              | ed in PowerBuilder 11.5 are not                                                 |
|-----------------------------------|----------------------------------------------------------------------------------------------------|---------------------------------------------------------------------------------|
| Mail support                      | Although you can send e-mail from W<br>support for receiving e-mail. When yo<br>MailMessage argument. The MailSend<br>supported.                                                                         | ou call MailSend, you must supply a                                             |
|                                   |                                                                                                    | nerated value of type MailReturnCode.<br>nCode enumeration are not supported in |
|                                   | MailReturnAccessDenied                                                                                                    | MailReturnNoMessages                                                            |
|                                   | MailReturnDiskFull                                                                                                    | MailReturnTextTooLarge                                                          |
|                                   | MailReturnInsufficientMemory                                                                                                    | MailReturnTooManyFiles                                                          |
|                                   | MailReturnInvalidMessage                                                                                                    | MailReturnTooManyRecipients                                                     |
|                                   | MailReturnMessageInUse                                                                                                    | MailReturnTooManySessions                                                       |
| PBNI feature                      | You can use the built-in Web services client extension ( <i>pbwsclient115.pbx</i> ) in applications that you plan to deploy to .NET. You cannot use any other PBNI extensions in .NET Web Forms targets. |                                                                                 |
| Hot keys                          | Hot keys, shortcut keys, and accelerator keys are not supported in .NET Web Forms targets.                                                                                                    |                                                                                 |
| Functions on .NET primitive types | _                                                                                                    | mitive types that map to PowerBuilder<br>list of datatype mappings from .NET to |

# **Unsupported objects**

The PowerScript objects listed in Table 8-1 cannot be used in applications deployed to ASP.NET.

| Table 8-1: Unsupported PowerScript objects in Web Forms applications |         |  |
|----------------------------------------------------------------------|---------|--|
| Category                                                             | Objects |  |

| Category             | Objects      |
|----------------------|--------------|
| Data reproduction    | Pipeline     |
| EAServer integration | RemoteObject |
| Menu                 | MenuCascade  |

| Category              | Objects                           |
|-----------------------|-----------------------------------|
| OLE                   | OleStorage                        |
|                       | OleStream                         |
|                       | OmStorage                         |
|                       | OmStream                          |
| Profiling and tracing | ProfileCall                       |
|                       | ProfileClass                      |
|                       | ProfileLine                       |
|                       | ProfileRoutine                    |
|                       | Profiling                         |
|                       | TraceFile                         |
|                       | TraceTree                         |
|                       | TraceTreeNode and descendants     |
|                       | TraceActivityNode and descendants |
| Timing                | Timing                            |
| Tablet PC             | InkEdit                           |
|                       | InkPicture                        |

**Using structures in inherited objects** Using local structures in inherited objects can prevent deployment of a .NET project. To deploy the project, replace all local structures defined in inherited objects with global structures.

### **Unsupported system functions**

Table 8-2 lists categories of system functions that are not supported or are deferred until a future release:

| Category                     | Functions                                                                 |
|------------------------------|---------------------------------------------------------------------------|
| Clipboard functions          | Clipboard, also any object function that uses the                         |
|                              | clipboard, such as Copy, Paste, Clear, and so on                          |
| DDE functions                | CloseChannel, ExecRemote, GetCommandDDE,                                  |
|                              | GetCommandDDEOrigin, GetDataDDE,                                          |
|                              | GetDataDDEOrigin, GetRemote, OpenChannel,                                 |
|                              | RespondRemote, SetDataDDE, SetRemote,                                     |
|                              | StartHotLink, StartServerDDE, StopHotLink,                                |
|                              | StopServerDDE                                                             |
| Debugging functions          | DebugBreak                                                                |
| Garbage collection functions | GarbageCollect, GarbageCollectGetTimeLimit,<br>GarbageCollectSetTimeLimit |

 Table 8-2: Unsupported system functions by category

| Category                        | Functions                                                                                                    |
|---------------------------------|----------------------------------------------------------------------------------------------------|
| Help functions                  | ShowHelp, ShowPopupHelp                                                                                                    |
| Input method functions          | IMEGetCompositionText, IMEGetMode,<br>IMESetMode                                                                                                    |
| Mail functions                  | MailAddress, MailDeleteMessage,<br>MailGetMessages, MailHandle, MailLogoff,<br>MailLogon, MailReadMessage,<br>MailRecipientDetails, MailResolveRecipient,<br>MailSaveMessage |
| Messaging functions             | Post, Send                                                                                                    |
| Miscellaneous functions         | DoScript, DraggedObject, Handle,<br>PBGetMenuString, Run, Restart                                                                                                    |
| Print functions                 | PrintDataWindow, PrintScreen, PrintSend,<br>PrintSetPrinter, PrintSetup, PrintSetupPrinter                                                                                   |
| Profiling and tracing functions | TraceBegin, TraceClose, TraceDisableActivity,<br>TraceDump, TraceEnableActivity, TraceEnd,<br>TraceError, TraceOpen, TraceUser                                               |

Partially supported system function

**IsNull function** The IsNull function is supported for simple datatypes only. It is not very useful for structure and class objects, since in .NET targets, uninitialized variables always return true for an IsNull call even when they are not explicitly set to null. However, you can use IsValid to test for valid instances of these object types. You can also use IsNull for class objects after they have been created.

**Timer function** The concept of "current window" does not exist in Web Forms applications. Therefore, you must use the optional PowerScript syntax with the window name parameter and the name of an active window as the parameter value. The Timer function fails when the active window does not exist.

**Yield function** Due to the thread-model design of Web Forms applications, you cannot use the Yield function and the Selected event of a menu object concurrently. Doing this causes a JavaScript error.

**Registry functions** System registry functions can read and write registry entries, keys, and values on the server side, but do not perform these operations on the server computer's registry in the same way as they do on a client computer's registry in a standard PowerBuilder application.

For more information on system registry functions, see "Using the registry functions" on page 66.

#### **Restrictions on supported controls**

Almost all PowerBuilder controls are supported in .NET Web Forms applications. However some of the methods and properties on supported controls do not work in Web Forms applications. Table 8-3 lists functions, events, and properties that are not supported on any control.

| Category          | Unsupported feature                                                                                                    |
|-------------------|----------------------------------------------------------------------------------------------------|
| Control Functions | Clear (supported for EditMask controls)                                                                                        |
|                   | Cut, Copy, Paste                                                                                                    |
|                   | CanUndo, Undo                                                                                                    |
|                   | Drag                                                                                                    |
|                   | Print (can be used for DataWindows and DataStores to print to PDF files)                                                       |
|                   | SetActionCode                                                                                                    |
|                   | SetRedraw                                                                                                    |
| Events            | Drag and drop events<br>GetFocus, LoseFocus events (supported when a call to<br>the SetFocus function causes the focus change) |
|                   | Help event                                                                                                    |
|                   | MouseMove event                                                                                                    |
|                   | Other event                                                                                                    |
| Properties        | Accelerator                                                                                                    |
|                   | AccessibleDescription                                                                                                    |
|                   | AccessibleName                                                                                                    |
|                   | AccessibleRole                                                                                                    |
|                   | DragAuto                                                                                                    |
|                   | DragIcon                                                                                                    |
|                   | IMEMode                                                                                                    |

Table 8-3: Unsupported functions, events, and properties

Table 8-4 lists the functions, events, and properties that are not supported on some individual objects or controls. Table 8-4 does not include the items listed in Table 8-3. The entry "No additional" in Table 8-4 indicates that all items except those listed in Table 8-3 are supported for that control.

| Table 8-4: Additional unsupported functions, events, and properties by |
|------------------------------------------------------------------------|
| control                                                                |

| Supported object<br>or control | Unsupported functions | Unsupported events | Unsupported properties |
|--------------------------------|-----------------------|--------------------|------------------------|
| Animation (Playback            | Play (supported, but  | Click              | OriginalSize           |
| behavior depends on            | parameters ignored)   | DoubleClick        | Transparent            |
| Windows Media                  | Seek                  | Help               |                        |
| Player on client side.)        |                       | Start              |                        |
|                                |                       | Stop               |                        |

| Supported object or control | Unsupported functions                                                                                                    | Unsupported events                                                                                                    | Unsupported properties                                                                                                    |
|-----------------------------|----------------------------------------------------------------------------------------------------|----------------------------------------------------------------------------------------------------|----------------------------------------------------------------------------------------------------|
| ClassDefinition             | No additional                                                                                                    | No additional                                                                                                    | LibraryName<br>VariableList (supported, but<br>the sequence of variables<br>might differ in .NET<br>applications)                                   |
| DataStore                   | Same as DataWindow                                                                                                    | Destructor<br>Error<br>ItemChanged<br>PrintEnd<br>PrintPage<br>PrintStart                                                                                                    | No additional                                                                                                    |
| DataWindow control          | AcceptText<br>CopyRTF, PasteRTF<br>Find, FindNext<br>GenerateResultSet<br>GetRichTextmethod<br>GetText<br>ImportClipboard<br>InsertDocument<br>LineCount<br>OLEActivate<br>Position<br>PrintCancel<br>ReplaceText<br>ResetInk<br>SaveInk functions<br>Scroll<br>Selected functions<br>SelectText functions<br>SetActionCode<br>SetDetailHeight<br>SetFocus<br>SetRedraw<br>SetRichTextmethod<br>SetText<br>ShowHeadFoot<br>TextLine | EditChanged<br>GetFocus<br>LoseFocus<br>PrintEnd<br>PrintMarginChange<br>PrintPage<br>PrintStart<br>RichTextCurrentStyle<br>Changed<br>RichTextLimitError<br>RichTextLoseFocus<br>ScrollHorizontal<br>ScrollVertical<br>(The Clicked event is<br>not triggered on<br>editable text columns<br>that already have<br>focus. For more<br>information, see<br>"Partially supported<br>control events" on<br>page 136.) | ControlMenu<br>HSplitScroll<br>Icon<br>LiveScroll<br>MaxBox<br>MinBox<br>Resizable<br>RichTextToolbarActivation<br>RightToLeft<br>Title<br>TitleBar |

| Supported object or control                                                                                                    | Unsupported functions                                                                                                    | Unsupported<br>events                                                         | Unsupported properties                                                                                                    |
|----------------------------------------------------------------------------------------------------|----------------------------------------------------------------------------------------------------|-------------------------------------------------------------------------------|----------------------------------------------------------------------------------------------------|
| DataWindow object<br>(See "DataWindow<br>support" on page 111<br>for a list of controls<br>that are not supported<br>in a DataWindow<br>object. See Table 8-5<br>for unsupported<br>properties of controls<br>that you can place in a<br>DataWindow object.) | Has no functions                                                                                                    | Has no events                                                                 | Bandname.Gradient.PropertyBandname.Height.AutosizeBandname.PointerBandname.PointerBandname.TextBrushmodeGrid.ColumnMoveHeader.#.SuppressHelp.PropertyHorizontalScrollPropertyHideGrayLineLabel.Ellipse_PropertyLabel.Shape (supportrectangle shape only)OLE.ClientPicture.PropertyRetrieve.AsNeededRichText.PropertyRow.ResizeSparseStorage.PropertyTransparencyTree.PropertyVerticalScrollPropertyZoom |
| DataWindowChild                                                                                                    | Same as DataWindow                                                                                                    | Has no events                                                                 | No additional                                                                                                    |
| DatePicker                                                                                                    | GetCalendar                                                                                                    | Clicked<br>CloseUp<br>DoubleClicked<br>DropDown<br>UserString<br>ValueChanged | AllowEdit<br>DropDownRight<br>RightToLeft<br>ShowUpDown<br>TodaySection<br>WeekNumbers                                                                                                    |
| DropDownListBox,<br>DropDownPictureList<br>Box                                                                                                    | DirList (supported, but<br>can only include files<br>from the virtual file<br>system)<br>Position<br>ReplaceText<br>SelectedLength<br>SelectedStart<br>SelectedText<br>SelectText | DoubleClicked                                                                 | AllowEdit<br>AutoHScroll<br>Limit<br>RightToLeft<br>ShowList                                                                                                    |

| Supported object<br>or control | Unsupported functions                                                                                                    | Unsupported events | Unsupported properties                                                                                                    |
|--------------------------------|----------------------------------------------------------------------------------------------------|--------------------|----------------------------------------------------------------------------------------------------|
| EditMask                       | CanUndo<br>LineCount<br>LineLength<br>Position<br>ReplaceText<br>Scroll<br>SelectedLength<br>SelectedLine<br>SelectedStart<br>SelectedText<br>SelectText<br>TextLine<br>Undo                                                                         | No additional      | AutoHScrollAutoSkipAutoVScrollDisplayDataDropDownRightHideSelectionIgnoreDefaultButtonIncrementLimitMinMaxSpinTabStopUseCodeTable |
| Graph                          | Clipboard<br>GetDataLabelling<br>GetDataTransparency<br>GetSeriesLabelling<br>GetSeriesTransparency<br>ImportClipboard<br>ImportFile<br>SaveAs<br>SetDataLabelling<br>SetDataTransparency<br>SetFocus<br>SetSeriesLabelling<br>SetSeriesTransparency | No additional      | FocusRectangle<br>Render3D                                                                                                    |
| HProgressBar                   | No additional                                                                                                    | DoubleClicked      | SmoothScroll                                                                                                    |
| HScrollBar                     | No additional                                                                                                    | RButtonDown        | No additional                                                                                                    |
| HTrackBar                      | SelectionRange                                                                                                    | No additional      | SliderSize<br>TickFrequency<br>TickMarks                                                                                          |
| ListBox                        | DirList (supported, but<br>can only include files<br>from the virtual file<br>system)<br>SetTop<br>Top                                                                                                    | DoubleClicked      | DisableNoScroll<br>ExtendedSelect<br>RightToLeft<br>TabStop                                                                       |

| Supported object or control | Unsupported functions                                                                                                    | Unsupported<br>events                                                                                                    | Unsupported properties                                                                                                    |
|-----------------------------|----------------------------------------------------------------------------------------------------|----------------------------------------------------------------------------------------------------|----------------------------------------------------------------------------------------------------|
| ListView                    | Arrange<br>EditLabel<br>FindItem (partial<br>support: see "Control<br>functions with partial<br>support" on page 134<br>for more information)<br>GetItemAtPointer<br>GetOrigin<br>SetOverlayPicture                                       | BeginDrag<br>BeginLabelEdit<br>BeginRightDrag<br>DeleteAllItems<br>EndLabelEdit<br>ItemActivate<br>Key<br>RightClicked<br>RightDoubleClicked<br>Sort | AutoArrange<br>ButtonHeader<br>DeleteItems<br>ExtendedSelect<br>FixedLocations<br>GridLines<br>HeaderDragDrop<br>HideSelection<br>LabelWrap<br>LayoutRTL<br>OneClickActivate<br>RightToLeft<br>ShowHeader<br>TrackSelect<br>TwoClickActivate<br>UnderlineCold<br>UnderlineHot |
| ListViewItem                | No additional                                                                                                    | No additional                                                                                                    | CutHighlighted<br>DropHighlighted<br>ItemX<br>ItemY                                                                                                    |
| MailFileDescription         | No additional                                                                                                    | No additional                                                                                                    | FileType<br>Position                                                                                                    |
| MailMessage                 | No additional                                                                                                    | No additional                                                                                                    | ConversationID<br>DateRecieved<br>MessageType<br>MessageSent<br>ReceiptRequested<br>Unread                                                                                                    |
| MailRecipient               | No additional                                                                                                    | No additional                                                                                                    | EntryID                                                                                                    |
| MailSession                 | MailDeleteMessage<br>MailGetMessages<br>MailHandle<br>MailLogon<br>MailLogoff<br>MailReadMessage<br>MailRecipientDetails<br>MailResolveRecipient<br>MailSaveMessage<br>(For MailSend restrictions,<br>see "Mail support" on page<br>113.) | No additional                                                                                                    | MessageID<br>SessionID                                                                                                    |

| Supported object<br>or control | Unsupported functions                                                                                  | Unsupported events                                                                                                    | Unsupported properties                                                                                                    |
|--------------------------------|----------------------------------------------------------------------------------------------------|----------------------------------------------------------------------------------------------------|----------------------------------------------------------------------------------------------------|
| Menu                           | No additional                                                                                          | Selected<br>(Can be supported<br>for simple tasks that<br>are run prior to the<br>rendering of Web<br>Forms in a client<br>browser. For more<br>information, see<br>"Partially supported<br>control events" on<br>page 136.) | BitmapBackColor<br>BitmapGradient<br>MenuAnimation<br>MenuBitmaps<br>MenuImage<br>MenuTitles<br>MenuTitleText<br>MergeOption<br>MicroHelp<br>TitleBackColor<br>TitleGradient<br>ToolbarAnimation<br>ToolbarItemDown<br>ToolbarItemDownName<br>ToolbarItemSpace |
| MonthCalendar                  | GetDisplayRange                                                                                        | Clicked<br>DoubleClicked                                                                                                    | AutoSize<br>MaxSelectCount<br>RightToLeft<br>ScrollRate<br>TodaySection<br>WeekNumbers                                                                                                    |
| MultiLineEdit                  | LineCount<br>LineLength<br>Position<br>Scroll<br>SelectedLine<br>SelectedStart<br>TextLine             | RButtonDown                                                                                                    | AutoHScroll<br>AutoVScroll<br>HideSelection<br>TabStop                                                                                                    |
| Picture                        | No additional                                                                                          | No additional                                                                                                    | FocusRectangle<br>Map3DColors                                                                                                    |
| PictureButton                  | No additional                                                                                          | No additional                                                                                                    | Map3DColors                                                                                                    |
| PictureHyperLink               | No additional                                                                                          | No additional                                                                                                    | FocusRectangle<br>Map3DColors                                                                                                    |
| PictureListBox                 | DirList (supported, but<br>can only include files<br>from the virtual file<br>system)<br>SetTop<br>Top | DoubleClicked                                                                                                    | DisableNoScroll<br>ExtendedSelect<br>RightToLeft<br>TabStop                                                                                                    |
| RadioButton                    | No additional                                                                                          | No additional                                                                                                    | BorderStyle                                                                                                    |

| Supported object<br>or control | Unsupported functions                                                                                                    | Unsupported<br>events                                                                                                | Unsupported properties                                                                                                    |
|--------------------------------|----------------------------------------------------------------------------------------------------|----------------------------------------------------------------------------------------------------|----------------------------------------------------------------------------------------------------|
| RichTextEdit                   | CopyRTF<br>DataSource<br>Find<br>FindNext<br>GetAlignment<br>GetParagraphSetting<br>GetSpacing<br>GetTextColor<br>GetTextStyle<br>InputField functions<br>InsertDocument<br>(supported for TXT<br>format only)<br>InsertPicture<br>IsPreview<br>LineCount<br>LineLength<br>PageCount<br>PasteRTF<br>Position<br>Preview<br>PrintEx<br>ReplaceText<br>SaveDocument<br>(see "Partial support<br>for SaveDocument<br>function" on page 125)<br>Scroll functions<br>Selected functions<br>Selected functions<br>SelectText functions<br>Set functions (except<br>SetFocus, which is<br>supported)<br>ShowHeadFoot<br>TextLine | DoubleClicked<br>FileExists<br>InputFieldSelected<br>Key<br>Modified<br>Mouse events<br>PictureSelected<br>RButtonUp | Accelerator<br>BottomMargin<br>ControlCharsVisible<br>HeaderFooter<br>HScrollbar<br>InputField properties<br>LeftMargin<br>Modified<br>PictureAsFrame<br>PopMenu<br>Resizable<br>RightMargin<br>RulerBar<br>SelectedStartPos<br>SelectedTextLength<br>StatusBar<br>TabBar<br>TopMargin<br>VScrollBar<br>WordWrap |
| ScriptDefinition               | No additional                                                                                                    | No additional                                                                                                    | AliasName<br>ExternalUserFunction<br>(not supported for system<br>functions; supported for<br>external functions only)<br>LocalVariableList<br>Source<br>SystemFunction                                                                                                    |

| Supported object or control | Unsupported functions                                                                                                    | Unsupported events                                                                                           | Unsupported properties                                                                                                    |
|-----------------------------|----------------------------------------------------------------------------------------------------|----------------------------------------------------------------------------------------------------|----------------------------------------------------------------------------------------------------|
| SimpleTypeDefinition        | No additional                                                                                                    | No additional                                                                                                | LibraryName                                                                                                    |
| SingleLineEdit              | No additional                                                                                                    | RButtonDown                                                                                                  | AutoHScroll<br>HideSelection                                                                                                    |
| StaticHyperLink             | No additional                                                                                                    | No additional                                                                                                | FillPattern<br>FocusRectangle<br>RightToLeft                                                                                                    |
| StaticText                  | No additional                                                                                                    | No additional                                                                                                | FillPattern<br>FocusRectangle<br>RightToLeft                                                                                                    |
| Tab                         | No additional                                                                                                    | DoubleClicked<br>RightDoubleClicked                                                                          | Alignment (supported in<br>TabsOnTop style when<br>ShowPicture is set to false)FixedWidth (supported in<br>TabsOnTop style, single-line<br>mode)FocusOnButtonDown<br>Multiline (supported in<br>TabsOnTop style)Perpendicular (supported in<br>single-line mode)RaggedRight (supported in<br>TabsOnTop style; always<br>true inTabsOnLeft style)TabPosition (Enum values<br>supported for TabsOnTop<br>and TabsOnLeft only) |
| TreeView                    | AddStatePicture<br>DeleteStatePictures<br>EditLabel<br>GetItemAtPointer<br>SetDropHighlight<br>SetFirstVisible<br>SetLevelPictures<br>SetOverlayPicture | BeginDrag<br>BeginLabelEdit<br>BeginRightDrag<br>EndLabelEdit<br>Key<br>Notify<br>RightDoubleClicked<br>Sort | DeleteItems<br>DisableDragDrop<br>EditLabels<br>FullRowSelect<br>HasButtons (False value<br>unsupported)<br>HideSelection<br>Indent<br>LayoutRTL<br>LinesAtRoot<br>PictureHeight<br>PictureWidth<br>RightToLeft<br>SingleExpand<br>StatePictureHeight<br>StatePictureWidth<br>TrackSelect                                                                                                    |

| Supported object<br>or control | Unsupported functions                                                     | Unsupported events | Unsupported properties                                                                                                    |
|--------------------------------|---------------------------------------------------------------------------|--------------------|----------------------------------------------------------------------------------------------------|
| TreeViewItem                   | No additional                                                             | No additional      | Bold<br>CutHighlighted<br>DropHighlighted<br>ExpandedOnce<br>HasFocus<br>OverlayPictureIndex<br>Selected                            |
| TypeDefinition                 | No additional                                                             | No additional      | LibraryName                                                                                                    |
| UserObject                     | AddItem<br>DeleteItem<br>EventParmDouble<br>EventParmString<br>InsertItem | No additional      | ColumnsPerPage<br>LibraryName<br>LinesPerPage<br>Style<br>TabBackColor<br>UnitsPerColumn<br>UnitsPerLine                            |
| VariableDefinition             | No additional                                                             | No additional      | OverridesAncestorValue<br>Supported only for descriptions<br>of instance variables:                                                 |
|                                |                                                                           |                    | IsConstant<br>ReadAccess<br>WriteAccess                                                                                             |
|                                |                                                                           |                    | Supported only for descriptions<br>of instance variables and<br>primitive-type properties, such as<br>int, string, long, and so on: |
| VDrogrossDor                   | No additional                                                             | DoubleClicked      | InitialValue<br>SmoothScroll                                                                                                    |
| VProgressBar<br>VScrollBar     | No additional<br>No additional                                            | RButtonDown        | No additional                                                                                                    |

| Supported object or control                     | Unsupported functions                                                                                               | Unsupported events                                                                                    | Unsupported properties                                                                                                    |
|-------------------------------------------------|----------------------------------------------------------------------------------------------------|----------------------------------------------------------------------------------------------------|----------------------------------------------------------------------------------------------------|
| VTrackBar                                       | SelectionRange                                                                                                    | No additional                                                                                         | SliderSize<br>TickFrequency<br>TickMarks                                                                                                    |
| Window                                          | DDE functions<br>GetToolbar<br>GetToolbarPos<br>InputField functions<br>SetMicroHelp<br>SetToolbar<br>SetToolbarPos | DDE events<br>Deactivate<br>DoubleClicked<br>Hide<br>Key<br>Mouse events<br>SystemKey<br>ToolbarMoved | Border, ClientEdge<br>ColumnsPerPage<br>ContextHelp<br>HScrollbar<br>KeyboardIcon<br>LinesPerPage<br>PaletteWindow<br>Resizable<br>RightToLeft<br>TitleBar<br>Toolbar properties<br>(except ToolbarVisible)<br>Transparency<br>UnitsPerColumn<br>UnitsPerColumn<br>UnitsPerLine<br>VScrollbar<br>Supported for child, popup, and<br>response windows only:<br>Center<br>ControlMenu<br>MaxBox<br>MinBox |
| Partial support for<br>SaveDocument<br>function | TXT format, but HTM<br>save text and images t<br>correctly save Unicode                                             | IL tags are saved in the to HTML and DOC file                                                         | t controls is supported for the<br>text file. SaveDocument can also<br>formats, however, it cannot<br>formats. SaveDocument does not<br>pplications.                                                                                                    |
| Controls in<br>DataWindow objects               |                                                                                                    | perties that are not supp<br>an place in a DataWind                                                   | orted in Web Forms applications low object.                                                                                                    |
|                                                 | Table 8-5: Unsuppo                                                                                                  | orted properties of con                                                                               | trols in a DataWindow                                                                                                    |
|                                                 | Control in<br>DataWindow                                                                                            | Unsupported propert                                                                                   | ies                                                                                                    |
|                                                 | Button                                                                                                    | Font.Escapement, Font.V                                                                               | kground.Brushmode,<br><i>operty</i> , Background.Transparency,<br>Vidth, HideSnaked, Moveable,                                                                                                    |

Pointer, Resizeable, SlideLeft, SlideUp, Tooltip.Property,

Transparency, VTextAlign

| DataWindow             | Unsupported properties                                                  |
|------------------------|-------------------------------------------------------------------------|
| Column                 | Accessible <i>Property</i> , Background.Brushmode,                      |
|                        | Background.Gradient. <i>Property</i> , Background.Transparency,         |
|                        | CheckBox.Scale, CheckBox.Other, ddlb.AllowEdit,                         |
|                        | ddlb.Limit, ddlb.ShowList, ddlb.Sorted, ddlb.UseAsBorder                |
|                        | dddw.AllowEdit, dddw.Lines, dddw.PercentWidth,                          |
|                        | dddw.ShowList, dddw.UseAsBorder, Edit.AutoHScroll,                      |
|                        | Edit.AutoVScroll, Edit.Case, Edit.HScrollBar,                           |
|                        | Edit.VScrollBar, EditMask.CodeTable,                                    |
|                        | EditMask.DDCal_ <i>Property</i> , EditMask.Spin <i>Property</i> ,       |
|                        | Font.Escapement, Font.Width, Height.Autosize,                           |
|                        | HideSnaked, Ink. <i>Property</i> , InkEdit. <i>Property</i> , Moveable, |
|                        | Pointer, RadioButtons.Scale, Resizeable, SlideLeft, SlideUp             |
|                        | Tooltip. Property, Transparency, UseEllipsis                            |
| Computed field         | Accessible <i>Property</i> , Background.Brushmode,                      |
|                        | Background.Gradient.Property, Background.Transparency,                  |
|                        | Font.Escapement, Font.Width, Height.Autosize,                           |
|                        | HideSnaked, Moveable, Pointer, Resizeable, SlideLeft,                   |
|                        | SlideUp, Tooltip. Property, Transparency                                |
| Graph                  | Accessible Property, HideSnaked, Moveable, Pointer,                     |
|                        | Render3D, Resizeable, SlideLeft, SlideUp                                |
| Group box              | Accessible Property, Background. Brushmode,                             |
|                        | Background.Gradient.Property, Background.Transparency,                  |
|                        | Font.Escapement, Font.Width, Moveable, Pointer,                         |
|                        | Resizeable, SlideLeft, SlideUp, Tooltip.Property,                       |
|                        | Transparency                                                            |
| Line (diagonal line is | Background.Brushmode, Background.Gradient.Property,                     |
| unsupported)           | Background.Transparency, Moveable, Pen.Style, Pen.Width                 |
|                        | Pointer, Resizeable, SlideLeft, SlideUp, Tooltip.Property               |
| Picture                | Accessible Property, HideSnaked, Invert, Moveable, Pointer              |
|                        | Resizeable, SlideLeft, SlideUp                                          |
| Rectangle              | Background.Brushmode, Background.Gradient.Property,                     |
|                        | Background.Transparency, Brush.Hatch, Moveable,                         |
|                        | Pen.Style, Pen.Width, Pointer, Resizeable, SlideLeft,                   |
|                        | SlideUp, Tooltip.Property                                               |
| Report                 | Border, Height.Autosize, Height, HideSnaked, Moveable,                  |
| Topon                  | NewPage, Pointer, Resizeable, SlideLeft, SlideUp,                       |
|                        | Trail_Footer                                                            |
| Text                   | Accessible Property, Background. Brushmode,                             |
|                        | Background.Gradient.Property, Background.Transparency,                  |
|                        | Font.Escapement, Font.Width, HideSnaked, Moveable,                      |
|                        | Pointer, Resizeable, SlideLeft, SlideUp, Tooltip. Property,             |
|                        | Transparency                                                            |

# Modified display and behavior of visual controls

| Windows themes                 | themes consistent with<br>changing the value of t<br>the rendering of visual | ng of visual controls in Web Forms applications uses<br>the operating system of the client browser. However, by<br>he PBDefaultTheme global property, you can change<br>controls so that they display in the same way on all<br>the underlying operating system. |  |
|--------------------------------|------------------------------------------------------------------------------|----------------------------------------------------------------------------------------------------|--|
|                                | with XP themes even w<br>server. If you select "C                            | he value for PBDefaultTheme, visual controls display<br>when XP themes are not enabled on the client or Web<br>'lassic'' as the PBDefaultTheme value, controls display<br>themes in all browsers.                                                                |  |
|                                | Theme Manager. The T<br>themes type to Window                                | tion user change the control appearance by enabling the<br>Theme Manager allows the end user to change the<br>vs Classic or Windows XP in a specific browser,<br>the user change the PBDefaultTheme value on the                                                 |  |
|                                | For information about<br>Forms Theme Manage                                  | enabling the Theme Manager, see "Using the Web<br>r" on page 85.                                                                                                    |  |
| Visual properties and controls | in Web Forms applicati<br>in a standard PowerBu                              | e behavior of visual properties and controls that differs<br>ons from the behavior of the same properties or controls<br>ilder environment. For a description of changes to the<br>Vindow controls in Web Forms applications, see<br>and controls" next.         |  |
|                                | Table 8-6: Modified display of supported visual properties and controls      |                                                                                                    |  |
|                                | Visual component<br>or control                                               | Behavior in Web Forms applications                                                                                                    |  |
|                                | Animation                                                                    | When autoplay is set to false, the initial frame of the animation displays as a black area.                                                                                                    |  |
|                                | Border style:                                                                | The borders for RichTextEdit controls display as a white                                                                                                    |  |

| Animation                      | When autoplay is set to false, the initial frame of the animation displays as a black area.                                                                                                    |
|--------------------------------|----------------------------------------------------------------------------------------------------|
| Border style:<br>StyleBox!     | The borders for RichTextEdit controls display as a white<br>box frame around the outside of the control, with black lines<br>along the top and left interior edges of the frame.                                                                                                    |
| Border style:<br>StyleLowered! | The borders for CheckBox, DatePicker,<br>DropDownListBox, DropDownPictureListBox, EditMask,<br>ListView, MonthCalendar, MultiLineEdit, PictureButton,<br>SingleLineEdit, and TreeView controls display as a blue<br>box (the default XP theme display) surrounding the control.<br>Changing the color scheme does not alter the border color.<br>RichTextEdit controls display with a thicker frame than in<br>standard PowerBuilder applications. |

| Visual component<br>or control   | Behavior in Web Forms applications                                                                                                    |
|----------------------------------|----------------------------------------------------------------------------------------------------|
| Border style:<br>StyleRaised!    | The borders for GroupBox controls that use a raised border<br>style are not as distinct as in standard PowerBuilder<br>applications. RichTextEdit controls display with a thicker<br>frame than in standard PowerBuilder applications.                                                                                                    |
| Border style:<br>StyleShadowBox! | For RichTextEdit controls, this style displays like the StyleBox! border style, except that the white-line box frame is slightly thicker.                                                                                                    |
| Color Selection dialog box       | Does not use a vertical track bar to change colors.                                                                                                    |
| CommandButton                    | Text alignment is set to the left when the text length exceeds the control's width, not to the center of the button.                                                                                                    |
| EditMask                         | You cannot use the Shift key to select text in the control.                                                                                                    |
| ListView                         | Icon colors for the ListView items appear inverted when selected.                                                                                                    |
| SingleLineEdit                   | Password characters can display in a strange font. To get consistent behavior in all environments, use TrueType fonts only.                                                                                                    |
| StaticText                       | Text is truncated to fit the size of the control, even if that is<br>in the middle of a word.                                                                                                    |
| Tab                              | If you change the X and Y positions of a user object on a<br>Tab control when the MultiLine property is set to true and<br>the tab positions are set to TabsOnTop, the user object can<br>overlap the tab page tabs. If you need to change the position<br>of the user object or if you want to place it so that it covers<br>the entire tab page without overlapping the tabs, you must<br>first set MultiLine to false. |
| TreeView                         | Bitmap pictures for the TreeView items are displayed in<br>their original sizes. Also, when you call SelectItem (0), a<br>selected item does not lose focus. In Web Forms<br>applications, at least one node must remain selected.                                                                                                    |
| Window                           | MDI sheet windows display as tab pages instead of cascading sheets.                                                                                                    |

# DataWindow objects and controls

**Freeform DataWindow** In Web Forms applications, DataWindow objects with the Freeform presentation style can display part of a row when the height of all rows exceeds the height of the DataWindow control. For example, if one and a half rows can be displayed, the DataWindow displays one and a half rows. In standard PowerBuilder applications, only entire rows are displayed.

**TreeView DataWindow** Web Forms application users cannot use the Tab key to tab between items of a TreeView DataWindow control. The Tab key moves the focus to other controls on the current form.

**ScrollToRow** The ScrollToRow method changes the row specified in the method argument to be the current row, but the specified row displays differently in standard PowerBuilder and Web Forms DataWindow controls. In Web Forms applications, when the ScrollToRow call causes the DataWindow to scroll up, the top of the specified row aligns with the top of the DataWindow control. When the ScrollToRow call causes the DataWindow to scroll down, the specified row displays in one of the following ways:

- If the row height is greater than the DataWindow control height, the top of the specified row aligns with the top of the DataWindow control
- If the row height is less than the DataWindow control height, the bottom of the specified row aligns with the bottom of the DataWindow control

For information on pagination display in Web Forms DataWindow controls, see "Take advantage of global configuration properties" on page 247.

**Drop-down edit styles in DataWindow objects** By default, DropDownDataWindow (DDDW) objects display as list boxes in Web Forms applications. When you open a response window or a message box in front of a DataWindow that has DDDW objects displayed as list boxes or that has columns with DropDownListBox (DDLB) edit styles, the DDDW objects and DDLB columns disappear until the response window or message box is closed.

The same temporary object and column disappearance occurs when an event such as Clicked, DropDown, ItemFocusChanged, or RowFocusChanged is handled. This is due to a limitation of the HTML SELECT element used to create a list box. You can prevent the disappearance of DDDW objects and DataWindow columns with the DDLB edit style by setting the PBDataWindowEnableDDDW global property to true. With this setting, DDLB column edit styles are automatically rendered as DDDW edit styles in Web Forms applications, and DDDW objects are not changed to list boxes.

For information on global properties, see "Global Web configuration properties" on page 88.

### **Unsupported functions for controls in Web Forms**

Table 8-7 lists unsupported functions, the controls on which they are not supported, and any notes that apply to specific controls. If your application uses these functions, rework it to avoid their use.

| Function            | Controls not supporting function                                                                                                    |
|---------------------|----------------------------------------------------------------------------------------------------|
| AcceptText          | DataWindow                                                                                                    |
| AddData             | Graph (supported for all datatypes except string values)                                                                                    |
| AddItem             | UserObject                                                                                                    |
| AddStatePicture     | TreeView                                                                                                    |
| Arrange             | ListView                                                                                                    |
| CanUndo             | All controls                                                                                                    |
| Check               | Menu (supported in all menu controls, but check mark appearance is<br>not the same as in PowerBuilder applications)                         |
| Clear               | Most controls (supported in EditMask controls)                                                                                              |
| Clipboard           | Graph                                                                                                    |
| CloseChannel        | Window                                                                                                    |
| Сору                | All controls                                                                                                    |
| CopyRTF             | DataStore, DataWindow, RichTextEdit                                                                                                    |
| Cut                 | All controls                                                                                                    |
| DataSource          | RichTextEdit                                                                                                    |
| DeleteItem          | UserObject                                                                                                    |
| DeleteStatePicture  | TreeView                                                                                                    |
| DeleteStatePictures | TreeView                                                                                                    |
| DirList             | ListBox, DropDownListBox, PictureListBox,<br>DropDownPictureListBox (supported, but can only include files<br>from the virtual file system) |
| Drag                | Most controls (supported in list box controls)                                                                                              |
| EditLabel           | ListView, TreeView                                                                                                    |
| EventParmDouble     | UserObject                                                                                                    |
| EventParmString     | UserObject                                                                                                    |
| ExecRemote          | Window                                                                                                    |
| Find                | DataWindow, RichTextEdit                                                                                                    |
| FindNext            | DataWindow, RichTextEdit                                                                                                    |
| GenerateResultSet   | DataStore, DataWindow                                                                                                    |
| GetAlignment        | RichTextEdit                                                                                                    |
| GetCalendar         | DatePicker                                                                                                    |

 Table 8-7: Unsupported functions by control in Web Forms projects

| Function              | Controls not supporting function                                                                            |
|-----------------------|----------------------------------------------------------------------------------------------------|
| GetCommandDDE         | Window                                                                                                    |
| GetCommandDDEOrigin   | Window                                                                                                    |
| GetContextService     | Window (supported for ClassDefinition, ScriptDefinition,<br>TypeDefinition, and VariableDefinition objects) |
| GetDataDDE            | Window                                                                                                    |
| GetDataDDEOrigin      | Window                                                                                                    |
| GetDataLabelling      | Graph                                                                                                    |
| GetDataTransparency   | Graph                                                                                                    |
| GetDisplayRange       | MonthCalendar                                                                                               |
| GetNextSheet          | Window (returns sheet instead of frame)                                                                     |
| GetItemAtPointer      | ListView, TreeView                                                                                          |
| GetOrigin             | ListView                                                                                                    |
| GetParagraphSetting   | RichTextEdit                                                                                                |
| GetRemote             | Window                                                                                                    |
| GetRichTextAlign      | DataWindow                                                                                                  |
| GetRichTextColor      | DataWindow                                                                                                  |
| GetRichTextFaceName   | DataWindow                                                                                                  |
| GetRichTextSize       | DataWindow                                                                                                  |
| GetRichTextStyle      | DataWindow                                                                                                  |
| GetSeriesLabelling    | Graph                                                                                                    |
| GetSeriesTransparency | Graph                                                                                                    |
| GetSpacing            | RichTextEdit                                                                                                |
| GetText               | DataWindow                                                                                                  |
| GetTextColor          | RichTextEdit                                                                                                |
| GetTextStyle          | RichTextEdit                                                                                                |
| GetToolbar            | Window                                                                                                    |
| GetToolbarPos         | Window                                                                                                    |
| ImportClipboard       | DataWindow, Graph                                                                                           |
| ImportFile            | Graph                                                                                                    |
| InputField functions  | RichTextEdit                                                                                                |
| InsertData            | Graph (supported for all datatypes except string value.)                                                    |
| InsertDocument        | DataWindow                                                                                                  |
| InsertItem            | UserObject                                                                                                  |
| InsertPicture         | RichTextEdit                                                                                                |
| IsPreview             | RichTextEdit                                                                                                |
| LineCount             | DataWindow, EditMask, MultiLineEdit, RichTextEdit                                                           |
| LineLength            | DataWindow, EditMask, MultiLineEdit, RichTextEdit                                                           |

| Function            | Controls not supporting function                                                              |
|---------------------|-----------------------------------------------------------------------------------------------|
| OLEActivate         | DataWindow                                                                                    |
| OpenChannel         | Window                                                                                        |
| PageCount           | RichTextEdit                                                                                  |
| Paste               | All controls                                                                                  |
| PasteRTF            | DataStore, DataWindow, RichTextEdit                                                           |
| Position            | DataWindow, DropDownListBox, DropDownPictureListBox,<br>EditMask, MultiLineEdit, RichTextEdit |
| Preview             | RichTextEdit                                                                                  |
| Print               | All controls (can be used for DataWindows and DataStores to print to PDF files)               |
| PrintEx             | RichTextEdit                                                                                  |
| ReplaceText         | DataWindow, DropDownListBox, DropDownPictureListBox,<br>EditMask, RichTextEdit                |
| RespondRemote       | Window                                                                                        |
| SaveAs              | Graph                                                                                         |
| Scroll              | DataWindow, EditMask, MultiLineEdit, RichTextEdit                                             |
| Seek                | Animation                                                                                     |
| SelectedColumn      | RichTextEdit                                                                                  |
| SelectedLength      | DataWindow, DropDownListBox, DropDownPictureListBox,<br>EditMask, RichTextEdit                |
| SelectedLine        | DataWindow, EditMask, MultiLineEdit, RichTextEdit                                             |
| SelectedStart       | DataWindow, DropDownListBox, DropDownPictureListBox,<br>EditMask, MultiLineEdit, RichTextEdit |
| SelectedText        | DataWindow, DropDownListBox, DropDownPictureListBox,<br>EditMask, RichTextEdit                |
| SelectionRange      | HTrackbar, VTrackbar                                                                          |
| SelectText          | DataWindow, DropDownListBox, DropDownPictureListBox,<br>EditMask, RichTextEdit                |
| SelectTextAll       | RichTextEdit                                                                                  |
| SelectTextLine      | RichTextEdit                                                                                  |
| SelectTextWord      | RichTextEdit                                                                                  |
| SetActionCode       | All controls                                                                                  |
| SetAlignment        | RichTextEdit                                                                                  |
| SetDataDDE          | Window                                                                                        |
| SetDataLabelling    | Graph                                                                                         |
| SetDataTransparency | Graph                                                                                         |
| SetDetailHeight     | DataWindow                                                                                    |
| SetDropHighLight    | TreeView                                                                                      |

| Function              | Controls not supporting function                  |
|-----------------------|---------------------------------------------------|
| SetFirstVisible       | TreeView                                          |
| SetFocus              | DataWindow, Graph                                 |
| SetLevelPictures      | TreeView                                          |
| SetMicroHelp          | Window                                            |
| SetOverlayPicture     | ListView, TreeView                                |
| SetParagraphSetting   | RichTextEdit                                      |
| SetPosition           | RichTextEdit                                      |
| SetRedraw             | All controls                                      |
| SetRemote             | Window                                            |
| SetRichTextAlign      | DataWindow                                        |
| SetRichTextColor      | DataWindow                                        |
| SetRichTextFaceName   | DataWindow                                        |
| SetRichTextSize       | DataWindow                                        |
| SetRichTextStyle      | DataWindow                                        |
| SetSeriesLabelling    | Graph                                             |
| SetSeriesTransparency | Graph                                             |
| SetSpacing            | RichTextEdit                                      |
| SetText               | DataWindow                                        |
| SetTextColor          | RichTextEdit                                      |
| SetTextStyle          | RichTextEdit                                      |
| SetToolbar            | Window                                            |
| SetToolbarPos         | Window                                            |
| SetTop                | ListBox, PictureListBox                           |
| ShowHeadFoot          | DataWindow, RichTextEdit                          |
| StartHotLink          | Window                                            |
| StartServerDDE        | Window                                            |
| StopHotLink           | Window                                            |
| StopServerDDE         | Window                                            |
| TextLine              | DataWindow, EditMask, MultiLineEdit, RichTextEdit |
| Тор                   | ListBox, PictureListBox                           |
| Undo                  | All controls                                      |

Control functions with partial support In Web Forms applications, the FindItem function is supported for all list box controls and the TreeView control. The syntax for finding an item by its label is also fully supported for the ListView control. However, the syntax for finding an item by its relative position in a ListView control is only partially supported. In Web Forms applications, the cuthighlighted and drophighlighted arguments are not supported and DirectionAll! is the only supported value for the direction argument.

## **Unsupported events for controls in Web Forms**

Table 8-8 lists unsupported events, the controls on which they are not supported, and any notes that apply to specific controls. If your application uses these events, rework it to avoid their use.

#### **Custom events**

Custom events based on PowerBuilder Message (pbm) event IDs are not supported in Web Forms applications. However, you can call user-defined events without event IDs using the TriggerEvent and PostEvent functions.

| Event          | Controls                                                                                                    |
|----------------|----------------------------------------------------------------------------------------------------|
| BeginDrag      | All controls                                                                                                    |
| BeginLabelEdit | ListView, TreeView                                                                                                    |
| BeginRightDrag | All controls                                                                                                    |
| Clicked        | DatePicker, MonthCalendar<br>(supported for DataWindow, but not triggered on editable<br>controls that already have focus)                                                                                                    |
| CloseUp        | DatePicker                                                                                                    |
| Deactivate     | Window                                                                                                    |
| DeleteAllItems | ListView                                                                                                    |
| DoubleClicked  | DatePicker, DropDownListBox, DropDownPictureListBox,<br>HProgressBar, ListBox, MonthCalendar, RichTextEdit,<br>Tab, VProgressBar, Window (supported for other controls,<br>but the Clicked event is not triggered on a double-click in a<br>Picture or StaticText control) |
| DragDrop       | All controls                                                                                                    |
| DragEnter      | All controls                                                                                                    |
| DragLeave      | All controls                                                                                                    |

Table 8-8: Unsupported events by control in Web Forms projects

| Event                | Controls                                              |
|----------------------|-------------------------------------------------------|
| DragWithin           | All controls                                          |
| DropDown             | DatePicker                                            |
| EditChanged          | DataWindow                                            |
| EndLabelEdit         | ListView, TreeView                                    |
| FileExists           | RichTextEdit                                          |
| GetFocus             | All controls                                          |
| Help                 | All controls                                          |
| Hide                 | Window                                                |
| HotLinkAlarm         | Window                                                |
| InputFieldSelected   | RichTextEdit                                          |
| ItemActivate         | ListView                                              |
| ItemChanged          | DataStore                                             |
| Key                  | All controls                                          |
| LoseFocus            | All controls                                          |
| MouseDown            | RichTextEdit, Window                                  |
| MouseMove            | RichTextEdit, Window                                  |
| MouseUp              | RichTextEdit, Window                                  |
| Notify               | TreeView                                              |
| Other                | All controls                                          |
| PrintEnd             | DataWindow                                            |
| PrintMarginChange    | DataWindow                                            |
| PrintPage            | DataWindow                                            |
| PrintStart           | DataWindow                                            |
| RButtonDown          | MultiLineEdit, SingleLineEdit, HScrollBar, VScrollBar |
| RButtonUp            | RichTextEdit                                          |
| RemoteExec           | Window                                                |
| RemoteHotLinkStart   | Window                                                |
| RemoteHotLinkStop    | Window                                                |
| RemoteRequest        | Window                                                |
| RemoteSend           | Window                                                |
| RichTextCurrentStyle | DataWindow                                            |
| Changed              |                                                       |
| RichTextLimitError   | DataWindow                                            |
| RichTextLoseFocus    | DataWindow                                            |
| RightClicked         | ListView                                              |
| RightDoubleClicked   | All controls                                          |
| ScrollHorizontal     | DataWindow                                            |

| Event          | Controls           |
|----------------|--------------------|
| ScrollVertical | DataWindow         |
| Selected       | Menu               |
| Sort           | ListView, TreeView |
| SystemKey      | Window             |
| ToolbarMoved   | Window             |
| ValueChanged   | DatePicker         |

Partially supported<br/>control eventsClicked eventIn a Web Forms application, if an editable DataWindow text<br/>column does not have focus, clicking it sets the focus on the column and<br/>triggers the Clicked event. If the column already has focus, clicking it does not<br/>trigger the Clicked event. This intended behavior reduces postbacks.

**Selected event** The Selected event on a menu is not generally supported in Web Forms applications. However, if you set the

AutoTriggerMenuSelectedEvents global property to true, the Selected event is supported for simple tasks that can be run prior to the rendering of Web Forms in a client browser.

# **Unsupported properties for controls in Web Forms**

Table 8-9 lists unsupported properties, the controls on which they are not supported, and any notes that apply to specific controls. If your application uses these properties, rework it to avoid their use.

| Property              | Controls                                 |
|-----------------------|------------------------------------------|
| Accelerator           | All controls                             |
| AccessibleDescription | Most controls                            |
| AccessibleName        | Most controls                            |
| AccessibleRole        | All controls                             |
| AllowEdit             | DatePicker, DropDownListBox,             |
|                       | DropDownPictureListBox                   |
| AutoArrange           | ListView                                 |
| AutoHScroll           | DropDownListBox, DropDownPictureListBox, |
|                       | EditMask, MultiLineEdit, SingleLineEdit  |
| AutoSize              | MonthCalendar                            |
| AutoSkip              | EditMask                                 |

Table 8-9: Unsupported properties in Web Forms projects

| Property            | Controls                                                                 |
|---------------------|--------------------------------------------------------------------------|
| AutoVScroll         | EditMask, MultiLineEdit                                                  |
| BitmapBackColor     | Menu                                                                     |
| BitmapGradient      | Menu                                                                     |
| Border              | Window                                                                   |
| BorderStyle         | RadioButton                                                              |
| BottomMargin        | RichTextEdit                                                             |
| ButtonHeader        | ListView                                                                 |
| Center              | Window (supported in child, popup, and response windows)                 |
| ClientEdge          | Window                                                                   |
| ColumnsPerPage      | UserObject, Window                                                       |
| ContextHelp         | Window                                                                   |
| ControlCharsVisible | RichTextEdit                                                             |
| ControlMenu         | DataWindow, Window (supported in child, popup, and response windows)     |
| DeleteItems         | ListView, TreeView                                                       |
| DisableDragDrop     | TreeView                                                                 |
| DisableNoScroll     | ListBox, PictureListBox                                                  |
| DisplayData         | EditMask                                                                 |
| DisplayOnly         | MultiLineEdit (supported, but control cannot get focus when set to true) |
| DragAuto            | All controls                                                             |
| DragIcon            | All controls                                                             |
| DropDownRight       | DatePicker, EditMask                                                     |
| EditLabels          | TreeView                                                                 |
| ExtendedSelect      | ListBox, ListView, PictureListBox                                        |
| FillPattern         | StaticHyperLink, StaticText                                              |
| FixedLocations      | ListView                                                                 |
| FocusOnButtonDown   | Tab                                                                      |
| FocusRectangle      | Graph, Picture, PictureHyperlink, StaticText,<br>StaticHyperlink         |
| FullRowSelect       | TreeView                                                                 |
| GridLines           | ListView                                                                 |
| HasButtons          | TreeView (false value not supported)                                     |
| HeaderDragDrop      | ListView                                                                 |
| HeaderFooter        | RichTextEdit                                                             |

| Property              | Controls                                                                                                    |
|-----------------------|----------------------------------------------------------------------------------------------------|
| Height                | RoundRectangle (does not change height if width is<br>changed first; for HTrackBar, this property has no effect<br>in a Windows application, but does in a Web application) |
| HideSelection         | EditMask, ListView, MultiLineEdit, TreeView                                                                                                    |
| HScrollbar            | ListBox, RichTextEdit, Window                                                                                                    |
| HSplitScroll          | DataWindow                                                                                                    |
| Icon                  | DataWindow                                                                                                    |
| IgnoreDefaultButton   | EditMask                                                                                                    |
| IMEMode               | All controls                                                                                                    |
| Increment             | EditMask                                                                                                    |
| Indent                | TreeView                                                                                                    |
| InputField properties | RichTextEdit                                                                                                    |
| KeyboardIcon          | Window                                                                                                    |
| LabelWrap             | ListView                                                                                                    |
| LayoutRTL             | ListView, TreeView                                                                                                    |
| LeftMargin            | RichTextEdit                                                                                                    |
| LibraryName           | UserObject                                                                                                    |
| Limit                 | DropDownListBox, DropDownPictureListBox,<br>EditMask                                                                                                    |
| LinesAtRoot           | TreeView                                                                                                    |
| LinesPerPage          | UserObject, Window                                                                                                    |
| LiveScroll            | DataWindow                                                                                                    |
| Map3DColors           | Picture, PictureButton, PictureHyperLink                                                                                                    |
| MaxBox                | DataWindow, Window (supported in child, popup, and response windows)                                                                                                    |
| MaxSelectCount        | MonthCalendar                                                                                                    |
| MenuAnimation         | Menu                                                                                                    |
| MenuBitmaps           | Menu                                                                                                    |
| MenuTitles            | Menu                                                                                                    |
| MenuTitleText         | Menu                                                                                                    |
| MergeOption           | Menu                                                                                                    |
| MicroHelp             | Menu                                                                                                    |
| MinBox                | DataWindow, Window (supported in child, popup, and response windows)                                                                                                    |
| MinMax                | EditMask                                                                                                    |
| Modified              | RichTextEdit                                                                                                    |
| OneClickActivate      | ListView                                                                                                    |

| Property           | Controls                                                                                                    |
|--------------------|----------------------------------------------------------------------------------------------------|
| OriginalSize       | Animation                                                                                                    |
| PaletteWindow      | Window                                                                                                    |
| PictureAsFrame     | RichTextEdit                                                                                                    |
| PictureHeight      | TreeView                                                                                                    |
| PictureWidth       | TreeView                                                                                                    |
| PopMenu            | RichTextEdit                                                                                                    |
| Render3D           | Graph                                                                                                    |
| Resizable          | DataWindow, RichTextEdit, Window                                                                                                    |
| RightMargin        | RichTextEdit                                                                                                    |
| RightToLeft        | DataWindow, DatePicker, DropDownListBox,<br>DropDownPictureListBox, ListBox, ListView,<br>MonthCalendar, PictureListBox, StaticText,<br>StaticHyperlink, TreeView, Window |
| RulerBar           | RichTextEdit                                                                                                    |
| Scrolling          | ListView                                                                                                    |
| ScrollRate         | MonthCalendar                                                                                                    |
| SelectedStartPos   | RichTextEdit                                                                                                    |
| SelectedTextLength | RichTextEdit                                                                                                    |
| ShowHeader         | ListView                                                                                                    |
| ShowList           | DropDownListBox, DropDownPictureListBox                                                                                                    |
| ShowToolbarText    | Window (supported, but width of text is changed)                                                                                                    |
| ShowUpDown         | DatePicker                                                                                                    |
| SingleExpand       | TreeView                                                                                                    |
| SliderSize         | HTrackBar, VTrackBar                                                                                                    |
| SmoothScroll       | HProgressBar, VProgressBar (smooth scrolling is supported, but not step increments)                                                                                       |
| Spin               | EditMask                                                                                                    |
| StatePictureHeight | TreeView                                                                                                    |
| StatePictureWidth  | TreeView                                                                                                    |
| StatusBar          | RichTextEdit                                                                                                    |
| Style              | UserObject                                                                                                    |
| TabBackColor       | UserObject                                                                                                    |
| TabBar             | RichTextEdit                                                                                                    |
| TabStop            | EditMask, ListBox, MultiLineEdit, PictureListBox                                                                                                    |
| TickFrequency      | HTrackBar, VTrackBar                                                                                                    |
| TickMarks          | HTrackBar, VTrackBar                                                                                                    |
| Title              | DataWindow                                                                                                    |

| Property            | Controls                                                                                        |
|---------------------|-------------------------------------------------------------------------------------------------|
| TitleBackColor      | Menu                                                                                            |
| TitleBar            | DataWindow, Window                                                                              |
| TitleGradient       | Menu                                                                                            |
| TodaySection        | DatePicker, MonthCalendar                                                                       |
| ToolbarAlignment    | Window                                                                                          |
| ToolbarAnimation    | Menu                                                                                            |
| ToolBarFrameTitle   | Application                                                                                     |
| ToolBarHeight       | Window                                                                                          |
| ToolbarItemDown     | Menu                                                                                            |
| ToolbarItemDownName | Menu                                                                                            |
| ToolbarItemSpace    | Menu                                                                                            |
| ToolBarPopMenuText  | Application                                                                                     |
| ToolBarSheetTitle   | Application                                                                                     |
| ToolBarUserControl  | Window                                                                                          |
| ToolBarWidth        | Window                                                                                          |
| ToolBarX            | Window                                                                                          |
| ToolBarY            | Window                                                                                          |
| TopMargin           | RichTextEdit                                                                                    |
| TrackSelect         | ListView, TreeView                                                                              |
| Transparency        | DataWindow object, Window                                                                       |
| TwoClickActivate    | ListView                                                                                        |
| UnderlineCold       | ListView                                                                                        |
| UnderlineHot        | ListView                                                                                        |
| UnitsPerColumn      | UserObject, Window                                                                              |
| UnitsPerLine        | UserObject, Window                                                                              |
| UseCodeTable        | EditMask                                                                                        |
| VScrollbar          | RichTextEdit, Window                                                                            |
| WeekNumbers         | DatePicker, MonthCalendar                                                                       |
| Width               | VTrackBar (has no effect in a Windows Form<br>application, but does in a Web Forms application) |
| WordWrap            | RichTextEdit                                                                                    |

# **Windows Forms Targets**

This part describes how to create and deploy Windows Forms applications.

#### CHAPTER 9

# Deploying PowerBuilder Applications as .NET Windows Forms

| About this chapter | PowerBuilder includes the .NET Windows Forms Application wizard,<br>which helps you deploy your PowerBuilder applications as .NET<br>Windows Forms applications. You can also use intelligent update<br>technology to deploy and maintain applications.<br>This chapter explains how to generate, deploy, and run PowerBuilder<br>applications as Windows Forms applications. |            |  |
|--------------------|----------------------------------------------------------------------------------------------------|------------|--|
|                    |                                                                                                    |            |  |
| Contents           | Торіс                                                                                                    | Page       |  |
|                    |                                                                                                    |            |  |
|                    | About PowerBuilder .NET Windows Forms applications                                                                                                    | 143        |  |
|                    | About PowerBuilder .NET Windows Forms applications<br>Creating a .NET Windows Forms target                                                                                                    | 143<br>146 |  |
|                    |                                                                                                    |            |  |
|                    | Creating a .NET Windows Forms target                                                                                                    | 146        |  |

# About PowerBuilder .NET Windows Forms applications

PowerBuilder applications that have a rich user interface that relies on resources available on the client computer, such as a complex MDI design, graphics, or animations, or that perform intensive data entry or require a rapid response time, make good candidates for deployment as .NET Windows Forms applications. For a comparison of design considerations between Web Forms and Windows Forms applications, see "Choosing a .NET application target" on page 3.

| Adapting an existing application            | The changes required to transform a PowerBuilder application into a Windows<br>Forms application depend on the nature of the application, the scripting<br>practices used to encode the application functionality, and the number of<br>properties, functions, and events the application uses that are not supported in<br>the .NET Windows Forms environment.                                                     |
|---------------------------------------------|----------------------------------------------------------------------------------------------------|
|                                             | For a list of restrictions, most of which apply to both Windows and Web Forms applications, see Chapter 16, "Best Practices for .NET Projects."                                                                                                    |
|                                             | For tables of unsupported and partially supported objects, controls, functions, events, and properties, see Chapter 11, "Unsupported Features in Windows Forms Projects."                                                                                                    |
| Setting up a target and project             | You set up a target for a .NET Windows Forms application using the wizard on<br>the Target page of the New dialog box. You can start from scratch and create a<br>new library and new objects, use an existing application object and library, or<br>use the application object and library list of an existing target.                                                                                             |
|                                             | You define some of the characteristics of the deployed application in the .NET Windows Forms Application wizard. Additional properties are set in the Project painter. For more information, see "Creating a .NET Windows Forms target" on page 146, "Creating a .NET Windows Forms project" on page 148, and "Setting properties for a .NET Windows Forms project" on page 148.                                    |
| Smart client<br>applications                | One of the choices you can make in the wizard or Project painter is whether the application will be deployed as a smart client application. A smart client application can work either online (connected to distributed resources) or offline, and can take advantage of "intelligent update" technology for deployment and maintenance. For more information, see Chapter 10, "Intelligent Deployment and Update." |
| Deploying from the<br>Project painter       | When you deploy a PowerBuilder application from the .NET Windows Forms<br>Project painter, PowerBuilder builds an executable file and deploys it along<br>with any PBLs, PBDs, resources, .NET assemblies, and other DLLs that the<br>application requires. For more information, see "Deploying the project from<br>PowerBuilder" on page 154.                                                                     |
| Deploying to a<br>production<br>environment | The simplest way to deploy a Window Forms application to a production<br>environment is to use smart client deployment. If you cannot or do not want to<br>use smart client deployment, use the following procedure to install the<br>application.                                                                                                    |

|                               | * | То | deploy a .NET Windows Forms application:                                                                                                    |
|-------------------------------|---|----|----------------------------------------------------------------------------------------------------|
|                               |   | 1  | Install .NET Framework 2.0, 3.0, or 3.5 on the target computer.                                                                                                    |
|                               |   | 2  | Generate a PowerBuilder .NET components MSI file using the PowerBuilder Runtime Packager.                                                                                                    |
|                               |   |    | For more information about using the Runtime Packager, see the chapter on deploying applications and components in <i>Application Techniques</i> .                                                                                                    |
|                               |   | 3  | Install the generated MSI file on the target computer and restart the computer.                                                                                                    |
|                               |   | 4  | Copy the output from the build directory to the target computer.                                                                                                    |
|                               |   | 5  | Install any required database client software and configure related DSNs.                                                                                                    |
|                               |   | 6  | If necessary, register ActiveX controls used by your application.                                                                                                    |
|                               |   |    | r information about requirements for deployed applications, see "Checklist deployment" on page 21.                                                                                                    |
| Using preprocessor<br>symbols | r |    | you share PBLs among different kinds of target, such as a target for a<br>ndard PowerBuilder application and a Windows Forms target, you might<br>nt to write code that applies to a specific target. For example, use the<br>lowing template to enclose a block of code that should be parsed by the<br>2cs code emitter in a Windows Forms target and ignored by the PowerScript<br>mpiler: |
|                               |   |    | <pre>#if defined PBWINFORM then     /*action to be performed in a Windows Forms target*/ #else     /*other action*/ #end if</pre>                                                                                                    |
|                               |   |    |                                                                                                    |

You can use the Paste Special>Preprocessor pop-up menu item in the Script view to paste a template into a script.

For more information about using preprocessor symbols, see "About conditional compilation" on page 209.

# **Creating a .NET Windows Forms target**

| J                                                | <u> </u>                                                                                                    |
|--------------------------------------------------|----------------------------------------------------------------------------------------------------|
| System requirements                              | You must install version 2.0, 3.0, or 3.5 of the Microsoft .NET Framework on the same computer as PowerBuilder. For intelligent update applications, you must also install the .NET Framework 2.0, 3.0, or 3.5 SDK (x86). Make sure that the system PATH environment variable includes:                                                                                                    |
|                                                  | • The location of the .NET Framework. The location of the 2.0 version is typically <i>C:\Windows\Microsoft.NET\Framework\v2.0.50727</i> . The location of the 3.5 version is typically <i>C:\Windows\Microsoft.NET\Framework\v3.5</i> .                                                                                                    |
|                                                  | • For intelligent update applications, the location of the .NET Framework SDK <i>Bin</i> directory. For .NET Framework 2.0, this is typically <i>C:\Program Files\Microsoft Visual Studio 8\SDK\v2.0\Bin</i> or <i>C:\Program Files\Microsoft.NET\SDK\v2.0\Bin</i> . For version 3.5, this is typically <i>C:\Program Files\Microsoft Visual Studio 9\SDK\v3.5\Bin</i> or <i>C:\Program Files\Microsoft SDKs\Windows\v6.0A\bin</i> . |
|                                                  | The SDK for .NET Framework 2.0 is available from the Microsoft .NET<br>Framework Developer Center at http://msdn.microsoft.com/en-<br>us/netframework/aa731542.aspx. The Windows SDK for Windows Server 2008<br>and .NET Framework 3.5 is available on the Microsoft .NET Framework<br>Developer Center at<br>http://www.microsoft.com/downloads/details.aspx?FamilyId=E6E1C3DF-A74F-<br>4207-8586-711EBE331CDC&displaylang=en.      |
|                                                  | If you installed the 1.x version of the .NET Framework or SDK, you must make<br>sure the PATH variable lists a supported version of the .NET Framework or<br>SDK first.                                                                                                    |
|                                                  | To publish your application as a smart client from a Web server, you must have access to a Web server. For information about configuring IIS on your local computer, see "Selecting the default ASP.NET version" on page 12.                                                                                                    |
| About the .NET<br>Windows Forms target<br>wizard | You use the PowerBuilder .NET Windows Forms Application Wizard on the Target page in the New dialog box to create a Windows Forms application and target, and optionally a project. The project lets you deploy the PowerBuilder application to the file system or, if you select the smart client option, to publish it to a server. For more about publishing options, see Chapter 10, "Intelligent Deployment and Update."        |
|                                                  | If you have an existing PowerBuilder application or target that you want to deploy as a .NET Windows Forms application, you can select either in the wizard. If you choose to start from scratch, the wizard creates a new library and application object.                                                                                                    |

#### \* To build a .NET Windows Forms application and target from scratch:

- 1 Select Start from scratch on the Create the Application page in the wizard.
- 2 Specify the name of the .NET Windows Forms application and the name and location of the PowerBuilder library (PBL) and target (PBT). By default, the application name is used for the library and target.
- 3 Specify project information as described in "Creating a .NET Windows Forms project" next.

# To build a .NET Windows Forms application from an existing application and library:

- 1 Select Use an existing library and application object on the Create the Application page in the wizard.
- 2 On the Choose Library and Application page, expand the tree view and select an existing application.
- 3 On the Set Library Search Path page, click the ellipsis (...) button to navigate to and select additional libraries.
- 4 On the Specify Target File page, specify the name of the new target file.
- 5 Specify project information as described in "Creating a .NET Windows Forms project" next.

#### **\*** To build a .NET Windows Forms application from an existing target:

- 1 Select Use the library list and application object of an existing target on the Create the Application page in the wizard.
- 2 On the Choose a Target page, select a target from the current workspace.
- 3 On the Specify Target File page, specify the name of the new target file.
- 4 Specify project information as described in "Creating a .NET Windows Forms project" next.

If you want to call methods in .NET assemblies in your Windows Forms application, you can import the assemblies into the target. For more information, see "Adding .NET assemblies to the target" on page 215.

Adding .NET assemblies to the target

## **Creating a .NET Windows Forms project**

You can create a project to deploy the application in the target wizard or by using the .NET Windows Forms wizard on the Project page of the New dialog box.

#### \* To build a .NET Windows Forms project object:

- 1 On the Specify Project Information page, specify the name of the project and the library in which the project object will be saved.
- 2 On the Specify Application General Information page, optionally specify a product name for the application.

This can be different from the name of the application and is used as the name of the product on the General page in the Project painter.

You can also specify the name of the .NET Windows Forms executable file (by default, this is the name of the application object with the extension *.exe*) and the major and minor versions and build and revision numbers for the current build (the default is 1.0.0.0).

3 On the Specify Win32 Dynamic Library Files page, click the Add button to specify the names of any dynamic libraries required by your application.

The list is prepopulated with the names of libraries referenced in the application's code.

4 On the Specify Support for Smart Client page, select the check box if you want to publish the application as a smart client. Otherwise, click Next and then Finish.

If you select this check box, the wizard displays additional pages on which you set publish and update options. For more information about completing these wizard pages, see Chapter 10, "Intelligent Deployment and Update."

## Setting properties for a .NET Windows Forms project

After you click Finish in the wizard, PowerBuilder creates a .NET Windows Forms project in the target library that you selected and opens the project in the Project painter. The painter displays all the values you entered in the wizard and allows you to modify them. It also displays additional properties that you can set only in the painter.

| Tab page          | Properties                                                                                                    |
|-------------------|----------------------------------------------------------------------------------------------------|
| General           | The output path is where the application is deployed in the file<br>system. This is not the same as the location where the application is<br>published if you choose to publish the application as a smart client<br>application.                                                                                                    |
|                   | The build type determines whether the project is deployed as a debug build (default selection) or a release build. You use debug builds for debugging purposes. If you select Release, no PDB files are generated. Release builds have better performance, but when you run a release build in the debugger, the debugger does not stop at breakpoints.                                                   |
|                   | The rebuild scope determines whether the project build is<br>incremental (default) or full. For information on the rebuild scope,<br>see "Incremental rebuild for .NET application targets" on page 255.                                                                                                    |
|                   | Clear the Enable DEBUG Symbol check box if you do not want any<br>DEBUG preprocessor statements you have added to your code to be<br>included in your deployed application. This selection does not affect<br>and is not affected by the project's debug build or release build<br>setting. For more information about using preprocessor statements,<br>see "About conditional compilation" on page 209. |
| Resource<br>Files | PowerBuilder .NET Windows Forms do not support PBR files, and<br>they are unable to locate images embedded in PBD files. You can,<br>however, search a PBR file for images required by the application.                                                                                                    |
|                   | All resource files must be relative to the path of the .NET Windows<br>Forms target. If the files your application requires are in another<br>directory, copy them into the target's directory structure and click<br>the Search PBR, Add Files, or Add Directory button again.                                                                                                    |
|                   | Clear the check box in the Recursive column for a directory to<br>deploy only the files in the directory, or select it to deploy files in its<br>subdirectories as well.                                                                                                    |
|                   | For smart client applications, the Publish Type column indicates<br>whether the file is a static file that should be installed in the<br>Application directory, or application-managed data that should be<br>installed in a Data directory. For more information, see "Resource<br>files and publish type" on page 164.                                                                                  |

Table 9-1: Properties in the Project painter

| Tab page      | Properties                                                                                                    |
|---------------|----------------------------------------------------------------------------------------------------|
| Library Files | Use the Library Files tab page to make sure all the PowerBuilder<br>library files (PBLs or PBDs) that contain DataWindow, Query, and<br>Pipeline objects used by the application are deployed with the<br>application. If you select the check box next to the name of a PBL<br>that contains these types of objects, PowerBuilder compiles the<br>selected PBL into a PBD file before deploying it.                                                                                                    |
|               | <b>Objects you can reference in PBD files</b><br>You can reference only DataWindow, Query, or Pipeline objects in<br>a PBD file. The PBD files that are generated when you compile a<br>Windows Forms project do not contain other PowerBuilder objects,<br>such as functions or user objects. If you include a PBD file in your<br>target that contains these other types of objects, you cannot<br>reference them from the Windows Forms application. They can be<br>referenced only from a target PBL that is converted to a .NET<br>assembly. |
|               | If your application uses external functions, use the Add button to include the DLL files in which they reside to the list of files to be deployed. You can also add PowerBuilder runtime files, including <i>pbshr115.dll</i> and <i>pbdwe115.dll</i> (if the project uses DataWindows), on this page, or you can add them on the Prerequisites page.                                                                                                    |
| Version       | Use the Version tab page to specify information that displays in the generated executable file's Properties dialog box in Windows Explorer. The company name is used if you publish the application. For more information, see "Publish the application" on page 162.                                                                                                    |
| Post-build    | Use the Post-build tab page to specify a set of commands to be<br>executed after building the application, but before the deployment<br>process starts. A command can be the name of a stand-alone<br>executable file or an operating system command such as copy or<br>move. You can save a separate processing sequence for debug builds<br>and release builds. (You change the build type of a project<br>deployment on the General tab of the Project painter.)                                                                               |

| Tab page | Properties                                                                                                    |
|----------|----------------------------------------------------------------------------------------------------|
| Security | Use the Security tab page to generate a manifest file (either external<br>or embedded) and to set the execution level of the application. To<br>meet the certification requirements of the Windows Vista Logo<br>program the application executable must have an embedded<br>manifest that defines the execution level and specifies whether<br>access to the user interface of another window is required. |
|          | You can also use the Security tab to configure CAS security zones<br>for your applications, minimizing the amount of trust required<br>before application code is run by an end user.                                                                                                    |
|          | For information about manifest file requirements, see "Security<br>requirements" on page 152. For information about customized<br>permission settings, see "Security settings" on page 7 and Appendix<br>A, "Custom Permission Settings."                                                                                                    |
| Run      | Use the Run tab page to specify any command line arguments that<br>the application requires, as well as the name of the working<br>directory in which the application starts.                                                                                                    |
| Sign     | The Assembly group box on the Sign tab page allows you to attach<br>strong name key files to the assemblies that your project generates.<br>You must also use the Sign tab page to attach digital certificates to<br>manifest files that you publish for smart client applications.                                                                                                    |
|          | For more information about strong name key files, see "Strong-<br>named assemblies" on page 9. For information about digital<br>certificates, see "Digital certificates" on page 160.                                                                                                    |

## Intelligent update pages

The remaining pages in the Project painter are enabled if you checked the smart client check box in the wizard or on the General page. Check this box if you want to publish the application to a server so that users can download it and install updates as you make them available. For more information, see Chapter 10, "Intelligent Deployment and Update."

### **Resource and other required files**

Click the Add Files button on the Resource Files page to select image files that your application requires. PowerBuilder .NET Windows Forms applications do not support PBR files, and they are unable to locate images embedded in PBD files. All resource files must be relative to the path of the .NET Windows Forms target. If the files your application requires are not in the directory structure accessible from the Choose Required Resource Files dialog box, copy them into the directory structure, then reopen the dialog box.

If your application uses .NET assemblies, as in the previous example, specify them on the .NET Assemblies tab page in the target's Properties dialog box. Before you deploy a PowerBuilder .NET smart client application that uses data files, make sure the *System.Windows.Forms.dll* and *System.Deployment.dll* assemblies are listed on this page.

| Properties of Target pbtu                         | tor_winform                                                                                                    |
|---------------------------------------------------|----------------------------------------------------------------------------------------------------|
| Library List .NET Assemblies                      | Deploy Run                                                                                                    |
| .NET assembly references                          |                                                                                                    |
| Assembly Name                                     | FileName                                                                                                    |
| System.Windows.Forms.dll<br>System.Deployment.dll | C:\WINDOW5\Microsoft.NET\Framework\v2.0.50727\System.Windows.Forms.dll<br>C:\WINDOW5\Microsoft.NET\Framework\v2.0.50727\System.Deployment.dll |
| <                                                 |                                                                                                    |
|                                                   | OK Cancel Apply Help                                                                                                    |

Other files, such as database drivers and PowerBuilder DLLs, should be included on the Prerequisites page if you are publishing a smart client application, or on the Library Files page.

#### Security requirements

Use the Security tab page to specify whether the application has a manifest file that specifies its requested execution level and whether the manifest file is external or embedded in the application. The concept of execution level was introduced as part of Vista User Account Control (UAC). This manifest file is not the same as the manifest files generated when you publish a Windows Forms application as a smart client (ClickOnce) application.

|                  | If you want to deploy an application to the Windows Vista operating system<br>that meets the certification requirements of the Windows Vista Logo program,<br>you must follow UAC guidelines. The executable file must have an embedded<br>manifest that defines the execution level and specifies whether access to the<br>user interface of another window is required. The Vista Application<br>Information Service (AIS) checks the manifest file to determine the privileges<br>with which to launch the process. |
|------------------|----------------------------------------------------------------------------------------------------|
| Generate options | Select Embedded manifest if your application needs to be certified for Vista. A manifest file with the execution level you select is embedded in the application's executable file.                                                                                                    |
|                  | You can also select External manifest to generate a standalone manifest file in XML format that you ship with your application's executable file, or No manifest if you do not need to distribute a manifest file.                                                                                                    |
|                  | <b>.NET SDK required for embedded manifest</b><br>If you select Embedded manifest for a Windows Forms target, you must have<br>a supported version of the .NET Framework SDK installed on your system,<br>because the process that embeds the manifest in the executable file uses the<br>mt.exe tool that is distributed with the SDK.                                                                                                    |
| Execution level  | Select As Invoker if the application does not need elevated or administrative privileges. Selecting a different execution level will probably require that you modify your application to isolate administrative features in a separate process to receive Vista certification.                                                                                                    |
|                  | Select Require Administrator if the application process must be created by a member of the Administrators group. If the application user does not start the process as an administrator, a message box displays so that the user can enter the appropriate credentials.                                                                                                    |
|                  | Select Highest Available to have the AIS retrieve the highest available access privileges for the user who starts the process.                                                                                                    |
| UI access        | If the application needs to drive input to higher privilege windows on the desktop, such as an on-screen keyboard, select the "Allow access to protected system UI" check box. For most applications you should not select this check box. Microsoft provides this setting for user interface Assistive Technology (Section 508) applications.                                                                                                    |

#### Authenticode signing required

If you check the Allow access to protected system UI check box, the application must be Authenticode signed and must reside in a protected location, such as *Program Files* or *Windows\system32*.

## Deploying the project from PowerBuilder

When a .NET Windows Forms project is open in the Project painter, you can select Design>Deploy Project or the Deploy icon on the PainterBar to deploy the project. When all painters are closed, including the Project painter, you can right-click a .NET Windows Forms target or project in the System Tree and select Deploy from its pop-up menu. If the target has more than one project, specify which of them to deploy when you select Deploy from the target's pop-up menu on the Deploy tab page in the target's Properties dialog box.

The Output window displays the progress of the deployment. PowerBuilder compiles PBLs into PBD files when they contain DataWindow, Query, or Pipeline objects that are referenced in the application. The application and its supporting files are deployed to the location specified in the Output Path field on the General page.

Among the files deployed is a file with the name *appname.exe.config*, where *appname* is the name of your application. This file is a .NET configuration file that defines application settings. For a sample configuration file that includes database configuration settings for an ADO.NET connection, see the chapter on ADO.NET in *Connecting to Your Database*. The sample shows how to configure tracing in the *appname.exe.config* file, as shown in "Runtime errors" on page 274.

If there are any unsupported properties, functions, or events that are used in the application that are not supported in PowerBuilder .NET Windows Forms applications, they display on the Unsupported Features tab page in the Output view. For more information, see Chapter 11, "Unsupported Features in Windows Forms Projects."

If the application uses features that might cause it to run incorrectly, they display on the Warnings tab page in the Output view. For a list of restrictions, most of which apply to both Windows and Web Forms applications, see Chapter 16, "Best Practices for .NET Projects."

# Running the project from PowerBuilder

After you deploy the application, you can run it by selecting Design>Run Project from the Project painter menu or selecting the Run Project toolbar icon from the Project painter toolbar. The pop-up menus for the .NET Windows Forms target and project in the System Tree also have a Run menu item. If the target has more than one project, specify which of them to run when you select Run from the target's pop-up menu on the Run tab page in the target's Properties dialog box. Run Project starts running the deployed executable file from the location it was deployed to.

When you debug or run the project from PowerBuilder, a system option setting can cause a message box to display if the application has been modified since it was last deployed. The message box prompts you to redeploy the application, although you can select No to debug or run the older application, and you can set the system option to prevent the message box from displaying.

For information about the message box, see "Triggering build and deploy operations" on page 258. For information about the system option, see "System option" on page 258.

For information on debugging .NET Windows Forms targets, see "Debugging a .NET application" on page 260.

#### CHAPTER 10

# Intelligent Deployment and Update

| About this chapter | This chapter describes how to deploy a PowerBuilder application as a Windows Forms application that can use the smart client intelligent update feature. |      |
|--------------------|----------------------------------------------------------------------------------------------------|------|
| Contents           | Торіс                                                                                                    | Page |
|                    | About intelligent deployment and update                                                                                                    | 157  |
|                    | Publishing an application for the first time                                                                                                    | 158  |
|                    | Installing the application on the user's computer                                                                                                    | 164  |
|                    | Updating the application                                                                                                    | 165  |
|                    | Using the bootstrapper                                                                                                    | 168  |
|                    | Rolling back                                                                                                    | 170  |
|                    | Using MobiLink synchronization                                                                                                    | 171  |

## About intelligent deployment and update

One of the features of .NET smart client applications is that they can be deployed and updated from a file or Web server using Microsoft .NET ClickOnce technology, making it easier for users to get and run the latest version of an application and easier for administrators to deploy it. PowerBuilder .NET Windows Forms applications can use this "intelligent update" feature.

As the developer of a PowerBuilder .NET Windows Forms application, you can specify:

- Whether the application is installed on the user's computer or run from a browser.
- When and how the application checks for updates.
- Where updates are made available.
- What files and resources need to be deployed with the application.

• What additional software needs to be installed on the user's computer.

All these properties can be set in the Project painter before you publish the application. Support for these features is built into the .NET Framework and runtime.

To support intelligent update, you (or a system administrator) need to set up a central HTTP, FTP, or UNC file server that supports file downloads. This is the server to which updates are published and from which they are deployed to the user's computer.

When the user clicks on a link, typically on a Web page or in an email, the application files are downloaded to a secure cache on the user's computer and executed. The application itself contains an updater component. If the application can only be run when the user is connected, the latest version is always downloaded. If the application can also be run offline, the updater component polls the server to check whether updates are available. If they are, the user can choose to download them.

# Publishing an application for the first time

When you are ready to deploy an application to users, you publish it to the server. Users can then download the application, usually from a publish page that contains a link to the server.

#### Figure 10-1: Deploying an intelligent update application

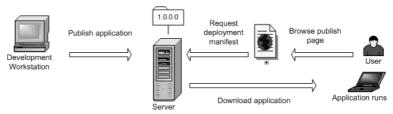

You need to:

- Create a project and set publishing properties
- Publish the application

## Create a project and set publishing properties

After you develop a PowerBuilder application that will be published as a .NET Windows Forms application with intelligent update capabilities, if you did not create a project when you built the application, select the .NET Windows Forms Application wizard or project icon on the Project page of the New dialog box to build a project.

To specify that the application uses intelligent update, select the check box on the Specify Support for Smart Client page in the wizard. Selecting this check box enables additional pages in the wizard:

- On the Specify Application Running Mode page, specify whether the application can be used both online and offline (the default), or online only.
- On the Specify How Application Will be Installed page, specify whether the user installs the application from a Web site, a shared path, or from a CD or DVD.
- On the Specify Application Update Mode page, specify whether the application checks for updates before starting, after starting, or neither. For more information, see "Updating the application" on page 165.

You can also select the Publish as a Smart Client Application check box on the General page in the Project painter. Selecting the check box enables the tab pages in the dialog box where you set publishing properties. You can set additional properties in the Project painter. For example, if you want to publish the application to an FTP site, select that option and specify details on the Publish page.

## Locations for publish, install, and update

The publish location, specified on the Publish page in the Project painter, determines where the application files are generated or copied to when you publish the application. It can be an HTTP address, an FTP site, or a UNC address.

The install location, specified on the Install/Update page, determines where the end user obtains the initial version of the application. It can be an HTTP address or UNC address, by default the same address as the publish location specified in the wizard, or a CD or DVD. The install location does not need to be the same as the publish location. For example, you can publish the application to an FTP site, but specify that users get the application and updates from a Web site.

The update location, also specified on the Install/Update page, determines where the user obtains updated versions of the application. If the install location is an HTTP address or UNC address, the update location is always the same as the install location. If the application was installed from a CD or DVD, updates must be obtained from an HTTP or UNC address.

## **Digital certificates**

| About digital certificates                  | A digital certificate is a file that contains a cryptographic public/private key pair, along with metadata describing the publisher to whom the certificate was issued and the agency that issued the certificate.                                                                                                    |
|---------------------------------------------|----------------------------------------------------------------------------------------------------|
|                                             | Digital certificates are a core component of the Microsoft Authenticode<br>authentication and security system. Authenticode is a standard part of the<br>Windows operating system. To be compatible with the .NET Framework<br>security model, all PowerBuilder .NET applications must be signed with a<br>digital certificate, regardless of whether they participate in Trusted Application<br>Deployment. For more information about Trusted Application Deployment,<br>see the Microsoft Web site at http://msdn.microsoft.com/en-<br>us/library/01daf08f.aspx. |
| Signing manifests with digital certificates | You can select a digital certificate from a certificate store or from a file<br>browser. to sign your smart client application manifests. You make the<br>selection on the Sign page of the Project painter by selecting the Sign the<br>manifests check box in the Certificate group box.                                                                                                    |
|                                             | Table 10-1 describes the fields in the Intelligent Updater group box on the Sign<br>page of the Windows Forms Project painter. These fields are grayed out when<br>the Publish as Smart Client Application check box on the General tab of the<br>Project painter has not been selected.                                                                                                    |

| Intelligent Updater field | Description                                                                                                    |
|---------------------------|----------------------------------------------------------------------------------------------------|
| Sign the manifests        | Select this check box to enable the Select from Store<br>and Select from File buttons. Use the buttons to<br>select a certificate from a certificate store or from<br>your file system. If you select a valid certificate, its<br>details display in the multiline edit box under the<br>check box. If you do not specify a certificate,<br>PowerBuilder attaches a test certificate<br>automatically. Use test certificates for development<br>only. |
| Select from Store         | Click this button to view the certificates available in<br>the local certificate store. Select a certificate from<br>the Select a Certificate dialog box, then click View<br>Certificate if you want to view its details, and click<br>OK to select it.                                                                                                    |
| Select from File          | Click this button to view the certificates available in the local file system. Select a certificate with the <i>.snk</i> extension from the Select File dialog box and click Open.                                                                                                    |

 Table 10-1: Intelligent Updater fields on the Project painter Sign tab

 Intelligent Updater field
 Description

Use the Select from Store or Select from File buttons to select a certificate from a certificate store or from your file system. If the certificate requires a password, a dialog box displays so that you can enter it. When you select a valid certificate, detailed information displays in the Project painter.

If you do not specify a certificate, PowerBuilder signs the published manifest file with the default test certificate, *mycert.fx*. This test certificate is installed by the PowerBuilder setup program in the PowerBuilder *DotNet\pbiu\commands* directory. However, when you are ready to publish a production application, you should not sign it with the test certificate.

For information about application manifests required on the Vista operating system, see "Security requirements" on page 152.

## Full trust requirement

When you deploy and run an application from a network path (either a path on a mapped drive or a UNC path), the .NET Framework on the computer must be configured to have Full Trust permissions at runtime.

To set these permissions, select Administrative Tools>Microsoft .NET Framework 2.0 Configuration from the Windows Control Panel. In the .NET Framework Configuration tool, expand My Computer and select Runtime Security Policy>Machine>Code Groups>All\_Code>LocalIntranet\_Zone. Select Properties from the pop-up menu and select FullTrust in the Permission set drop-down list on the Permission Set tab page.

#### Publish the application

After you set publish properties, click the Publish button on the toolbar in the Project painter to publish the application to the server.

PowerBuilder checks whether your publish settings are valid and prompts you to correct them if necessary. If the application is not up to date, PowerBuilder rebuilds and redeploys it before publishing it to the server. The files that the application needs at runtime are then published to the server. If you select the defaults in the wizard, the application is deployed to a subdirectory of the IIS root directory on your local computer, usually *C:\Inetpub\wwwroot*.

If you encounter problems when publishing the application, see "Troubleshooting tips for Windows Forms applications" on page 274.

The following additional files are created on the server:

- The *application manifest* is an XML file that describes the deployed application, including all the files included in the deployment, and is specific to a single version of the application. The file is named *appname*.exe.manifest, where *appname* is the name of your Windows Forms application. This file is stored in a version-specific subdirectory of the application deployment directory.
- The *deployment manifest* is an XML file that describes an intelligent update deployment, including the current version and other deployment settings. The file is named *appname*.application, where *appname* is the name of your Windows Forms application. It references the correct application manifest for the current version of the application and must therefore be updated when you make a new version of the application available. The deployment manifest must be strongly named. It can contain certificates for publisher validation.

- If you specified any prerequisites for the application, such as the .NET Framework or database drivers, PowerBuilder uses a bootstrapper program to collect the details in a configuration file called *configuration.xml* and adds the prerequisites to a *setup.exe* program. For more information, see "Using the bootstrapper" on page 168.
- The *publish.htm* file is a Web page that is automatically generated and published along with the application. The default page contains the name of the application and links to install and run the application and, if you specified any, a button to install prerequisites.

By default, the application name is the same as the name of the target and the company name is Sybase, Inc. In this publish page, both have been changed by setting the Product name and Company name properties on the Version tab page in the Project painter. If you supply a Publish description on the Publish tab page in the Project painter, it displays on the *publish.htm* page.

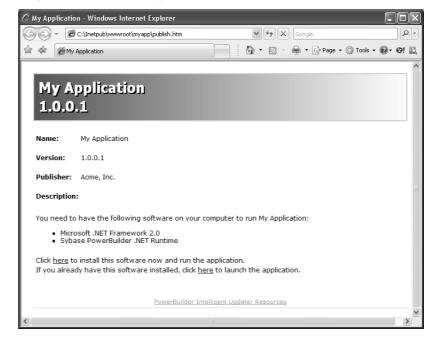

#### Figure 10-2: Publish page with prerequisites

# Installing the application on the user's computer

Users can install the application from a CD or DVD or from a file server or Web site. The system administrator or release engineer is responsible for writing the files to the disk if a CD or DVD is used. If the files are available to the user on a server, the *publish.htm* file provides easy access to the application and its prerequisites. For more information about prerequisites, see "Using the bootstrapper" on page 168.

The application can be available both online and offline or online only. If you select online only, the application can be run only from the Web. Otherwise, the application is installed on the client. It can be run from the Windows Start menu and is added to the Add or Remove Programs page in the Windows Control Panel (Programs and Features page on Vista) so that the user can roll back to the previous version or remove the application.

Whether the application is available online only or offline as well, all the files it needs except optional assemblies are downloaded to the client and stored in an application-specific secure cache in the user's Local Settings directory. Keeping the files in a separate cache enables the intelligent updater to manage updates to the physical files on the user's computer.

## Resource files and publish type

In a smart client application, image files that you add on the Resource Files page in the project painter are designated as Include files. They are installed in the same directory as the application's executable files, libraries, and other static files. You can also specify that a file's Publish Type is "Data File." Files of this type are installed to a data directory. When an update to the application occurs, a data file might be migrated by the application.

The data directory is intended for application-managed data—data that the application explicitly stores and maintains. To read from and write to the data directory, you can use code enclosed in a conditional compilation block to obtain its path:

```
string is_datafilename
long li_datafileid
is datafilename="datafile.txt"
```

```
#if defined PBWINFORM Then
    if System.Deployment.Application.
    ApplicationDeployment.IsNetworkDeployed=true then
        is_datafilename=System.Windows.Forms.
        Application.LocalUserAppDataPath+
        "\\"+is_datafilename
    end if
#end if
li_datafileid = FileOpen (is_datafilename, linemode!,
    write!, lockwrite!, append!)
```

For more information about using preprocessor symbols and conditional compilation, see Chapter 14, "Referencing .NET Classes in PowerScript."

## Updating the application

When you update an application and publish the updates, the revision number is incremented automatically unless you clear the check box in the Publish Version group box on the Publish page.

PowerBuilder creates a new directory on the server for the new version with a new application manifest file, and updates the deployment manifest file in the top-level directory. Figure 10-3 shows an overview of the directory structure for an application with one revision. The deployment manifest for each version is saved in a numbered file, which enables you to force a rollback from the server if you need to. For more information, see "Rolling back" on page 170.

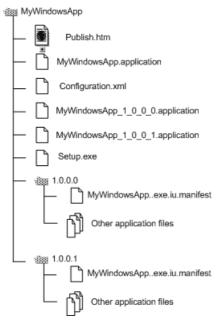

#### Figure 10-3: Published file structure

If the application is available online only, the latest updates are always downloaded before the application runs.

If the application is available offline as well as online, the user is notified of new updates according to the update strategy you specified in the wizard or Project painter. Whether the application was originally installed from the Web, a file server, or a CD or DVD, the intelligent updater component always checks for updates on the Web.

You can specify that the application never checks for updates (if it does not require automatic updating or uses a custom update), or that it checks for updates either before or after it starts. If you specify a check after the application starts and an update is available, it can be installed the next time the application is run.

For high-bandwidth network connections, you might want to use the before startup option, and for low-bandwidth network connections or large applications, use the after startup option to avoid a delay in starting the application. If you specify that the intelligent updater performs the check after the application starts, you can choose to perform the check every time the application starts or only when a specified interval has elapsed since the last check.

Online only applications

Online and offline applications

When to check for updates

If an update is available, a dialog box displays to inform the user, who can choose to download the update immediately or skip the current update and check again later. The user cannot skip the update if you have specified that it is mandatory. You set all these properties on the Install/Update page.

Figure 10-4: Checking for updates

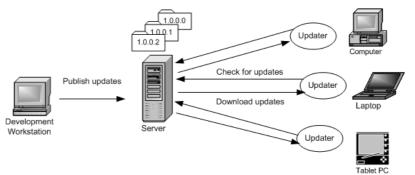

Intelligent notifier When you select either of the check for updates options for an application that is available offline, the Notify tab page is enabled. The notifier enables users to check for updates and download them manually while the application is running. When the application starts, a notifier icon displays in the task bar. By default, the icon is a PowerBuilder icon, but you can choose a custom icon in the Project painter.

The pop-up menu that displays when a user right-clicks the notifier icon displays the current version and contains Check for Update, Retrieve Update, Restart with New Version, Poll for Updates, and Options menu items.

| Version: 1.0.0.1         |  |
|--------------------------|--|
| Check for Update         |  |
| Retrieve Update          |  |
| Restart with New Version |  |
| Poll for Updates         |  |
| Options                  |  |

Check for Update opens a pop-up window that contains information about the availability of updates. If any are available, the Retrieve Update item is enabled, and if the update is downloaded and installed, the Restart with New Version item is enabled.

Selecting the Poll for Updates item enables or disables polling for updates. When Poll for Updates is enabled, the notifier checks for updates at the interval specified in the dialog box that displays when the user selects the Options item. In this dialog box, the user can also specify the title of the pop-up window that displays when the user selects Check for Update.

## Using the bootstrapper

|                                     | To ensure that your application can be successfully installed and run, you must<br>first make sure that all components on which it depends are already installed<br>on the target computer. For example, most applications have a dependency on<br>the .NET Framework. The correct version of the common language runtime<br>must be present on the destination computer before the application is installed.<br>You can use tools to help you install the .NET Framework and other<br>redistributable packages as a part of your installation, a practice often referred<br>to as bootstrapping. |
|-------------------------------------|----------------------------------------------------------------------------------------------------|
| Bootstrapper for intelligent update | The bootstrapper is a simple setup packager that can be used to install<br>application prerequisites such as the .NET Framework, MDAC, database<br>drivers, or PowerBuilder runtime files. You specify what prerequisites your<br>application has and where they can be found. The bootstrapper downloads and<br>installs the prerequisites.                                                                                                    |
|                                     | If you select one or more prerequisites on the Prerequisites page, PowerBuilder generates a Windows executable program named <i>Setup.exe</i> that installs these dependencies before your application runs. The packages are copied to a <i>SupportFiles</i> directory on the server.                                                                                                    |
|                                     | If a <i>Setup.exe</i> is generated, the <i>Publish.htm</i> page contains a link to install just the application, and a button to install both the application and the bootstrapped components, as shown in Figure 10-2.                                                                                                    |
|                                     | The bootstrapper lets you provide users with a simple, automated way to detect, download, and install an application and its prerequisites. It serves as a single installer that integrates the separate installers for all the components making up an application.                                                                                                    |
| How the bootstrapper<br>works       | When the user clicks the Install button on the <i>Publish.htm</i> page, the bootstrapper downloads and installs the application and the prerequisites you specified if they are not already installed on the user's computer.                                                                                                    |

For example, suppose you specified that the application required the .NET Framework and the PowerBuilder 11.5 runtime files. If neither of these components is already installed on the user's computer, they both display in the Installation dialog box. If both are already installed, they do not display. If the user clicks the Advanced button on the Installation dialog box, the Components List dialog box displays. This dialog box shows that both components are already installed.

The bootstrapper also detects whether a component is supported on the target computer's operating system. If the component cannot run on the target platform, the bootstrapper notifies the user and ends the installation before downloading the component.

#### Customizing the Prerequisites page

The selections available on the Prerequisites page can be customized by adding a new subdirectory to the *PowerBuilder 11.5\DotNET\pbiu\BootStrapper\ Packages* directory. To this subdirectory, you add the package you want to make available and an XML configuration file that specifies where to obtain the package and what to check on the user's system to determine whether the package needs to be installed.

PowerBuilder does not supply a tool to customize prerequisites. You can use the PowerBuilder Runtime Packager tool to build an MSI file that contains the database drivers and other PowerBuilder runtime files that your application needs, and use the *configuration.xml* file in the *BootStrapper\Packages\ 1-PBRuntime* directory as an example when creating your own *configuration.xml* file.

You can use the InstallerEditor (dotnetInstaller) open source tool to set up your own customizations. It is described on the DevAge Web site at http://www.devage.com/ and can be downloaded from the dotnetInstaller project page on the SourceForge Web site at http://www.sourceforge.net. Read the instructions on the DevAge Web site to learn how to use the tool.

A comparison of Windows Installer tools is available on the InstallSite organization's Web site at http://www.installsite.org/pages/en/msi/authoring.htm.

#### Packages on the Prerequisites page

There are two packages available on the Prerequisites page: the .NET Framework 2.0 runtime files and the Sybase PowerBuilder .NET Runtime Library. If you look in the *BootStrapper\Packages* directory, you see two subdirectories, each of which contains a *configuration.xml* file.

To enable your application to deploy the .NET Framework 2.0 package, you need to copy the .NET Framework 2.0 redistributable package, *dotnetfx.exe*, to the *0-dotnetfx* directory. This file can be downloaded from the Microsoft Web site. You also need to edit the *configuration.xml* file to ensure that the application name and locations specified in the file are correct for your installation. The file uses *http://localhost/SampleApp* as the source URL for the package.

The Sybase PowerBuilder .NET Runtime package is in the *1-PBRuntime* subdirectory. The *PBRuntime.msi* file installs the same files as the PowerBuilder Runtime Packager (with .NET and all database interfaces and other options selected) into a directory on the target computer, and it installs the same .NET assemblies into the global assembly cache. For more information, see "Installing assemblies in the global assembly cache" on page 24.

If you do not require all the files included in the package, you can create your own package. For more information, see "Customizing the Prerequisites page" on page 169.

For more information about the Runtime Packager, see the chapter on deployment in *Application Techniques*.

For more information about editing *configuration.xml* files, see the documentation for the dotNetInstaller available on the DevAge Web site at http://www.devage.com/.

#### **Rolling back**

You can roll back a version on the server by replacing the current deployment manifest with the deployment manifest of the version to which you want to roll back. As shown in Figure 10-3 on page 166, the deployment manifests for each version are saved in the application deployment folder.

Suppose the current *appname.application* file in the deployment folder is for version 1.0.0.2, but you have found a bug and you want all users to revert to version 1.0.0.1. You can delete the current *appname.application* file, which points to version 1.0.0.2, and save the *appname\_1\_0\_0\_1.application* file as *appname.application*.

Users on whose computers the application has been installed for use offline as well as online can roll back to the previous version or uninstall the application completely from the Windows Control Panel's Add/Remove Programs dialog box. Users can roll back only one update.

#### **Using MobiLink synchronization**

You can use MobiLink synchronization with smart client applications to take advantage of the "occasionally connected" nature of a Windows Forms application that has been installed on a client so that it can be run from the Start menu as well as from a browser.

MobiLink is a session-based synchronization system that allows two-way synchronization between a main database, called the consolidated database, and many remote databases. The user on the client computer can make updates to a database when not connected, then synchronize changes with the consolidated database when connected.

You need to deploy the SQL Anywhere database driver and the MobiLink synchronization client file to the client computer. You can simplify this process by adding the required files to a package and adding the package to the Prerequisites page in the Project painter.

For more information, see "Using the ASA MobiLink synchronization wizard" in the *Users Guide* and Chapter 13, "Using MobiLink Synchronization," in *Application Techniques*.

#### CHAPTER 11

## Unsupported Features in Windows Forms Projects

| About this chapter | This chapter lists controls, classes, and system functions that are not fully supported in Windows Forms applications in this release. |      |  |
|--------------------|----------------------------------------------------------------------------------------------------|------|--|
| Contents           | Торіс                                                                                                    | Page |  |
|                    | About unsupported features                                                                                                    | 173  |  |
|                    | Unsupported nonvisual objects and structures in Windows Forms                                                                          | 175  |  |
|                    | Unsupported system functions in Windows Forms                                                                                          | 179  |  |
|                    | Partially supported visual controls for Windows Forms                                                                                  | 180  |  |
|                    | Unsupported functions for controls in Windows Forms                                                                                    | 184  |  |
|                    | Unsupported events for controls in Windows Forms                                                                                       | 185  |  |
|                    | Unsupported properties for controls in Windows Forms                                                                                   | 186  |  |

#### About unsupported features

PowerBuilder .NET Windows Forms applications do not currently support some features. Some are not implemented in the current release of PowerBuilder, and some have been partially implemented.

The tables in this chapter provide detailed lists of all objects, controls, functions, events, and properties and indicate whether they are supported

The following list summarizes support in Windows Forms for features in this release:

- All DataWindow presentation styles are supported, but there are some restrictions on RichText and OLE presentation styles.
- External function calls are supported except when the function has a reference structure parameter.

- You cannot call functions on .NET primitive types that map to PowerBuilder primitive types. See Table 14-3 for the list of datatype mappings from .NET to PowerBuilder.
- You can use the built-in Web services client extension (*pbwsclient115.pbx*) in applications that you plan to deploy to .NET Windows Forms. You *cannot* use any other PBNI extensions in a .NET target.
- In-process OLE controls (controls with the extension *.ocx* or *.dll*) are partially supported. Most of the OLE control container's events are not supported, but events of the control in the container are supported with the exception of the Help event. Other OLE features are not supported. You cannot create an ActiveX control dynamically, and you must set the initial properties of an ActiveX control in code because the implementation does not support saving to or retrieving from structured storage.

Support for OLE controls requires the Microsoft ActiveX Control Importer (*aximp.exe*). This tool generates a wrapper class for an ActiveX control that can be hosted on a Windows Form. It imports the DLL or OCX and produces a set of assemblies that contain the common language runtime metadata and control implementation for the types defined in the original type library. When you deploy the application, you deploy these assemblies. You do not need to deploy *aximp.exe*.

The *aximp.exe* tool is part of the .NET Framework SDK, which can be freely downloaded from the Microsoft Web site. For more information, see "System requirements" on page 146.

- The following features are not currently supported in .NET targets: EAServer integration, tracing and profiling, DDE functions, and SSLCallback.
- The .NET Framework replaces fonts that are not TrueType fonts, such as MS Sans Serif, with TrueType fonts. This replacement can cause unexpected display issues. For example, the cursor does not display when you click in an EditMask control that does not use a TrueType font. To avoid such issues, always use a TrueType font such as Tahoma.

## Unsupported nonvisual objects and structures in Windows Forms

This section contains two tables:

- Table 11-1 lists all PowerBuilder nonvisual objects and structures and indicates whether they are supported in this release.
- When there is an X in the partially supported column in Table 11-1, see Table 11-2 on page 177 for detailed information about what is supported. XX in the Unsupported column indicates that there are currently no plans to support the object.

Objects used for profiling and tracing, DDE, and OLE storage and streams are not supported.

| Class name                                 | Supported | Partially supported | Unsupported |
|--------------------------------------------|-----------|---------------------|-------------|
| AdoResultSet                               | Х         |                     |             |
| Application                                |           | X                   |             |
| ArrayBounds                                | Х         |                     |             |
| ClassDefinition *                          | Х         |                     |             |
| ClassDefinitionObject                      | Х         |                     |             |
| Connection                                 | Х         |                     |             |
| ConnectionInfo                             | Х         |                     |             |
| ConnectObject                              | Х         |                     |             |
| ContextInformation                         | Х         |                     |             |
| ContextKeyword                             |           |                     | XX          |
| CorbaCurrent                               | Х         |                     |             |
| CorbaObject                                | Х         |                     |             |
| CorbaSystemException (and its descendants) |           | X                   |             |
| CorbaUnion                                 |           |                     | Х           |
| CorbaUserException                         | Х         |                     |             |
| DataStore                                  |           | X                   |             |
| DataWindowChild                            |           | X                   |             |
| DivideByZeroError                          | X         |                     |             |
| DWObject                                   | X         |                     |             |
| DWRuntimeError                             | X         |                     |             |
| DynamicDescriptionArea                     | X         |                     |             |
| DynamicStagingArea                         | Х         |                     |             |

Table 11-1: Support for nonvisual objects in Windows Forms

| Class name                | Supported | Partially supported | Unsupported |
|---------------------------|-----------|---------------------|-------------|
| EnumerationDefinition     |           | Х                   |             |
| EnumerationItemDefinition | Х         |                     |             |
| Environment               | X         |                     |             |
| ErrorLogging              | Х         |                     |             |
| Exception                 | X         |                     |             |
| Graxis                    | Х         |                     |             |
| GrDispAttr                | Х         |                     |             |
| Inet                      | Х         |                     |             |
| InternetResult            | X         |                     |             |
| JaguarOrb                 | Х         |                     |             |
| MailFileDescription       | X         |                     |             |
| MailMessage               | Х         |                     |             |
| MailRecipient             | Х         |                     |             |
| MailSession               | Х         |                     |             |
| Message                   | Х         |                     |             |
| NonVisualObject           | Х         |                     |             |
| NullObjectError           |           | X                   |             |
| OleObject                 | Х         |                     |             |
| OleRuntimeError           |           | X                   |             |
| OleStorage                |           |                     | XX          |
| OleStream                 |           |                     | XX          |
| OleTxnObject              |           |                     | Х           |
| OmObject                  |           | X                   |             |
| OmStorage                 |           |                     | XX          |
| OmStream                  |           |                     | XX          |
| Orb                       |           |                     | Х           |
| PbxRuntimeError           |           | X                   |             |
| Pipeline                  | Х         |                     |             |
| ProfileCall               |           |                     | XX          |
| ProfileClass              |           |                     | XX          |
| ProfileLine               |           |                     | XX          |
| ProfileRoutine            |           |                     | XX          |
| Profiling                 |           |                     | XX          |
| RemoteObject              |           |                     | XX          |
| ResultSet                 | Х         |                     |             |
| ResultSets                | X         |                     |             |
| RuntimeError              |           | X                   |             |

| Class name                    | Supported | Partially supported | Unsupported |
|-------------------------------|-----------|---------------------|-------------|
| ScriptDefinition              |           | X                   |             |
| Service                       | Х         |                     |             |
| SimpleTypeDefinition          |           | X                   |             |
| SSLCallback                   |           |                     | Х           |
| SSLServiceProvider            |           |                     | Х           |
| Throwable                     | Х         |                     |             |
| Timing                        | Х         |                     |             |
| TraceActivityNode             |           |                     | XX          |
| TraceBeginEnd                 |           |                     | XX          |
| TraceError                    |           |                     | XX          |
| TraceESQL                     |           |                     | XX          |
| TraceFile                     |           |                     | XX          |
| TraceGarbageCollect           |           |                     | XX          |
| TraceTreeLine                 |           |                     | XX          |
| TraceTreeNode                 |           |                     | XX          |
| TraceTreeObject               |           |                     | XX          |
| TraceTreeRoutine              |           |                     | XX          |
| TraceTreeUser                 |           |                     | XX          |
| TraceUser                     |           |                     | XX          |
| Transaction                   | Х         |                     |             |
| TransactionServer             |           | X                   |             |
| TypeDefinition                |           | X                   |             |
| VariableCardinalityDefinition | X         |                     |             |
| VariableDefinition            |           | X                   |             |
| WSConnection                  | Х         |                     |             |

\* The order of the array items in the VariableList property of the ClassDefinition object may not be the same in .NET applications as in standard PowerBuilder applications.

| Class name                                    | Unsupported functions          | Unsupported events | Unsupported properties  |
|-----------------------------------------------|--------------------------------|--------------------|-------------------------|
| Application                                   | SetLibraryList<br>SetTransPool | None               | ToolbarUserControl      |
| CorbaSystemException<br>(and its descendants) |                                |                    | Class<br>Line<br>Number |

Table 11-2: Unsupported functions, events, and properties by class

| Class name                         | Unsupported functions                                                                                                    | Unsupported events | Unsupported properties                                                                                                    |
|------------------------------------|----------------------------------------------------------------------------------------------------|--------------------|----------------------------------------------------------------------------------------------------|
| DataStore                          | CopyRTF<br>GenerateHTMLForm<br>GenerateResultSet<br>GetStateStatus<br>InsertDocument<br>PasteRTF<br>Print (supported but not for data<br>with rich text formatting) | Destructor         | None                                                                                                    |
| DataWindowChild                    | DBErrorCode<br>DBErrorMessage<br>SetRedraw<br>SetRowFocusIndicator                                                                                                  | None               | None                                                                                                    |
| OmObject                           | GetAutomationNativePointer<br>SetAutomationLocale<br>SetAutomationTimeOut                                                                                           | None               | None                                                                                                    |
| RuntimeError (and its descendants) |                                                                                                    |                    | Class<br>Line<br>Number                                                                                                    |
| ScriptDefinition                   |                                                                                                    |                    | AliasName<br>ExternalUserFunction<br>(supported for external<br>functions only)<br>LocalVariableList<br>Source<br>SystemFunction                                                                                                    |
| SimpleTypeDefinition               |                                                                                                    |                    | LibraryName                                                                                                    |
| TypeDefinition                     |                                                                                                    |                    | LibraryName                                                                                                    |
| VariableDefinition                 |                                                                                                    |                    | InitialValue (supported<br>for instance variables<br>and primitive types)<br>IsConstant (supported<br>for instance variables)<br>OverridesAncestorValue<br>ReadAccess (supported<br>for instance variables)<br>WriteAccess (supported<br>for instance variables) |

#### **Unsupported system functions in Windows Forms**

Table 11-3 lists categories of system functions that are not supported in Windows Forms applications.

| Category                        | Functions                                                                                                    |
|---------------------------------|----------------------------------------------------------------------------------------------------|
| DDE functions                   | CloseChannel, ExecRemote, GetCommandDDE,<br>GetCommandDDEOrigin, GetDataDDE,<br>GetDataDDEOrigin, GetRemote, OpenChannel,<br>RespondRemote, SetDataDDE, SetRemote,<br>StartHotLink, StartServerDDE, StopHotLink,<br>StopServerDDE |
| Garbage collection functions    | GarbageCollectGetTimeLimit,<br>GarbageCollectSetTimeLimit                                                                                                    |
| Miscellaneous functions         | PBGetMenuString                                                                                                    |
| Input method functions          | IMEGetCompositionText, IMEGetMode,<br>IMESetMode                                                                                                    |
| Profiling and tracing functions | TraceBegin, TraceClose, TraceDisableActivity,<br>TraceDump, TraceEnableActivity, TraceEnd,<br>TraceError, TraceOpen, TraceUser                                                                                                    |

Table 11-3: Unsupported system functions by category

**Post function** Post function calls with reference parameters are not supported.

**IsNull function** In .NET applications, if you call the IsNull function with a variable of a reference type (a type derived from the PowerObject base class) as the argument, IsNull returns true if the variable has not been initialized by assigning an instantiated object to it. To ensure consistent behavior between standard and .NET PowerBuilder applications, use the IsValid function to check whether the variable has been instantiated. For more information, see the description of the IsNull function.

#### Partially supported visual controls for Windows Forms

Table 11-4 lists all PowerBuilder visual controls and indicates whether they are fully or partially supported in this release.

For many visual controls, the only unsupported event is the Other event and the only unsupported property is IMEMode. If a control has no other unsupported events, properties, or functions, it is listed in the fully supported column in Table 11-4.

When there is an X in the partially supported column, see Table 11-5 on page 181 for detailed information about which functions, events, and properties are not supported.

| Class name             | Supported | Partially supported |
|------------------------|-----------|---------------------|
| Animation              | X         |                     |
| Checkbox               | X         |                     |
| CommandButton          | X         |                     |
| DataWindow             |           | Х                   |
| DatePicker             |           | Х                   |
| DropDownListBox        |           | Х                   |
| DropDownPictureListBox | X         |                     |
| EditMask               | X         |                     |
| Graph                  |           | Х                   |
| GroupBox               | X         |                     |
| HProgressBar           | X         |                     |
| HScrollBar             | X         |                     |
| HTrackBar              | X         |                     |
| InkEdit                | X         |                     |
| InkPicture             | X         |                     |
| Line                   | X         |                     |
| ListBox                |           | Х                   |
| ListView               |           | Х                   |
| ListViewItem           | X         |                     |
| Menu                   |           | X                   |
| MenuCascade            |           | X                   |
| MonthCalendar          |           | X                   |
| MultiLineEdit          |           | X                   |
| OleControl             | X         |                     |
| OleCustomControl       |           | Х                   |
|                        | 1         |                     |

Table 11-4: Support for visual controls

| Class name        | Supported | Partially supported |
|-------------------|-----------|---------------------|
| OmCustomControl   |           | X                   |
| OmEmbeddedControl |           | X                   |
| Oval              | Х         |                     |
| Picture           | Х         |                     |
| PictureButton     |           | X                   |
| PictureHyperLink  | Х         |                     |
| PictureListBox    | Х         |                     |
| RadioButton       | Х         |                     |
| Rectangle         | Х         |                     |
| RichTextEdit      | Х         |                     |
| RoundRectangle    | Х         |                     |
| SingleLineEdit    | Х         |                     |
| StaticHyperLink   |           | X                   |
| StaticText        |           | X                   |
| Tab               |           | X                   |
| TreeView          |           | X                   |
| TreeViewItem      | Х         |                     |
| UserObject        |           | Х                   |
| VProgressBar      | Х         |                     |
| VScrollBar        | Х         |                     |
| VTrackBar         | Х         |                     |
| Window            |           | X                   |

#### Table 11-5: Unsupported functions, events, and properties by control

| Supported control | Unsupported functions                                                               | Unsupported events                   | Unsupported properties             |
|-------------------|-------------------------------------------------------------------------------------|--------------------------------------|------------------------------------|
| DataWindow        | DBErrorCode<br>DBErrorMessage<br>GenerateHTMLForm<br>GetStateStatus                 | Other                                | RightToLeft                        |
| DatePicker        | GetCalendar<br>Resize (does not support<br>changing height,<br>otherwise supported) | DoubleClicked<br>Other<br>UserString | AllowEdit<br>Border<br>BorderStyle |
| DropDownListBox   | None                                                                                | Other                                | HScrollBar<br>IMEMode              |

| Supported control | Unsupported functions                                                                                                    | Unsupported events     | Unsupported properties                                                                                                    |
|-------------------|----------------------------------------------------------------------------------------------------|------------------------|----------------------------------------------------------------------------------------------------|
| Graph             | None<br>AddData, GetDataValue,<br>InsertData, ModifyData<br>do not support string<br>values                                   | Other                  | BorderStyle                                                                                                    |
| ListBox           | None                                                                                                    | Other                  | TabStop                                                                                                    |
| ListView          | AddColumn,<br>InsertColumn, SetColumn<br>limitation: the alignment<br>of the first column cannot<br>be set to center or right | Other                  | IMEMode                                                                                                    |
| Menu              | None                                                                                                    | Help                   | MenuItemType<br>MergeOption<br>ToolbarAnimation<br>ToolbarHighlightColor<br>ToolbarItemSpace                                       |
| MenuCascade       | None                                                                                                    | Help                   | Columns<br>CurrentItem<br>DropDown<br>MenuItemType<br>MergeOption<br>ToolbarAnimation<br>ToolbarHighlightColor<br>ToolbarItemSpace |
| MonthCalendar     | None                                                                                                    | DoubleClicked<br>Other |                                                                                                    |
| MultiLineEdit     | None                                                                                                    | Other                  | IMEMode<br>TabStop                                                                                                    |
| OmCustomControl   | None                                                                                                    | None                   | Alignment<br>Cancel<br>Default                                                                                                    |

| Supported control | Unsupported functions                                                                                                    | Unsupported events | Unsupported properties                                                                                                    |
|-------------------|----------------------------------------------------------------------------------------------------|--------------------|----------------------------------------------------------------------------------------------------|
| OmEmbeddedControl | _Get_DocFileName<br>_Get_ObjectData<br>_Set_ObjectData<br>Drag<br>InsertClass<br>InsertClass<br>InsertObject<br>LinkTo<br>Open<br>PasteLink<br>PasteSpecial<br>SaveAs<br>SelectObject<br>UpdateLinksDialog | None               | Activation<br>ContentsAllowed<br>DisplayType<br>DocFileName<br>LinkUpdateOptions<br>ObjectData<br>ParentStorage<br>Resizable<br>SizeMode |
| PictureButton     | None                                                                                                    | Other              | Map3DColors                                                                                                    |
| StaticHyperLink   | None                                                                                                    | Other              | BorderColor<br>FillPattern                                                                                                    |
| StaticText        | None                                                                                                    | Other              | BorderColor<br>FillPattern                                                                                                    |
| Tab               | None                                                                                                    | Other              | BackColor<br>RaggedRight (see "Tab<br>properties" on page 187)                                                                           |
| TreeView          | None                                                                                                    | Other              | IMEMode<br>StatePictureHeight<br>StatePictureWidth                                                                                       |
| UserObject        | AddItem<br>DeleteItem<br>EventParmDouble<br>EventParmString<br>InsertItem                                                                                                    | Other              | BackColor, TabTextColor<br>(for tab pages—see "Tab<br>properties" on page 187)<br>Style                                                  |

| Supported control | Unsupported functions | Unsupported events | Unsupported properties |
|-------------------|-----------------------|--------------------|------------------------|
| Window            | CloseChannel          | Other              | None                   |
|                   | ExecRemote            |                    |                        |
|                   | GetCommandDDE         |                    |                        |
|                   | GetCommandDDEOrigin   |                    |                        |
|                   | GetDataDDE            |                    |                        |
|                   | GetDataDDEOrigin      |                    |                        |
|                   | GetRemote             |                    |                        |
|                   | OpenChannel           |                    |                        |
|                   | RespondRemote         |                    |                        |
|                   | SetDataDDE            |                    |                        |
|                   | SetRemote             |                    |                        |
|                   | StartHotLink          |                    |                        |
|                   | StartServerDDE        |                    |                        |
|                   | StopHotLink           |                    |                        |
|                   | StopServerDDE         |                    |                        |

## **Unsupported functions for controls in Windows Forms**

Table 11-6 is an alphabetical listing of unsupported functions, the controls on which they are not supported, and any notes that apply to specific controls. If your application uses these functions, rework it to avoid their use.

| Function         | Controls          |
|------------------|-------------------|
| AddItem          | UserObject        |
| CloseChannel     | Window            |
| DBErrorCode      | DataWindow        |
| DBErrorMessage   | DataWindow        |
| DeleteItem       | UserObject        |
| Drag             | OmEmbeddedControl |
| EventParmDouble  | UserObject        |
| EventParmString  | UserObject        |
| ExecRemote       | Window            |
| GenerateHTMLForm | DataWindow        |
| _Get_DocFileName | OmEmbeddedControl |
| _Get_ObjectData  | OmEmbeddedControl |
| GetStateStatus   | DataWindow        |
| GetCommandDDE    | Window            |

Table 11-6: Unsupported functions for Windows Forms deployment

| Function            | Controls                                         |
|---------------------|--------------------------------------------------|
| GetCommandDDEOrigin | Window                                           |
| GetDataDDE          | Window                                           |
| GetDataDDEOrigin    | Window                                           |
| GetRemote           | Window                                           |
| InsertClass         | OmEmbeddedControl                                |
| InsertFile          | OmEmbeddedControl                                |
| InsertItem          | UserObject                                       |
| LinkTo              | OmEmbeddedControl                                |
| Open                | OmEmbeddedControl                                |
| OpenChannel         | Window                                           |
| PasteLink           | OmEmbeddedControl                                |
| PasteSpecial        | OmEmbeddedControl                                |
| Resize              | DatePicker (only changing height is unsupported) |
| RespondRemote       | Window                                           |
| SaveAs              | OmEmbeddedControl                                |
| SelectObject        | OmEmbeddedControl                                |
| SetDataDDE          | Window                                           |
| _Set_ObjectData     | OmEmbeddedControl                                |
| SetRemote           | Window                                           |
| SetWSObject         | DataWindow                                       |
| StartHotLink        | Window                                           |
| StartServerDDE      | Window                                           |
| StopHotLink         | Window                                           |
| StopServerDDE       | Window                                           |
| UpdateLinksDialog   | OmEmbeddedControl                                |

#### **Unsupported events for controls in Windows Forms**

Table 11-7 is an alphabetical listing of unsupported events, the controls on which they are not supported, and any notes that apply to specific controls. If your application uses these events, rework it to avoid their use.

Table 11-7: Unsupported events for Windows Forms deployment

| Event         | Controls                  |
|---------------|---------------------------|
| DoubleClicked | DatePicker, MonthCalendar |

| Event      | Controls          |
|------------|-------------------|
| Help       | Menu, MenuCascade |
| Notify     | TreeView          |
| Other      | All controls      |
| Resize     | DatePicker        |
| UserString | DatePicker        |

#### Unsupported properties for controls in Windows Forms

Table 11-8 is an alphabetical listing of unsupported properties, the controls on which they are not supported, and any notes that apply to specific controls. If your application uses these properties, rework it to avoid their use.

| Property        | Controls                               |
|-----------------|----------------------------------------|
| Alignment       | OmCustomControl                        |
| AllowEdit       | DatePicker                             |
| Activation      | OmEmbeddedControl                      |
| BackColor       | Tab, UserObject (see "Tab properties") |
| Border          | DatePicker                             |
| BorderColor     | StaticHyperLink, StaticText            |
| BorderStyle     | DatePicker, Graph                      |
| Cancel          | OmCustomControl                        |
| Columns         | MenuCascade                            |
| ColumnsPerPage  | UserObject                             |
| ContentsAllowed | OmEmbeddedControl                      |
| CurrentItem     | MenuCascade                            |
| Default         | OmCustomControl                        |
| DisplayType     | OmEmbeddedControl                      |
| DocFileName     | OmEmbeddedControl                      |
| DropDown        | MenuCascade                            |
| FillPattern     | StaticHyperLink, StaticText            |
| Height          | DatePicker                             |
| Help            | Menu, MenuCascade                      |
| HScrollbar      | DropDownListBox                        |

 Table 11-8: Unsupported properties for Windows Forms deployment

 Depression

| Property              | Controls                                |
|-----------------------|-----------------------------------------|
| IMEMode               | All controls                            |
| LinkUpdateOptions     | OmEmbeddedControl                       |
| Map3DColors           | PictureButton                           |
| MenuItemType          | Menu                                    |
| MergeOption           | Menu                                    |
| ObjectData            | OmEmbeddedControl                       |
| ParentStorage         | OmEmbeddedControl                       |
| RaggedRight           | Tab (see "Tab properties")              |
| RightToLeft           | DataWindow, ListBox, ListView, TreeView |
| SizeMode              | OmEmbeddedControl                       |
| StatePictureHeight    | TreeView                                |
| StatePictureWidth     | TreeView                                |
| Style                 | UserObject                              |
| TabStop               | ListBox, MultiLineEdit                  |
| TabTextColor          | UserObject (see "Tab properties")       |
| ToolbarAnimation      | Menu                                    |
| ToolbarHighLightColor | Menu                                    |
| ToolbarItemSpace      | Menu                                    |

**FaceName property** If you use a bitmap (screen) font such as MS Sans Serif instead of a TrueType font for the FaceName property, make sure you select a predefined font size from the TextSize drop-down list. PowerBuilder and .NET use different functions (CreateFontDirect and GdipCreateFont) to render bitmap fonts and they may display larger in the .NET application than in the development environment or a standard PowerBuilder application. For example, text that uses the MS Sans Serif type face and the undefined text size 16 looks the same as size 14 in PowerBuilder, but looks larger in .NET.

**Tab properties** The RaggedRight property for a Tab control works correctly if the sum of the widths of all the tab pages is greater that the width of the Tab control, and the MultiLine property is set to true.

The BackColor and TabTextColor properties for a tab page in a Tab control are not supported if the XP style is used.

## **NET Component Targets**

This part describes how to create and deploy PowerBuilder nonvisual objects as .NET assemblies and as .NET Web services.

#### CHAPTER 12 .NET Assembly Targets

| About this chapter | PowerBuilder includes targets for creating .NET assemblies from<br>nonvisual custom class objects. This chapter describes how to create .NET<br>Assembly targets "from scratch" and from objects in existing<br>PowerBuilder libraries. |      |
|--------------------|----------------------------------------------------------------------------------------------------|------|
| Contents           | Торіс                                                                                                    | Page |
|                    | The .NET Assembly target wizard                                                                                                    | 191  |
|                    | Modifying a .NET Assembly project                                                                                                    | 194  |
|                    | Supported datatypes                                                                                                    | 197  |
|                    | Deploying and running a .NET Assembly project                                                                                                    | 197  |

#### The .NET Assembly target wizard

You can create .NET assembly targets from scratch or by using PBLs from an existing target that contain at least one nonvisual custom class object.

Creating a target from scratch When you use the .NET Assembly target wizard to create a target from scratch, the wizard also creates an Application object, a project object that allows you to deploy the assembly, and a nonvisual object (NVO). However, you must add and implement at least one public method in the wizard-created NVO before it can be used to create a .NET assembly.

For .NET Assembly targets you create from scratch, you must provide the information described in Table 12-1.

| Wizard field                       | Description                                                                                                    |
|------------------------------------|----------------------------------------------------------------------------------------------------|
| Project name                       | Name of the project object the wizard creates.                                                                                                    |
| Library                            | Name of the library file the wizard creates. By default, this includes the current Workspace path and takes the name you enter for the project object with a PBL extension.                                                                                                    |
| Target                             | Name of the target the wizard creates. By default, this includes the current Workspace path and takes the name you enter for the project object with a PBT extension.                                                                                                    |
| Library search path                | Lets you add PBLs and PBDs to the search path for the new target.                                                                                                    |
| PowerBuilder object<br>name        | Name of the nonvisual object the wizard creates. By default this takes the name that you entered for a project object with an "n_" prefix.                                                                                                    |
| Description                        | Lets you add a description for the project object the wizard creates.                                                                                                    |
| Namespace                          | Provides a globally unique name to assembly elements and<br>attributes, distinguishing them from elements and attributes<br>of the same name but in different assemblies.                                                                                                    |
| Assembly file name                 | Name of the assembly created by the wizard. By default, the assembly file name takes the namespace name with a DLL suffix.                                                                                                    |
| Resource file and directory list   | List of resource files, or directories containing resource files, that you want to deploy with the project.                                                                                                    |
|                                    | You can use the Add Files, Add Directories, or Search PBR<br>Files buttons to add files and directories to the list box. You<br>can select a file or directory in the list and click the Delete<br>button to remove that file or directory from the list.                                                             |
|                                    | When you select a directory, the resource files in all of its<br>subdirectories are also selected by default. However, you can<br>use the Resource Files tab in the Project painter to prevent<br>deployment of subdirectory files. For more information, see<br>"Resource Files and Library Files tabs" on page 195. |
| Win32 dynamic<br>library file list | Specifies any Win32 DLLs you want to include with your<br>project. Click the Add button to open a file selection dialog<br>box and add a DLL to the list. Select a DLL in the list and<br>click Delete to remove the DLL from the list.                                                                               |
| Setup file name                    | Name of the setup file the wizard creates. You can copy this MSI file to client computers, then double-click the files to install the .NET assembly on those computers.                                                                                                    |

Table 12-1: Wizard fields for a .NET Assembly target created from scratch

## Creating a target from an existing target

If you select the option to use an existing target, the wizard creates only the .NET Assembly target and a .NET Assembly project. The target you select must include a PBL with at least one nonvisual object having at least one public method. The public method must be implemented by the nonvisual object or inherited from a parent. The AutoInstantiate property of the nonvisual object must be set to false.

#### System Tree display

All objects from an existing target display in the System Tree for the .NET Assembly target created from the existing target, except for any project objects that are incompatible with the new target. Although visual objects, as well as the application object, are not used in a .NET Assembly target, you can view them in the System Tree under the new target's PBLs.

When you use the wizard to create a .NET Assembly target from an existing target, the wizard prompts you for the same information as when you create a target from scratch, except that it omits the PowerBuilder object name and library search path fields. These fields are unnecessary because the existing target must have a usable nonvisual object and the library search path for the target is already set. The wizard does, however, present fields that are not available when you create a target from scratch. Table 12-2 describes these additional fields.

| Wizard field                      | Description                                                                                                    |
|-----------------------------------|----------------------------------------------------------------------------------------------------|
| Choose a target                   | Select a target from the list of targets in the current workspace.                                                                                                    |
| Specify a project name            | Select a name for the project you want to create. You<br>must create a project object to deploy nonvisual<br>objects as .NET components.                                                                                                    |
| Choose a project library          | Specify a library from the list of target libraries where you want to store the new project object.                                                                                                    |
| Choose NVO objects to be deployed | Expand the library node or nodes in the list box and<br>select check boxes next to the nonvisual objects that<br>you want to deploy.                                                                                                    |
| Use .NET nullable types           | Select this check box to map PowerBuilder standard<br>datatypes to .NET nullable datatypes. Nullable<br>datatypes are not Common Type System (CTS)<br>compliant, but they can be used with .NET Generic<br>classes if a component accepts or returns null<br>arguments or if reference arguments are set to null. |

Table 12-2: Additional fields for the existing target wizard selection

After you create a .NET Assembly target, you can create as many .NET Assembly projects as you need. You start the .NET Assembly project wizard from the Project tab of the New dialog box. The fields in the wizard include all the fields in Table 12-1 except the "PowerBuilder object name" and "Description" fields and all the fields in Table 12-2 except the "Choose a target" field.

Whether you opt to build a new target from scratch or from an existing target, most of the project-related fields listed in Table 12-1 and Table 12-2 are available for modification in the Project painter. For more information, see "Modifying a .NET Assembly project" next.

#### Modifying a .NET Assembly project

|             | You can modify a .NET Assembly project from the Project painter. In addition<br>to the values for fields that you entered in the target and project wizards, you<br>can also modify version, debug, and run settings from the Project painter. The<br>Objects tab of the Project painter lets you select and rename functions of the<br>nonvisual objects you deploy to a .NET assembly. |
|-------------|----------------------------------------------------------------------------------------------------|
|             | Each .NET Assembly project has seven tab pages: General, Objects, Resource Files, Library Files, Version, Post-build, and Run.                                                                                                    |
| General tab | The General tab in the Project painter allows you to modify the namespace, assembly file name, and setup file name for a .NET Assembly project. It also has a check box you can select to use .NET nullable datatypes. These fields are described in Table 12-1 or Table 12-2.                                                                                                    |
|             | In addition, the General tab has fields that are not available in the target or project wizards. Table 12-3 describes these additional fields.                                                                                                    |

| Project field          | Description                                                                                                    |
|------------------------|----------------------------------------------------------------------------------------------------|
| Debug or Release       | Radio button options that determine whether the project is<br>deployed as a debug build (default selection) or a release build.<br>You use debug builds for debugging purposes. Release builds<br>have better performance, but when you debug a release build,<br>the debugger does not stop at breakpoints. |
| Enable DEBUG<br>symbol | Select to activate code inside conditional compilation blocks<br>using the DEBUG symbol. This selection does not affect and is<br>not affected by the project's debug build or release build setting.<br>This check box is selected by default.                                                              |

Table 12-3: Additional fields available on the General tab

# Objects tab The Objects tab in the Project painter lists all the nonvisual user objects available for deployment from the current .NET Assembly target. The Custom Class field lists all these objects even if you did not select them in the target or project wizard.

Objects that you selected in the wizard display with a user object icon in the Custom Class treeview. All methods for the objects selected in the wizard are also selected for deployment by default, but you can use the Objects tab to prevent deployment of some of these methods and to change the method names in the deployed component.

Table 12-4 describes all the fields available on the Objects tab.

| Project field                                | Description                                                                                                    |
|----------------------------------------------|----------------------------------------------------------------------------------------------------|
| Custom class                                 | Select an object in this treeview list to edit its list of functions for<br>inclusion in or exclusion from the assembly component. You can<br>edit the list for all the objects you want to include in the<br>assembly, but you must do this one object at a time.                                                                                                    |
| Object name,<br>Class name, and<br>Namespace | You can change the object name only by selecting a different<br>object in the Custom Class treeview. By default, the class name<br>is the same as the object name, but it is editable. In the Project<br>painter, the namespace is editable only on the General tab.                                                                                                    |
| Method names<br>and Function<br>prototypes   | Select the check box for each function of the selected custom<br>class object you want to deploy to a .NET assembly. Clear the<br>check box for each function you do not want to deploy. You can<br>modify the method names in the Method Names column. The<br>Function Prototype column is for descriptive purposes only.                                                                                         |
| Change method<br>name and<br>description     | You enable these buttons by selecting a method in the list of<br>method names. PowerBuilder allows overloaded functions, but<br>each function you deploy in an assembly class must have a<br>unique name. After you click the Change Method Name button,<br>you can edit the selected method name in the Method Name<br>column. The Change Method Description button lets you add or<br>edit a method description. |
| Select All and<br>Unselect All               | Click the Select All button to select all the functions of the<br>current custom class object for deployment. Click the Unselect<br>All button to clear the check boxes of all functions of the current<br>custom class object. Functions with unselected check boxes are<br>not deployed to a .NET assembly.                                                                                                    |

Table 12-4: Fields available on the Objects tab

. . . . .

Resource Files and Library Files tabs

The fields that you can edit on the Resource Files and Library Files tabs of the Project painter are the same as the fields available in the target and project wizards. These fields are described in Table 12-1.

The Resource Files page of the Project painter does have an additional field that is not included in the project or target wizard. The additional field is a Recursive check box next to each directory that you add to the Resource Files list. By default, this check box is selected for each directory when you add it to the list, but you can clear the check box to avoid deployment of unnecessary subdirectory files.

Version, Post-build, and Run tabs

The fields on the Version, Post-build, and Run tabs of the Project painter are not available in the .NET Assembly target or project wizards. Table 12-5 describes these fields.

| Project field                                                                       | Description                                                                                                    |
|-------------------------------------------------------------------------------------|----------------------------------------------------------------------------------------------------|
| Product name,<br>Company,<br>Description, and<br>Copyright                          | You can specify identification, description, and copyright<br>information that you want to associate with the assembly you<br>generate for the project.                                                                                                    |
| (Version tab)<br>Product version,<br>File version, and<br>Assembly<br>(Version tab) | You can enter major, minor, build, and revision version numbers for the product, file, and assembly.                                                                                                    |
| Post-build<br>command line list<br>(Post-build tab)                                 | You can use the Add button to include command lines that run<br>immediately after you deploy the project. For example, you can<br>include a command line to process the generated component in a<br>code obfuscator program, keeping the component safe from<br>reverse engineering.           |
|                                                                                     | The command lines run in the order listed, from top to bottom.<br>You can save separate sequences of command lines for debug<br>and release build types.                                                                                                    |
| Application<br>(Run tab)                                                            | You use this text box to enter the name of an application with<br>code that invokes the classes and methods of the generated<br>assembly. If you do not enter an application name, you get an<br>error message when you try to run or debug the deployed project<br>from the PowerBuilder IDE. |
| Argument<br>(Run tab)                                                               | You use this text box to enter any parameters for an application<br>that invokes the classes and methods of the deployed project.                                                                                                    |
| Start In<br>(Run tab)                                                               | You use this text box to enter the starting directory for an application that invokes the classes and methods of the deployed project.                                                                                                    |

 Table 12-5: Fields available on the Version, Post-build, and Run tabs

 Project field
 Description

Sign tab The fields that you can edit on the Sign tab of the Project painter are the same as the fields available for other .NET projects, although one of the fields that permits calls to strong-named assemblies from partially trusted code is available only for .NET Assembly and .NET Web Service projects. For descriptions of the fields on the Sign tab, see "Strong-named assemblies" on page 9.

#### Supported datatypes

The PowerBuilder to .NET compiler converts PowerScript datatypes to .NET datatypes. Table 12-6 shows the datatype mapping between PowerScript and C#. Arrays are also supported for all standard datatypes.

| PowerScript datatype          | C# datatype   |
|-------------------------------|---------------|
| boolean                       | bool          |
| blob                          | byte [ ]      |
| byte                          | byte          |
| int, uint                     | short, ushort |
| long, ulong                   | int, uint     |
| longlong                      | long          |
| decimal                       | decimal       |
| real                          | float         |
| double                        | double        |
| string                        | string        |
| user-defined structure        | struct        |
| user-defined nonvisual object | class         |
| Date                          | DateTime      |
| Time                          | DateTime      |
| DateTime                      | DateTime      |

Table 12-6: Datatype mapping between PowerScript and C#

#### Deploying and running a .NET Assembly project

After you create a .NET Assembly project, you can deploy it from the Project painter or from a pop-up menu on the project object in the System Tree.

When you deploy a .NET Assembly project, PowerBuilder creates an assembly DLL from the nonvisual user objects you selected in the wizard or project painter. If you also listed a setup file name, PowerBuilder creates an MSI file that includes the assembly DLL and any resource files you listed in the wizard or Project painter.

#### **Deploying required PowerBuilder files**

You can use the Runtime Packager to copy required PowerBuilder runtime files to deployment computers.

For information on required runtime files, see "Checklist for deployment" on page 21. For information about the Runtime Packager, see "Deploying Applications and Components" in *Application Techniques*.

You can run or debug an assembly project from the PowerBuilder UI if you fill in the Application field (and optionally, the Argument and Start In fields) on the project Run tab in the Project painter.

For more information about debugging .NET targets, including .NET assembly components, see Chapter 17, "Compiling and Debugging."

## CHAPTER 13 .NET Web Service Targets

| About this chapter | PowerBuilder includes targets for creating .NET Web service<br>from nonvisual custom class objects. This chapter describes h<br>.NET Web Service targets "from scratch" and from objects i<br>PowerBuilder libraries. | now to create |
|--------------------|----------------------------------------------------------------------------------------------------|---------------|
| Contents           | Торіс                                                                                                    | Page          |
|                    | The .NET Web Service target wizard                                                                                                    | 199           |
|                    | Modifying a .NET Web Service project                                                                                                    | 201           |
|                    | Configuring ASP.NET for a .NET Web Service project                                                                                                    | 204           |
|                    | Deploying and running a .NET Web Service project                                                                                                    | 205           |

## The .NET Web Service target wizard

| Creating a target from scratch | The .NET Web Service target wizard gives you the option of creating a target from scratch or from an existing PowerBuilder target.                                                                                                    |
|--------------------------------|----------------------------------------------------------------------------------------------------|
|                                | The .NET Web Service target wizard shares the following fields in<br>common with the .NET Assembly target: Project Name, Target Name,<br>Library, Library Search Path, PowerBuilder Object Name, Description,<br>Resource Files, and Win32 Dynamic DLLs.                                                                                                    |
|                                | Table 12-1 provides descriptions for these fields. In this table, the<br>Namespace and Assembly File Name fields are specific to the .NET<br>Assembly wizard and are not relevant to the .NET Web Service target. The<br>table also describes the Setup File Name field, which is also available in<br>the .NET Web Service target wizard, but only as the subsidiary field of a<br>deployment option selection. |
|                                | Table 13-1 shows wizard fields that are unique to the .NET Web Service target with the "from scratch" option selected.                                                                                                    |

| Wizard field                       | Description                                                                                                    |
|------------------------------------|----------------------------------------------------------------------------------------------------|
| Web service virtual directory name | The directory path you want to use as the<br>current directory in the virtual file system<br>on the server. By default, this is the full<br>path name for the current PowerBuilder<br>target.           |
|                                    | This field is similar to the "Initial current directory" field in the Web Forms wizard.                                                                                                    |
| Web service URL preview            | Address for accessing the .NET Web service from an application.                                                                                                    |
| Generate setup file                | Select this option to deploy the Web<br>service in an MSI file. When you select<br>this option, you must provide a name for<br>the setup file.                                                          |
| Directly deploy to IIS             | Select this option to deploy the Web<br>service directly to an IIS server. When<br>you select this option, you must provide<br>an IIS server address. By default, the<br>server address is "localhost". |

Table 13-1: Wizard fields specific to .NET Web Service targets and projects

When you click Finish in the wizard after selecting the option to create a target from scratch, the wizard generates an Application object, a project object, a target, and a nonvisual object. You must add and implement a public method in the nonvisual object generated by the wizard before you can deploy it as a Web service.

Creating a target from an existing target As with the other .NET target wizards (.NET Web Forms, .NET Windows Forms, and .NET Assembly), you can use the .NET Web Service target wizard to create a target from an existing PowerBuilder target. The existing target must be added to the current workspace and must include a PBL with at least one nonvisual object having at least one public method. The public method must be implemented by the nonvisual object or inherited from a parent. The AutoInstantiate property of the nonvisual object must be set to false. When you click Finish in the .NET Web Service target wizard, the wizard creates a .NET Web Service target and a .NET Web Service project. The .NET Web Service target uses the same library list as the existing target from which you select nonvisual user objects.

As with the .NET Assembly target wizard, the .NET Web Service target wizard has additional fields for selecting nonvisual user objects when you use the existing target option. Table 13-2 lists these additional fields.

| Wizard field                      | Description                                                                                                    |
|-----------------------------------|----------------------------------------------------------------------------------------------------|
| Choose a target                   | Select a target from the list of targets in the current workspace.                                                                                                    |
| Specify a project name            | Select a name for the project you want to create. You must create a project object to deploy nonvisual objects as .NET components.                                                                                                    |
| Choose a project library          | Specify a library from the list of target libraries where you want to store the new project object.                                                                                                    |
| Choose NVO objects to be deployed | Expand the library node or nodes in the list box and<br>select check boxes next to the nonvisual objects that<br>you want to deploy.                                                                                                    |
| Use .NET nullable types           | Select this check box to map PowerBuilder standard<br>datatypes to .NET nullable datatypes. Nullable<br>datatypes are not Common Type System (CTS)<br>compliant, but they can be used with .NET Generic<br>classes if a component accepts or returns null<br>arguments or if reference arguments are set to null. |

 Table 13-2: Additional fields for the existing target wizard selection

 Wizard field
 Description

#### Modifying a .NET Web Service project

You can modify a .NET Web Service project from the Project painter. The Project painter displays all the values you selected in .NET Web Service target or project wizards. However, you can also modify version, debug, and run settings from the Project painter. The Objects tab of the Project painter lets you select and rename functions of the nonvisual objects that you deploy to a .NET Web Service component.

.NET Web Service project tab pages Each .NET Web Service project has the following tab pages: General, Deploy, Objects, Resource Files, Library Files, Version, Post-build, and Run.

**General and Deploy tabs** See Table 12-3 for a description of the debug fields available on the General tab of the Project painter. The fields on the Deploy tab are all available in the .NET Web Service project wizard. For descriptions of fields available on the Deploy tab, see Table 13-1.

**Resource Files tab** The Resource Files tab fields in the Project painter are the same as those in the project wizard. However, as for the .NET Assembly project, there is one additional field that is not included in the project or target wizard. This field is a Recursive check box next to each directory you add to the Resource Files list. By default, this check box is selected for each directory when you add it to the list, but you can clear the check box to avoid deployment of unnecessary subdirectory files.

**Library Files tab** The Library Files tab of the Project painter includes fields for the Win 32 dynamic libraries you want to deploy with your project. These fields are described in Table 12-1. The Library Files tab also includes a list of PBL files for the target. You can select a check box next to each of these PBL files to make sure they are compiled and deployed as PBD files, in addition to .NET assemblies, when the PBLs contain DataWindow or Query objects.

You can clear the check box next to each PBL that you do not want to deploy as a PBD with your project. You need to select only the PBLs containing DataWindow or Query objects that are used by the custom class objects you include in a Web service component. You can use the Select All button to select all the check boxes for the PBLs or the Unselect All button to clear all the check boxes.

**Objects tab** The Objects tab allows you to select the methods you want to make available for each nonvisual object you deploy as a Web service. You can rename the methods as Web service messages. Table 13-3 describes the Objects tab fields for a .NET Web Service project.

| Objects tab field | Description                                                                                                    |
|-------------------|----------------------------------------------------------------------------------------------------|
| Custom class      | Select an object in this treeview list to edit its list of<br>methods for inclusion in or exclusion from the Web<br>service component. You can edit the list for all the objects<br>you want to include in the component, but you must do<br>this for one object at a time. |
| Object name       | You can change the object name only by selecting a different object in the Custom Class treeview.                                                                                                    |
| Web service name  | Specifies the name for the Web service. By default, this takes the name of the current custom class user object.                                                                                                    |
| Target namespace  | Specifies the target namespace. The default namespace<br>for an IIS Web service is: http://tempurl.org.<br>Typically you change this to a company domain name.                                                                                                    |
| Web service URL   | Specifies the deployment location for the current custom<br>class user object. This is a read-only field. The location<br>combines selections on the General, Deploy, and Objects<br>tabs for the current project.                                                          |

Table 13-3: Fields on the .NET Web Service Objects tab

| Objects tab field                        | Description                                                                                                    |
|------------------------------------------|----------------------------------------------------------------------------------------------------|
| Web service WSDL                         | Specifies the WSDL file created for the project. This is a read-only field. It appends the "?WSDL" suffix to the Web service URL.                                                                                                    |
| Browse Web Service                       | If you have previously deployed the project to the named<br>IIS server on the Deploy tab of the current project, you<br>can click this button to display a test page for the existing<br>Web service. If a Web service has not been deployed yet<br>for the current custom class object, a browser error<br>message displays. The button is disabled if you selected<br>the option to deploy the current project to a setup file. |
| View WSDL                                | If you previously deployed the project to the named IIS<br>server on the Deploy tab of the current project, you can<br>click this button to display the existing WSDL file. If a<br>Web service has not been deployed yet for the current<br>custom class object, a browser error message displays.<br>The button is disabled if you selected the option to deploy<br>the current project to a setup file.                        |
| Message names and<br>Function prototypes | Select the check box for each function of the selected<br>custom class object that you want to deploy in a .NET<br>Web service component. Clear the check box for each<br>function you do not want to deploy. You can modify the<br>message names in the Message Names column. The<br>Function Prototype column is for descriptive purposes<br>only.                                                                              |
| Change message name                      | You enable this button by selecting a function in the list<br>of message names. PowerBuilder allows overloaded<br>functions, but each function you deploy in a component<br>class must have a unique name. After you click the<br>Change Message Name button, you can edit the selected<br>function name in the Message Name column.                                                                                              |
| Select All and Unselect<br>All           | Click the Select All button to select all the functions of<br>the current custom class object for deployment. Click the<br>Unselect All button to clear the check boxes of all<br>functions of the current custom class object. Functions<br>with unselected check boxes are not deployed as<br>messages for a Web service component.                                                                                             |

**Version, Post-build, and Run tabs** See Table 12-5 for a description of the version, post-build, and run settings fields. These are the same fields that are available with .NET Assembly projects. They cannot be set in the target or project wizards.

The Run tab settings for a Web Service project typically have default values for the Application and Arguments fields. The Application field default is the path to the Internet Explorer browser on the development computer and the Arguments field default is the URL for a Web Service project test page that is created when you deploy the project.

**Security tab** The Security tab lets you configure CAS security zones for Web Service components, minimizing the amount of trust required before component code is run from a user application. A radio button group field on the Security tab allows you to select full trust (default) or a customized trust option. The list box below the radio button group is disabled when full trust is selected, but it allows you to select or display the permissions you want to include or exclude when the custom option is selected.

For more information on custom permission requirements, see "Security settings" on page 7 and Appendix A, "Custom Permission Settings."

**Sign tab** The Sign tab settings in the Project painter are the same as those available for other .NET projects, although the field that permits calls to strong-named assemblies from partially trusted code is available only for .NET Assembly and .NET Web Service projects. For descriptions of the fields on the Sign tab, see "Strong-named assemblies" on page 9.

#### Configuring ASP.NET for a .NET Web Service project

**IIS and ASP.NET** You configure ASP.NET for .NET Web Service projects the same way you configure ASP.NET for .NET Web Forms projects. This includes making sure the Web server has a compatible version of IIS and the 2.0 version of ASP.NET is selected for your Web service components. .NET Web Service projects also use the same directory structure on the server as .NET Web Forms projects.

For information on installing IIS and setting the default version of ASP.NET, see "Configuring ASP.NET for a .NET project" on page 11. For information on the directory structure for deployed projects, see "Directory structure on the server" on page 14.

**SQL Anywhere database connection** If you set up a database connection for your Web service components, you configure the connection in the same way as for a Web Forms application. For information on configuring a SQL Anywhere database connection, see "Setting up a SQL Anywhere database connection" on page 15.

**Global properties** Most of the global properties for Web Forms applications that do not involve visual controls also apply to Web service components. The following global properties can be used by Web service projects: LogFolder, FileFolder, PrintFolder, PBWebFileProcessMode, PBCurrentDir, PBTempDir, PBLibDir, PBDenyDownloadFolders, PBCommandParm, PBTrace, PBTraceTarget, PBTraceFileName, PBMaxSession, PBEventLogID, and PBDeleteTempFileInterval.

For information on viewing and modifying global properties, see "Viewing and modifying global properties in IIS Manager" on page 13. For descriptions of the global properties, see "Global Web configuration properties" on page 88.

## Deploying and running a .NET Web Service project

After you create a .NET Web Service project, you can deploy it from the Project painter or from a pop-up menu on the project object in the System Tree.

When you deploy directly to an IIS server, PowerBuilder creates an application directory under the IIS virtual root and creates an ASMX file in the application directory. The ASMX file created by the project is an ASP.NET executable file rather than a true WSDL file, so you might need to add the "?WSDL" suffix to the URL when you try to access this Web service from certain types of applications.

In addition to the application directory and the ASMX file, deploying the project creates a directory structure that is substantially the same as that created by a .NET Web Forms project. In fact, PowerBuilder deploys a Web Service target as a Web Forms target, but it creates an additional assembly containing the Web service wrapper class. The file name for this assembly is generated by appending the characters "\_ws" to the file name of the main application assembly. It is generated with the main assembly in the application's *bin* directory.

For more information on the directory structure, see "Directory structure on the server" on page 14.

#### Access permissions for Web service components

In some versions of IIS for the Windows XP platform, ASPNET Web services use the Temp system directory during method processing. If the ASPNET user (IIS 5), the IIS\_WPG user group (IIS 6), or the IIS\_IUSRS user group (IIS 7) does not have read or write access to the Temp directory on the server, applications invoking methods on those services receive an error message stating that temporary classes cannot be generated. You can prevent this error by granting appropriate user or user group permissions to the Temp directory in the same way you grant permissions for the Sybase and database directories.

For more information on granting ASPNET user permissions, see "Setting up a SQL Anywhere database connection" on page 15.

When you deploy to a setup file in a .NET Web Service project, the project builds an MSI file that includes the ASMX file, PowerBuilder system libraries for .NET, and any resource files you listed in the project wizard or painter.

#### **Deploying required PowerBuilder files**

You can use the Runtime Packager to copy required PowerBuilder runtime files to deployment servers. After you install the package created by the runtime packager, you must restart the server.

For information on required runtime files, see "Checklist for deployment" on page 21. For information about the Runtime Packager, see "Deploying Applications and Components" in *Application Techniques*.

You can run or debug a .NET Web Service project from the PowerBuilder UI if you fill in the Application field (and optionally, the Argument and Start In fields) on the project Run tab in the Project painter. The Application field is typically filled in automatically with the name of the Internet Explorer executable on the development computer.

For more information about debugging .NET targets, including .NET Web Service components, see Chapter 17, "Compiling and Debugging."

# .NET Language Interoperability

This part describes how to use conditional compilation blocks in PowerScript code. These coding blocks allow you to reference .NET objects and methods in PowerScript without triggering error messages from the PowerScript compiler.

It also describes how to connect to an EAServer component from a .NET client. A chapter on best practices provides suggestions for enhancing the .NET applications and components you build in PowerBuilder.

## CHAPTER 14

# Referencing .NET Classes in PowerScript

| About this chapter | This chapter describes the special syntax you can use to add processing code for PowerBuilder .NET projects. |      |
|--------------------|----------------------------------------------------------------------------------------------------|------|
| Contents           | Торіс                                                                                                    | Page |
|                    | About conditional compilation                                                                                | 209  |
|                    | Writing code inside a .NET block                                                                             | 212  |
|                    | PowerScript syntax for .NET calls                                                                            | 212  |
|                    | Adding .NET assemblies to the target                                                                         | 215  |
|                    | Calling assembly methods from PowerScript                                                                    | 215  |
|                    | Support for .NET language features                                                                           | 217  |
|                    | Limitations                                                                                                  | 223  |
|                    | Handling exceptions in the .NET environment                                                                  | 224  |

## About conditional compilation

|                       | You can use the number sign (#) at the start of a line or block of code in<br>PowerBuilder to mark the code for specialized processing prior to<br>PowerScript compilation. Each line of code or block of conditional code<br>set off by a leading number sign is automatically parsed by a<br>PowerBuilder preprocessor before it is passed to the design-time<br>PowerScript compiler or the PowerBuilder-to-C# (pb2cs) compiler. |
|-----------------------|----------------------------------------------------------------------------------------------------|
| Preprocessing symbols | There are six default code-processing symbols that affect the code passed<br>to the PowerScript compiler at design time. Four of these symbols<br>correspond to different PowerBuilder target types, one applies to all .NET<br>target types, and one applies to both standard PowerBuilder and .NET<br>target types.                                                                                                    |
|                       | The preprocessor enables PowerBuilder to compile project code specific<br>to a particular deployment target without hindering the compiler's ability<br>to handle the same code when a different deployment target is selected.                                                                                                    |

The preprocessor substitutes blank lines for all declarative statements and conditional block delimiters having leading number sign characters before passing the code to the PowerScript compiler or the pb2cs compiler. The contents of the conditional blocks are converted to blank lines or passed to the compiler depending on which preprocessor symbol is used.

Table 14-1 displays the default preprocessing symbols, the project types to which they correspond, and their effects on the code passed to the PowerScript compiler engine or the pb2cs compiler.

| Preprocessing |                                                                                                    |                                                                                                    |
|---------------|----------------------------------------------------------------------------------------------------|----------------------------------------------------------------------------------------------------|
| symbols       | Project type                                                                                                    | Code in this processing block                                                                                                    |
| PBNATIVE      | PowerBuilder<br>client-server or<br>distributed applications                                                    | Fully parsed by the PowerScript<br>compiler. It is converted to blank<br>lines for the pb2cs compiler.                                                                                                    |
| PBWEBFORM     | .NET Web Forms<br>application                                                                                   | Fully parsed by the pb2cs compiler<br>for .NET Web Forms targets only. It<br>is converted to blank lines for the<br>PowerScript compiler and all other<br>types of .NET targets.                                                                                        |
| PBWINFORM     | .NET Windows Forms applications                                                                                 | Fully parsed by the pb2cs compiler<br>for .NET Windows Forms targets<br>only. It is converted to blank lines<br>for the PowerScript compiler and<br>all other types of .NET targets.                                                                                    |
| PBWEBSERVICE  | .NET Web Service<br>component targets                                                                           | Fully parsed by the pb2cs compiler<br>for .NET Web Service targets only.<br>It is converted to blank lines for the<br>PowerScript compiler and all other<br>types of .NET targets.                                                                                      |
| PBDOTNET      | .NET Web Forms and<br>Windows Forms<br>applications, and .NET<br>Assembly and .NET<br>Web Service<br>components | Fully parsed by the pb2cs compiler<br>for all .NET target types. It is<br>converted to blank lines for the<br>PowerScript compiler.                                                                                                    |
| DEBUG         | Standard PowerBuilder<br>targets and all .NET<br>application and<br>component targets                           | When a project's Enable DEBUG<br>Symbol check box is selected, code<br>is fully parsed in deployed<br>applications by the PowerScript<br>compiler, or for .NET targets, by the<br>pb2cs compiler. Code is converted<br>to blank lines when the check box is<br>cleared. |

 Table 14-1: Default preprocessing symbols for conditional compilation

 Proprocessing

You indicate a conditional block of code with a statement of the following type, Conditional syntax where symbolType is any of the symbols defined by PowerBuilder: #IF defined symbolType then You can use the NOT operator to include code for all target types that are not of the symbol type that you designate. For example, the following code is parsed for all targets that are not of the type PBNative: #IF NOT defined PBNATIVE then You can also use #ELSE statements inside the code block to include code for all target types other than the one defined at the start of the code block. You can use #ELSEIF defined symbol Type then statements to include code for a specific target type that is different from the one defined at the start of the code block. The closing statement for a conditional block is always: #END IF Comments can be added to conditional code if they are preceded by double slash marks ( // ) in the same line of code. Although you cannot use the PowerScript line continuation character ( & ) in a conditional code statement, you must use it in code that you embed in the conditional block when you use more than one line for a single line of code. Limitations and error Conditional compilation is not supported in DataWindow syntax, in structures, messages or in menu objects. You cannot edit the source code for an object to include conditional compilation blocks that span function, event, or variable definition boundaries. You must rebuild your application after you add a DEBUG conditional block. Table 14-2 shows the types of error messages displayed for incorrect conditional compilation code. Table 14-2: Types of error messages returned by the preprocessor Error message Description Invalid if statement #if statement without a defined symbol, with an incorrectly defined symbol, or without a then clause #end if directive expected #if statement without an #end if statement Unexpected preprocessor Caused by an #else, #elseif, or #end if directive statement when not preceded by an #if statement

Preprocessor syntax error

# Writing code inside a .NET block

Because the main PowerBuilder compiler does not recognize the classes imported from .NET assemblies, you must surround the code referencing those classes in a conditional compilation block for a .NET application. For example, to reference the .NET message box Show function, you must surround the function call with preprocessor statements that hide the code from the main PowerBuilder compiler:

```
#IF Defined PBDOTNET Then
   System.Windows.Forms.MessageBox.Show ("This "&
    + "message box is from .NET, not "&
    + "PowerBuilder.")
#END IF
```

The PBDOTNET symbol can be used for all types of .NET targets supported by PowerBuilder. You can also use the following symbols for specific types of .NET targets: PBWEBFORM, PBWINFORM, and PBWEBSERVICE.

You can paste preprocessor statements into the Script view. Select Edit>Paste Special>Preprocessor and select the statement you need.

For more information on conditional compilation symbols, see "About conditional compilation" on page 209.

# PowerScript syntax for .NET calls

When you make calls to .NET assemblies or their methods or properties from PowerBuilder, you must follow PowerScript syntax rules. The following syntax rules are especially important for C# developers to keep in mind:

**Instantiating a class** To instantiate a class, use "create", not "new". Even when you are referencing a .NET type in a .NET conditional block, you must use the PowerScript create syntax. The following line instantiates a .NET type from the logger namespace:

ls = create logger.LogServer

Note that a single dot (.) is used as a namespace separator in .NET conditional blocks.

**Compound statements** You must use PowerScript syntax for compound statements, such as "if", "for", or "switch". The preprocessors for .NET applications signal an error if C# compound statements are used. For example, you cannot use the following C# statement, even inside a .NET conditional block: for (int I=0;I<10;I++). The following script shows the PowerScript equivalent, with looping calls to the .NET WriteLine method, inside a PBDOTNET conditional block:

```
#IF Defined PBDOTNET THEN
    int i
    for I = 1 to 10
        System.Console.WriteLine(i)
        next
#END IF
```

**PowerScript keywords** The .NET Framework uses certain PowerBuilder keywords such as "System" and "type". To distinguish the .NET Framework usage from the PowerBuilder keyword, you can prepend the @ symbol. For example, you can instantiate a class in the .NET System namespace as follows:

```
#IF Defined PBDOTNET THEN
   @System.Collections.ArrayList myList
   myList = create @System.Collections.ArrayList
#END IF
```

The PowerBuilder preprocessor includes logic to distinguish the .NET System namespace from the PowerBuilder System keyword, therefore the use of the @ prefix is optional as a namespace identifier in the above example. However, you must include the @ identifier when you reference the .NET Type class in PowerScript code (@System.@Type or System.@Type). Also, if you use a PowerBuilder keyword for a .NET namespace name other than System, you must prefix the namespace name with the @ identifier.

Although PowerBuilder can support .NET Framework classes and namespaces, it does not support .NET keywords. For example, you cannot use the .NET keyword *typeof*, even if you prepend it with the @ identifier.

**Line continuation and termination** You must use PowerScript rules when your script extends beyond a single line. The line return character indicates the end of a line of script except when it is preceded by the ampersand (&) character. Semicolons are not used to indicate the end of a PowerScript line.

**Rules for arrays** To declare an array, use square brackets after the variable name, not after the array datatype. You cannot initialize an array before making array index assignments. PowerBuilder provides automatic support for negative index identifiers. (In C#, you can have negative index identifiers only if you use the System.Array.CreateInstance method.) The following example illustrates PowerScript coding for an array that can hold seven index values. The code is included inside a conditional compilation block for the .NET environment:

```
#IF Defined PBDOTNET THEN
    int myArray[-2 to 5]
    //in C#, you would have to initialize array
    //with code like: int[] myArray = new int[7]
    myArray[-1]=10 //assigning a value to 2nd array index
#END IF
```

In PowerBuilder, unbounded arrays can have one dimension only. The default start index for all PowerBuilder arrays is 1. The GetValue method on a C# array returns 0 for a default start index identifier, so you would call array\_foo.GetValue (0) to return the first element of the array array\_foo. However, after a C# array is assigned to a PowerBuilder array, you access the elements of the array with the PowerBuilder index identifier. In this example, you identify the first element in PowerScript as array\_foo[1].

**Case sensitivity** .NET is case sensitive, but PowerBuilder is not. The .NET Framework does provide a way to treat lowercase and uppercase letters as equivalent, and the PowerBuilder to .NET compiler takes advantage of this feature. However, if the .NET resources you are accessing have or contain names that differ only by the case of their constituent characters, PowerBuilder cannot correctly compile .NET code for these resources.

**Cross-language data exchange** Code inside a .NET conditional compilation block is not visible to the main PowerBuilder compiler. If you use variables to hold data from the .NET environment that you want to access from outside the conditional block, you must declare the variables outside the conditional block. Variables you declare outside a .NET conditional block can remain in scope both inside and outside the conditional block.

**Declaring enumeration constants** You use a terminal exclamation mark (!) to access enumeration constants in PowerScript. For more information about using enumeration constants in the .NET environment, see "User-defined enumerations" on page 219.

## Adding .NET assemblies to the target

If you want to call methods in .NET assemblies in your .NET application, you need to import the assemblies into the target.

#### \* To import a private .NET assembly into a .NET target:

1 Right-click the target in the System Tree and select .NET Assemblies.

The Target Properties dialog box displays the .NET Assemblies tab page.

- 2 Click the Browse button to open the Browse for a .NET Assembly dialog box.
- 3 Browse to select a private assembly with the *.dll*, *.tlb*, *.olb*, *.ocx*, or *.exe* extension and click Open.

To import multiple assemblies, you must select and import them one at a time.

- \* To import a shared .NET assembly into a .NET target:
  - 1 Right-click the target in the System Tree and select .NET Assemblies.
  - 2 Click the Add button to open the Import .NET Assembly dialog box.
  - 3 Select a shared assembly from the list and click OK.

To import multiple assemblies, you must select and import them one at a time. You can also use the Import .NET Assembly dialog box to import recently used assemblies.

For more information about shared and private assemblies, see "Installing assemblies in the global assembly cache" on page 24.

## Calling assembly methods from PowerScript

When you call methods from managed assemblies in PowerScript, you must use PowerBuilder datatypes in any method arguments or return values. Table 14-3 shows the mappings between .NET, C#, and PowerBuilder datatypes.

.NET datatypeC# datatypePowerBuilder datatypeSystem.BooleanbooleanBooleanSystem.ByteByteByte

Table 14-3: Datatype mappings in managed assembly methods

| .NET datatype   | C# datatype     | PowerBuilder datatype |
|-----------------|-----------------|-----------------------|
| System.Sbyte    | Sbyte           | Sbyte                 |
| System.Int16    | short           | Int                   |
| System.UInt16   | ushort          | Uint                  |
| System.Int32    | int             | Long                  |
| System.UInt32   | uint            | Ulong                 |
| System.Int64    | long            | Longlong              |
| System.UInt64   | ulong           | Unsignedlonglong      |
| System.Single   | float           | Real                  |
| System.Double   | Double          | Double                |
| System.Decimal  | Decimal         | Decimal               |
| System.Char     | Char            | Char                  |
| System.String   | String          | String                |
| System.DateTime | System.Datetime | Datetime              |

For example, suppose you want to reference a method foo with arguments that require separate int and long datatype values when you call the method in C# script. The class containing this method is defined in an assembly in the following manner:

```
public class MyClass
{
   public int foo(int a, long b);
   {
     return a + b
   }
}
```

In PowerScript code, you must replace the foo method datatypes with their PowerBuilder datatype equivalents (long for int, longlong for long):

```
long p1, returnValue
longlong p2
#IF Defined PBWINFORM Then
    MyClass instanceOfMyClass
    instanceOfMyClass = create MyClass
    returnValue = instanceOfMyClass.foo(p1, p2)
#END IF
```

Calling PowerScript methods from .NET assemblies If you generate a .NET assembly or Web service from a PowerBuilder target, the generated methods can be called by a different .NET assembly or application, but these calls must be made using .NET syntax and datatypes. In Table 14-3, the datatype mapping is bidirectional, so you can call methods on the .NET assemblies you generate from PowerBuilder using the .NET equivalents for PowerScript datatypes shown in the table.

Some PowerScript datatypes do not have a one-to-one correspondence with datatypes in .NET. When you generate a .NET assembly or Web service from PowerBuilder, PowerBuilder converts these datatypes as shown in Table 14-4. If you call methods using these datatypes from a .NET application, you must substitute the .NET datatype equivalents shown in this table.

Table 14-4: Mappings for PowerScript datatypes unsupported in .NET

| PowerBuilder datatype | C# datatype     | .NET datatype   |
|-----------------------|-----------------|-----------------|
| Blob                  | Byte []         | System.Byte [ ] |
| Date                  | System.Datetime | System.Datetime |
| Time                  | System.Datetime | System.Datetime |

## Support for .NET language features

When you use conditional blocks of code for the .NET environment, you can take advantage of the following features that are not available in the standard PowerBuilder application environment:

- **Support for sbyte and ulonglong** Sbyte is the signed format of the byte datatype and ulonglong is the unsigned format of the longlong datatype.
- Bitwise operators See "Bitwise operator support" next.
- **Parameterized constructors** Arguments are not permitted in constructors for standard PowerBuilder applications, but they are supported in conditional code blocks for the .NET environment.
- Static fields and methods Static fields and methods are not permitted in standard PowerBuilder applications, but they are supported in conditional code blocks for the .NET environment. You can use instance references to access static members of .NET classes, as in the following example for the static property "Now" of the System.DateTime class:

#if defined PBDOTNET then
 System.DateTime dt\_instance

```
System.DateTime current_datetime
  dt_instance = create System.DateTime
   current_datetime = dt_instance.Now
#end if
```

Alternatively, you can access static .NET properties without using instance references, as the following code illustrates:

```
#if defined PBDOTNET then
    System.DateTime current_datetime
    current_datetime = System.DateTime.Now
#end if
```

• Namespaces, interfaces, and user-defined enumerations You can reference namespaces and .NET interfaces and enumerations in conditional code blocks for the .NET environment. In standard PowerScript code, namespaces are not available and you cannot declare an interface or enumeration.

For more information on .NET enumerations, see "User-defined enumerations" on page 219.

• Function calls on .NET primitive types and enumerations The pb2cs compiler merges functionality of .NET primitive types with the functionality of corresponding PowerBuilder primitive types. Function calls are also supported on .NET enumerated types that you import to a PowerBuilder .NET target.

For more information, see "Making function calls on .NET primitive and enumerated types" on page 221.

• **.NET index access** You can access the indexes of .NET classes in the same way you access PowerBuilder array elements.

For more information, see "Accessing indexes for .NET classes" on page 222.

## **Bitwise operator support**

Standard PowerBuilder applications allow the use of the logical operators AND, OR, and NOT to evaluate boolean expressions. In .NET applications and components, in addition to evaluating boolean expressions, you can use these same operators to perform bitwise evaluations. For the AND and OR operators, a bitwise evaluation compares the bits of one operand with the bits of a second operand. For the NOT operator, a bitwise evaluation assigns the complementary bit of the single operand to a result bit. The operands in a bitwise comparison must have integral data types, such as integer, uint, long, ulong, and longlong. However, if either of the operands (or the sole operand in the case of a NOT operation) has an any datatype, the .NET application or component treats the operation as a standard logical evaluation rather than as a bitwise comparison.

You can perform a bitwise comparison only inside a .NET conditional compilation block. If you try to evaluate operands with integral datatypes in a standard PowerBuilder application, you will get a compiler error.

For .NET applications and components, you can also use the bitwise operator XOR. If you use this operator to evaluate a boolean expression in the .NET environment, the return result is true only when one of the operands is true and the other is false. If both operands are true, or both are false, the return result for the XOR operator is false.

Table 14-5 describes the result of using the bitwise operators.

| Operator | Description                                                                                                    |
|----------|----------------------------------------------------------------------------------------------------|
| AND      | The bitwise "AND" operator compares each bit of its first operand to<br>the corresponding bit of its second operand. If both bits are 1, the<br>corresponding result bit is set to 1. Otherwise, the corresponding<br>result bit is set to 0.                              |
| OR       | The bitwise "inclusive OR" operator compares each bit of its first<br>operand to the corresponding bit of its second operand. If either bit is<br>1, the corresponding result bit is set to 1. Otherwise, the<br>corresponding result bit is set to 0.                     |
| XOR      | The bitwise "exclusive OR" operator compares each bit of its first<br>operand to the corresponding bit of its second operand. If one bit is 0<br>and the other bit is 1, the corresponding result bit is set to 1.<br>Otherwise, the corresponding result bit is set to 0. |
| NOT      | This is a unary operator. It produces the bitwise complement of its sole operand. If one bit is 1, the corresponding result bit is set to 0. Otherwise, the corresponding result bit is set to 1.                                                                          |

Table 14-5: Bitwise operators in the .NET environment

## **User-defined enumerations**

Declaring .NET enumerations in PowerScript To use enumerations that you import from a .NET assembly, you must surround the enumeration references in a conditional compilation block that is valid for your .NET target environment. You must also append an exclamation mark ("!") to each of the enumeration's constant strings that you declare in the conditional code block. For example, the following code defines the .NET enumeration class TimeOfDay:

```
Public enum TimeOfDay
{
    Morning = 0,
    AfterNoon,
    Evening
}
```

In PowerScript, you reference a .NET enumeration constant string as follows, when TimeOfDay is an enumeration class in the ns\_1.ns\_2 namespace:

```
#if defined PBDOTNET THEN
    ns_1.ns_2.TimeOfDay a
    a=ns_1.ns_2.TimeOfDay.Morning!
#end if
```

Scope of enumeration constant

When you set a system-defined enumeration constant in standard PowerBuilder applications, there is no issue regarding the scope of the constant definition, since all system enumeration constants are uniquely defined. However, for .NET enumerations, you must define a scope for the constant using the syntax:

```
enumerationType.enumerationEntryName!
```

If the enumeration class is declared under a namespace, you must include the namespace when you set an enumeration constant:

namespacename.enumerationType.enumerationEntryName!

If there is no *enumerationType* enumeration class prefacing the declaration of a constant in a .NET conditional code block, PowerBuilder assumes the enumeration is a system-defined type and returns an error if the system-defined type is not found.

The syntax for a PowerBuilder system enumeration constant in the .NET environment is:

[enumerationType.] enumerationEntryName!

Although you cannot use dot notation in a constant declaration for a system-defined enumeration in standard PowerScript, the pb2cs compiler must let you use dot notation for constant declarations that you make in a conditional compilation block for the .NET environment. Prefixing a constant declaration in the .NET environment with a PowerBuilder system enumeration name is equivalent to making the same declaration without a prefix.

The VM initially checks whether the *enumerationType* is a declared .NET enumeration class. If it does not find the enumeration class, it checks whether the *enumerationType* is a PowerBuilder system enumeration. When the *enumerationType* matches the name of a PowerBuilder system enumeration, the VM sets the constant for your .NET application or component.

Therefore, for the system Alignment enumeration, the constant declaration Alignment.Left! produces the same result as the Left! declaration inside a .NET conditional code block. Outside such a code block, the Alignment.Left! declaration causes a compiler error.

## Making function calls on .NET primitive and enumerated types

You can make function calls on .NET primitive and enumerated types from a PowerBuilder application. The function calls must be made inside a conditional compilation block for a .NET target.

.NET primitive types To support function calls on .NET primitive types, the PowerBuilder .NET compiler (pb2cs) merges the functionality of these primitive types with the functionality of corresponding PowerBuilder primitive types. This allows you to use .NET primitive types and their corresponding PowerBuilder primitive types in a similar fashion. The following example makes the same ToString function call on both the .NET System.Int32 datatype and the PowerScript long datatype:

```
System.Int32 i1
long i2
i1.ToString()
i2.ToString()
```

For a table of equivalencies between .NET and PowerScript primitive datatypes, see Table 14-3 on page 215.

#### Exception for platform-specific primitive types

The System.IntPtr and SystemUIntPtr primitive types do not have precise corresponding types in PowerBuilder—they are always treated as long datatypes. Calling functions or modifying properties on these .NET primitive types leads to a compilation error in PowerBuilder.

.NET enumerated Function calls are also supported on .NET enumerated types that you import to a PowerBuilder .NET target. For example, suppose you define a .NET enumerated type in a .NET assembly as follows:

```
Public enum TimeOfDay
{
    Morning = 0,
    AfterNoon,
    Evening
}
```

PowerBuilder allows you to call the ToString method on the .NET TimeOfDay enumerated type after you import it to your target:

```
#if defined PBDOTNET then
    nsl.ns2.TimeOfDay daytime
    daytime = nsl.ns2.TimeOfDay.Morning!
    daytime.ToString()
#end if
```

## Accessing indexes for .NET classes

You can access the indexes of .NET classes in the same way you access PowerBuilder array elements. However, in standard PowerBuilder applications, you can reference indexes only using integral datatypes, such as integer, short, long, and so on. In the .NET environment, you are not restricted to referencing indexes as integral types; you can reference the indexes using any datatypes as parameters.

The following example shows how to use a string datatype to access the index of the .NET hashtable class, countries:

```
#IF Defined PBDOTNET then
system.collections.hashtable countries
countries = create system.collections.hashtable
//Assign value to hashtable
countries["Singapore"] = 6
countries["China"] = 1300
countries["United States"] = 200
//Obtain value from hashtable
int singaporePopulation, USAPopulation
singaporePopulation = countries["Singapore"]
USAPopulation = countries["United States"]
#END IF
```

## Limitations

This section lists some limitations on the code that can be enclosed in conditional compilation blocks.

- **Case sensitivity** PowerScript is case insensitive, but C# is case sensitive. If a resource has the same name as another resource with differences only in the case of one or more characters, PowerBuilder cannot process the resource names correctly.
- **Calls to PowerScript from .NET functions** You cannot call a .NET method inside a conditional code block if that method calls back into PowerScript functions.
- **Delegates are not supported** A delegate is a type that safely encapsulates a method, similar to a function pointer in C and C++. You cannot use delegates in conditional code blocks.
- .NET classes and interfaces cannot be used as parameters .NET classes and interfaces cannot be used as the parameters to functions and events.
- Inheriting from .NET classes You cannot create user objects, windows, or window controls that inherit from .NET classes.
- **Implementing .NET interfaces** You cannot create user objects that implement .NET interfaces.
  - **Consuming .NET generics** You cannot consume .NET generic classes or generic methods in conditional code blocks. The .NET Framework 2.0 introduced generics to act as templates that allow classes, structures, interfaces, methods, and delegates to be declared and defined with unspecified or generic type parameters instead of specific types. Several namespaces, such as System Namespace and System.Collections.Generic, provide generic classes and methods.

The System.Nullable type is a standard representation of optional values and as such it is also classified as generic and therefore cannot be consumed in PowerBuilder .NET applications.

In .NET Assembly and Web service targets, you can select a check box to map PowerBuilder standard datatypes to .NET nullable datatypes. Nullable datatypes are not Common Type System (CTS) compliant, but they can be used with .NET Generic classes if a component accepts or returns null arguments or if reference arguments are set to null.

- AutoScript does not support .NET classes AutoScript works as expected for PowerBuilder objects, properties, and methods inside conditional code blocks, but it does not display for .NET classes.
- **DYNAMIC and POST do not support .NET methods** You cannot use the DYNAMIC or POST keywords when you call a .NET method.
- .NET arrays of arrays .NET arrays of arrays are not supported.

# Handling exceptions in the .NET environment

Modified exception hierarchy The PowerBuilder to .NET compiler changes the exception hierarchy used by the native PowerScript compiler. In the native PowerBuilder environment, Throwable is the root datatype for all user-defined exception and system error types. Two other system object types, RuntimeError and Exception, inherit directly from Throwable.

In the .NET environment, System.Exception is the root datatype. The PowerBuilder to .NET compiler redefines the Throwable object type as a subtype of the System.Exception class, and maps the .NET System.IndexOutOfRangeException class to the PowerBuilder RuntimeError object type with the error message "Array boundary exceeded." The PowerBuilder to .NET compiler also maps the following .NET exceptions to PowerBuilder error objects:

- System.NullReferenceException class to the NullObjectError object type
- System.DivideByZeroException class to the DivideByZeroError object type

Figure 14-1 shows the exception hierarchy for PowerBuilder applications in the .NET environment.

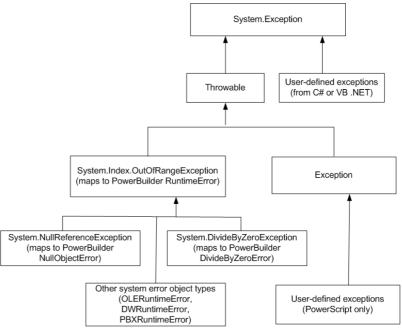

# Figure 14-1: Exception hierarchy for PowerBuilder in the .NET environment

Example using a .NET system exception class

Even though a .NET exception class is mapped to a PowerBuilder object type, you must use the PowerBuilder object type in your PowerScript code. For example, suppose you define a .NET test class to test for division by zero errors as follows:

```
public class Test
{
    public int division_test (int a)
    {
        return a/0;
        //pops a System.DivideByZero exception
    }
}
```

To catch the error in PowerScript, you can use the DivideByZeroError object type or either of its ancestors, RuntimeError or Throwable. The following PowerScript code catches the error caused by the call to the .NET Test class method for invoking division by zero errors:

int i = 10
string ls\_error

```
try
   #IF Defined PBDOTNET Then
    Test t = create Test
    i = t.division_test(i)
   #END IF
catch (DivideByZeroError e)
//the following lines would also work:
//catch (RuntimeError e)
//catch (Throwable e)
   ls_error = e.getMessage ( )
end try
```

Example using a custom .NET exception class

Suppose the .NET Test class is modified to catch a custom .NET exception:

```
public class Test
{
    public int second_test (int a)
    {
        a = a/2;
        throw new MyUserException();
    }
}
```

Because MyUserException is a user-defined exception in the .NET environment, it cannot be caught by either the PowerBuilder Exception or Throwable object types. It must be handled inside a .NET conditional compilation block:

```
int i = 10
string ls_error
#IF Defined PBDOTNET Then
    try
      Test t = create Test
      i = t.second_test
      catch (MyUserException e)
      //this will also work: catch (System.Exception e)
      ls_error = e.getMessage()
      end try
#END IF
```

### CHAPTER 15

# Building .NET Clients for EAServer

| About this | chapter |
|------------|---------|
|------------|---------|

This chapter describes how to connect to an EAServer component from a .NET client that you build in PowerBuilder.

#### Contents

| Торіс                                            | Page |
|--------------------------------------------------|------|
| EAServer requirements                            | 227  |
| Using the Connection object                      | 228  |
| Using the JaguarORB object                       | 229  |
| Support for CORBAObject and CORBACurrent objects | 230  |
| Supported datatypes                              | 231  |
| SSL connection support                           | 232  |

## **EAServer requirements**

You can build a .NET client application or component that invokes methods of Enterprise JavaBeans (EJB) components or PowerBuilder EAServer components running in EAServer 6.1 or later. This capability is based on the .NET client ORB library introduced in EAServer 6.1.

#### Note

When you install EAServer, you must install the .NET support option.

You can use either the Connection object or the JaguarORB object to connect to the component in EAServer, and you can connect from PowerBuilder .NET Windows Forms and Web Forms applications and from PowerBuilder .NET assemblies and Web services.

## Using the Connection object

This section describes how to build a .NET client application for an EAServer component using the Connection object. You need to complete the following steps:

1 Use the Template Application target wizard to create a client application, then use a .NET application wizard to create a .NET target using the library list and application object of the target you just created.

Alternatively, use a .NET target wizard to build a client application from scratch.

2 Use the EAServer Connection Object Wizard to create a standard class user object inherited from the Connection object. You can then use this object in a script to establish a connection. First set connection options, then call the ConnectToServer function.

If you use the Template Application wizard to create the client application, you can create the Connection object in that wizard.

- 3 Use the EAServer Proxy Wizard to create a project for building a proxy object for each EAServer component that the .NET client will use, then generate the proxy objects. The EAServer Proxy icons on the Project page of the New dialog box are enabled for all .NET target types.
- 4 Write the code required to create the EAServer component instance using the CreateInstance function.
- 5 Call one or more component methods from the client.

The steps are the same for .NET clients and standard PowerBuilder clients. For detailed steps, see the chapter "Building an EAServer Client" in *Application Techniques*.

There are some differences you should be aware of when you use a Connection object with a .NET client. The following table lists some properties that have different behavior in .NET client applications. Properties and functions that are obsolete or for internal use only in standard PowerBuilder applications are also unsupported in .NET applications. All other properties, functions, and events are supported.

| Property | Description                                                                                 |
|----------|---------------------------------------------------------------------------------------------|
| Driver   | Only Jaguar and AppServer are supported values. Any other value results in a runtime error. |

.NET client differences

| Property  | Description                                                                                                    |  |
|-----------|----------------------------------------------------------------------------------------------------|--|
| ErrorCode | The following error codes are supported:                                                                                                    |  |
|           | 0 Success                                                                                                    |  |
|           | <b>50</b> Distributed service error                                                                                                    |  |
|           | 57 Not connected                                                                                                    |  |
|           | 92 Required property missing or invalid                                                                                                    |  |
|           | <b>100</b> Unknown error                                                                                                    |  |
|           | The same error codes are returned by the ConnectToServer function.                                                                                                    |  |
| Options   | The following options support SSL connections from .NET         clients. These options are case sensitive and are not available for         standard PowerBuilder (Win 32) clients:         ORBclientCertificateFile         ORBclientCertificatePassword |  |
|           |                                                                                                    |  |
|           | For more information, see "SSL connection support" on page 232.                                                                                                    |  |

# Using the JaguarORB object

To create a CORBA-compatible client, you can use the JaguarORB object instead of the Connection object to establish the connection to the server. The JaguarORB object allows you to access EAServer from PowerBuilder clients in the same way as C++ clients.

Two techniques The JaguarORB object supports two techniques for accessing component interfaces, using its String\_To\_Object and Resolve\_Initial\_References functions.

Using the String\_To\_Object function works in the same way that the ConnectToServer and CreateInstance functions on the Connection object do internally. The String\_To\_Object function allows you to instantiate a proxy instance by passing a string argument that describes how to connect to the server that hosts the component. The disadvantage of this approach is that you lose the benefits of server address abstraction that are provided by using the naming service API explicitly.

|                            | If you want to use the EAServer naming service API, you can use the<br>Resolve_Initial_References function to obtain the initial naming context.<br>However, this technique is not recommended because it requires use of a<br>deprecated SessionManager::Factory create method. Most PowerBuilder<br>clients do not need to use the CORBA naming service explicitly. Instead, they<br>can rely on the name resolution that is performed automatically when they<br>create EAServer component instances using the CreateInstance and Lookup<br>functions of the Connection object. |  |
|----------------------------|----------------------------------------------------------------------------------------------------|--|
|                            | For more information, see the chapter "Building an EAServer Client" in <i>Application Techniques</i> .                                                                                                    |  |
| .NET client<br>differences | There are some differences you should be aware of when you use a JaguarORB object with a .NET client. The Init function has slightly different behavior in .NET client applications:                                                                                                    |  |
|                            | • You do not need to call the Init function to use the JaguarORB object from a .NET client. If you do not call Init, the EAServer ORB driver uses the default property values.                                                                                                    |  |
|                            | <ul> <li>.NET clients support the following standard options only:<br/>ORBHttp<br/>ORBWebProxyHost<br/>ORBWebProxyPort<br/>ORBHttpExtraHeader</li> </ul>                                                                                                    |  |
|                            | <ul> <li>The following options support mutual authentication in SSL connections<br/>from a .NET client. They are case sensitive and are not available for<br/>standard PowerBuilder (Win 32) clients:<br/>ORBclientCertificateFile<br/>ORBclientCertificatePassword</li> </ul>                                                                                                    |  |
|                            | For more information, see "SSL connection support" on page 232                                                                                                    |  |

All other properties, functions, and events are supported and work in the same way as in standard PowerBuilder client applications.

## Support for CORBAObject and CORBACurrent objects

The CORBAObject object gives PowerBuilder clients access to several standard CORBA methods. All proxy objects generated for EAServer components using the EAServer proxy generator are descendants of CORBAObject.

The CORBACurrent service object provides information about the EAServer transaction associated with a calling thread and enables the caller to control the transaction. The CORBACurrent object supports most of the methods defined by the EAServer CORBACurrent interface.

All CORBAObject and CORBACurrent properties, functions, and events are supported with .NET clients.

## Supported datatypes

The following table describes the basic CORBA IDL types supported and their corresponding PowerScript type.

| CORBA IDL type | Mode       | PowerScript type      |
|----------------|------------|-----------------------|
| boolean        | in, return | Boolean by value      |
|                | out, inout | Boolean by reference  |
| char           | in, return | Char by value         |
|                | out, inout | Char by reference     |
| octet          | in, return | Byte by value         |
|                | out, inout | Byte by reference     |
| short          | in, return | Integer by value      |
|                | out, inout | Integer by reference  |
| long           | in, return | Long by value         |
|                | out, inout | Long by reference     |
| long long      | in, return | Longlong by value     |
|                | out, inout | Longlong by reference |
| float          | in, return | Real by value         |
|                | out, inout | Real by reference     |
| double         | in, return | Double by value       |
|                | out, inout | Double by reference   |
| string         | in, return | String by value       |
|                | out, inout | String by reference   |
| BCD::Binary    | in, return | Blob by value         |
|                | out, inout | Blob by reference     |
| BCD::Decimal   | in, return | Decimal by value      |
|                | out, inout | Decimal by reference  |
| BCD::Money     | in, return | Decimal by value      |

| CORBA IDL type             | Mode       | PowerScript type        |  |
|----------------------------|------------|-------------------------|--|
|                            | out, inout | Decimal by reference    |  |
| MJD::Date                  | in, return | Date by value           |  |
|                            | out, inout | Date by reference       |  |
| MJD::Time                  | in, return | Time by value           |  |
|                            | out, inout | Time by reference       |  |
| MJD::Timestamp             | in, return | DateTime by value       |  |
|                            | out, inout | DateTime by reference   |  |
| TabularResults::ResultSet  | in, return | ResultSet by value      |  |
|                            | out, inout | ResultSet by reference  |  |
| TabularResults::ResultSets | in, return | ResultSets by value     |  |
|                            | out, inout | ResultSets by reference |  |
| Void                       | return     | (None)                  |  |

The complex datatypes listed in the following table are also supported. Arrays and sequences of structures and basic types are supported.

| CORBA IDL type | Mode       | PowerScript type             |
|----------------|------------|------------------------------|
| Array          | in         | Bounded array by value       |
|                | inout      | Bounded array by reference   |
| Sequence       | in         | Unbounded array by value     |
|                | inout      | Unbounded array by reference |
| Structure      | in, return | Structure by value           |
|                | out, inout | Structure by reference       |

## SSL connection support

To enable .NET client applications developed in PowerBuilder to connect with EAServer using the Secure Sockets Layer (SSL), the computer where the .NET application runs must be configured to work correctly with the SSL authentication mode. You can connect using Server authentication or Mutual authentication.

## Server authentication

If only server authentication is required, the EAServer client must provide authentication to the server to prove that the client can be trusted before it can connect to the server. By default, EAServer 6.x uses 2001 as the port for this type of SSL connection.

The EAServer host's certificate file must be imported into the Microsoft certificate store on the client's computer. You can do this using the Certificate snap-in in the Microsoft Management Console (MMC).

# To import an EAServer certificate into the client computer's certificate store:

1 Select Run from the Windows Start menu, type mmc in the Run dialog box, and click OK to open the Microsoft Management Console.

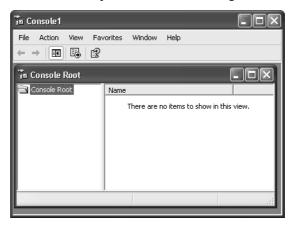

2 Select File>Add/Remove Snap-in to open the Add/Remove Snap-in dialog box.

| Add/Remove Snap-in                                                    | ?×    |
|-----------------------------------------------------------------------|-------|
| Standalone Extensions                                                 |       |
| Use this page to add or remove a standalone Snap-in from the console. |       |
| Snap-ins added to: 🔄 Console Root                                     |       |
|                                                                       |       |
|                                                                       |       |
|                                                                       |       |
|                                                                       |       |
|                                                                       |       |
|                                                                       |       |
| Description                                                           |       |
|                                                                       |       |
|                                                                       |       |
| Add Remove About                                                      |       |
| OK Ca                                                                 | incel |

- 3 Click Add to open the Add Standalone Snap-in dialog box.
- 4 Select Certificates from the Snap-in list and click Add to open the Certificates Snap-in dialog box.

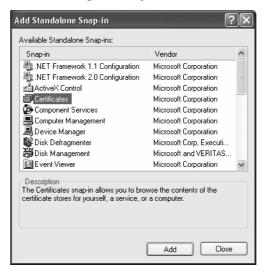

5 Select the Computer account radio button, click Next, click Finished, and close the Add Standalone Snap-in and Add/Remove Snap-in dialog boxes.

A Certificates node displays in the MMC.

6 Expand the Certificates node in the MMC, right-click Personal, select All Tasks, and then select Import.

| 🚡 Console1                                                                      |                       |                                          |  |  |
|---------------------------------------------------------------------------------|-----------------------|------------------------------------------|--|--|
| File Action Vie                                                                 | ew Favorites Window H | elp                                      |  |  |
| ⇐ ⇒   € .                                                                       | 6 6 6                 |                                          |  |  |
| 🚡 Console Root/Certificates (Local Computer)/Personal                           |                       |                                          |  |  |
| 🖻 🗐 Certificate                                                                 | s (Local Computer)    | Object Type                              |  |  |
| Certificate  Perso  Truste  Truste  Truste  Truste  Truste  Add a certificate t | Find Certificates     | There are no items to show in this view. |  |  |
| 🕂 🛄 Enter                                                                       | All Tasks 🔹 🕨         | Find Certificates                        |  |  |
| ± ⊡ Truste                                                                      | View 🕨                | Request New Certificate                  |  |  |
| 🕀 🧰 Untru                                                                       | New Window from Here  | Import                                   |  |  |
| 🛨 🧰 Third-<br>🛨 🛄 Truste                                                        | New Taskpad View      |                                          |  |  |
| <                                                                               | Refresh               |                                          |  |  |
| Add a certificate t                                                             | Export List           |                                          |  |  |
|                                                                                 | Help                  |                                          |  |  |
|                                                                                 |                       |                                          |  |  |

The Certificate Import Wizard opens.

7 Follow the instructions in the Certificate Import Wizard to import the certificate.

The wizard prompts you to provide a certificate file. For server authentication, this is the certificate file that is configured as the certificate for EAServer on port 2001 or any other port that is specified for use in server-only authentication SSL mode. You may already have such a file from configuring EAServer for SSL connections, or, if you have access rights to the built-in Java keystore on the EAServer host, you can export the required certificate from the keystore.

For more information about exporting a certificate, see the EAServer documentation at

http://infocenter.sybase.com/help/index.jsp?topic=/com.sybase.dc38035\_06 00/html/eassec/CACFHEGG.htm.

#### Private key not required

The server's certificate file need not include its private key.

Connection code

In the PowerScript connection code, change the EAServer host's address to a URL that begins with "iiops" and ends with the correct SSL port. All other code is the same as if the client was connecting to a server without using SSL.

The following sample code connects with EAServer using an SSL connection:

```
Connection myconnect
int rc
myconnect = create Connection
myconnect.Application = "pbtest"
myconnect.Driver = "jaguar"
myconnect.UserID = "admin@system"
myconnect.Password = "abc"
myconnect.Location = "iiops://mydesktop:2001"
rc = myconnect.connecttoserver( )
```

## **Mutual authentication**

If mutual authentication is required, the server and client must authenticate each other to ensure that both can be trusted. By default, EAServer 6.x uses 2002 as the port for this type of SSL connection.

Both the server's certificate and the client's certificate must be imported into the Microsoft certificate store on the client computer as described in "Server authentication" on page 233.

#### Private key required for client certificate file

The client's certificate file must include the private key for the client's certificate. The server's certificate file need not include its private key.

#### Different certificate required for mutual certification

The server certificate used for mutual authentication cannot be the same as the certificate used for server-only authentication. Make sure you obtain the correct certificate file.

For mutual authentication, the client's certificate file must be imported into the certificate store on the client computer *and* it must be available in the file system on the client computer, because it is referenced in the PowerScript code required to connect to EAServer.

Two new key/value pairs in the Options property of the Connection object are used for mutual authentication:

- ORBclientCertificateFile is used to specify the file name of the client certificate file.
- ORBclientCertificatePassword is used to specify the password for the certificate if any. There is no need to use this key if the certificate is not protected by password.

Connection code In the PowerScript connection code, change the EAServer host's address to a URL that begins with "iiops" and ends with the correct SSL port. The following sample code connects to an EAServer host that requires mutual authentication:

```
Connection myconnect
int rc
myconnect = create Connection
myconnect.Application = "pbtest"
myconnect.Driver = "jaguar"
myconnect.UserID = "admin@system"
myconnect.Password = "sybase"
myconnect.Location = "iiops://mydesktop:2002"
myconnect.Options = "ORBclientCertificateFile=
'd:\work\sample1.p12',ORBclientCertificatePassword
=abc"
```

rc = myconnect.connecttoserver( )

Configuration step required for Web Forms and Web services For mutual authentication, PowerBuilder .NET Web Forms applications and .NET Web services that are clients for EAServer require that the ASPNET account on the IIS server have access to the private key of the client certificate. Access to the private key of the server certificate is not required.

Use the Windows HTTP Services Certificate Configuration Tool (*WinHttpCertCfg.exe*) to configure client certificates. You can download this tool from the Microsoft Download Center at http://www.microsoft.com/downloads/details.aspx?familyid=c42e27ac-3409-40e9-8667-c748e422833f.

To grant access rights to the private key of the client certificate for the ASPNET account on the IIS server, type the following commands at a command prompt:

```
cd C:\Program Files\Windows Resource Kits\Tools
WinHttpCertCfg -g -c LOCAL_MACHINE\MY -s "ABC" -a
"ASPNET"
```

These commands assume that the tool is installed in the default location at  $C:\Program Files\Windows Resource Kits\Tools$  and that the client certificate's subject name is "ABC". The -s argument is equivalent to the Issued To field in the MMC. The ASPNET account is valid for XP computers. You should use the "NetworkService" account for other Windows platforms. For the -c argument, always use "LOCAL\_MACHINE\MY" rather than the actual name of the local computer.

For more information about the configuration tool's options, type WinHttpCertCfg -help at the command prompt. For more information about installing client certificates for Web applications and services, see the Microsoft Help and Support site at http://support.microsoft.com/kb/901183. CHAPTER 16

# **Best Practices for .NET Projects**

About this chapter

This chapter provides tips on design and coding for the .NET environment.

Contents

| Торіс                                             | Page |
|---------------------------------------------------|------|
| Coding restrictions                               | 239  |
| Design-level considerations                       | 243  |
| Take advantage of global configuration properties | 247  |
| Use client-side events to delay postbacks         | 249  |

The changes required to transform a PowerBuilder application into a .NET application depend on the nature of the application, the scripting practices used to encode the application functionality, and the number of methods the application uses that are not supported in the .NET environment.

## **Coding restrictions**

Although PowerScript is essentially a compiled language, it is quite tolerant. For the sake of performance, the PowerBuilder .NET compiler is not designed to be as tolerant as the PowerBuilder native compiler. To be able to compile your applications with .NET, you should avoid certain practices in your PowerScript code.

The following language-level items apply when you plan to transform a PowerBuilder application to a Windows Forms or Web Forms application.

## Syntax issues

**Avoid the GoTo statement** Jumping into a branch of a compound statement is legal in PowerBuilder, because the concept of scope inside a function does not exist in PowerScript. For example, the following code works well in PowerBuilder:

```
if b = 0 then
    label: ...
else
    ...
end if
goto label
```

This PowerScript translates conceptually into the following C# code:

```
if (b == 0)
{ // opening a new scope
    label: ...
}
else
{
    ...
}
goto label;
```

Since a GoTo statement is not allowed to jump to a label within a different scope in .NET, the C# code would not compile. For this reason, avoid using GoTo statements.

**Do not call an indirect ancestor event in an override event** Suppose that there are three classes, W1, W2, and W3. W1 inherits from Window, W2 inherits from W1, and W3 inherits from W2. Each of these classes handles the clicked event. In the Clicked event of W3, it is legal to code the following in PowerScript:

```
call w1::clicked
```

However, in C#, calling the base method of an indirect base class from an override method is not allowed. The previous statement translates into the following C# code, which might produce different behavior:

base.clicked();

In this example, a possible workaround is to move code from the Clicked event of the indirect ancestor window to a window function, and then call the function, rather than the original Clicked event, from the descendant window.

### Semantic issues

**Do not use the This keyword in global functions** A global function is essentially a static method of a class. Although the PowerBuilder compiler does not prevent you from using the This pronoun in a global function, the C# compiler does not allow this.

**Do not change an event's signature** The PowerBuilder compiler does not prevent you from changing the signature of an event defined by its super class, but .NET does not allow this. For example, suppose the w\_main class contains the following event:

Event type integer ue\_update(int e)

The subclasses of the w\_main class should not change the parameters or the return type of the event.

**Do not change the access modifier of an inherited function to public** If your application contains a class that inherits from another class, do not change to public access the access modifiers of functions whose access level in the parent class was protected or private. The PowerBuilder compiler does not prevent you from changing the access modifier of a function in an inherited class from protected or private to public, but if you attempt to deploy a .NET target that contains such a function, you receive an error indicating that a private or protected function cannot be accessed.

**Do not code Return statements in Finally clauses** PowerBuilder allows you to code a Return statement in the Finally clause of a Try-Catch-Finally-End-Try statement, but C# does not support Return statements in Finally clauses. If your code includes such statements, the compiler returns the error "Return statement cannot be used in finally clause."

**Do not cast to object without inheritance relationship** The PowerBuilder compiler allows you to cast an object to classes that are not ancestors of the object you are casting, such as sibling object classes. However, this is not considered good coding practice, and is not allowed for .NET targets.

### **External functions**

**Differences in passing a structure by reference** PowerBuilder allows you to declare an external function that has a parameter of type Structure passed by reference. For example:

```
Subroutine CopyMemory(ref structure s, int size)
library "abc.dll"
```

The *s* parameter can accept any datatype that is a pointer to something.

A PowerBuilder external function is mapped to the .NET platform Invoke functionality. This functionality requires that the structure passed into the external function be exactly of the type declared. Therefore, when compiling the following PowerScript code, the PowerBuilder .NET compiler issues an error, because the parameter, *li*, references a LogInfo structure, which is different from the function's declared structure class.

LogInfo li CopyMemory(ref li, 20) // error!

To solve this problem, you can declare an additional external function as follows:

```
Subroutine CopyMemory(ref LogInfo li, int size) library
"abc.dll"
```

**Structures as parameters in .NET Applications** External functions that have structures for parameters must be passed by reference rather than value if you call them in a .NET Windows Forms or .NET Web Forms application when the parameter is a const pointer. For example, a PowerScript call to the SystemTimeToFileTime function in *kernel32.dll* could use the following declaration, with the first parameter being passed by value and the second parameter by reference:

```
Function boolean SystemTimeToFileTime(os_systemtime
lpSystemTime, ref os_filedatetime lpFileTime) library
"KERNEL32.DLL"
```

For .NET Windows Forms or Web Forms applications, you must modify the declaration to pass both parameters by reference:

Function boolean SystemTimeToFileTime(ref os\_systemtime lpSystemTime, ref os\_filedatetime lpFileTime) library "KERNEL32.DLL" The SystemTimeToFileTime function is declared as a local external function and used in pfc\_n\_cst\_filesrvunicode, pfc\_n\_cst\_filesrvwin32, and other operating-system-specific classes in the *pfcapsrv.pbl* in the PFC library. If you use this library in a .NET Windows Forms or Web Forms application, you must change the declaration as described above.

Allocate space before passing a string by reference Before passing a string to an external function by reference in PowerBuilder, you should allocate memory for the string by calling the Space system function. In subsequent calls to the function, if you pass the same string to the function, PowerBuilder continues to work well even if the string becomes empty, because memory allocated for the string is not yet freed by the PowerBuilder VM.

This is not the case in the .NET environment. If the string passed to an external function by reference is empty, and if the external function writes something to the string, an exception is thrown. Therefore, you must make sure to allocate enough space for a string before passing it to an external function by reference.

# **Design-level considerations**

Although stricter compiler enforcement for the .NET environment can catch coding errors typically tolerated by the PowerScript compiler, the .NET environment might also require changes in application design that are not necessarily caught by the compiler.

### **Use PowerBuilder system functions**

For a PowerBuilder .NET Web Forms application, use PowerBuilder system functions instead of external functions whenever possible. Some system functions, such as the functions for file operations, are implemented differently for Windows Forms and Web Forms. If you always use PowerBuilder system functions, you do not need to worry about these differences.

**Use GetCurrentDirectory** Some applications use external DLL functions to get the current directory. For PowerBuilder Web Forms applications, you must use the GetCurrentDirectory standard system function instead.

PowerBuilder Web Forms use a virtual file system to emulate a file system on the server for each client. The virtual file system is actually a folder on the server computer to which the ASPNET user (IIS 5), the IIS\_WPG user group (IIS 6), or the IIS\_IUSRS user group (IIS 7) has write permission. Calling an external function to get the current directory from the virtual file system fails.

### Use the DESTROY statement

The .NET garbage collection service does not trigger the Destructor event for PowerBuilder objects. If you need to trigger the Destructor event for a nonvisual object, you must explicitly call the PowerScript DESTROY statement for that object.

### Use regional formats based on client or server settings

The PBCultureSource global property determines whether a .NET Web Forms application uses client or server regional settings. Client regional settings are specified by the first language listed in the Language Preference dialog box of the Internet Explorer browser. However, if you set PBCultureSource to "client" and no language is listed in the Language Preference dialog box, server-side regional settings are used instead.

Server regional settings are those set for the ASP.NET user or user group on the server computer. You can use the IIS Manager to change the default regional settings in the Globalization section of the *Web.config* files for your Web Forms applications, or you can modify the *Web.config* files manually after you deploy your applications.

The regional settings specify formats for the following items:

- numeric separators (decimals or commas)
- number of digits per group to the left of a separator
- currency symbol location when a specific EditMask is not used
- date and time values

The regional settings apply to DataWindow columns of relevant datatypes and to the following PowerScript controls and functions:

• DatePicker control using the DtfLongDate!, DtfShortDate! or DtfTime! format

- EditMask control when the mask contains a [DATE], [TIME], or [CURRENCY [{digit number}] format
- MonthCalendar control
- System String (v) function when the data argument datatype is Date, Time, or DateTime (the formats for these datatypes are [SHORTDATE], [TIME], or [SHORTDATE][TIME], respectively)
- System String (*v*, *t*) function when the format argument is [SHORTDATE], [LONGDATE], [DATE], [TIME], or [DATETIME]

The regional settings selection can also apply to objects you include in .NET conditional compilation blocks. It does not apply to button labels in message boxes or other system dialog boxes.

You can set the PBCultureSource global property on the Configurations tab in the Web Forms Project painter before you deploy a project. By default, applications use the regional settings specified by the Web Forms server.

### Use multiple text patterns for string matching

If you want to test whether a string's value contains any of a multiple set of matching text patterns, you can use the pipe character (|) in your .NET applications or components. The pipe character is a metacharacter in the .NET environment that functions as an OR operator, although it is not a metacharacter in the standard PowerBuilder client-server environment. Therefore, when you call the Match function in the .NET environment, you can use pipe characters to determine if either of two (or one of many) text patterns match a string you are evaluating. In standard client-server applications, you can use the Match function to evaluate only one text pattern at a time.

### Work around unsupported features

**Avoid using Handle** Some applications call the Handle function to get the window handle of a control and pass it to an external function. This does not work in a Web Forms application.

**Restrict impact of unsupported events** Since unsupported events are never triggered, do not allow the logic in unsupported events to affect the logic flow of other events or functions. For example, if the code in an unsupported event changes the value of an instance variable, it can affect the logic flow in a supported event that uses that variable. Remove this type of coding from unsupported events.

**Avoid name conflicts** PowerBuilder allows two objects to have the same name if they are of different types. For example, you can use the name *s\_address* to define a structure and a static text control or a nonvisual object in the same PowerBuilder application. The .NET environment does not allow two classes to have the same name. To enable your application to compile in .NET, you must not give the same name to multiple objects, even if they are of different types.

**Using structures in inherited objects** Using local structures in inherited objects can prevent deployment of a .NET project. To deploy the project, replace all local structures defined in inherited objects with global structures.

**AcceptText is redundant** In the Web Forms deployment version of the DataWindow, explicit invocations of AcceptText are redundant but harmless. Any loss of focus of a DataWindow implicitly invokes AcceptText.

### Avoid hindrances to application performance

Some functions and features that are fully supported can hinder application performance. Use these functions and features sparingly and avoid them where possible.

**Response windows and message boxes** Although response windows and message boxes are supported in Web Forms, use them only when absolutely necessary. Response windows and message boxes require more server-side resources than other kinds of windows.

Hiding a response window in a Web Forms application does not work properly and can cause the application to fail. Instead of hiding a response window, always close it when the user has finished with it.

**Yield** Although the Yield function works in a Web Forms application, avoid it whenever possible, because it requires additional server-side resources.

**Timers** Timers are supported in Web Forms applications, but they periodically generate postbacks and can impede data entry. Use them sparingly and avoid including them on forms that require data entry. When you use them, delay the postbacks by appropriate scripting of client-side events.

**PFC** The DataWindow service in PFC handles many DataWindow events. Each event causes a postback for each mouse-click, which adversely affects application performance. Delay postbacks by scripting client-side events or cache DataWindow data in the client browser by setting the paging method property for the DataWindow object to XMLClient!.

# Take advantage of global configuration properties

Properties have been added to standard PowerBuilder controls to enhance the application presentation in the .NET environment and to improve application performance. These properties are listed in "Global Web configuration properties" on page 88. You can set them on the Configuration tab in the .NET Web Forms project painter.

The global properties are generated in the *Web.config* file in the main folder for your PowerBuilder .NET Web Forms project under the IIS server root. After deployment, you can edit the file directly, or you can modify the global properties using the IIS Manager.

For information on how to modify global properties in the IIS Manager, see "Viewing and modifying global properties in IIS Manager" on page 13.

Global properties also allow you to share data across application sessions. For information on sharing DataWindows, see "Sharing data across sessions" on page 38.

### **DataWindow pagination**

If the HTMLGen.PageSize property (RowsPerPage property in DataWindow .NET and Rows Per Page in the DataWindow painter) of a DataWindow object is not set, the *Web.config* file property PBDataWindowRowsPerPage limits the number of rows per page for a Web DataWindow control to 20 rows by default. Because this renders only the specified number of rows at a time, the PBDataWindowRowsPerPage helps reduce the size of the HTML response and thereby enhances performance. This property is global, since it applies to all DataWindows in the application for which HTMLGen.PageSize is not set.

#### Pagination and DataWindow presentation style

The PBDataWindowRowsPerPage setting has no effect on the number of rows in a DataWindow object with the Label presentation style. Composite and Crosstab presentation styles do not support pagination.

To disable pagination of Web Forms DataWindow objects, set the PBDataWindowRowsPerPage property to -1. To disable pagination for a specific DataWindow object, set its HTMLGen.PageSize property to -1.

### DataWindow page navigation

There are several global properties related to DataWindow page navigation. You can set the navigation bar at the top or the bottom of a DataWindow page by modifying the PBDataWindowNavigationBarPosition property. You can edit labels for the "QuickGo" navigation bar and the text for the current and total page counts by modifying the PBDataWindowGoToDescription, PBDataWindowGoToButtonText, and PBDataWindowStatusInfoFormat properties.

The PBDataWindowPageNavigatorType property lets you select the type of navigation bar you want to use: NextPrev, Numeric, QuickGo, or combined types. Figure 16-1 shows the default "NextPrev" navigation bar. It also displays page status information with the default text for the current and total page count. You can set the text in the PBDataWindowStatusInfoFormat property.

#### Figure 16-1: "NextPrev" navigation bar with page count display

 $| \leq \leq \geq \geq > |$  Page 2 of 7

The NextPrev navigation bar includes the ">" symbol for navigating to the next page, and the "<" symbol for navigating to the previous page. Doubled symbols are controls for navigating to the first page ("<<") or last page (">>"). The navigation bar folds up to display only symbols that are functional when a user displays the first or last page of a DataWindow. For example, the user cannot navigate to a previous page from the first page, and navigating to the first page is unnecessary, so the "<" and "<<" symbols do not display on the first page.

Figure 16-2 displays the "NumericWithQuickGo" navigation bar. The numeric portion of the navigation bar lists each page by its page number. You can set the PBDataWindowPageNavigatorType to "Numeric" or to "QuickGo" if you want to use these styles separately. You can also combine the NextPrev style with the QuickGo style by setting the PBDataWindowPageNavigatorType property to "NextPrevWithQuickGo".

#### Figure 16-2: "NumericWithQuickGo" navigation bar and page count

[1][2][3][4][5][6][7] Go To: 7 🔽 Page 7 of 7

Although the QuickGo navigation control defaults to a drop-down list, you can change this to a text box with an associated command button by setting the PBDataWindowQuickGoPageNavigatorType property to "Button". You can edit the button label by setting the PBDataWindowGoToButtonText property. You set the label for the text box or the drop-down list by modifying the PBDataWindowGoToDescription property.

### Use client-side events to delay postbacks

Before the .NET target is deployed, you can code client-side events in JavaScript and set properties to reference the JavaScript code that handles client-side events. You must set the properties in #IF DEFINED -#END IF conditional compilation code blocks for .NET targets. The beginning and end tags for these code blocks signal the PowerBuilder native compiler to ignore the code contained inside them.

For more information, see "About conditional compilation" on page 209.

The code inside the conditional compilation code blocks is passed to the Web browser client from the server at runtime. You use this code to designate JavaScript functions that handle events on client-side objects. Most events on client-side objects cause a postback to controls on the server side, because the events have server-side analogs that are written originally in PowerScript, then transformed to run in the .NET environment.

If you write any JavaScript code for the client-side events, the postback to the server is interrupted. To resume a postback, you can call the submit method for Web Forms or one of the postback methods generated in the *PBDataWindow.JS* file. The *PBDataWindow.JS* file is generated in the Scripts subdirectory of the main project directory under the IIS virtual root.

The postback methods of the *PBDataWindow.JS* file are described in Chapter 3, "Client-Side Events and Default Event Handlers."

### DataWindow property for setting a customized event handler

Properties of the DataWindow class allow you to handle client-side events in JavaScript code. The JavaScriptFile property specifies the JS file that contains JavaScript functions for handling individual client-side events. Make sure to deploy the JavaScript file that contains your customized event handling code. You assign the JavaScriptFile property in an #IF DEFINED -#END IF code block:

```
#IF Defined PBWEBFORM THEN
    dw_1.JavaScriptFile = "D:\Scripts\MyScriptFile.js"
#end if
```

### DataWindow properties for calling client-side events

The following DataWindow events can be handled on the client side in JavaScript code:

- Clicked
- ButtonClicking
- ButtonClicked
- DoubleClicked
- ItemChanged
- ItemError
- ItemFocusChanged
- RButtonDown
- RowFocusChanged
- RowFocusChanging

For more information on client-side events, see Chapter 3, "Client-Side Events and Default Event Handlers."

To specify a JavaScript function for handling a client-side event, you must indicate the function to call in the corresponding Web DataWindow property. The name of the corresponding property consists of the name of the client-side event with an "OnClient" prefix. For example, the property corresponding to the ItemChanged event is OnClientItemChanged.

The following example references a script called MyDwClickedEventHandler for the client-side DataWindow Clicked event. The script for the MyDwClickedEventHandler event handler must use the syntax for the client-side Clicked event described in Chapter 3, "Client-Side Events and Default Event Handlers."

```
#IF Defined PBDOTNET THEN
  dw_1.JavaScriptFile = "D:\Scripts\MyScriptFile.js"
  dw_1.OnClientClicked = "MyDWClickedEventHandler"
#END IF
```

### **Client-Side CommandButton property**

The OnClientClick CommandButton property specifies a snippet of JavaScript code that executes when a command button is clicked.

### AutoPostBack

You can reduce postbacks and increase performance by setting the AutoPostBack property for CheckBox and RadioButton controls to false.

```
#IF DEFINED PBWEBFORM THEN
    cbx_1.AutoPostBack = false
#END IF
```

For more information on the built-in Web Forms control properties, see Chapter 6, "Properties for .NET Web Forms." PART 6

# Compiling, Debugging, and Troubleshooting

This part provides information about compiling, debugging, and troubleshooting .NET targets.

# CHAPTER 17 Compiling and Debugging

| About this chapter | This chapter discusses what happens when you use incremental builds for .NET application targets and explains how to debug .NET application and component targets. |      |
|--------------------|----------------------------------------------------------------------------------------------------|------|
| Contents           | Торіс                                                                                                    | Page |
|                    | Incremental rebuild for .NET application targets                                                                                                    | 255  |
|                    | Debugging a .NET application                                                                                                    | 260  |
|                    | Debugging a .NET component                                                                                                    | 265  |

### Incremental rebuild for .NET application targets

Incremental builds allow you to save time while deploying applications for testing or production purposes. For incremental builds, only object classes that are affected by one or more changes are recompiled during the build process.

**Target level** 

The incremental rebuild process for .NET targets is conducted as the first step of a project's deployment to a .NET platform. Although deployment remains at the project level, incremental rebuilds are done at the target level. This means that multiple projects within a single target are able to benefit from this time saving feature by sharing the same incremental build assemblies or .NET modules.

#### .NET Web Service and .NET Assembly targets

Incremental builds are not available for .NET component targets. The PowerBuilder .NET compiler always does full rebuilds for these target types.

### **Build and deploy directories**

When you deploy a .NET application project, PowerBuilder creates a build directory under the directory for the current target. The name of the build directory is *TargetName*.pbt\_build, where *TargetName* is the name of the current target. If the project you deploy has a debug build type, the build files are generated in a "debug" subdirectory of the *TargetName*.pbt\_build directory. If the project you deploy has a release build type, the build files are generated in a subdirectory named "release."

The debug and release subdirectories store incremental build results only. PowerBuilder does a full rebuild if files are missing or damaged in one of these subdirectories. The subdirectories or their parent directory cannot be used for a project's output path or working path.

In addition to the debug and release directories, PowerBuilder creates a deploy directory when you first deploy a project from the current target. The deploy directory contains an XML file for each project in the target that you deploy.

### **Rebuild scope**

An option on the General tab page of .NET Windows Forms and Web Forms Project painters allows you to choose whether you want to do a full rebuild or an incremental build when deploying a .NET project. The default option is incremental.

If the application has not been previously deployed, a full build is triggered by the PowerBuilder IDE even when the incremental rebuild option is selected. The incremental rebuild option is also overridden if you remove the build directory that PowerBuilder generates from a previous build, or if some of the build files are missing or damaged in the build directory or its subdirectories.

### .NET modules

For a debug build, the PowerBuilder .NET compiler creates a .NET module for each PowerBuilder class or class group. A class group consists of a container object that instantiates a primary class, and the controls in that container object, that are instances of subsidiary classes. For example, a window normally contains several controls. The window and the controls are declared as separate classes that are bound together as a class group in the .NET build process. For a release build, the compiler creates a .NET module for each PBL rather than for each class or class group. Although basing the generated .NET modules on classes and class groups increases performance for incremental builds, this is mostly needed at development time when the application is being debugged. At production time, basing the generated .NET modules on target PBLs is more advantageous, since it minimizes the number of modules that need to be deployed.

Incremental rebuilds are supported for deployment to remote servers as well as for MSI file generation. In addition to saving time on deployment, the generation of .NET modules is especially beneficial for smart client Windows Forms applications, because the modules can reduce the size of the assembly files that need to be updated.

### **PBD** generation

In addition to .NET modules or assemblies, PowerBuilder can generate PBD files for application PBLs containing DataWindow, Query, or Pipeline objects. (Pipeline objects are supported in Windows Forms targets, but are not currently supported in Web Forms targets or in the .NET component targets.) The PBD files are linked as external resources with the generated .NET modules and assemblies.

If you use incremental builds for your Windows Forms or Web Forms targets, the PBD files are generated only for selected PBLs in which modifications have been made to DataWindow, Query, or Pipeline objects. For these target types, the PBD files are generated in a "pbd" subdirectory of the *TargetName*.pbt\_build directory. The PBD files are deployed together with the generated .NET modules or assemblies. On deployment, they are not deleted from this subdirectory since they are used to check for changes during subsequent incremental builds.

If you use full builds, PBD files are always generated for selected PBLs containing DataWindow, Query, or Pipeline objects even when there are no changes to these objects—although you can prevent generation by clearing the check box next to the PBL name on the Library Files tab page of the Project painter. Since you cannot use incremental builds with .NET component targets, PBD files are always generated by default for these target types.

### Triggering build and deploy operations

PowerBuilder lets you trigger build and deploy operations when you run or debug a .NET Web Forms or Windows Forms project. By default, when you click the running man or debugging icon in the PowerBuilder toolbar, or select Run from a project menu or context menu for one of these target types, PowerBuilder determines if there is a corresponding build directory for the selected target. If there is, PowerBuilder checks whether the .NET modules in the build directory are consistent with the latest changes to each object in your current application.

If implementation or interface changes are detected or if the build directory does not exist for the current target, PowerBuilder displays a message box that tells you the project is out of date and that prompts you to redeploy the project. The message box has three buttons (Yes, No, and Cancel) and a check box that lets you prevent the display of the message box the next time you click or select run or debug.

If you click Yes in the message box, PowerBuilder builds the project using an incremental or full rebuild—depending on the current rebuild scope—and then redeploys it, using the current project's deployment specifications. If you click No in the message box with the redeployment prompt, PowerBuilder attempts to run or debug the currently deployed target even though it is out of date. Clicking Cancel terminates the run or debug request.

If you select this "Do not ask me again" check box and then click the Yes or No button, PowerBuilder modifies a drop-down list selection on the General tab of the System Options dialog box.

### System option

The "On click Run, if .NET application projects are out of date" drop-down list selection on the General tab of the System Options dialog box determines whether a message box displays when you run or debug a project and project objects have been modified. Table 17-1 shows the choices available in this drop-down list:

| Selection       | Effect when you click or select Run or Debug                                                                                                    |
|-----------------|----------------------------------------------------------------------------------------------------|
| Ask me          | (Default selection.) Causes a message box to display if the<br>current project has been modified since the last time it was<br>deployed or if it has never been deployed before.                                                                                                    |
| Always redeploy | Always redeploys a project before running or debugging it. It<br>first rebuilds the project using the rebuild scope set in the<br>Project painter.                                                                                                    |
| Never redeploy  | Never redeploys a project before trying to run it, although it<br>does deploy a project that has not been previously deployed,<br>and then attempts to run or debug that project. (You should not<br>use this option if you want to debug a project that you have<br>previously deployed.) |

 Table 17-1: Drop-down list selections for incremental builds

The message box that prompts you to redeploy an out-of-date project can display only when the drop-down list selection is "Ask me." This selection changes automatically to "Always redeploy" if you click Yes in the message box when the "Do not ask me again" check box is selected. It changes to "Never redeploy" if you click No in the message box when the "Do not ask me again" check box is selected.

### How incremental builds work

When you save recently edited code, the PowerBuilder IDE first invokes the PowerScript compiler to get information for updating the System Tree and the property sheet.

There are basically three kinds of changes that the compiler handles:

- Implementation changes, such as modifications to a function body or to the properties of a class.
- Interface changes, such as the removal of a function or the modification of a function prototype.
- Data changes, including edits made to a DataWindow, Query, or Pipeline object.

The IDE collects the information that has changed, performs a full or incremental PowerScript rebuild, and passes the necessary information to the pb2cs .NET translator. If the PowerScript compiler reports any errors the IDE does not invoke the .NET translator.

An interface change that is successfully compiled by the PowerScript compiler and then passed to pb2cs can also affect code in classes that are compiled in a different .NET module of the same target. In this case, if you rebuild the project using the incremental rebuild process, the .NET runtime throws an exception when you try to run the application.

PowerBuilder catches and translates .NET runtime exceptions to error messages describing the exception source. Before redeploying the application, you can correct this type of error by changing the PowerScript code based on the contents of the error message or by performing a full rebuild. If there are many places in other .NET modules affected by the interface change, it is best to do a full rebuild.

If you only make data changes to DataWindow objects before an incremental rebuild, the .NET rebuild process is skipped entirely and only application PBD files are redeployed.

# **Debugging a .NET application**

After you have deployed a PowerBuilder Web Forms or Windows Forms application, you can debug it. To launch the application and open the debugger, right-click the target or project in the System Tree and select Debug from its pop-up menu. You can also select the Debug Project button or the Design>Debug Project menu item in the Project painter, or the Debug button in the PainterBar.

### .NET debugger restrictions

The .NET debugger supports most features of the debugger for standard PowerBuilder applications, including expression evaluation and conditional breakpoints. It does not support the Objects in Memory view or variable breakpoints, which are not supported in .NET. Local variables that are declared but not used do not display in the Local Variables view in .NET targets.

Additional debugging restrictions include the following:

• **Debugger icon display in .NET Web Forms projects** When you close a .NET Web Forms application that is being debugged, the Stop Debugging icon remains enabled in the debugger, and the StartDebugging icon is disabled.

• **Single-stepping between events** In the .NET debugger, when you step into a statement or function in an event script, the debugger displays the next line of code. However, if you step into a different event script, the debugger continues execution to the next breakpoint. You should add a breakpoint to each event that you want to debug.

For example, if you have set a breakpoint in the application's Open event, and the script opens a window, the debugger does not step into the window's Open event. You should set a breakpoint in the window's Open event or in a user-defined event that is called from the Open event.

- Setting breakpoints in modified code If you modify your code after successfully debugging a .NET application, you must redeploy the application before you debug it again. Although you can still set breakpoints in modified lines of code before you redeploy an application, the debugger debugs only the last deployed version of your application.
- Server support restrictions for .NET Web Forms projects The .NET debugger does not support IIS 6 if the maximum number of worker processes is set to greater than one. This is because it cannot determine whether the process to be debugged is newly created or is recycled from a pool of worker processes. (The debugger must attach to the worker process in Web garden mode.) It also does not support the Cassini Web server that ships with .NET Framework 2.0.
- **Multiple applications using the same PBLs** When you run or debug a Web Forms application, its PBLs can remain cached in the ASP.NET process. If you then try to debug a second Web Forms application that shares a PBL with the first application, the ASP.NET process lets the debugger know that the first module is loaded and the debugger binds to breakpoints in that module. In this case, the debugger never binds to breakpoints in the second application. You can avoid this issue by not sharing PBLs among Web Forms projects or by restarting IIS before you begin debugging.
- **Remote debugging** Debugging of Web Forms or Web Service targets is not supported for applications or components deployed to remote IIS servers.

For information about standard PowerBuilder debugger features, see "Debugging an application" in the *Users Guide*.

### **Release and Debug builds**

On the General page in the Project painter, you can choose to build a release build or a debug build. If you choose a debug build, an extra file with the extension .PDB is generated in the output directory and additional information displays in the Output window. If you want to stop at breakpoints in your code, you must use a debug build. Select a release build when your application is ready to distribute to users.

### **DEBUG** preprocessor symbol

You can also enable or disable the DEBUG preprocessor symbol. This is useful if you want to add code to your application to help you debug while testing the application. Although you do not typically enable the DEBUG symbol in a release build, if a problem is reported in a production application, you can redeploy the release build with the DEBUG symbol enabled to help determine the nature or location of the problem.

When the DEBUG symbol is enabled, code that is enclosed in a code block with the following format is parsed by the pb2cs code emitter:

```
#if defined DEBUG then
    /*debugging code*/
#else
    /* other action*/
#end if
```

#### Adding breakpoints in a DEBUG block

When you use the DEBUG symbol, you can add breakpoints in the DEBUG block only for lines of code that are not in an ELSE clause that removes the DEBUG condition. If you attempt to add a breakpoint in the ELSE clause, the debugger automatically switches the breakpoint to the last line of the clause defining the DEBUG condition.

In the previous pseudocode example, if you add a breakpoint to the comment line "/\* other action\*/", the breakpoint automatically switches to the "/\*debugging code\*/" comment line.

Figure 17-1 shows the pop-up menu item that you can use to paste the #If Defined DEBUG Then template statement in the Script view.

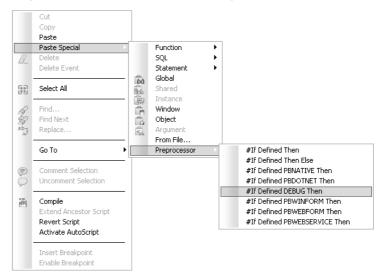

Figure 17-1: Menu cascade for pasting a template into a script

For more information about using preprocessor symbols, see "About conditional compilation" on page 209.

### Attaching to a running Windows Forms process

For Windows Forms projects, you can start your deployed application from its executable file before starting the debugger, and then attach to the running process from the debugger. To attach to a process that is already running, select Run>Attach to .NET Process in the Project painter to open a dialog box from which you can select the process.

After you attach to the process, it starts running in the debugger and you can set breakpoints as you normally do. Select Run>Detach to detach from the process. This gives you more flexibility than simply using just-in-time (JIT) debugging.

### Breaking into the debugger when an exception is thrown

When an application throws an exception while it is being debugged, the debugger sees the exception before the program has a chance to handle it. The debugger can allow the program to continue, or it can handle the exception. This is usually referred to as the debugger's first chance to handle the exception. If the debugger does not handle the exception, the program sees the exception. If the program does not handle the exception, the debugger gets a second chance to handle it.

You can control whether the debugger handles first-chance exceptions in the Exception Setting dialog box. To open the dialog box, open the debugger and select Exceptions from the Debug menu. By default, all exceptions inherit from their parent and all are set to Continue. Figure 17-2 shows the DWRuntimeError exception has been set to "Break into the debugger."

Figure 17-2: Exception Setting dialog box

| Exception Setting                                                                                                    | $\mathbf{X}$                 |
|----------------------------------------------------------------------------------------------------|------------------------------|
| Exceptions list:                                                                                                    |                              |
| Corbabadoreation     Corbabadoreation     Corb | When the exception is thrown |

When this exception is thrown, a dialog box displays so that you can choose whether to open the debugger or pass the exception to the program.

# Debugging a .NET component

**.NET Assembly component** You can run or debug an assembly project from the PowerBuilder UI if you fill in the Application field (and optionally, the Argument and Start In fields) on the project Run tab in the Project painter. Table 12-3 describes the Run tab fields for a .NET Assembly project.

**.NET Web Service component** When you start the debugger and Internet Explorer is listed as the application to run a Web Service project, a browser test page opens with links to the Web services deployed from your project.

**Using the DEBUG symbol** If you used the DEBUG conditional compilation symbol in code for the nonvisual objects you deploy as a Web service and you want this code to run, you must make sure that the enable DEBUG symbol check box is selected before you deploy the project. If you plan to debug the assembly or Web service, you should make sure the project is deployed as a debug build.

If you use a PowerBuilder .NET Windows Forms or .NET Web Forms application to debug the .NET component project, you must copy the generated PDB file containing the DEBUG symbols for the component to the deployment directory of the .NET Windows Forms or .NET Web Forms application. Otherwise it is likely that the debugger will not stop at breakpoints in the assembly that you generate from the .NET component project.

# CHAPTER 18 Troubleshooting .NET Targets

| About this chapter | This chapter provides troubleshooting tips for PowerBuilder .NET applications and components. |      |
|--------------------|-----------------------------------------------------------------------------------------------|------|
| Contents           | Торіс                                                                                         | Page |
|                    | Troubleshooting deployment errors                                                             | 267  |
|                    | Troubleshooting tips for Web Forms applications                                               | 268  |

Troubleshooting tips for Windows Forms applications 274

# Troubleshooting deployment errors

|              | The deployment process has two steps: the PowerBuilder to C# emitter (pb2cs) runs, then the project is compiled. Errors are written to the output window, and the progress of the deployment process is written to the <i>DeployLog.txt</i> file.                                                        |
|--------------|----------------------------------------------------------------------------------------------------|
| PB2CS errors | If pb2cs fails, make sure that:                                                                                                    |
|              | • The PBNET_HOME system environment variable is set to the location of your <i>PowerBuilder 11.5\DotNET</i> directory.                                                                                                    |
|              | • The <i>pbc2cs.exe</i> file is present in the <i>PowerBuilder 11.5\DotNET\bin</i> directory and is the version distributed with the current PowerBuilder release.                                                                                                    |
|              | If pb2cs fails and your application has any objects or controls whose names<br>include dashes, open a painter with a Script view and select<br>Design>Options from the menu bar. Make sure the Allow Dashes in<br>Identifiers option is selected on the Script page in the Design Options<br>dialog box. |

|                | If your application uses local structures in inherited objects, the .NET project<br>might fail to deploy. To deploy the project successfully, replace all local<br>structures defined in inherited objects with global structures. Also, your<br>application must not include calls to functions, such as ToString, on primitive<br>.NET datatypes, such as System.String, that map to PowerBuilder datatypes.<br>See Table 14-3 for the list of datatype mappings from .NET to PowerBuilder. |
|----------------|----------------------------------------------------------------------------------------------------|
|                | If your application uses conditional compilation blocks, see "Limitations" on page 223 to make sure that you have not used any .NET classes, interfaces, or methods in ways that are not supported.                                                                                                    |
|                | You should also read "Coding restrictions" on page 239 and "Design-level considerations" on page 243.                                                                                                    |
|                | Errors that display in the Output window with a C0 prefix, such as error C0312, are generated by the PowerBuilder compiler. There is a link from these errors back to the source code in PowerBuilder painters. Explanations for PowerBuilder compiler errors can be found in the online Help.                                                                                                    |
| Build errors   | If there is a build failure, make sure the 2.0 version of the .NET Framework is installed and is listed in your PATH environment variable before any other versions of the .NET Framework.                                                                                                    |
|                | Errors that display in the Output window with a CS prefix, such as error CS0161, are generated by the Microsoft C# compiler. There is no link from these errors back to the source code in PowerBuilder painters. Explanations for C# compiler errors can be found at the Microsoft Web site at http://msdn.microsoft.com/en-us/library/ms228296(VS.80).aspx.                                                                                                    |
| Runtime errors | If a Web Forms application displays a blank page, or if any .NET application<br>or component produces unexpected errors, make sure that the PowerBuilder<br>runtime files on the target computer or server have the same version and build<br>number as the PowerBuilder files on the development computer.                                                                                                    |

# **Troubleshooting tips for Web Forms applications**

If you experience difficulty deploying, running, or updating a Web Forms application, review the suggestions in this section. Also review the known issues listed in the PowerBuilder *Release Bulletin*.

### Web Forms deployment errors

**Using a local machine alias** You can deploy a Web Forms project to a local IIS server using "localhost" or one of the following aliases:

- Machine name
- Machine IP address
- 127.0.0.1 (the generic DNS address for the local computer)

However, in order to use the machine IP address or the generic DNS address for the local machine, you must share the wwwroot directory as "wwwroot\$" and enable write permissions for this directory.

**Host name issue** Web Forms deployment fails with an "IIS Server not found" error when the host name of the computer running IIS contains a hyphen. You must remove the hyphen from the computer name before deployment can be successful.

**Vista platform requirement** If you are deploying .NET applications from a computer with the Vista operating system, you must run PowerBuilder as the computer administrator.

**AJAX error** You must download and install the Microsoft ASP.NET AJAX Extensions version 1.0 on both the development and deployment computers from the ASP.NET Web site at http://www.asp.net/ajax/downloads/archive. PowerBuilder cannot deploy the Web Forms application unless AJAX is installed on the Web server.

#### **Browser error messages**

**Null reference exception** The "Object reference not set to an instance of an object" error message might display in a client browser for a Web Forms application if the application uses an unsupported version of the .NET Framework. The error message description indicates that "an unhandled exception occurred during the execution of the current web request," and the exception details display a "System.NullReferenceException".

You can resolve this type of error by opening a command window on the server, changing directories to the Microsoft.NET\Framework\v2.0.50727 directory in the Windows system path, and typing the following command: aspnet\_regiis -i. This upgrades all IIS scriptmaps to use the 2.0 release version of ASP.NET. After running this command and restarting the server, the error message should no longer display.

**Could not load <Global.app>** This error is usually due to an incorrect ASP.NET or IIS configuration setup. To resolve this issue, make sure .NET Framework 2.0 is installed on the server computer, register ASP.NET 2.0 with IIS by running aspnet\_regiis.exe -I from the .NET Framework 2.0 directory, and make sure ASP.NET 2.0 is the version set for your Web application in the IIS Manager. You might also need to restart IIS.

**Exception from HRESULT: 0x8007007E** This error can be caused by different versions of PowerBuilder 11.5 .NET assemblies in the server environment. To resolve this issue, remove extra copies of PowerBuilder 11.5 .NET assemblies from the Global Assembly Cache (GAC), leaving only the latest copies of each assembly.

**Page cannot be displayed** This error is also known as the "404 file not found" error. If you see this error, make sure all the application files and folders have been generated under the wwwroot directory on the IIS server computer. If you are using a TCP port number other than 80 (the default port number), you must include the port number in the URL for the Web Forms application.

If you are trying to open the page from a remote client, ping the server to make sure it is accessible. If the firewall is on for the server you are accessing, turn it off and open the page again.

**File not found exception** After successfully deploying a Web Forms application, you might see an error such as the following when you try to run the application: System.IO.FileNotFoundException: The specified module could not be found. This is typically because IIS cannot locate PowerBuilder runtime DLLs, such as *pbdwm115.dll* or *pbshr115.dll*, or the Microsoft Visual C++ runtime libraries *msvcr71.dll* and *msvcp71.dll* and the Microsoft .NET Active Template Library (ATL) module, *atl71.dll*. To resolve this issue, make sure the DLLs are available on the server and that the directory where the DLLs are located is included in the system path on the server.

**Unexpected error was thrown** When a runtime JavaScript error occurs, the application terminates and the following error message displays: "Unexpected error was thrown, the browser will be closed!" Using a column or field that has a JavaScript keyword for its name can cause this type of error.

### Failure to connect to database

**DSN** Due to limited access rights of ASP.NET user and user group accounts, data sources created as User DSNs cannot be loaded. You must create the data sources for your Web Forms application as System DSNs.

**Oracle** The appropriate user or user group must be granted full control rights to the Oracle Client directory. For example, if the Oracle client is installed in the c:\oracle\ora9 directory, the ASPNET user (IIS 5), the IIS\_WPG user group (IIS 6), or the IIS\_IUSRS user group (IIS 7) must have full control rights to this directory.

**SQL Anywhere** To launch a SQL Anywhere database automatically from a Web Forms application, the appropriate user or user group must be granted at least read and execution rights to the directory indicated by the SQLANY10 or ASANY9 environment variable. The ASPNET user, the IIS\_WPG user group, or the IIS\_IUSRS user group must also have full control privileges to the directory that contains the database.

**Database connections using an INI file** If your application uses an INI file to get database connection information, make sure to add the INI file to the resource file list of your .NET Web Forms project before you deploy it.

JDBC connections If an error message indicates that the Java VM cannot be initialized, make sure that the system CLASSPATH and JAVA\_HOME environment variables have been set correctly. If an error message indicates that you are attempting to read from or write to protected memory, make sure the ASPNET user, the IIS\_WPG user group, or the IIS\_IUSRS user group has at least read, execute, and list folder contents permissions for the vendor's JDBC directory.

After making any changes to the directory permissions or system environment variables, restart the IIS service and either ASPNET\_WP.EXE (IIS 5) or W3WP.EXE (IIS 6 and IIS 7). Alternatively, you can restart the IIS server to make sure that the changes take effect.

### DataWindows do not display

Make sure the PBL files that contain the DataWindows you want to display are copied to the directory you assigned to the PBLibDir global property. By default, the PBLibDir global property assigns  $C:\PL_$  as the directory for application PBL files. This corresponds to the *File*\*Common*\*C*\~*PL\_* subdirectory of the *applicationName\_*root directory in the server's virtual file system path.

On Vista, TreeView DataWindows do not display if you have not given the IIS\_IUSRS group full permissions (including write and delete) to application directories. For more information, see "Application directory permissions" on page 21.

In AJAX-enabled Web Forms applications, DataWindows do not display if a column in the DataWindow uses a JavaScript keyword for its name.

### Pictures do not display

Before you deploy a .NET Web Forms project, make sure you add all picture files used by the application to the resource file list for the project.

Resource files might not be accessible if you change the default value for the initial current directory of the virtual file system for the Web Forms project. The default value in the .NET Web Forms Application wizard is the current target path. Modifying the PBCurrentDirectory global property in the project's ASP.NET configuration settings or directly in the *Web.config* file might also make the resource files inaccessible.

### Excessive flickering on Web page

A Web Forms application user might encounter excessive flickering in an application if a default browser setting has been changed. When this occurs, the user must select the "Enable page transitions" check box on the Advanced tab of the Internet Options dialog box to minimize or eliminate the flickering problem. The user can open the Internet Options dialog box from the Tools menu of Internet Explorer.

### Posted events are not executed

If you post an event in a response window that closes the response window, and call posted events in the Open event for a main window that displays when the response window is closed, the posted events in the Open event are not executed. This is due to a limitation of the threading model in Web Forms applications.

To make sure that the posted events of the main window are executed, close the response window directly in a triggered event rather than in a posted event. Alternatively, move the code from posted events in the main window to events that are triggered directly by the user.

### External DLLs cannot be loaded

Make sure the DLLs you want to load are copied to the *bin* subdirectory of the main Web Forms application directory in the server's virtual file system path.

### **Print failure**

Some of the PowerScript print functions are not supported in the current release. If your applications saves or exports DataWindows as PDF or XSL-FO files, make sure you read the instructions for installing the appropriate printing software on the Web Forms server.

For more information, see "Requirements for saving files in PDF or XSL format" on page 72.

### Log files

**Log.txt** A PowerBuilder application that compiles successfully with the PowerBuilder native compiler might not compile successfully with the PowerBuilder to .NET compiler. At deployment time, PowerBuilder logs all compilation errors and warnings into the application's *log.txt* file. The PowerBuilder to .NET compiler is stricter than the PowerBuilder native compiler, as described in Chapter 16, "Best Practices for .NET Projects." If deployment fails, or if issues occur at runtime, review the errors and warnings in the *log.txt* file.

**Pbtrace.log** At runtime, a Web application logs all exceptions in the *pbtrace.log* file located in the *applicationName\_*root\log directory. You can look into the call stack when an exception is thrown and map the call stack back to PowerScript code, from which you might find the root cause of any runtime errors.

### **Problems on Windows 2003**

**Enabling ASP.NET services** By default, IIS is installed on Windows Server 2003 in a secure mode that prohibits ASP.NET. This means that only static pages can be served. To enable ASP.NET, do the following:

1 From the Start menu, click Administrative Tools and then choose the Internet Information Services (IIS) Manager.

2 Select Web Service Extensions in the left pane.

In the right pane, you should see a list of allowed and prohibited Web service extensions.

3 Click "ASP.NET v2.0.50727" in the right pane, then click Allow to enable ASP.NET services.

**Enabling ActiveX controls and plug-ins** You might also need to enable running and scripting ActiveX controls and plug-ins. To enable ActiveX controls and plug-ins:

- 1 Open Internet Explorer.
- 2 Select Internet Options from the Tools menu.
- 3 On the Security tab, select the Internet zone and click the Custom Level button.
- 4 Under the "ActiveX controls and plug-ins" settings, change the "Run ActiveX controls and plug-ins" and the "Script ActiveX controls marked safe for scripting" settings to Enable.

## **Troubleshooting tips for Windows Forms applications**

If you experience difficulty deploying, running, publishing, or updating an application, make sure you have installed the .NET Framework and SDK as described in "System requirements" on page 146, then review the suggestions in this section. Also review the known issues listed in the PowerBuilder *Release Bulletin*.

#### **Runtime errors**

The application might not run correctly when you select Design>Run Project in the Project painter, when you run the executable file in the deployment folder, or when a user runs the installed application. When you or a user runs the executable file, PowerBuilder creates a file called *PBTrace.log* in the same directory as the executable. This file can help you trace runtime errors. It can be configured by editing the *appname.exe.config* file, where *appname* is the name of the executable file:

<appSettings>

The following problems might also occur:

• If the application cannot be launched from another computer, make sure the required PowerBuilder runtime files, *pbshr115.dll* and *pbdwm115.dll*, and the Microsoft runtime files on which they depend, *at71.dll*, *msvcp71.dll*, and *msvcr71.dll*, are available on the other computer and in the application's path.

If the executable file is located on a network path, the .NET Framework must be configured to have Full Trust permissions at runtime. See "Full trust requirement" on page 161.

- If the application cannot connect to a database, make sure that the required PowerBuilder database interface, such as *pbodb115.dll*, has been added to the Win32 dynamic library files section of the Library Files tab page and that the required client software is available on the target computer. If the application uses a configuration file, such as *myapp.ini*, select it on the Resource Files tab page. For ODBC connections, make sure that the DSN file is created on the client.
- If no data displays in DataWindow objects, select the PBLs that contain them on the Library Files tab page.
- If graphics fail to display, select them on the Resource Files tab page.

### **Publish errors**

There are two steps in the publication process. First, publish files are generated, and then they are transferred to the publish location. Publish errors are displayed in the Output window and recorded in a file called *pbiupub.log* in the output directory.

The following errors might be reported during file generation:

- **Failure to create local folder structure** Check that you have permission to create a folder in the specified directory.
- Failure to generate application manifest file Check that the .NET Framework 2.0 SDK *bin* directory is in your PATH environment variable. If a certificate file is specified, check that it exists in the specified location and is a valid certificate.

#### Use different output paths for multiple projects

If you create more than one Windows Forms project for a single application, make sure you specify a different output path on the General page for each project. If you do not, the application manifest files generated for each project conflict with each other.

The following errors might be reported during file transfer:

- **Publish location is a Web server: http://servername/appname** Check that *servername* and the development computer are in the same network domain and that you are in the administrators group of *servername* or have write access to the *wwwroot* directory on *servername*.
- **Publish location is a file share: \\servername\appname** Check that *servername* and the development computer are on the same network and that you have write access to the *appname* directory on \\*servername*.
- Publish location is an FTP site: ftp://servername/appname Check that *servername* can be accessed using the specified user name and password and that you have write access to the *appname* directory on \\servername.

You should also check that the publish location name is typed correctly, that the PBNET\_HOME environment variable is set correctly, and that network connections are working correctly.

#### Installation errors

If installation on the client computer fails, make sure that:

- The files exist in the location specified on the server.
- The link on the publish page matches the location where the files have been published.
- The user has access rights to the publish server.
- There is sufficient space on the user's computer.
- The network connection to the publish server is working correctly.
- You have not used *localhost* as the publish or install location.

If the publish page fails to open on the client, check the firewall settings on the publish server. The firewall must be turned off on the server.

If the *setup.exe* file is not downloaded when a prerequisite is selected, open the Properties dialog box for the HTTP directory in IIS Manager and make sure the script source access permission is enabled. If the Execute Permissions property is not set to Scripts only, select Scripts only from the drop-down list and refresh the server.

#### **Update errors**

If update fails, make sure that the update mode has been set as you intended and that the update files are in the specified location.

# PART 7 Appendix

The appendix describes custom permissions you can set on the Security tabs of Web Forms, Web Service, and Windows Forms projects.

# **Custom Permission Settings**

| About this appendix | This appendix describes the minimal code access<br>required for certain PowerScript functions and pr<br>applications and components. | • •  |
|---------------------|----------------------------------------------------------------------------------------------------|------|
| Contents            | Торіс                                                                                                    | Page |
|                     | About the .NET security settings                                                                                                    | 281  |
|                     | EnvironmentPermission                                                                                                    | 282  |
|                     | EventLogPermission                                                                                                    | 282  |
|                     | FileDialogPermission                                                                                                    | 283  |
|                     | FileIOPermission                                                                                                    | 283  |
|                     | PrintingPermission                                                                                                    | 287  |
|                     | ReflectionPermission                                                                                                    | 288  |
|                     | RegistryPermission                                                                                                    | 289  |
|                     | SecurityPermission                                                                                                    | 290  |
|                     | SMTPPermission                                                                                                    | 291  |
|                     | SocketPermission                                                                                                    | 291  |
|                     | SQLClientPermission                                                                                                    | 292  |
|                     | UIPermission                                                                                                    | 293  |
|                     | WebPermission                                                                                                    | 293  |
|                     | Other custom permission types                                                                                                    | 294  |

### About the .NET security settings

You can set custom permissions for .NET Windows Forms and Web Forms applications, and for .NET Web Service components, in the Project painter Security tab.

Most of the permission classes that you can customize are defined in the System.Security.Permissions namespace. For more information on these permission classes, see the Microsoft Web site at http://msdn.microsoft.com/en-us/library/system.security.permissions.aspx.

## **EnvironmentPermission**

In a .NET Windows Forms application, you must have minimal "Read" EnvironmentPermission settings if your application uses the GetContextKeywords function. The default setting is "Unrestricted='true'" when the EnvironmentPermission check box is selected on the Security tab of the Project painter, although you can change this to "Read" and still use the GetContextKeywords function. If you modify the setting to "Write" or "NoAccess", GetContextKeywords will fail.

Table A-1: EnvironmentPermission required in Windows FormsSystem functionPermission required

| GetContextKeywords | Read |
|--------------------|------|

ExampleYou can customize the EnvironmentPermission setting to allow the use of the<br/>GetContextKeywords function in XML, as shown below:

```
<IPermission
class="System.Security.Permissions.EnvironmentPermission,
mscorlib, Version=2.0.0.0, Culture=neutral,
PublicKeyToken=b77a5c561934e089" version="1"
Read="Path " />
```

# **EventLogPermission**

Table A-2 shows the required EventLogPermission settings for the PBTraceTarget global property for .NET targets. You can set this property on the Configuration tab of the Project painter for Web Forms and Web Service targets. For Windows Forms targets, you must set this after deployment in the *appname.exe.config* file (where *appname* is the name of the executable file).

Table A-2: EventLog Permission required in .NET targets

| Global .NET property                            | Permission required                                                                                         |
|-------------------------------------------------|----------------------------------------------------------------------------------------------------|
| PBTraceTarget when the value is set to file     | Windows Forms: <i>Pbtrace.log</i> FileIO permission asserted by default in runtime library                  |
|                                                 | Web Forms: <i>appname_root\log\pbtrace.log</i> FileIO permissions added by default when property set in IDE |
| PBTraceTarget when the value is set to EventLog | Administer                                                                                                  |

Example In Windows and Web Forms targets, if PBTraceTarget is set to "EventLog", the application needs EventLog Administer permission to write to the log. You can set this in Security tab for a as follows:

## **FileDialogPermission**

Table A-3 shows the required FileDialogPermission settings for the GetFileOpenName and GetFileSaveName functions in Windows Forms targets.

Table A-3: FileDialogPermission required in Windows Forms

| System function | Permission required                                            |
|-----------------|----------------------------------------------------------------|
| GetFileOpenName | Open or OpenSave (unrestricted FileIOPermission also required) |
| GetFileSaveName | Save or OpenSave (unrestricted FileIOPermission also required) |

### **FileIOPermission**

Table A-4 shows the required FileIOPermission settings for PowerScript system functions in Windows Forms targets.

For Web Forms targets, file-releated functions require Read, Write, Append and PathDiscovery permissions on the *appname\_root* directory. For print-related functions, you must set the PrintingPermission value to AllPrinting, in addition to setting Read, Write, and PathDiscover permissions on the *appname\_root/print* directory.

| 1 enne                                                                                                    |                                                                                                    |
|----------------------------------------------------------------------------------------------------|----------------------------------------------------------------------------------------------------|
| System function                                                                                                    | Permission required                                                                                    |
| AddToLibraryList, DirectoryExists,<br>FileEncoding, FileExists, FileLength,<br>FileLength64, FileRead, FileReadEx,<br>FileSeek, FileSeek64, LibraryDirectory,<br>LibraryDirectoryEx, LibraryExport,<br>PrintBitmap, ProfileInt, ProfileString,<br>SetProfileString, SetLibraryList,<br>ShowHelp, ShowPopupHelp,<br>XMLParseFile | Read                                                                                                   |
| FileWrite, FileWriteEx,<br>RemoveDirectory, LibraryCreate,<br>LibraryDelete, LibraryImport                                                                                                    | Write                                                                                                  |
| FileDelete                                                                                                    | Read and Write                                                                                         |
| FileOpen                                                                                                    | When the FileAccess argument is Read!                                                                  |
|                                                                                                    | • Read permission for file named in FileName (first) argument                                          |
|                                                                                                    | When the FileAccess argument is Write!                                                                 |
|                                                                                                    | • Append and Write permission when the WriteMode argument is Append!                                   |
|                                                                                                    | • Read and Write permission when the WriteMode argument is Replace!                                    |
| FileCopy (string s, string t)                                                                                                    | Read for the source file (first) argument;<br>Write for the target file (second) argument              |
| FileMove (string s, string t)                                                                                                    | Read and Write for the source file (first)<br>argument; Write for the target file (second)<br>argument |
| GetFolder                                                                                                    | Unrestricted                                                                                           |
| GetCurrentDirectory                                                                                                    | PathDiscovery for the current directory                                                                |
| CreateDirectory (string d)                                                                                                    | Read for the parent directory; Write for the directory name argument                                   |

Table A-4: FileIOPermission required for system functions in Windows Forms

Table A-5 shows the required FileIOPermission settings for object and control functions in Windows Forms targets.

| Object or control             | Function or<br>property                                                | Permission required                                                                                                    |
|-------------------------------|------------------------------------------------------------------------|----------------------------------------------------------------------------------------------------|
| Animation                     | AnimationName                                                          | Read                                                                                                    |
| DataWindow                    | SaveAsAscii,<br>SaveAsFormattedText,<br>SavInk, SaveInkPicture         | Write                                                                                                    |
|                               | ImportFile                                                             | Read permission if the (usually<br>second) file name argument is<br>supplied; if file name argument is<br>empty or null, requires OpenSave<br>FileDialogPermission and<br>Unrestricted FileIOPermission  |
|                               | SaveAs                                                                 | Write permission if the (usually<br>second) file name argument is<br>supplied; if file name argument is<br>empty or null, requires OpenSave<br>FileDialogPermission and<br>Unrestricted FileIOPermission |
| DataWindow<br>(RichText only) | InsertDocument                                                         | Read                                                                                                    |
| DataStore                     | ImportFile                                                             | Read                                                                                                    |
|                               | SaveAs, SaveAsAscii,<br>SaveAsFormattedText,<br>SavInk, SaveInkPicture | Write                                                                                                    |
| DragObject                    | DragIcon property                                                      | Read                                                                                                    |
| DropDownListBox,<br>ListBox   | DirList (string s, uint filetype)                                      | Read and PathDiscovery for the file specification (first) argument                                                                                                    |
| DropDownPictureLi<br>stBox,   | AddPicture, and<br>PictureName property                                | Read                                                                                                    |
| PictureListBox                | DirList (string s, uint filetype)                                      | Read and PathDiscovery for the file specification (first) argument                                                                                                    |
| Graph                         | ImportFile                                                             | Read                                                                                                    |
|                               | SaveAs                                                                 | Unrestricted for function with no<br>arguments; Write on the file name<br>(first) argument for function with<br>arguments                                                                                |

 Table A-5: FileIOPermission required for object or control functions in Windows Forms

| Object or control | Function or<br>property                                                                                                    | Permission required                                                                    |
|-------------------|----------------------------------------------------------------------------------------------------|----------------------------------------------------------------------------------------|
| InkPicture        | PictureFileName<br>property                                                                                                    | Read                                                                                   |
|                   | LoadInk                                                                                                    | Read and Write for the file (first) argument                                           |
|                   | LoadPicture                                                                                                    | Read for the file (first) argument                                                     |
|                   | Save, SaveInk                                                                                                    | Write for the file (first) argument<br>and for the current temporary file<br>directory |
| Listview          | AddLargePicture,<br>AddSmallPicture,<br>AddStatePicture, and<br>LargePictureName,<br>SmallPictureName,<br>StatePictureName<br>properties | Read                                                                                   |
| Picture           | PictureName                                                                                                    | Read                                                                                   |
| PictureButton     | DisabledName,<br>PictureName properties                                                                                                  | Read                                                                                   |
| RichTextEdit      | InsertDocument,<br>InsertPicture                                                                                                    | Read                                                                                   |
|                   | SaveDocument                                                                                                    | Write                                                                                  |
| Treeview          | AddPicture,<br>AddStatePicture, and<br>PictureName,<br>StatePictureName<br>properties                                                    | Read                                                                                   |
| UserObject        | PictureName property                                                                                                    | Read                                                                                   |

|           | <ipermission<br>class="System.Security.Permissions.FileIOPermission,<br/>mscorlib, Version=2.0.0.0, Culture=neutral,<br/>PublicKeyToken=b77a5c561934e089" version="1"<br/>Read="d:\test.txt;c:\demo.jpg" Write="c:\demo.jpg" /&gt;</ipermission<br> |
|-----------|----------------------------------------------------------------------------------------------------|
| Example 2 | The following example for a Web Forms application grants Read, Write,<br>Append, and PathDiscovery permissions to the main deployment and root<br>directories for the MyWebApp application:                                                         |

<IPermission class="FileIOPermission" version="1"</pre>

Example 1

```
Read="MyWebApp_root;MyWebApp"
Write="MyWebApp_root;MyWebApp"
Append="MyWebApp_root;MyWebApp"
PathDiscovery="MyWebApp root;MyWebApp"/>
```

## PrintingPermission

Table A-6 shows the required PrintingPermission settings for PowerScript system functions in Windows Forms targets.

Table A-6: Printing Permission required for system functions inWindows Forms

| Permission required            |
|--------------------------------|
| DefaultPrinting or AllPrinting |
|                                |
|                                |
|                                |
|                                |
|                                |
|                                |
|                                |
|                                |
| AllPrinting                    |
|                                |
|                                |

Table A-7 shows the required PrintingPermission settings for object and control functions in Windows Forms targets.

# Table A-7: PrintingPermission required for object or control functionsin Windows Forms

| Object or control | Function or<br>property    | Permission required            |
|-------------------|----------------------------|--------------------------------|
| DataWindow        | Print with no arguments    | DefaultPrinting or AllPrinting |
|                   | Print (canceldialog, true) | AllPrinting                    |
| DataStore         | Print                      | DefaultPrinting or AllPrinting |

| Object or control | Function or<br>property | Permission required            |
|-------------------|-------------------------|--------------------------------|
| DragObject        | Print                   | DefaultPrinting or AllPrinting |
| RichTextEdit      | PrintEx (cancelDialog)  | DefaultPrinting or AllPrinting |
| Window            | Print                   | DefaultPrinting or AllPrinting |

Example

The following example allows printing to the default printer and the use of a restricted printer selection dialog box :

```
<IPermission
```

```
class="System.Drawing.Printing.PrintingPermission,
System.Drawing, Version=2.0.0.0, Culture=neutral,
PublicKeyToken=b03f5f7f11d50a3a" version="1"
Level="DefaultPrinting" />
```

### ReflectionPermission

Table A-8 shows the required ReflectionPermission settings for PowerScript reflection functions and objects in .NET targets.

#### Table A-8: ReflectionPermission required in .NET targets

|           | System function or object                                                                                               | Permission required                                                                                         |
|-----------|----------------------------------------------------------------------------------------------------|----------------------------------------------------------------------------------------------------|
|           | FindClassDefinition,<br>FindTypeDefinition                                                                              | TypeInformation                                                                                             |
|           | ScriptDefinition object                                                                                                 | TypeInformation                                                                                             |
| Example 1 | The following permission setting in Windows Forms targets allows reflection for members of a type that are not visible: |                                                                                                    |
|           | mscorlib, Version                                                                                                    | Permissions.ReflectionPermission,<br>=2.0.0.0, Culture=neutral,<br>7a5c561934e089" version="1"<br>ation" /> |
| Example 2 | The following permission setti<br>members of a type that are not                                                        | ing in Web Forms targets allows reflection for visible:                                                     |
|           | <ipermission class="&lt;br">Flags="TypeInform</ipermission>                                                             | "ReflectionPermission" version="1"<br>ation"/>                                                              |

### RegistryPermission

Table A-9 shows the required RegistryPermission settings for system registry functions in .NET targets.

 Table A-9: Required RegistryPermission settings for system functions

| System function | Permission required                                    |
|-----------------|--------------------------------------------------------|
| RegistryGet,    | Read                                                   |
| RegistryKeys,   |                                                        |
| RegistryValues  |                                                        |
| RegistrySet     | Write; if registry key does not exist, requires Create |
| RegistryDelete  | Read and Write                                         |

Table A-10 shows the required RegistryPermission settings for MLSync object functions in .NET targets.

| Table A-10: Required RegistryPermission settings for MLSyn | С |
|------------------------------------------------------------|---|
| functions                                                  |   |

| MLSync function                                              | Permission required                                                                                         |
|--------------------------------------------------------------|----------------------------------------------------------------------------------------------------|
| GetObjectRevisionFromRegistry,<br>GetsSyncRegistryProperties | Read on HKEY_CURRENT_USER registry key                                                                      |
| GetDBMLSyncPath                                              | Read on the Software\Sybase\SQL Anywhere<br>registry keys under HKEY_CURRENT_USER<br>and HKEY_LOCAL_MACHINE |
| SetsSyncRegistryProperties                                   | Unrestricted on HKEY_CURRENT_USER<br>registry key                                                           |

Example 1This example for a Windows Forms application grants read permission for the<br/>HKEY\_CURRENT\_USER registry key, which extends to its subkeys:

```
<IPermission
class="System.Security.Permissions.RegistryPermission,
mscorlib, Version=2.0.0.0, Culture=neutral,
PublicKeyToken=b77a5c561934e089" version="1"
Read="HKEY_CURRENT_USER" />
```

Example 2 This example for a Web Forms application grants read permission for the HKEY\_CURRENT\_USER registry key, which extends to its subkeys:

<IPermission class="RegistryPermission" version="1 Read="HKEY\_CURRENT\_USER" />

## **SecurityPermission**

Execution permission is required for a SecurityPermission setting on all .NET applications and for any managed code that you want a user to run.

Table A-11 shows the required SecurityPermission settings for functions and objects in Windows Forms targets.

| Function, object, property, or feature                | Permission required                                                                   |
|-------------------------------------------------------|---------------------------------------------------------------------------------------|
| OLEControl                                            | Unrestricted (or the Full Trust option)                                               |
| ChangeDirectory, Handle, Post,<br>Restart, Run, Send, | UnmanagedCode                                                                         |
| URL (PictureHyperlink and StaticHyperlink property),  | UnmanagedCode                                                                         |
| HyperlinkToURL (Inet property)                        | UnmanagedCode                                                                         |
| Language interoperation feature                       | Variable permissions required, depending on .NET function called or property accessed |
| Win32 API feature                                     | UnmanagedCode                                                                         |

 Table A-11: SecurityPermission required in Windows Forms targets

 Function object property

Table A-12 shows the required SecurityPermission settings for interactions with .NET or Win32 functions and properties in Web Forms targets.

| Table A-12: SecurityPermission | n required in Web Forms targets |
|--------------------------------|---------------------------------|
|--------------------------------|---------------------------------|

| Feature                 | Permission required                              |
|-------------------------|--------------------------------------------------|
| Language interoperation | Variable permissions required, depending on .NET |
|                         | function called or property accessed             |
| Win32 API               | UnmanagedCode                                    |

Example 1

The following XML sets required security permissions for Windows Forms targets:

```
<IPermission
class="System.Security.Permissions.SecurityPermission,
mscorlib, Version=2.0.0.0, Culture=neutral,
PublicKeyToken=b77a5c561934e089" version="1"
Flags="Assertion, Execution, BindingRedirects,
UnmanagedCode" />
```

Example 2 The following XML sets required security permissions for Web Forms targets:

```
<IPermission class="SecurityPermission" version="1"
Flags="Assertion, Execution, ControlThread,
ControlPrincipal, RemotingConfiguration,
UnmanagedCode"/>
```

### **SMTPPermission**

Table A-13 shows the required SMTPPermission setting for the MailLogon MailSession object function in .NET targets.

Table A-13: SMTPPermission required in .NET targets

|                                                                                                    | MailSession object<br>function                                                                                                    | Permission required                                                                                |
|----------------------------------------------------------------------------------------------------|----------------------------------------------------------------------------------------------------|----------------------------------------------------------------------------------------------------|
|                                                                                                    | MailLogon                                                                                                    | Connect (if using default port) or<br>ConnectToUnrestrictedPort                                    |
| Example 1                                                                                                    | The following permission setting allows a Windows Forms application to le<br>onto a mail session and receive mail through a default port: |                                                                                                    |
|                                                                                                    | System, Version=2                                                                                                    | s="System.Net.Mail.SmtpPermission,<br>.0.0.0, Culture=neutral,<br>7a5c561934e089" version="1"<br>> |
| Example 2 The following permission setting in a Web Forms users to log onto a mail provider and receive mail |                                                                                                    | • • • • • •                                                                                        |
|                                                                                                    |                                                                                                    | s=" SmtpPermission" version="1"<br>UnrestrictedPort"/>                                             |

### **SocketPermission**

The SocketPermission class belongs to the System.Net namespace described on the Microsoft Web site at http://msdn.microsoft.com/enus/library/system.net.aspx. Table A-14 shows the required SocketPermission setting for the ConnectToServer Connection object function in .NET targets.

|           | Connection object<br>function                                                                                                    | Permission required                                                                            |
|-----------|----------------------------------------------------------------------------------------------------|------------------------------------------------------------------------------------------------|
|           | ConnectToServer                                                                                                    | Connect                                                                                        |
| Example 1 | The following permission setting allows a Windows Forms application to get<br>or set a network access method:<br><ipermission class="System.Net.SocketPermission,&lt;/td&gt;&lt;/tr&gt;&lt;tr&gt;&lt;td&gt;&lt;/td&gt;&lt;td&gt;PublicKeyToken=b77a&lt;br&gt;&lt;ConnectAccess&gt;&lt;/td&gt;&lt;td&gt;0.0.0, Culture=neutral,&lt;br&gt;15c561934e089" version="1"><br/>10.42.144.40" transport="Tcp"</ipermission> |                                                                                                |
| Example 2 | a network access :                                                                                                    | <pre>ing allows a Web Forms application to get or set "SocketPermission" version="1"&gt;</pre> |
|           | <connectaccess></connectaccess>                                                                                                    | "SocketPermission" version="1">                                                                |

### **SQLClientPermission**

Table A-15 shows the required SQLClientPermission setting for the database connection feature in .NET targets.

#### Table A-15: SQLClientPermission required in .NET targets

| Feature                                              | Permission required |
|------------------------------------------------------|---------------------|
| Database connect (including                          | Unrestricted        |
| pipeline functionality for<br>Windows Forms clients) |                     |
| ,                                                    |                     |

| Example 1 | The following permission setting allows database connections for a Windows Forms application:                                                                                                    |  |
|-----------|----------------------------------------------------------------------------------------------------|--|
|           | <ipermission<br>class="System.Data.SqlClient.SqlClientPermission,<br/>System.Data, Version=2.0.0.0, Culture=neutral,<br/>PublicKeyToken=b77a5c561934e089" version="1"<br/>Unrestricted="true" /&gt;</ipermission<br> |  |
| Example 2 | The following permission setting allows database connections for a Windows Forms application:                                                                                                    |  |
|           | <ipermission <br="" class="SqlClientPermission" version="1">Unrestricted="true" /&gt;</ipermission>                                                                                                    |  |

### **UIPermission**

The Unrestricted UIPermission setting is required for Windows Forms applications, although you can customize the setting to use a combination of AllowDrop and AllWindow permission values. The UIPermission setting has no effect on WebForms applications.

### **WebPermission**

The WebPermission class belongs to the System.Net namespace described on the Microsoft Web site at http://msdn.microsoft.com/en-us/library/system.net.aspx. Table A-16 shows the required WebPermission setting for features and functions in .NET targets.

Table A-16: WebPermission required in .NET targets

| Function or feature      | Permission required                                        |
|--------------------------|------------------------------------------------------------|
| GetURL (Inet function)   | Connect for <i>urlname</i> argument                        |
| PostURL (Inet function)  | Connect for <i>urlname</i> and <i>serverport</i> arguments |
| Web Service call feature | Unrestricted="true"                                        |

Example 1 The following permission setting allows a Windows Forms application to connect to the Sybase Web site: <IPermission class="System.Net.WebPermission, System,</pre> Version=2.0.0.0, Culture=neutral, PublicKeyToken=b77a5c561934e089" version="1"> <ConnectAccess> <URI uri="http://www.sybase.com"/> </ConnectAccess> </IPermission> Example 2 The following permission setting allows a Web Forms application to connect to a remote host: <IPermission class="WebPermission" version="1"> <ConnectAccess> <URI uri="\$OriginHost\$"/> </ConnectAccess>

</IPermission>

## Other custom permission types

Other permission types that you can customize on the Security tab page of the Project painter (aside from the permissions described in this appendix) have no direct impact on PowerScript functions or properties in .NET targets. However, if you use the language interoperation feature of PowerBuilder, you might also want or need to include values for these permission types. In that case, you can customize permissions for the following permission types:

- ASPNETHostingPermission
- ConfigurationPermission
- DataProtectionPermission
- DNSPermission
- IsolatedStoragePermission
- KeyContainerPermission
- OleDBPermission
- PerformanceCounterPermission
- StorePermission

# Index

### **Symbols**

.NET applications, bitwise operator support 218 .NET assemblies importing 147, 215 strong names 25 .NET Assembly component project 194 191 component target wizard .NET calls, PowerScript syntax for 212 .NET classes and interfaces, limitations in conditional code 223 .NET clients, for EAServer 227 .NET compiler 29, 143 .NET environment debugging 260, 265 handling exceptions 224 support for language features 217 .NET Framework SDK 146 .NET generics, cannot be used in conditional code block 223 .NET language features, support for 217 .NET modules 256 .NET Web Forms application wizard 30.146 code block 41, 212 coding restrictions 239 configuring for 11 global properties 13,88 .NET Web Service component project 201 component target wizard 199 .NET Windows Forms application project 146 application wizard 144

#### Α

access permissions, ASP.NET 15, 206

AJAX Extensions 17 application directory structure 165 installing 159, 164 manifest file for smart client 162 publishing 158 running mode 159, 164 update mode 159, 166 updating 165 application pools in IIS 7 19 arrays of arrays, not supported 224 ASP.NET configuring 11 setting user permissions 15 version 12 assemblies, importing 147, 215 AutoPostBack property 95, 251 AutoScript, does not support .NET classes 224

#### В

best practices 144 bitwise operator support, .NET applications 218 bootstrapper about 168 customizing 169 build 256 directories incremental 255 PBD generation 257 ButtonClicked event 48 ButtonClicking event 49

### С

Clicked event 50 ClickOnce technology 157 client-side, event handlers 42

#### Index

command line parameters 38 company name, setting 150, 163 components .NET Assembly target 191 .NET Web Service target 199 conditional compilation, about 209 configuring application directory permissions 21 ASP.NET 11,204 SQL Anywhere database connection 15 Connection object, connecting to EAServer 228 controls, supported 180 conventions xii copy mode, global property 77 CORBA, supported datatypes 231 CORBACurrent object 230 CORBAObject object 230

### D

data, synchronizing 171 datatype mapping 197.215 DataWindow page navigation 248 pagination 247 saving as PDF 72 saving as XSL 73 Debug builds 262 DEBUG preprocessor symbol 262 debugging .NET applications 260 .NET components 265 deploy .NET Assembly project 197 .NET Web Service project 205 checklist for production servers 21 troubleshooting 267 Web Forms project - 34 Windows Forms project 154 deployment manifest file for smart clients 162 directory structure, on server 165 DLLs, deploying 21, 150 DoubleClicked event 51 DownloadFile Web Forms function 102 downloading files 81

DYNAMIC keyword, cannot be used with .NET methods 224

#### Ε

EAServer, .NET clients 227 Embedded property 95 event handlers and postback events 43 client-side 42 default 43 events ClientEvent properties 45 Web DataWindow client control 45 exceptions, handling in .NET environment 224

### F

File Manager creating a folder 79 downloading a file 81 uploading a file 80 virtual file system 75 file process mode 77 file server, setting up 158 files, runtime 23 fonts, using TrueType in controls in Windows Forms 174 FTP server, setting up 158

#### G

GAC and Runtime Packager 22 installing assemblies into 24 generic .NET classes or methods, cannot be used in conditional code block 223 GetConfigSetting Web Forms function 104 GetDownloadFileURL Web Forms function 104 Ghostscript, installing 74 global assembly cache. See GAC global properties and .NET Web Service targets 205

creating 94 descriptions of 88 list of 88 taking advantage of 247

### Η

handling exceptions, in .NET environment 224 HasFileManager property 96 HasMailManager property 97 HasPrintManager property 97 HasThemeManager property 98 HTMLGen.PagingMethod property 43

# I

IIS directory structure 14 installing 11 IIS 7 application pools 19 IIS Manager, viewing global properties 13 images for Windows Forms targets 164 images, deploying 152 incremental builds 255.259 intelligent notifier 167 intelligent update 157, 166 interop. See interoperability interoperability datatype mappings 215 referencing .NET classes 209, 227 support for .NET language features 217 writing code in a .NET block 212 ItemChanged event 52 ItemError event 53 ItemFocusChanged event 54

### J

JaguarORB object, connecting to EAServer 229

#### L

library files 150 log file, pbtrace 16

#### Μ

Mail Profile Manager 82 mail, sending 84 mandatory updates 167 manifest file security tab 151 manifest files for smart client application 162 for smart client deployment 162 for Windows Forms applications 152 MapVirtualPath Web Forms function 105 migration, runtime files 22 MobiLink synchronization, for smart clients 171

### Ν

navigation controls 248 notifier icon 167 options 167 nullable, cannot be used in conditional code 223

### 0

OnClient event prefix 45 online only 164 OpenFileManager Web Forms function 106 OpenMailManager Web Forms function 106 OpenPrintManager Web Forms function 107

#### Ρ

PATH environment variable 146 PBDataWindow.JS file 43 PBDs, deploying 150 PBLs, deploying 150 PBTrace.log file 16,274 PDF Apache FO printing method 73 postscript printing method 72 permanent user accounts 59 permissions adding manually for copied files 36 ASP.NET 11,21 EnvironmentPermission 282 EventLogPermission 282 FileDialogPermission 283 FileIOPermission 283 for Web service components 206 Full Trust required for smart client 161 granting from command line 36 PrintingPermission 287 ReflectionPermission 288 RegistryPermission 289 required for printing to PDF 72 SecurityPermission 290 SMTPPermission 291 SocketPermission 291 SQLClientPermission 292 Sybase directories 15 troubleshooting deployment failure 269 troubleshooting Windows Forms applications 275 UIPermission 293 21 under wwwroot WebPermission 293 POST keyword, cannot be used with .NET methods 224 postbacks and client-side events 249 avoiding 43 from default event handlers 43 post-build commands 150 PowerBuilder runtime files, deploying 150 PowerScript registry functions 66 134, 185 unsupported events unsupported functions 130, 184 unsupported properties 136, 186 preprocessor statements, pasting into script 212 preprocessor symbols 209 about DEBUG 262

list of 210 prerequisites for application 163, 168 for deployment 21 for development 146 printing Apache FO software processing 73 DataWindow as PDF 72 DataWindow as XSL 73 Ghostscript software processing 74 output location 71, 75 projects, out of date message 258 properties, global 13,88 publish page link to server 158 prerequisites 168 view of 163 publishing an application 158

#### R

**RButtonDown** event 55 rebuild scope 256 registry functions, in Web Forms applications 66 Release builds 262 requirements, system 30, 146 resource files for .NET assembly targets 195 for .NET Web service targets 202 for .NET Windows Forms targets 152 inaccessible 272 resources, deploying 152 RowFocusChanged event 56 RowFocusChanging event 57 running an application 155 runtime files, deploying 21

### S

script .NET code block 41 client-side events 41 security Full Trust required for smart client 162

manifest files for Windows Forms applications 152 share mode, global property 77 sharing data across sessions 38 DropDownDataWindows 39 smart client intelligent update feature 157 rolling back 170 SQL Anywhere database connection, setting up 15 SSL connection support 232 Start menu, adding to 164 strong-named assemblies 25 structures, supported 175 supported features 173 system objects, supported 175 System options, redeployment 258 system requirements 30, 146 System.Nullable, cannot be used in conditional code block 223

### Т

troubleshooting conditional code 223 deployment errors 267 tips for Web Forms applications 268 tips for Windows Forms applications 274 TrueType fonts, using in controls in Windows Forms 174 typographical conventions xii

### U

unsupported features 173 updates checking for 166, 167 mandatory 167 online and offline 166 online only 166 polling for 168 UploadFiles Web Forms function 107 uploading files 80 users, permanent accounts 59

# V

Vista additional requirements for IIS 7 19 additional requirements for Windows Forms 152 visual controls, supported 180

#### W

Web browser command line parameters 38 default start page 37, 155 Web DataWindow client-side scripts 45 events for client control 45 Web Forms applications advantages 3 directory structure 14 global properties 13 sending mail 84 start page 38 supported controls 116 unsupported features 111 using registry functions 66 virtual file system 75 Web Forms function DownloadFile 102 GetConfigSetting 104 GetDownloadFileURL 104 105 MapVirtualPath OpenFileManager 106 OpenMailManager 106 106 OpenPrintManager OpenThemeManager 107 UploadFiles 107 Web server, setting up 158 Web service components, access permissions 206 Windows and Web Forms applications, advantages of 143 Windows Forms Application project 146 Windows Forms Application wizard 144 Windows Forms applications supported controls 181 supported objects 177 Windows Vista additional requirements for IIS 7 19

#### Index

- additional requirements for Windows Forms 152
- wwwroot, setting permissions on subdirectories 21